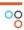

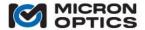

User Guide | Revision 1.138

# Sensing Instrumentation & Software | **ENLIGHT**

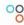

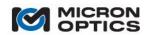

Micron Optics Inc. 1852 Century Place NE Atlanta, GA 30345 USA phone 404 325 0005 fax 404 325 4082 www.micronoptics.com

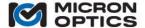

# **Table of Contents**

| 1. SAFETY AND COMPLIANCE                                                   |          |
|----------------------------------------------------------------------------|----------|
| 1.1. Safety                                                                |          |
| 1.1.1. Safety Symbols                                                      |          |
| 1.1.2. Line Power                                                          | 8        |
| 1.1.3. Laser Safety                                                        | <u>c</u> |
| 1.1.4. Use in Potentially Explosive Atmospheres                            | 10       |
| 1.2. Compliance                                                            |          |
| 1.2.1. Preventative Maintenance                                            | 10       |
| 1.2.2. Regulatory Testing Information                                      | 10       |
| 1.2.3. Warranty and Calibration Information                                | 10       |
| 1.2.4 WEEE                                                                 | 11       |
| 2. INTRODUCTION AND DEFINITION OF TERMS                                    | 12       |
| 2.1. Core Technology                                                       |          |
| 2.1.1. "x25" Swept Laser Technology                                        | 12       |
| 2.1.2. "x30" Swept Laser Technology                                        | 12       |
| 2.1.3. "x41" Multiplexer Technology                                        | 12       |
| 2.2. Platforms                                                             | 12       |
| 2.2.1. Sensing Modules – "sm"                                              | 12       |
| 2.2.2. Sensing Instruments – "si"                                          |          |
| 2.2.3. Sensing Processors – "sp"                                           | 13       |
| 2.3. Form Factors                                                          | 13       |
| 2.3.1. 1xx Series - Field                                                  | 13       |
| 2.3.2. 2xx Series - Rack Mount                                             | 13       |
| 2.3.3. 3xx Series - Portable                                               | 13       |
| 2.3.4. 7xx Series - Laboratory                                             | 14       |
| 2.4. Use of Interrogator Naming Convention to Navigate Reference Materials | 14       |
| 3. QUICK START GUIDES                                                      | 14       |
| 3.1. sm125 Quick Start                                                     | 16       |
| 3.2. sm225 Quick Start                                                     | 18       |
| 3.3. si225 Quick Start                                                     | 20       |
| 3.4. si325 Quick Start                                                     | 22       |
| 3.5. si725 Quick Start                                                     | 24       |
| 3.6. sm130 Quick Start                                                     | 26       |
| 3.7. sm230 Quick Start                                                     | 28       |
| 3.8. si230 Quick Start                                                     | 30       |
| 3.9. si730 Quick Start                                                     | 32       |
|                                                                            | 32       |
| 4. INTERROGATOR CORES - TECHNOLOGY BASICS AND INTERFACES                   | 33       |
| 4.1. "x25" Swept Laser Core Technology                                     | 32       |
| 4.1.1. Functions, Features, and Modes of Operation                         |          |
| 4.1.1.1. Full Spectrum Measurement                                         |          |
| 4.1.1.2. Internal Peak Detection Application                               |          |
| 4.1.1.3. Multiplexing                                                      |          |
| 4.1.1.4. Network Settings                                                  |          |
| 4.1.2. TCP-IP Remote Control Interface                                     |          |
|                                                                            | 3F       |
| 4.1.2.1. Configuration (applies to smX25 modules)                          |          |

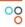

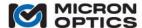

| 4.1.2.3. Data Retrieval                                              | • • • • • • • • • • • • • • • • • • • • |
|----------------------------------------------------------------------|-----------------------------------------|
| 4.1.2.4. Data Interpretation                                         | 38                                      |
| 4.1.2.5. Data Interpretation for Multiplexed Channels                |                                         |
| 4.1.2.6. User Command Set                                            | 42                                      |
| 4.1.2.7. LabVIEW TCP-IP Examples                                     |                                         |
| 4.1.3. Optimizing Peak Detection Parameters                          | 56                                      |
| 4.2. "x30" Swept Laser Core Technology                               |                                         |
| 4.2.1. Functions, Features, and Modes of Operation                   | 66                                      |
| 4.2.1.1. Detection Settings                                          |                                         |
| 4.2.1.2. Basic Data Acquisition                                      |                                         |
| 4.2.1.3. Wavelength Data Processing                                  |                                         |
| 4.2.1.4. Multiplexing                                                |                                         |
| 4.2.1.5. Operating Modes and Synchronization                         |                                         |
| 4.2.1.6. Triggering                                                  |                                         |
| 4.2.1.7. Speed of Light Compensation                                 |                                         |
| 4.2.1.8. FBG Sensor Distance Measurement                             |                                         |
| 4.2.1.9. Network and Time Settings (applies to smX30 modules)        |                                         |
| 4.2.2. TCP-IP Remote Control Interface                               |                                         |
| 4.2.2.1. Configuration (applies to smX30 modules)                    |                                         |
| 4.2.2.2. Communication Protocol                                      |                                         |
| 4.2.2.3. Data Retrieval                                              |                                         |
| 4.2.2.4. Data Interpretation                                         |                                         |
| 4.2.2.5. Data Interpretation with Multiplexed Channels               |                                         |
| 4.2.2.6. User Command Set                                            |                                         |
| 4.2.2.7. LabVIEW TCP-IP Utilities and Examples                       |                                         |
| 4.2.3. Understanding Speed of Light Effects                          |                                         |
| 4.3. "x41" Multiplexer Technology                                    |                                         |
| 4.3.1. Functions, Features, and Modes of Operation                   |                                         |
| 4.3.2. Remote Control Interface                                      | 113                                     |
| 5. PLATFORM SPECIFICS                                                | 114                                     |
| 5.1. sm Sensing Modules                                              | 114                                     |
| 5.1.1. Module IP Address Management                                  |                                         |
| 5.1.2. Module Keyboard/VGA Configuration Utilities                   |                                         |
| 5.1.3. Module Web Interface Utilities                                |                                         |
| 5.1.3.1. Home Page                                                   |                                         |
| 5.1.3.2. Module Command Console Window                               |                                         |
| 5.1.3.3. Module Status Page (smX30 only)                             |                                         |
| 5.1.3.4. Module Firmware Upgrade Page                                |                                         |
| 5.2. si Sensing Instruments                                          |                                         |
| 5.2.1. Instrument ENLIGHT Environment Upgrade                        |                                         |
| 5.2.2. Instrument Integrated ENLIGHT Environment Connection Settings |                                         |
| 5.2.2.1. Host IP Address Management                                  |                                         |
| 5.2.2.2. Instrument Machine Naming Control                           |                                         |
| 5.2.3. Instrument Remote Desktop Instrument Control                  |                                         |
| 5.2.4. Instrument Local Data Storage and Remote Data Access          |                                         |
| 5.2.5. Ethernet Pass-through                                         |                                         |
| 5.2.6. Safe Instrument Shutdown Procedures                           |                                         |
| 5.3. sp Sensing Processors                                           |                                         |
| 5.3.1. Features and Options                                          |                                         |
| 5.3.2. Support Materials                                             |                                         |
| • •                                                                  |                                         |

00

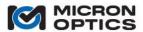

| 6. FORM FACTOR SPECIFICS                        |     |
|-------------------------------------------------|-----|
| 6.1. Field Modules                              | 126 |
| 6.1.1. sm125                                    | 126 |
| 6.1.1.1. Compliance                             | 126 |
| 6.1.1.2. Mechanical                             | 127 |
| 6.1.2. sm130                                    | 130 |
| 6.1.2.1. Compliance                             | 130 |
| 6.1.2.2. Mechanical                             |     |
| 6.1.3. sm041                                    | 133 |
| 6.1.3.1. Compliance                             | 133 |
| 6.1.3.2. Mechanical                             | 133 |
| 6.1.4. sp125                                    | 134 |
| 6.1.4.1. Compliance                             | 134 |
| 6.1.4.2. Mechanical                             |     |
| 6.1.5. sp130                                    | 138 |
| 6.1.5.1. Compliance                             | 138 |
| 6.1.5.2. Mechanical                             |     |
| 6.2. Rack Mount Units                           |     |
| 6.2.1. sm225/si225                              |     |
| 6.2.1.1. Compliance                             |     |
| 6.2.1.2. Mechanical                             |     |
| 6.2.2. sm230/si230                              |     |
| 6.2.2.1. Compliance                             |     |
| 6.2.2.2 Mechanical                              |     |
| 6.3. Portable Units                             |     |
| 6.3.1. si325                                    |     |
| 6.3.1.1. Compliance                             |     |
| 6.3.1.2. Mechanical                             |     |
| 6.4. Laboratory Instruments                     |     |
| 6.4.1. si725                                    |     |
| 6.4.1.1. Compliance                             |     |
| 6.4.1.2. Mechanical                             |     |
| 6.4.2. si730                                    |     |
| 6.4.2.1. Compliance                             |     |
| 6.4.2.2. Mechanical                             |     |
| 6.5. Cabinet Installation Considerations        |     |
|                                                 |     |
| 7. ENLIGHT SENSING ANALYSIS SOFTWARE            |     |
| 7.1 ENLIGHT Introduction                        | 160 |
| 7.1.1. Background and Motivation                |     |
| 7.1.2. New and Different In ENLIGHT Version 1.5 |     |
| 7.1.2.1. Features                               |     |
| 7.1.2.2. Considerations                         |     |
| 7.1.3. Scope and Support                        |     |
| 7.1.3.1. Supported Instruments                  |     |
| 7.1.3.2. Supported Sensors                      |     |
| 7.1.3.3. ENLIGHT Deployment Versions            |     |
| 7.1.3.4. Deployment Configurations              |     |
| 7.1.4. Help and References                      |     |
| 7.1.4.1. User Manual and White Papers           |     |
| 7.1.4.2. Tool Tips                              |     |
| 7.1.5. Supplementary Programs and Plug-ins      |     |
| , , , , , , , , , , , , , , , , , , , ,         |     |

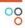

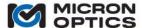

| 7.2. Conceptual Overview                                                             | 166 |
|--------------------------------------------------------------------------------------|-----|
| 7.2.1. Concepts                                                                      | 166 |
| 7.2.1.1. x25 and x30 Interrogator Cores                                              | 166 |
| 7.2.1.2. Defining Measured Elements                                                  | 166 |
| 7.2.2. Structure                                                                     | 168 |
| 7.2.2.1. Acquisition Rate                                                            | 168 |
| 7.2.2.2. Global Controls                                                             | 169 |
| 7.2.2.3. Control States                                                              | 173 |
| 7.2.2.4. Error Indicators                                                            | 173 |
| 7.3. Operational Overview                                                            | 174 |
| 7.3.1. Module Selection and IP Settings                                              | 174 |
| 7.3.1.1. Choosing Module and Configuring IP Settings                                 | 174 |
| 7.3.1.2. Connection Splash Screen                                                    | 174 |
| 7.3.2. Acquisition tab                                                               | 175 |
| 7.3.2.1. Data Acquisition                                                            | 175 |
| 7.3.2.2. Spectrum View                                                               | 176 |
| 7.3.2.3. Peak Detection                                                              | 179 |
| 7.3.2.4. Table View                                                                  | 185 |
| 7.3.2.5. Chart View                                                                  | 185 |
| 7.3.2.6. FFT View (x30 interrogator cores only)                                      | 186 |
| 7.3.2.7. Multiplexing                                                                | 186 |
| 7.3.3. Sensors tab                                                                   | 189 |
| 7.3.3.1. FBGs                                                                        | 189 |
| 7.3.3.2. Sensors                                                                     | 196 |
| 7.3.3.3. Sensor Operating Temperature Range: a Manually Created Macro-Sensor Example | 212 |
| 7.3.3.4. Creating Sensors from MOI Definitions (*.mst) Files – Multiple Examples     | 217 |
| 7.3.4. Charts Tab                                                                    | 227 |
| 7.3.4.1. Show/Hide Chart                                                             | 227 |
| 7.3.4.2. Reset All                                                                   | 227 |
| 7.3.4.3. Show/Hide Chart Setup                                                       | 228 |
| 7.3.5. Image tab                                                                     | 231 |
| 7.3.5.1. Select Image                                                                | 231 |
| 7.3.5.2. Hide/Show Image Setup                                                       |     |
| 7.3.5.3. Indicator types                                                             |     |
| 7.3.6.1. Data Archive Management Controls                                            | 234 |
| 7.3.6.2. ENLIGHT Data Archive Display Parameters                                     |     |
| 7.3.6.3. ENLIGHT Data Archive Retrieval and Archive Chart Display Examples           | 238 |
| 7.3.7. Save Tab                                                                      | 244 |
| 7.3.7.1. Configuration                                                               | 244 |
| 7.3.7.2. Local Data Saving                                                           | 246 |
| 7.3.8. Alerts Tab                                                                    | 262 |
| 7.3.8.1. Message Notifications                                                       | 262 |
| 7.3.8.2. Event Log                                                                   | 266 |
| 7.3.9. Settings Tab                                                                  | 268 |
| 7.3.9.1. Hardware                                                                    | 268 |
| 7.3.9.2. Notification                                                                | 271 |
| 7.3.9.3. Configuration Notes                                                         | 272 |
| 7.3.9.4. Application Settings                                                        | 272 |
| 7.3.9.5. Module Diagnostics                                                          | 273 |
| 7.3.9.6. Data Archiving                                                              |     |
| 7.3.9.7. Firmware Upgrade                                                            |     |
| 7.3.9.8. News & Updates                                                              | 279 |

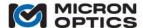

| 7.4. ENLIGHT Remote Command Interface                                                     | 280 |
|-------------------------------------------------------------------------------------------|-----|
| 7.4.1. TCP/IP Remote Control Interface                                                    | 280 |
| 7.4.1.1. Overview                                                                         | 280 |
| 7.4.1.2. Communication Protocol                                                           | 280 |
| 7.4.1.3. Data Retrieval (polling vs. streaming)                                           | 281 |
| 7.4.1.4. User Command Set                                                                 | 281 |
| 7.4.2. ENLIGHT Remote Command Interface LabVIEW Example                                   | 291 |
| 7.4.2.1. Introduction                                                                     | 291 |
| 7.4.2.2. Command                                                                          | 291 |
| 7.4.2.3. Get Sensors                                                                      | 291 |
| 7.4.2.4. Stream Sensors                                                                   | 292 |
| 7.4.2.5. Get Data Archives                                                                |     |
| 7.4.2.6. Advanced                                                                         | 292 |
| 7.5. ENLIGHT Web Interface                                                                | 293 |
| 8. APPENDICES                                                                             | 294 |
| 8.1. Using Legacy Notation for MOI Multiplexers                                           | 294 |
| 8.2. Configuring TCP-IP Settings for Field Module Connections                             |     |
| 8.2.1. Selecting Settings to Connect to the Module.                                       |     |
| 8.2.2. Setting the Netmask and IP Address on the Host PC                                  |     |
| 8.3. Speed of Light Effects on SL-based Wavelength Measurements                           |     |
| 8.3.1. Introduction                                                                       |     |
| 8.3.2. Unique Benefits of an Swept Laser-based System                                     | 301 |
| 8.3.3. Swept Laser Calibration Methodology                                                | 303 |
| 8.3.4. sm130 Speed-of-Light Effect Correction Algorithm and Software                      | 306 |
| 8.3.4.1. Speed-of-light Induced Shift Effects and Correction                              | 306 |
| 8.3.4.2. Calibration Measurements for Correction Algorithm and Results                    | 307 |
| 8.4. Specification Definitions and Test Methodology                                       | 308 |
| 8.4.1. Wavelength Accuracy                                                                | 308 |
| 8.4.2. Repeatability                                                                      | 308 |
| 8.4.3. Stability                                                                          | 309 |
| 8.4.4. Resolution                                                                         | 309 |
| 8.4.5. Reproducibility                                                                    | 309 |
| 8.5. Optical Strain Gage Temperature Compensation Techniques                              |     |
| 8.5.1. Wavelength to Strain Relation                                                      | 310 |
| 8.5.2. Temperature Response                                                               | 310 |
| 8.5.3. Method-I: Estimation of Thermal Output ( $\epsilon_{TO}$ ) for os3100 Strain Gages |     |
| 8.5.4. Method-IB: Using os4100 Temperature Compensation Sensor to Measure $\Delta T$      |     |
| 8.5.6. Method-III: Temperature Compensating Dummy Gage                                    |     |
| 8.5.7. Method-IV: Active Dummy Gage                                                       |     |
| 8.6. International Certificate for Fiber Optic Sensing                                    | 316 |
| 8.7. ATEX Declaration of EC Conformity                                                    | 318 |

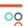

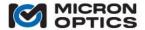

# 1. SAFETY AND COMPLIANCE

# 1.1. Safety

# 1.1.1. Safety Symbols

The following symbols and messages may be marked on the unit. The purpose of safety symbols is to alert the user to possible dangers. The safety symbols and the explanations with them deserve your careful attention and understanding. The safety warnings do not by themselves eliminate any danger. The instructions or warnings they give are not substitutes for proper accident prevention measures.

| Symbol      | Description                                                                                                    |
|-------------|----------------------------------------------------------------------------------------------------|
|             | Laser Safety. Refer to user's manual for safety instructions for use and handling.                                                                                                    |
| <u>^</u>    | Refer to user's manual for safety instructions for use and handling.                                                                                                    |
| 4           | Caution. Risk of electric shock.                                                                                                    |
| <del></del> | Frame or chassis terminal for electrical earth ground.                                                                                                    |
|             | Electrostatic discharge (ESD). Refer to user's manual for safety instructions in use and handling.                                                                                                    |
|             | Protective conductor terminal for electrical earth ground.                                                                                                    |
| WARNING     | This sign indicates a procedure with the potential to cause serious injury or loss of life to the user if not performed with strict adherence to all safety instructions. Ensure that all conditions are fully understood and met before proceeding.       |
| CAUTION     | This sign indicates a procedure with the potential to cause serious damage to or destruction of the unit if not performed with strict adherence to the all safety instructions. Ensure that all conditions are fully understood and met before proceeding. |

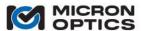

#### 1.1.2. Line Power

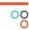

**WARNING:** If equipment is used in a manner not specified by the manufacturer, the protection provided by the equipment may be impaired. There are no internal user-serviceable parts.

All Micron Optics Interrogator modules and instruments covered in this document (excepting the si325 Portable Instrument \*\*) can operate from any DC power supply that outputs 7 - 36V and 80 W of power. The MOI interrogators are supplied with an external AC adapter which accepts an input voltage ranging from 100-240VAC within a frequency range of 47 to 63Hz. Please see the product datasheets at www.micronoptics.com for power consumption specifications for specific modules.

**WARNING:** To avoid possibility of injury or death, do not operate any electrical device with visible damage to power supply, line cord, or outer enclosure.

**CAUTION:** Do not expose the unit directly to rain or other excessive moisture.

**IMPORTANT NOTICE REGARDING POWER CONNECTORS:** All MOI interrogators covered in this document (excepting the si325 Portable Instrument \*\*) are equipped with a panel mounted four terminal block removable connector that is intended for fixed wiring applications. Therefore, it is extremely important that the power be applied in the proper sequence:

- 1. With the power switch in the OFF position...
- 2. Connect the power supply leads to the terminal block.
- 3. Plug the power connector block into the panel of the interrogator unit.
- 4. Tighten the two (2) retaining screws.
- 5. Move the power switch to the ON position.

If the panel mounted power terminal block needs to be removed, the power supply MUST be turned OFF BEFORE it is disconnected or reconnected. This is extremely important as these types of connectors are not intended to be used as switches.

Micron Optics recommends the use of a qualified surge protector to prevent damage from unexpected power transients.

\*\*The si325 Portable Instrument is powered by a 20 V, 6 amp output AC/DC converter with a 5.8 mm coaxial connector.

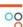

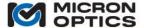

#### 1.1.3. Laser Safety

This section applies to the following MOI interrogators: sm125, sm225, si225, si325, si725, sm130, sm230, si230, si730.

#### Initial Laser Safety Information for Swept Laser Source

The specifications for these instruments are as follows:

| Laser Type                                 | Fiber Laser     |
|--------------------------------------------|-----------------|
| Laser Class                                | 1               |
| (According to IEC 60825-1, 21 CFR 1040.10) |                 |
| Output Power (CW)                          |                 |
| min                                        | >0.06mW         |
| max                                        | <0.25mW         |
|                                            |                 |
| Beam Diameter                              | 9mm             |
| Numerical Aperture                         | 0.1             |
| Wavelength                                 | 1510nm – 1590nm |
|                                            |                 |

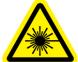

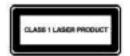

#### NOTE:

The laser safety warning labels are fixed on the instrument.

You MUST return instruments with malfunctioning lasers to Micron Optics for repair and calibration.

**WARNING:** Use of controls or adjustment of performance or procedures other than those specified for the laser source may result in hazardous radiation exposure.

Refer servicing only to qualified and authorized personnel. There are no internal user-serviceable parts.

**WARNING:** Do not enable the laser (turn on instrument) when neither an optical connector nor FC/APC connector cover is connected the optical output connector. Refer to section 6 for location of optical outputs.

The laser is enabled when power is supplied to the instrument and the instrument is initialized. The red LED on the instrument from panel indicates power is present.

**WARNING:** Under no circumstances look into the end of an optical cable attached to the optical output when the device is operational.

WARNING: The laser radiation is not visible to the human eye, but it can seriously damage your eyesight.

**CAUTION:** Connecting damaged or dirty fibers to the unit can damage the optical connectors on the unit. Always clean optical connectors before making a connection.

**CAUTION:** Never force-fit an optical connector. A ferrule may break and damage the unit.

**CAUTION:** Do not attempt to connect an FC/PC or FC/UPC optical connector to any of the panel mounted FC/APC connectors of the module. Such mismatched connections can lead to malfunction or damage to the module.

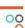

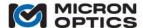

Follow standard guidelines for cleaning optical fibers.

- 1. Fold a lint-free wipe into a compress.
- 2. Moisten the compress with isopropyl alcohol.
- 3. Remove the connector's protective cover.
- 4. Press the connector endface firmly to the moistened section of the compress for a moment, the forcefully wipe the end with a twisting motion towards the edge of the compress, finishing in a clean, dry section of the compress. Repeat process, making sure not to reuse dirty sections of the compress.
- 5. Discard the used compress.

NOTE: In order to maintain optimal measurement performance of the Micron Optics interrogator, the panel mounted optical connectors must be kept clean. Use of an In-Adapter Ferrule Cleaner is recommended periodically. Please contact Micron Optics or visit www.micronoptics.com to purchase or receive a recommendation for an appropriate ferrule cleaner.

#### 1.1.4. Use in Potentially Explosive Atmospheres

All Micron Optics (MOI) Interrogators MUST be located and operated in a safe zone. However, with ATEX certification the passive components of an optical sensing system (optical fiber, interconnects, fiber Bragg grating sensors, etc.) that are optically coupled to an **ATEX certified** MOI interrogator may be installed and operated in Zone 0, 1 or 2 environments.

# 1.2. Compliance

#### 1.2.1. Preventative Maintenance

Some Micron Optics interrogators are equipped with a system of redundant high MTBF ball bearing cooling fans with an externally mounted, user accessible particle filter. Should an interrogator be so equipped, the user should periodically monitor the degree of particulate accumulation, and take steps to clean the filter when appropriate.

The externally mounted filters can be removed by first removing the Phillips head or thumb screws and the filter surround. Hold the fan filter far away from the interrogator unit and remove any accumulated material with forced air, blowing in a direction opposite that of the typical airflow through the filter when mounted.

#### 1.2.2. Regulatory Testing Information

Each optical interrogator module is tested to a collection of specific standards. See section 6 for hardware specific compliance testing summaries.

#### 1.2.3. Warranty and Calibration Information

Micron Optics offers excellent warranty protection for all components, modules and instruments sold. Details regarding the warranty are available in the Terms and Conditions of Sale distributed at the time of purchase.

The Micron Optics Optical Sensing Interrogators are designed with long-term field deployment in mind. Continual on-board calibration procedures using epoxy-free, Telcordia qualified optical referencing components and/or NIST Standard Reference Materials ensure that sensor wavelength measurements remain within specification over the life of the product.

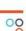

# OPTICS

#### 1.2.4 WEEE

Micron Optics is committed to meeting the requirements of the European Union (EU) Waste Electrical and Electronic Equipment (WEEE) Directive. This Directive requires producers of electrical and electronic equipment to provide for the takeback, for reuse or recycling, of their products placed on the EU market after August 13, 2005.

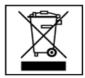

Micron Optics products that are within the scope of the Directive are labeled with a crossed-out "wheeled-bin" symbol, as required by the Directive. It indicates that the product was placed on the market after August 13, 2005 and that end users should segregate the product from other waste at end-of- life.

The WEEE Directive is being implemented in each of the 27 EU countries through national legislation. Norway and Switzerland have also implemented similar pieces of legislation. As a result, the detailed requirements vary considerably throughout the EU, and the Micron Optics WEEE compliance approach varies among countries. In each country affected by the WEEE legislation:

- Micron Optics offers, where required, a product takeback service to its business customers.
- Micron Optics will seek to register as a producer wherever local legislation requires. In addition:
- The equipment that you bought has required the extraction and use of natural resources for its production. It may contain hazardous substances that could impact health and the environment.
- In order to avoid the dissemination of those substances in our environment and to diminish the pressure on the natural resources, we encourage you to use the appropriate take-back systems. Those systems will reuse or recycle most of the materials of your end life equipment in a sound way.
- The crossed-out wheeled bin symbol ( ) invites you to use those systems.
- If you need more information on the collection, reuse and recycling systems, please contact your local or regional waste administration.
- You can also contact Micron Optics for more information on the environmental performances of our products.

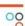

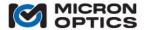

#### 2. INTRODUCTION AND DEFINITION OF TERMS

Each Micron Optics interrogator product is defined by three principal elements. First, the core technology defines the types of measurements the interrogator can make, in terms of measurement methodology, data rate, dynamic range, wavelength accuracy, repeatability, stability, and other key performance parameters. Second, the software platform on which the interrogator core technology is deployed determines the on-board data processing and storage capabilities of the interrogator. Lastly, the physical form factor determines the size, volume, user interface options, and power supply considerations of the interrogator. The following sections introduce the reader to the available options for core technology, platform, and form factor within the MOI Optical Sensing Interrogator product line.

#### 2.1. Core Technology

Two core measurement technologies are covered in this user manual, both based upon a swept wavelength fiber laser architecture.

#### 2.1.1. "x25" Swept Laser Technology

The x25 optical interrogator core is based upon swept wavelength laser based measurement technology that is enabled by full spectral scanning and data acquisition. x25 technology is focused on providing measurements with high absolute accuracy, software post-processing flexibility, and loss budget/dynamic range measurement performance. x25 technology based interrogators are typically characterized by lower acquisition rates and higher dynamic ranges, and also support continuous on-board NIST traceable wavelength reference components. x25 based interrogators are also ideally suited to measure many different optical sensor types, including FBGs, long period gratings, extrinsic Fabry-Perot sensors, and many others. Interrogators based upon x25 technology are typically best suited for "static" measurement applications, requiring data acquisition rates in the low singles or tens of Hz.

# 2.1.2. "x30" Swept Laser Technology

The x30 optical interrogator core is based upon swept wavelength laser based measurement technology that is enabled by hardware detection, optimized for rapid data acquisition of many FBG sensors. x30 technology is focused on providing measurements with higher acquisition rates, moderate dynamic range, and continuous onboard referencing. Interrogators based upon x30 technology are typically best suited for "dynamic" measurement applications, requiring data acquisition rates in the hundreds to low thousands of Hz.

## 2.1.3. "x41" Multiplexer Technology

The x41 Multiplexers employ a network of optical switches or passive coupler components and are used to expand the physical or spectral distribution of sensor measurements. x41 switch modules features high speed, solid state switches optical switches that provide years of reliable and durable optical switching functionality.

# 2.2. Platforms

The core technologies are deployed on two principal firmware platforms, as outlined below.

#### 2.2.1. Sensing Modules - "sm"

An interrogator module based upon the "sm" or Sensing Module platform responds direct to the user commands of the x25 or x30 interrogator core and outputs sensor wavelength data via Ethernet port and custom MOI protocol. All module settings, sensor calculations, data visualization, storage, and alarming tasks are run on external pc or sp1XX module. On its own, the Sensing Module platform is a wavelength measurement device.

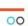

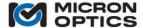

## 2.2.2. Sensing Instruments - "si".

An interrogator based upon the "si" or Sensing Instrument platform uses an MOI optimized integrated ENLIGHT operating environment, built upon Windows Embedded technology. This facilitates on-board management of all x25 or x30 interrogator core settings, data acquisition, sensor calibration, data visualization, and data storage. Users of the Integrated ENLIGHT environment interface to the si through a touch screen LCD, external keyboard/mouse/monitor, Windows Remote Desktop connections, or the ENLIGHT Remote Command Interface. A Sensing Instrument yields calibrated sensors measurement of engineering quantities, such as temperature, strain, acceleration, or displacement, and facilitates a host of other sensing system level functions.

# 2.2.3. Sensing Processors - "sp"

In addition to the two principal interrogator platforms introduced above, another class of instrumentation is available. The "sp" or Sensing Processor is a computational processor module and can be used to add data processing capabilities and flexibility to interrogator modules, including additional ports, protocols, operating systems, and software. While the sp's do not themselves directly feature any of the core x25 or x30 interrogator technologies, the sp Sensing Processor platform can add the processing flexibility required to address the needs of many optical sensing applications.

#### 2.3. Form Factors

In addition to core technology and firmware platform options, an optical interrogator is defined by its physical form factor. Micron Optics offers sensor interrogation instrumentation in four distinct form factors

#### 2.3.1. 1xx Series - Field

Examples: sm125, sm130, sm041

The 1xx Series Field applications form factor is designed for use in field and industrial applications. The small physical footprint of the 1XX Series Field module makes it an ideal physical fit for many installation scenarios. The Field unit form factor also has the lowest average power consumption of all of the form factor series and is the frequent choice for power restricted installations. The 1XX Series represents the largest class of deployed optical interrogators in the world and has a proven track record for reliability and stability.

# 2.3.2. 2xx Series - Rack Mount

Examples: sm225, si225, sm230, si230

The 2xx Series Rack Mount form factor is designed to offer compatibility with industry standard 19" rack mount enclosure installations. Built from the same proven core x25 and x30 technologies as the 1xx units, 2xx series interrogators support integrated multiplexers and sensor processor units, and are available in both Module and Instrument platforms.

#### 2.3.3. 3xx Series - Portable

Example: si325

The 3xx Series Portable form factor incorporates a bright 12.1" touch screen and internal battery to enable optical sensing measurements for installations, scheduled on-site measurements, and a host of other optical sensing applications that require portability. All portable units are of the Instrument platform, which includes the Integrated ENLIGHT operating environment.

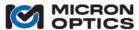

# 2.3.4. 7xx Series - Laboratory

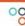

-Examples: si725, si730

The 7xx Laboratory form factor incorporates a bright 17" touch screen to provide a convenient measurement environment for research and system development efforts in the laboratory. All laboratory units are of the Instrument platform, which includes the Integrated ENLIGHT operating environment, as well as ample internal hard disk capacity for local data storage.

The combination of form factor, platform, and core technology are reflected in the model number for all Micron Optics Interrogation instrumentation. For example, an sm125 module is comprised of:

```
sm125. => Sensing Module Platform.
sm125. => 1xx Field Form Factor.
sm125. => x25 Swept Laser Core Technology.
```

Similarly, an si730 Instrument is comprised of:

```
si730. => Sensing Instrument Platform.

sm730. => 1xx Laboratory Form Factor.

sm730. => x30 Swept Laser Core Technology.
```

## 2.4. Use of Interrogator Naming Convention to Navigate Reference Materials

The above defined terms and alpha-numeric product model designations will be used to indicate applicability of each section of documentation to a particular subset of the MOI interrogation system line. An "x" or "x" will be used to represent universal applicability as it pertains to that portion of the module naming convention.

For example,

- a section that refers to an "x25 unit", "x25 interrogator" or "x25 core" will apply universally to all sm125, sm225, si325, si325, and si725 modules and instruments and NOT to any x30 units (not the sm130, sm230, si230, or si730.)
- a section that refers to **smX30** units will apply exclusively to **sm130** and **sm230** modules and WILL NOT be applicable to the si230 or si730 instruments or any of the x25 modules or instruments.
- -a section that refers to the **siXXX** instruments will apply universally to the *instrument* platform, including the si225, si325, si725, si230, and si730, and will not apply to *modules* of either core technology (sm125, sm225, sm130 or sm230)

The following section of Quick Start guides will make use of the guidelines set forth above to ease the navigation of this manual.

# 3. QUICK START GUIDES

The following section is a collection of Quick Start guides for each Micron Optics optical sensor interrogator. The purpose of the Quick Start guides is to assist the user with hardware and software setup so that sensor measurements can be made quickly and simply with each interrogator type.

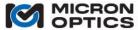

00

This page is intentionally left blank.

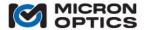

# 3.1. sm125 Quick Start

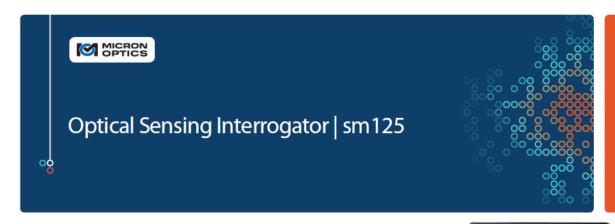

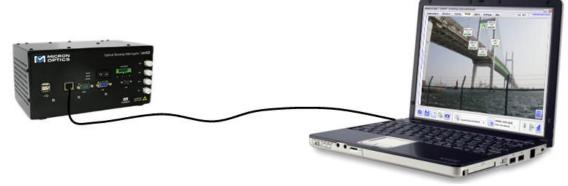

# sm125 Optical Sensing Interrogator Module

The interrogator module monitors the optical sensors and outputs wavelength data via Ethernet port and custom MOI protocol.

# **External PC running ENLIGHT**

LabVIEW examples, or other custom client code. All module settings, sensor calculations, data visualization, storage, and alarming tasks are run on external PC or sp125 module.

# **Navigating User Guide Resources**

sm125. => Sensing Module Platform.

Refer to <u>Section 5.1</u> for information on module and host Ethernet configuration settings, command console, web browser interface, and firmware upgrades. ENLIGHT software can be run on external PC or sp125 module to manage module settings and collect, analyze, and store sensor data.

sm125. => 1xx Field Form Factor.

Refer to  $\underline{\text{Section 6.1.1}}$  for information on mechanical ports, drawings, and power consumption, as well as regulatory and reliability testing.

sm125. => x25 Swept Laser Core Technology.

Refer to Section 4.1 for information on interrogator core technology, including: functions and features, TCP/IP remote control interface, and peak detection parameter optimization.

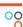

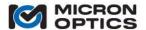

# sm125 Quick Start Instructions

Follow this quick set of instructions to begin making sensor measurements with the sm125 Module.

#### What's in the box?

 To get started, locate and identify the sm125, the included Ethernet crossover cable, AC/DC converter, and AC line cord.

#### What else is needed?

- 2. Have an FBG sensor available to measure and a networked PC for remote access to the instrument.
- 3. Configure the remote PC NIC Card with a static IP address of 10.0.0.121 and Netmask 255.255.255.0.
- 4. Download and Install Micron Optics ENLIGHT Software via the link at <a href="http://micronoptics.com/sensing">http://micronoptics.com/sensing</a> software.php.
- 5. Unzip the downloaded file and run "setup.exe". Follow the on-screen instructions to complete the installation.

# **Prepare the Instrument Hardware:**

- 6. Plug the AC line cord into AC adapter and then AC adapter to sm125 Module and move power switch to the ON position.
- 7. Connect test FBG to Channel 1 Optical Connector.
- 8. Connect the Ethernet crossover cable between the port labeled "LAN" on the sm125 Module and the Ethernet port of the remote PC.

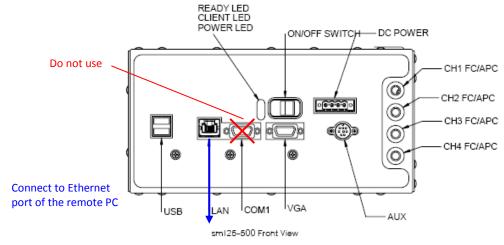

## **Connect to the Instrument:**

- 9. On the remote computer, click Start, point to All Programs, and then point to Micron Optics.
- 10. In the Micron Optics menu, to point to ENLIGHT, and then click MOI-ENLIGHT
- 11. In the IP Connection Parameters box shown in the following figure, choose the x25 Swept Laser Core and enter the default sm125 IP address of 10.0.0.122.
- 12. Click "OK" and the ENLIGHT software will connect to the module.
- 13. For additional assistance, refer to the Micron Optics Optical Sensing Instrumentation and Software User Guide.

NOTE: If the IP address of the module has been changed from the default value of 10.0.0.126, the updated value will be displayed on the VGA output of the module. Verification of successful IP configurations can be made by typing "ping 10.0.0.122" into a command prompt (Start->Run->type "cmd <Enter>"). A successful ping reply will be of the form "Reply from 10.0.0.122: bytes=32 time=1ms TTL=63".

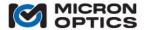

# 3.2. sm225 Quick Start

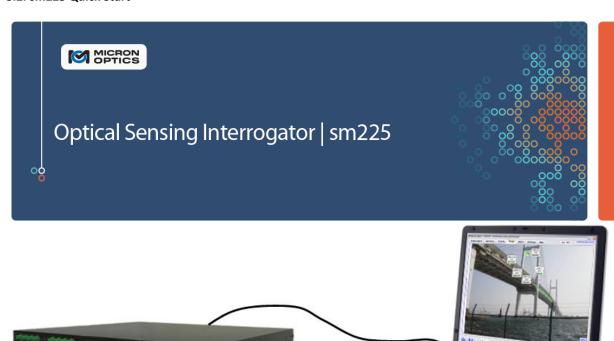

# sm225 Optical Sensing Interrogator Module

The interrogator module monitors the optical sensors and outputs wavelength data via Ethernet port and custom MOI protocol.

# **External PC running ENLIGHT**

LabVIEW examples, or other custom client code. All module settings, sensor calculations, data visualization, storage, and alarming tasks are run on external PC, external sp125 module, or optional internal processor module.

#### **Navigating User Guide Resources**

sm225. => Sensing Module Platform.

Refer to <u>Section 5.1</u> for information on module and host Ethernet configuration settings, command console, web browser interface, and firmware upgrades. ENLIGHT software can be run on external PC, external sp125, or optional integrated processor module to manage module settings and collect, analyze, and store sensor data.

sm225. => 2xx Rack Mount Form Factor.

Refer to  $\underline{\text{Section 6.2.1}}$  for information on mechanical ports, drawings, and power consumption, as well as regulatory and reliability testing.

sm225. => x25 Swept Laser Core Technology.

Refer to <u>Section 4.1</u> for information on interrogator core technology, including: functions and features, TCP/IP remote control interface, and peak detection parameter optimization.

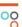

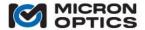

# sm225 Quick Start Instructions

Follow this quick set of instructions to begin making sensor measurements with the sm225 Module.

#### What's in the box?

 To get started, locate and identify the sm225, the included Ethernet crossover cable, AC/DC converter, and AC line cord.

#### What else is needed?

- 2. Have an FBG sensor available to measure and a networked PC for remote access to the instrument.
- 3. Configure the remote PC NIC Card with a static IP address of 10.0.0.121 and Netmask 255.255.255.0.
- 4. Download and Install Micron Optics ENLIGHT Software via the link at <a href="http://micronoptics.com/sensing">http://micronoptics.com/sensing</a> software.php.
- 5. Unzip the downloaded file and run "setup.exe". Follow the on-screen instructions to complete the installation.

# **Prepare the Instrument Hardware:**

- 6. Plug the AC line cord into AC adapter and then AC adapter to sm225 Module and move power switch to the ON position.
- 7. Connect test FBG to Channel 1 Optical Connector (not pictured).
- 8. Connect the Ethernet crossover cable between the port labeled "LAN" on the sm225 Module and the Ethernet port of the remote PC.

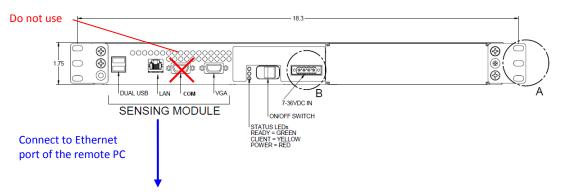

# **Connect to the Instrument:**

- 9. On the remote computer, click Start, point to All Programs, and then point to Micron Optics.
- 10. In the Micron Optics menu, to point to ENLIGHT, and then click MOI-ENLIGHT
- 11. In the IP Connection Parameters box shown in the following figure, choose the x25 Swept Laser Core and enter the default sm225 IP address of 10.0.0.122.
- 12. Click "OK" and the ENLIGHT software will connect to the module.
- 13. For additional assistance, refer to the Micron Optics Optical Sensing Instrumentation and Software User Guide.

NOTE: If the IP address of the module has been changed from the default value of 10.0.0.122, the updated value will be displayed on the VGA output of the module. Verification of successful IP configurations can be made by typing "ping 10.0.0.122" into a command prompt (Start->Run->type "cmd <Enter>"). A successful ping reply will be of the form "Reply from 10.0.0.122: bytes=32 time=1ms TTL=63".

## 3.3. si225 Quick Start

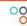

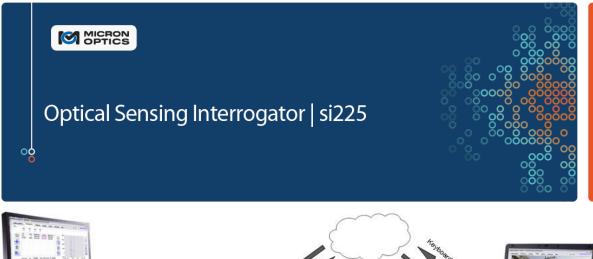

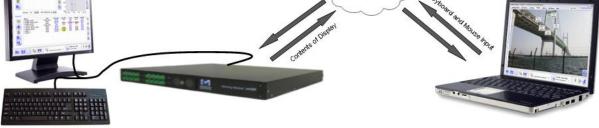

# si225 Optical Sensing Interrogator Instrument

The interrogator instrument facilitates on-board management of all x25 optical core settings, data acquisition, sensor calibration, data visualization, and data storage.

# **Multiple User Interface Options**

Users of the Integrated ENLIGHT environment interface to the si225 through a touch screen LCD, external keyboard/mouse/monitor, Windows Remote Desktop, or ENLIGHT Remote Command Interface connections.

# **Navigating User Guide Resources**

si225. => Sensing Instrument Platform.

Refer to Section 5.2 for information on instrument Ethernet configuration settings, Integrated ENLIGHT updates, interrogator core firmware upgrades, and Ethernet Pass-through, and Remote Data Access. Users of Integrated ENLIGHT can interface to the instrument via local keyboard/mouse/monitor hardware or via Windows Remote Desktop connections.

si225. => 2xx Rack Mount Form Factor.

Refer to Section 6.2.1 for information on mechanical ports, drawings, and power consumption, as well as regulatory and reliability testing.

si225. => x25 Swept Laser Core Technology.

Refer to <u>Section 4.1</u> for information on interrogator core technology, including: functions and features, TCP/IP remote control interface, and peak detection parameter optimization.

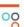

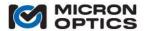

# si225 Quick Start Instructions

Follow this quick set of instructions to begin making sensor measurements with the si225 Instrument.

#### What's in the box?

1. To get started, locate and identify the si225 Instrument, the included Ethernet crossover cable, AC/DC converter, and AC line cord.

#### What else is needed?

- 2. Have an FBG sensor available to measure and a networked PC for remote access to the instrument.
- 3. Make note of the si225 instrument serial number, which can be located on the bottom of the instrument and is of the form "SIAXXX".

# **Prepare the Instrument Hardware:**

- 4. Plug the AC line cord into AC adapter and then AC adapter to si225 instrument and move power switch to the ON position.
- 5. Connect test FBG to Channel 1 Optical Connector (not pictured).
- 6. Connect the Ethernet crossover cable between the ports labeled "Interrogator Core Ethernet" and "LAN1" as shown in the figure below.

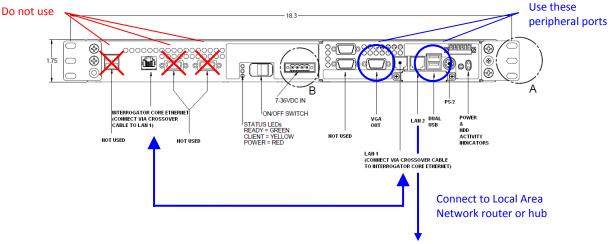

7. Connect LAN2 to the local area network router or hub.

# **Connect to the Instrument:**

- 8. On the remote computer, click Start, point to All Programs, and then point to Accessories.
- 9. In the Accessories menu, to point to Communications, and then click Remote Desktop Connection.
- 10. In the Computer box shown, enter machine name of the target siXXX instrument, comprised of the model number and serial number and is of the form "si225\_SIAXXX".
- 11. When prompted, enter username "Administrator" and password "micronoptics".
- 12. The Remote Desktop Window will connect and an image of the Integrated ENLIGHT software will appear.
- 13. For additional assistance, refer to the Micron Optics Optical Sensing Instrumentation and Software User Guide.

#### Alternate Method to Connect to the Instrument:

If preferred, a USB keyboard/mouse and external VGA monitor can be directly connected to the peripheral ports of the si225 instrument for local control of ENLIGHT.

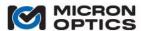

#### 3.4. si325 Quick Start

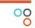

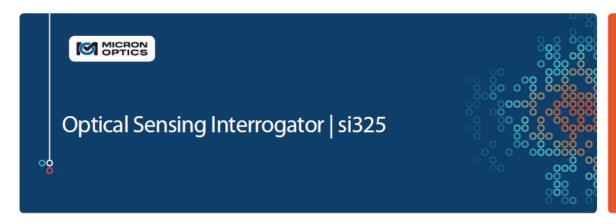

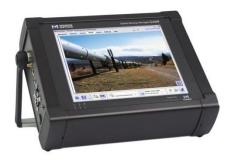

## si325 Optical Sensing Interrogator Instrument

The interrogator instrument facilitates on-board management of all x25 optical core settings, data acquisition, sensor calibration, data visualization, and data storage. Users of the Integrated ENLIGHT environment interface to the si through a touch screen LCD, external keyboard/mouse/monitor, Windows Remote Desktop, or ENLIGHT Remote Command Interface connections.

#### **Navigating User Guide Resources**

si325. => Sensing Instrument Platform.

Refer to Section 5.2 for information on instrument Ethernet configuration settings and ENLIGHT Environment upgrade procedures, as well as optical core firmware upgrades and Ethernet Passthrough. ENLIGHT software is run on the interrogator instrument in an optimized, integrated operating environment based on Windows Embedded.

si325. => 3xx Portable Form Factor.

Refer to <u>Section 6.3.1</u> for information on mechanical ports, drawings, and power consumption, as well as regulatory and reliability testing.

si325. => x25 Swept Laser Core Technology.

Refer to Section 4.1 for information on interrogator core technology, including: functions and features, TCP/IP remote control interface, and peak detection parameter optimization.

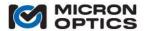

# si325 Quick Start Instructions (RDP support coming soon)

Follow this quick set of instructions to begin making sensor measurements with the si725 Instrument.

#### What's in the box?

1. To get started, locate and identify the si325 Instrument, the AC/DC converter, and AC line cord.

#### What else is needed?

2. Have an FBG sensor available to measure.

#### **Prepare the Instrument Hardware:**

- 3. Plug the AC line cord into AC adapter and then AC adapter to si325 instrument and move power switch to the ON position.
- 4. Connect test FBG to Channel 1 Optical Connector (not pictured).
- 5. The Instrument will boot up and start the Integrated ENLIGHT interface.
- 6. For additional assistance, refer to the Micron Optics Optical Sensing Instrumentation and Software User Guide.

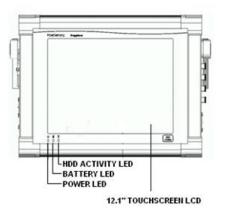

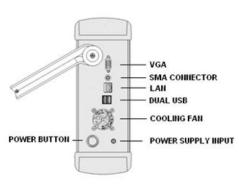

# **Optional: Connect to the Instrument from Remote Computer:**

- 1. Connect si325 LAN to the local area network router or hub.
- 2. On the remote computer, click Start, point to All Programs, and then point to Accessories.
- 3. In the Accessories menu, to point to Communications, and then click Remote Desktop Connection.
- 4. In the Computer box shown, enter machine name of the target siXXX instrument, comprised of the model number and serial number and is of the form "si325\_SIAXXX".
- 5. When prompted, enter username "Administrator" and password "micronoptics".
- 6. The Remote Desktop Window will connect and an image of the Integrated ENLIGHT software will appear.
- 7. For additional assistance, refer to the Micron Optics Optical Sensing Instrumentation and Software User Guide.

# **Alternate Method Control the Instrument:**

If preferred, a USB keyboard and mouse can be directly connected to the peripheral ports of the si325 instrument for local control of ENLIGHT. An external USB hub can be used to connect multiple USB devices to the Instrument. Virtual keyboard support can then be disabled on the Settings Tab of the ENLIGHT Interface.

3.5. si725 Quick Start

00

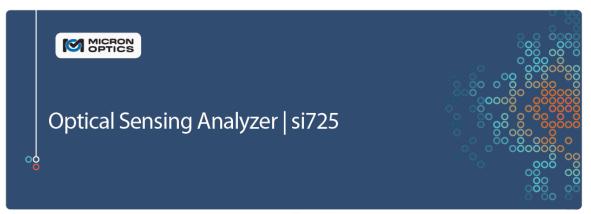

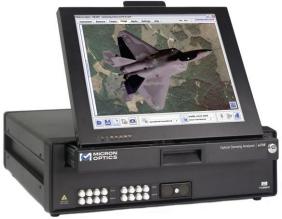

#### si725 Optical Sensing Interrogator Instrument

The interrogator instrument facilitates on-board management of all x25 optical core settings, data acquisition, sensor calibration, data visualization, and data storage. Users of the Integrated ENLIGHT environment interface to the si through a touch screen LCD, external keyboard/mouse/monitor, Windows Remote Desktop, or ENLIGHT Remote Command Interface connections.

## **Navigating User Guide Resources**

si725. => Sensing Instrument Platform.

Refer to Section 5.2 for information on instrument Ethernet configuration settings and ENLIGHT Environment upgrade procedures, as well as optical core firmware upgrades and Ethernet Passthrough. ENLIGHT software is run on the interrogator instrument in an optimized, integrated operating environment based on Windows Embedded.

sm725. => 7xx Laboratory Form Factor.

Refer to Section 6.4.1 for information on mechanical ports, drawings, and power consumption, as well as regulatory and reliability testing.

sm125. => x25 Swept Laser Core Technology.

Refer to Section 4.1 for information on interrogator core technology, including: functions and features, TCP/IP remote control interface, and peak detection parameter optimization.

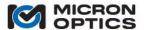

# si725 Quick Start Instructions

Follow this quick set of instructions to begin making sensor measurements with the si725 Instrument.

# What's in the box?

1. To get started, locate and identify the si725 Instrument, the AC/DC converter, and AC line cord.

# What else is needed?

2. Have an FBG sensor available to measure.

# **Prepare the Instrument Hardware:**

- 3. Plug the AC line cord into AC adapter and then AC adapter to si725 instrument and move power switch to the ON position.
- 4. Connect test FBG to Channel 1 Optical Connector (not pictured).
- 5. The Instrument will boot up and start the Integrated ENLIGHT interface.
- 6. For additional assistance, refer to the Micron Optics Optical Sensing Instrumentation and Software User Guide.

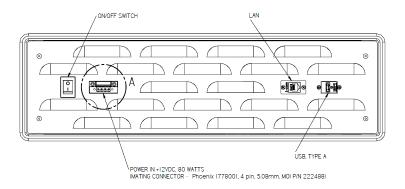

# **Optional: Connect to the Instrument from Remote Computer:**

- 8. Connect si725 LAN to the local area network router or hub.
- 9. On the remote computer, click Start, point to All Programs, and then point to Accessories.
- 10. In the Accessories menu, to point to Communications, and then click Remote Desktop Connection.
- 11. In the Computer box shown, enter machine name of the target siXXX instrument, comprised of the model number and serial number and is of the form "si725 SIAXXX".
- 12. When prompted, enter username "Administrator" and password "micronoptics".
- 13. The Remote Desktop Window will connect and an image of the Integrated ENLIGHT software will appear.
- 14. For additional assistance, refer to the Micron Optics Optical Sensing Instrumentation and Software User Guide.

# **Alternate Method Control the Instrument:**

If preferred, a USB keyboard and mouse can be directly connected to the peripheral ports of the si725 instrument for local control of ENLIGHT. An external USB hub can be used to connect multiple USB devices to the Instrument. Virtual keyboard support can then be disabled on the Settings Tab of the ENLIGHT Interface.

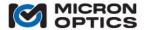

# 3.6. sm130 Quick Start

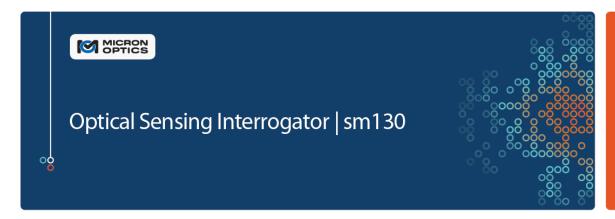

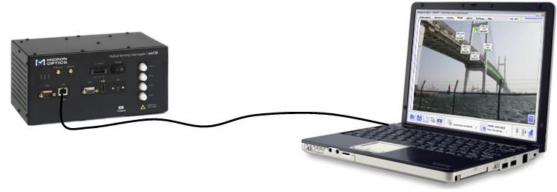

# sm130 Optical Sensing Interrogator Module

The interrogator module monitors the optical sensors and outputs wavelength data via Ethernet port and custom MOI protocol.

# **External PC running ENLIGHT**

LabVIEW examples, or other custom client code. All module settings, sensor calculations, data visualization, storage, and alarming tasks are run on external PC or sp130 module.

#### **Navigating User Guide Resources**

sm130. => Sensing Module Platform.

Refer to <u>Section 5.1</u> for information on module and host Ethernet configuration settings, command console, web browser interface, and firmware upgrades. ENLIGHT software can be run on external PC or sp125 module to manage module settings and collect, analyze, and store sensor data.

sm130. => 1xx Field Form Factor.

Refer to Section 6.1.1 for information on mechanical ports, drawings, and power consumption, as well as regulatory and reliability testing.

sm130. => x30 Swept Laser Core Technology.

Refer to <u>Section 4.2</u> for information on interrogator core technology, including: functions and features, TCP/IP remote control interface, and understanding hardware peak detection.

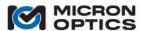

# sm130 Quick Start Instructions

Follow this quick set of instructions to begin making sensor measurements with the sm130 Module.

#### What's in the box?

 To get started, locate and identify the sm130, the included Ethernet crossover cable, AC/DC converter, and AC line cord.

# What else is needed?

- 2. Have an FBG sensor available to measure and a networked PC for remote access to the instrument.
- 3. Configure the remote PC NIC Card with a static IP address of 10.0.0.121 and Netmask 255.255.255.0.
- 4. Download and Install Micron Optics ENLIGHT Software via the link at <a href="http://micronoptics.com/sensing\_software.php">http://micronoptics.com/sensing\_software.php</a>.
- 5. Unzip the downloaded file and run "setup.exe". Follow the on-screen instructions to complete the installation.

#### **Prepare the Instrument Hardware:**

- 6. Plug the AC line cord into AC adapter and then AC adapter to sm130 Module.
- 7. Connect test FBG to Channel 1 Optical Connector.
- 8. Connect the Ethernet crossover cable between the port labeled "LAN" on the sm130 Module and the Ethernet port of the remote PC.

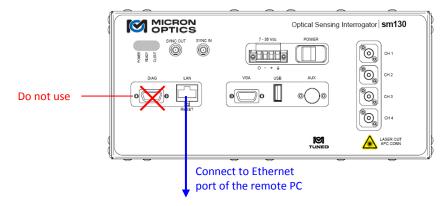

# **Connect to the Instrument:**

- 9. On the remote computer, click Start, point to All Programs, and then point to Micron Optics.
- 10. In the Micron Optics menu, to point to ENLIGHT, and then click MOI-ENLIGHT
- 11. In the IP Connection Parameters box shown in the following figure, choose the x30 Swept Laser Core and enter the default sm130 IP address of 10.0.0.126.
- 12. Click "OK" and the ENLIGHT software will connect to the module.
- 13. For additional assistance, refer to the Micron Optics Optical Sensing Instrumentation and Software User Guide.

NOTE: If the IP address of the module has been changed from the default value of 10.0.0.126, the updated value will be displayed on the VGA output of the module. Verification of successful IP configurations can be made by typing "ping 10.0.0.126" into a command prompt (Start->Run->type "cmd <Enter>"). A successful ping reply will be of the form "Reply from 10.0.0.126: bytes=32 time=1ms TTL=63".

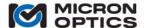

# 3.7. sm230 Quick Start

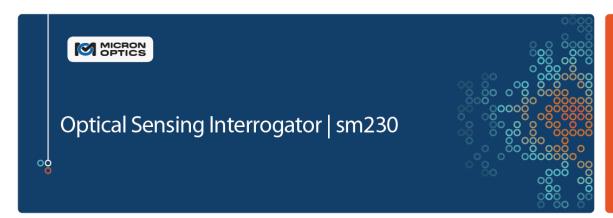

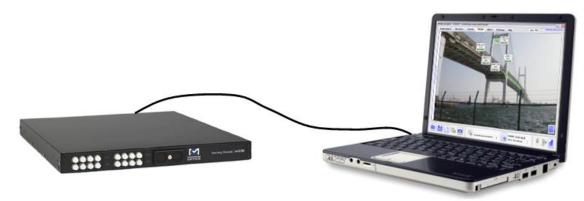

#### sm230 Optical Sensing Interrogator Module

The interrogator module monitors the optical sensors and outputs wavelength data via Ethernet port and custom MOI protocol.

#### **External PC running ENLIGHT**

LabVIEW examples, or other custom client code. All module settings, sensor calculations, data visualization, storage, and alarming tasks are run on external PC, external sp130 module, or optional internal processor module.

# **Navigating User Guide Resources**

sm230. => Sensing Module Platform.

Refer to <u>Section 5.1</u> for information on module and host Ethernet configuration settings, command console, web browser interface, and firmware upgrades. ENLIGHT software can be run on external PC, external sp130, or optional integrated processor module to manage module settings and collect, analyze, and store sensor data.

sm230. => 2xx Rack Mount Form Factor.

Refer to <u>Section 6.2.1</u> for information on mechanical ports, drawings, and power consumption, as well as regulatory and reliability testing.

sm230. => x30 Swept Laser Core Technology.

Refer to Section 4.2 for information on interrogator core technology, including: functions and features, TCP/IP remote control interface, and understanding hardware peak detection.

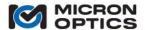

# sm230 Quick Start Instructions

Follow this quick set of instructions to begin making sensor measurements with the sm230 Module.

#### What's in the box?

 To get started, locate and identify the sm230, the included Ethernet crossover cable, AC/DC converter, and AC line cord.

# What else is needed?

- 2. Have an FBG sensor available to measure and a networked PC for remote access to the instrument.
- 3. Configure the remote PC NIC Card with a static IP address of 10.0.0.121 and Netmask 255.255.255.0.
- 4. Download and Install Micron Optics ENLIGHT Software via the link at <a href="http://micronoptics.com/sensing\_software.php">http://micronoptics.com/sensing\_software.php</a>.
- 5. Unzip the downloaded file and run "setup.exe". Follow the on-screen instructions to complete the installation.

#### **Prepare the Instrument Hardware:**

- 6. Plug the AC line cord into AC adapter and then AC adapter to sm230 Module.
- 7. Connect test FBG to Channel 1 Optical Connector (not pictured).
- 8. Connect the Ethernet crossover cable between the port labeled "LAN" on the sm230 Module and the Ethernet port of the remote PC.

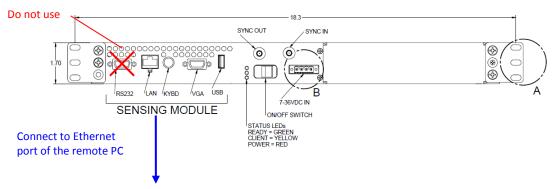

# **Connect to the Instrument:**

- 9. On the remote computer, click Start, point to All Programs, and then point to Micron Optics.
- 10. In the Micron Optics menu, to point to ENLIGHT, and then click MOI-ENLIGHT
- 11. In the IP Connection Parameters box shown in the following figure, choose the x30 Swept Laser Core and enter the default sm230 IP address of 10.0.0.126.
- 12. Click "OK" and the ENLIGHT software will connect to the module.
- 13. For additional assistance, refer to the Micron Optics Optical Sensing Instrumentation and Software User Guide.

NOTE: If the IP address of the module has been changed from the default value of 10.0.0.126, the updated value will be displayed on the VGA output of the module. Verification of successful IP configurations can be made by typing "ping 10.0.0.126" into a command prompt (Start->Run->type "cmd <Enter>"). A successful ping reply will be of the form "Reply from 10.0.0.126: bytes=32 time=1ms TTL=63".

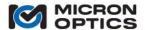

#### 3.8. si230 Quick Start

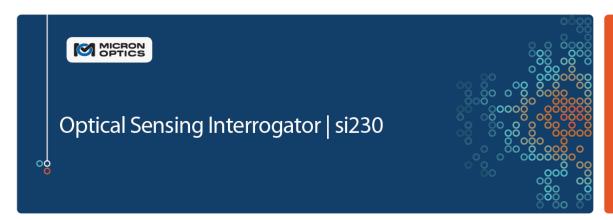

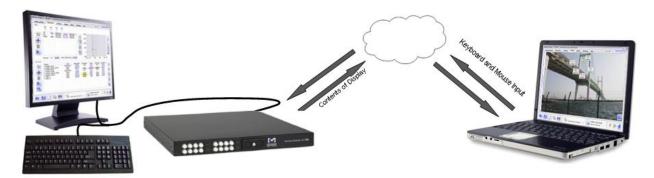

# si230 Optical Sensing Interrogator Instrument

The interrogator instrument facilitates on-board management of all x30 optical core settings, data acquisition, sensor calibration, data visualization, and data storage.

# **Multiple User Interface Options**

Users of the Integrated ENLIGHT environment interface to the si through a touch screen LCD, external keyboard/mouse/monitor, Windows Remote Desktop, or ENLIGHT Remote Command Interface connections.

# **Navigating User Guide Resources**

si230. => Sensing Instrument Platform.

Refer to <u>Section 5.2</u> for information on instrument Ethernet configuration settings, Integrated ENLIGHT updates, interrogator core firmware upgrades, and Ethernet Pass-through. Users of Integrated ENLIGHT can interface to the instrument via local keyboard/mouse/monitor hardware or via Windows Remote Desktop connections.

si230. => 2xx Rack Mount Form Factor.

Refer to <u>Section 6.2.1</u> for information on mechanical ports, drawings, and power consumption, as well as regulatory and reliability testing.

si230. => x30 Swept Laser Core Technology.

Refer to <u>Section 4.2</u> for information on interrogator core technology, including: functions and features, TCP/IP remote control interface, and understanding hardware peak detection.

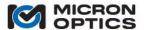

# si230 Quick Start Instructions

Follow this quick set of instructions to begin making sensor measurements with the si230 Instrument.

#### What's in the box?

 To get started, locate and identify the si230 Instrument, the included Ethernet crossover cable, AC/DC converter, and AC line cord.

#### What else is needed?

- 2. Have an FBG sensor available to measure and a networked PC for remote access to the instrument.
- 3. Make note of the si230 instrument serial number, which can be located on the bottom of the instrument and is of the form "SIAXXX".

# **Prepare the Instrument Hardware:**

- 4. Plug the AC line cord into AC adapter and then AC adapter to si230 instrument.
- 5. Connect test FBG to Channel 1 Optical Connector (not pictured).
- 6. Connect the Ethernet crossover cable between the ports labeled "Interrogator Core Ethernet" and "LAN1" as shown in the figure below.

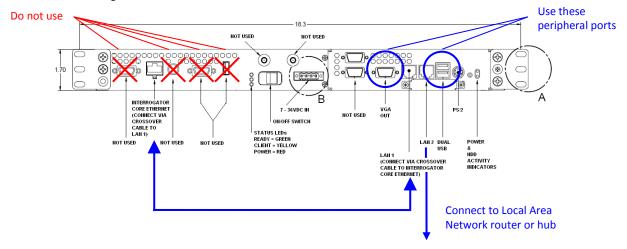

7. Connect LAN2 to the local area network router or hub.

# **Connect to the Instrument:**

- 8. On the remote computer, click Start, point to All Programs, and then point to Accessories.
- 9. In the Accessories menu, to point to Communications, and then click Remote Desktop Connection.
- 10. In the Computer box shown, enter machine name of the target siXXX instrument, comprised of the model number and serial number and is of the form "si230\_SIAXXX".
- 11. When prompted, enter username "Administrator" and password "micronoptics".
- 12. The Remote Desktop Window will connect and an image of the Integrated ENLIGHT software will appear.
- 13. For additional assistance, refer to the Micron Optics Optical Sensing Instrumentation and Software User Guide.

# **Alternate Method to Connect to the Instrument:**

If preferred, a USB keyboard/mouse and external VGA monitor can be directly connected to the peripheral ports of the si230 instrument for local control of ENLIGHT.

3.9. si730 Quick Start

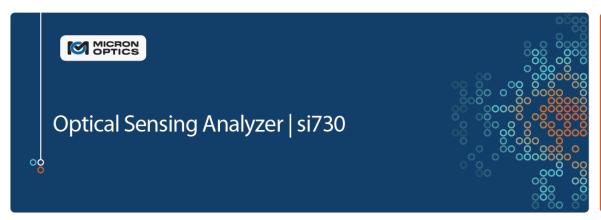

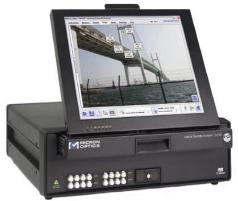

## si730 Optical Sensing Interrogator Instrument

The interrogator instrument facilitates on-board management of all x30 optical core settings, data acquisition, sensor calibration, data visualization, and data storage. Users of the Integrated ENLIGHT environment interface to the si through a touch screen LCD, external keyboard/mouse/monitor, Windows Remote Desktop, or ENLIGHT Remote Command Interface connections.

#### **Navigating User Guide Resources**

# si730. => Sensing Instrument Platform.

Refer to Section 5.2 for information on instrument Ethernet configuration settings and ENLIGHT Environment upgrade procedures, as well as optical core firmware upgrades and Ethernet Passthrough. ENLIGHT software is run on the interrogator instrument in an optimized, integrated operating environment based on Windows Embedded.

sm730. => 7xx Laboratory Form Factor.

Refer to <u>Section 6.4.1</u> for information on mechanical ports, drawings, and power consumption, as well as regulatory and reliability testing.

sm130. => x30 Swept Laser Core Technology.

Refer to <u>Section 4.2</u> for information on interrogator core technology, including: functions and features, TCP/IP remote control interface, and understanding hardware peak detection.

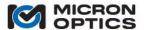

# si730 Quick Start Instructions

Follow this quick set of instructions to begin making sensor measurements with the si730 Instrument.

#### What's in the box?

7. To get started, locate and identify the si730 Instrument, the AC/DC converter, and AC line cord.

#### What else is needed?

8. Have an FBG sensor available to measure.

# **Prepare the Instrument Hardware:**

- Plug the AC line cord into AC adapter and then AC adapter to si730 instrument and move power switch to the ON position.
- 10. Connect test FBG to Channel 1 Optical Connector (not pictured).
- 11. The Instrument will boot up and start the Integrated ENLIGHT interface.
- 12. For additional assistance, refer to the Micron Optics Optical Sensing Instrumentation and Software User Guide.

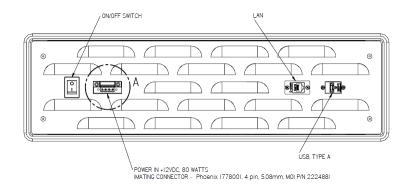

# **Optional: Connect to the Instrument from Remote Computer:**

- 15. Connect si730 LAN to the local area network router or hub.
- 16. On the remote computer, click Start, point to All Programs, and then point to Accessories.
- 17. In the Accessories menu, to point to Communications, and then click Remote Desktop Connection.
- 18. In the Computer box shown, enter machine name of the target siXXX instrument, comprised of the model number and serial number and is of the form "si730 SIAXXX".
- 19. When prompted, enter username "Administrator" and password "micronoptics".
- 20. The Remote Desktop Window will connect and an image of the Integrated ENLIGHT software will appear.
- 21. For additional assistance, refer to the Micron Optics Optical Sensing Instrumentation and Software User Guide.

# **Alternate Method Control the Instrument:**

If preferred, a USB keyboard and mouse can be directly connected to the peripheral ports of the si730 instrument for local control of ENLIGHT. An external USB hub can be used to connect multiple USB devices to the Instrument. Virtual keyboard support can then be disabled on the Settings Tab of the ENLIGHT Interface.

#### 4. INTERROGATOR CORES - TECHNOLOGY BASICS AND INTERFACES

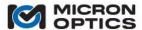

## 4.1. "x25" Swept Laser Core Technology

#### 4.1.1. Functions, Features, and Modes of Operation

#### 4.1.1.1. Full Spectrum Measurement

The principal measurement mode for the x25 interrogators is a Full Spectrum Measurement. When polled, the unit returns the full optical spectrum profile for each of the enabled channels. As many as four simultaneous channels of data can be collected. Use of a multiplexer module will increase the channel count to as high as 16. The module scanning rate and spectral sampling density varies with module model.

#### 4.1.1.2. Internal Peak Detection Application

With the full optical spectrum signal available from the sensors, the x25 units offer great flexibility in the area of peak detection and data interpretation. Custom or unique sensors can be uniquely analyzed with any type of user-developed custom peak detection.

The x25 interrogator is most frequently used to measure the reflection spectrum of Fiber Bragg Grating sensors. As such, MOI has developed a flexible, yet robust peak detection algorithm for use with the x25 and FBG sensors. This peak detection algorithm can be accessed on port 55000 of a version 1.x x25 unit and on both ports 50000 and 55000 of a version 2.x x25 unit.

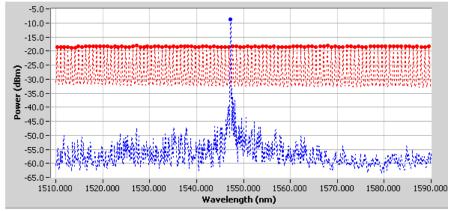

x25 full spectrum trace with peak detection results

The x25 peak detection algorithm makes use of the following parameters:

#### A. Rel. Thresh (dB):

This control sets the relative threshold for the peak detection algorithm in units of dB. The relative threshold will set the effective threshold for the peak detection algorithm at the prescribed level below the point of highest power for peak detection, or above the point of lowest power for valley detection. For example, if a relative threshold of -3 dB is set for a channel with highest optical power at -15 dBm, the effective threshold will be set at -18 dBm, provided that the Threshold value is set below -18 dBm.

For example, assume that a single FBG is to be monitored on a particular channel, like the FBG seen in the figure above on Channel 1. It can be seen that the peak power value of the FBG is ~-8 dBm. Use of the Rel. Thresh parameter with a value of -3 dB will set the effective threshold for the peak detection at -11 dBm, which is well above the noise floor of this instrument. Should the level of the FBG change, the relative nature of the peak detection will allow the unit to continue to find the FBG center location. For example, if the round trip path loss for the FBG should increase by 10 dB, the peak power value of the FBG would be -18 dBm, and Rel. Thresh would still be -3 dB, and so the new effective threshold would be -21 dBm.

B. Threshold (dBm):

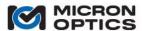

This control sets the absolute minimum threshold that can be used by the peak detection algorithm. Use of this parameter prevents the relative threshold from setting the effective threshold below a known noise floor limit. If the value of threshold set by the Rel. Thresh parameter is lower than the Threshold value for peak detection (or higher, for valley detection), then the value set by Threshold will be used.

Continuing the example from above, should the path loss of the FBG were to increase substantially, say by 40 to 50 dB, it is possible that the reflected signal could be dominated by noise, either in form of system back reflection or instrument noise floor. In that event, it would not be optimal for the peak detection algorithm to continue to set the effective threshold 3 dB below the point of highest power: doing so could result in peak detection of noise, not signal. To prevent this from happening, the Threshold parameter is used. The value set by Threshold defines the lowest effective threshold that will be used by the peak detection algorithm, despite a value which might be set lower by the relative threshold.

## C. Width Level (dB):

This parameter sets the relative level for each peak at which the width will be compared to the width requirement, seen in the next parameter description. Typically, this value might be set to 3 dB, indicating that the sensor's 3 dB bandwidth will be evaluated against the width requirement in determining its peak value. This parameter can be modified in order to isolate desired signals in the presence of unwanted side lobes. It can also be modified to track signals of smaller than normal contrast in a highly back reflective environment.

#### D. Width (nm):

This parameter is used to set the width requirement for the peak detection, in conjunction with the Width Level parameter described above. For a given pair of parameters, only spectral features with a bandwidth evaluated at a level of Width Level down from the peak of value greater than Width will be considered to be a peak.

For example, assume Width Level and Width values of 3 dB and 0.1 nm, respectively. A sensor feature will only be captured a peak if the width of the signal at 3 dB below the peak exceeds 0.1 nm. These parameter values will detect signals with 3 dB bandwidths of 0.200 nm, for example, but will ignore any side lobes adjacent to the signal that might have 3dB bandwidths of 0.07nm.

Please see section 4.1.3 of this document for tips on optimizing peak detection parameters.

# 4.1.1.3. Multiplexing

The x25 units supports many tens of sensors over a wide common wavelength range on each of four simultaneous, parallel measurement channels. Should an application call for a larger number of sensors or a wider effective spectral range, the number of channels can be functionally increased through the use of an sm041 Channel Multiplexer. The sm041 Channel Multiplexer consists of a series of high speed, highly reliable optical switches that are seamlessly integrated with the x25 data acquisition process. The sm041 can expand a four channel interrogator to either eight or sixteen sub-channel operation, while maintaining the same wavelength repeatability and stability, as well as real-time, deterministic data acquisition. sm225, si225, and si725 models are each available with up to internal 16 channels.

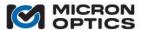

#### 4.1.1.4. Network Settings

The smX25 modules support a command set for all basic TCP-IP configuration settings, such as IP address, Netmask, and default gateway. Additionally, DHCP (Dynamic Host Protocol) is supported and can be configured via remote commands.

All x25 core Ethernet settings and configurations are managed automatically on the siX25 instrument platform.

#### 4.1.2. TCP-IP Remote Control Interface

#### 4.1.2.1. Configuration (applies to smX25 modules)

Data transfer to and from the x25 core is through a 100Mbit/S Ethernet port on the front of the unit. The unit can be connected to an existing network through a hub or it can be connected directly to a host PC using a crossover Ethernet cable. Both of these arrangements require that the smx25 unit and the host be on the same logical network. The network administrator can assure this by providing an appropriate static IP address and Net mask for the smx25 unit and/or host PC. These values can be configured using the remote commands outlined in section 4.1.2.6 of this manual.

The x25 core supports bi-directional communication through a data socket (port #50000).

NOTE: The default IP address and Net mask for the sm125/sm225 modules are 10.0.0.122 and 255.255.255.0, respectively. See section 5.1.1 for additional details. The IP address for the si225/si725 instruments are configured to acquire automatically from a DHCP server by default. See Section 5.2.1 for additional details.

#### 4.1.2.2. Communication Protocol

Commands and queries to the x25 core are in the form of ASCII strings that begin with a # character and end with a linefeed (ASCII char 10 [0x0a in hex, '\n' in C, vbLf in Visual Basic]). All characters sent to the x25 are internally buffered until a linefeed character is detected. Once the x25 receives the linefeed, it then interprets all the buffered data that preceded the linefeed. In response to the received data, the x25 will first return a 10-byte ASCII string. This 10-byte string is not a response to the submitted command or inquiry. Rather, the 10-byte string representing the number bytes contained in the response to the command. This is the number of bytes that the host is expected to read in addition to the first 10 bytes. The example below illustrates the point:

host: #IDN?<LF> sm125: 0000000032

sm125: SM125, Rev. 0.00001, Micron Optics, Inc.

In this example, the host has issued the #IDN? command to an sm125. This command is used to retrieve the sm125 software version number. In response to this command, the sm125 first submits the 10-byte string "0000000032" indicating that the response to the #IDN? command is 32 bytes long. The sm125 then submits the 32-byte string "SM125, Rev. 0.00001, Micron Optics, Inc." to the host. Thus, for every command written to the sm125 by the host, the host must make 2 reads. The first read is always 10 bytes long. The second read has a variable length dictated by the first. Note that this protocol is followed whether or not the data sent to the sm125 is a valid command. A LabVIEW implementation of the above example appears in the following figure. A VisualBasic implementation appears thereafter.

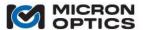

### Basic LabVIEW Implementation of x25 TCP-IP Protocol

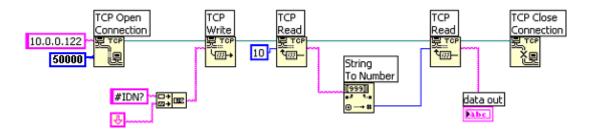

Basic VisualBasic Implementation of x25 TCP-IP Protocol

- A Winsock control allows user to communicate with x25 core via Transmission Control Protocol (TCP)
- To establish the Winsock control in Visual Basic, select Microsoft Winsock Control 6.0 from the Component dialog box of the Project Menu.
- Set Protocol property of the Winsock as sckTCPProtocol. Set the RemoteHost and RemotePort properties of the Winsock as x25's IP address and 50000, respectively.
- Give a name to the Winsock control (e.g. tcpClient).
- Establish connection with x25 core with the command,

### Call tcpClient.Connect

Once the connection is established (check connection status with tcpClient.State) send command to x25 core to request data size.

#### Call tcpClient.SendData("#IDN?" & vbLf)

Wait until 10 bytes are received and get data size as string.

While tcpClient.BytesReceived < 10 DoEvents

Wend

Call tcpClient.GetData(strSize, vbString, 10)

• Convert data size format from string into integer.

intSize = Cint(strSize)

• Then, read data for data size.

### 4.1.2.3. Data Retrieval

Sensor wavelength data can be retrieved from the x25 core using the #GET\_DATA command. The response of a #GET\_DATA command starts with a Main Header, which gives information about current version of the protocol, number of DUTs contained in the response and a sequence counter for the data. After the Main Header comes the data for all of the DUTs. The number of DUT channel entries on the table is a function of how many DUT channels are enabled. This data structure can carry from 1 – 4 channels for an x25 core and expands to as many as 16 channels for an sm125 with an sm041 Channel Expansion Module or a 16 channel sm225/si225/si725. The actual wavelength data for each DUT is preceded with a Sub Header, which gives the size of the Sub Header, the starting wavelength point of the data, the wavelength difference between each data point, number of data points and the DUT number.

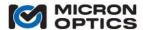

### 4.1.2.4. Data Interpretation

### A. #GET\_DATA command

The data returned by the #GET\_DATA command is a binary string that encodes a mixed set of data. First comes a 20-byte long Main Header, which contains five 4-byte fields. Each field represents a 32-bit unsigned integer with Least-Significant-Byte (LSB) first.

After the Main Header comes the wavelength data for every configured DUT. Every array of actual wavelength data for each channel is preceded by a 20-byte long Sub Header. The Sub Header consists of five 4-bytes fields. Each field represents a 32-bit unsigned integer with the LSB first. The "Min Wavelength" field and the "Wavelength Increment" field are both multiplied by a factor of 10,000 before they are transmitted from the unit. To convert the values back to floating point wavelength numbers, in nm, one must divide the corresponding 32-bit values by 10,000.

Each wavelength data point value is represented by a 16-bit signed integer, with the LSB first. The values are multiplied by a factor of 100 before they are transmitted from the unit. To convert the values back to floating point numbers the two decimals precision, one must divide each 16-bit integer with 100. The response structure is at most 128108 (20+4\*20+4\*2\*16001) bytes long for a four channel unit.

The byte offsets along with a brief description of each quantity are summarized in the following table. This table shows an example of the structure if the Number of DUTs (byte offset 8 in the main header) was equal to four. As such four channel clusters (comprised of SubHeader, Min Wavelength, Wavelength Increment, nPoints, DUT number, and Data) are present. If the Number of DUTs were a number other than four, then the number of data clusters would scale accordingly.

| Entry                           | Byte<br>Offset | Atomic<br>Size<br>(bytes) | Total<br>Size<br>(bytes) | Description                                                                                                    |  |
|---------------------------------|----------------|---------------------------|--------------------------|----------------------------------------------------------------------------------------------------|--|
| Size of Main Header             | 0              | 4 (U32)                   | 4                        | The size of the Main Header. In this version it is set to 20.                                                                           |  |
| Protocol Version                | 4              | 4 (U32)                   | 4                        | Current version of the definition of this response structure.                                                                           |  |
| Number of DUTs                  | 8              | 4 (U32)                   | 4                        | Number of DUTs this response contains                                                                                                   |  |
| Reserved                        | 12             | 4 (U32)                   | 4                        | Reserved for future use.                                                                                                    |  |
| Counter                         | 16             | 4 (U32)                   | 4                        | A sequential counter for the data set that the instrument has processed internally.                                                     |  |
| Size of Sub Header 1            | 20             | 4 (U32)                   | 4                        | The size of the Sub Header                                                                                                    |  |
| Min Wavelength                  | 24             | 4 (U32)                   | 4                        | Wavelength of the first data point, multiplied by 10000. Default value is either 15100000 (1510.0 nm) or 15200000 (1520.0 nm).          |  |
| Wavelength Increment            | 28             | 4 (U32)                   | 4                        | Wavelength distance between each data point, multiplied by 10000. Default value is 50 (5 pm).                                           |  |
| Number of Data Points (nPoints) | 32             | 4 (U32)                   | 4                        | Number of data points for this DUT. Default value is either 10001 or 16001.                                                             |  |
| DUT number                      | 36             | 4 (U32)                   | 4                        | The number of the DUT that this data belongs to $(1-16)$ .                                                                              |  |
| Data                            | 40             | 2 (U16)                   | 2*nPoints                | The actual data for each wavelength sampled. Every data point value is multiplied by 100.                                               |  |
| Size of Sub Header 2            | 40 + 2*nPoints | 4 (U32)                   | 4                        | The size of the Sub Header                                                                                                    |  |
| Min Wavelength                  | 44 + 2*nPoints | 4 (U32)                   | 4                        | Wavelength of the first data point,<br>multiplied by 10000. Default value<br>is either 15100000 (1510.0 nm) or<br>15200000 (1520.0 nm). |  |

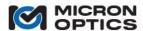

| Wavelength Increment               | 48 + 2*nPoints  | 4 (U32) | 4         | Wavelength distance between each data point, multiplied by 10000. Default value is 50 (5 pm).                                           |
|------------------------------------|-----------------|---------|-----------|----------------------------------------------------------------------------------------------------|
| Number of Data Points<br>(nPoints) | 52 + 2*nPoints  | 4 (U32) | 4         | Number of data points for this DUT. Default value is either 10001 or 16001.                                                             |
| DUT number                         | 56 + 2*nPoints  | 4 (U32) | 4         | The number of the DUT that this data belongs to (1 – 16).                                                                               |
| Data                               | 60 + 2*nPoints  | 2 (U16) | 2*nPoints | The actual data for each wavelength sampled. Every data point value is multiplied by 100.                                               |
| Size of Sub Header 3               | 80 + 4*nPoints  | 4 (U32) | 4         | The size of the Sub Header                                                                                                    |
| Min Wavelength                     | 84 + 4*nPoints  | 4 (U32) | 4         | Wavelength of the first data point,<br>multiplied by 10000. Default value<br>is either 15100000 (1510.0 nm) or<br>15200000 (1520.0 nm). |
| Wavelength Increment               | 88 + 4*nPoints  | 4 (U32) | 4         | Wavelength distance between each data point, multiplied by 10000. Default value is 50 (5 pm).                                           |
| Number of Data Points<br>(nPoints) | 92 + 4*nPoints  | 4 (U32) | 4         | Number of data points for this DUT. Default value is either 10001 or 16001.                                                             |
| DUT number                         | 96 + 4*nPoints  | 4 (U32) | 4         | The number of the DUT that this data belongs to (1 – 16).                                                                               |
| Data                               | 100 + 4*nPoints | 2 (U16) | 2*nPoints | The actual data for each wavelength sampled. Every data point value is multiplied by 100.                                               |
| Size of Sub Header 4               | 100 + 6*nPoints | 4 (U32) | 4         | The size of the Sub Header                                                                                                    |
| Min Wavelength                     | 104 + 6*nPoints | 4 (U32) | 4         | Wavelength of the first data point,<br>multiplied by 10000. Default value<br>is either 15100000 (1510.0 nm) or<br>15200000 (1520.0 nm). |
| Wavelength Increment               | 108 + 6*nPoints | 4 (U32) | 4         | Wavelength distance between each data point, multiplied by 10000. Default value is 50 (5 pm).                                           |
| Number of Data Points<br>(nPoints) | 112 + 6*nPoints | 4 (U32) | 4         | Number of data points for this DUT. Default value is either 10001 or 16001.                                                             |
| DUT number                         | 116 + 6*nPoints | 4 (U32) | 4         | The number of the DUT that this data belongs to (1 – 16).                                                                               |
| Data                               | 120 + 6*nPoints | 2 (U16) | 2*nPoints | The actual data for each wavelength sampled. Every data point value is multiplied by 100.                                               |

Description of #GET\_DATA response structure

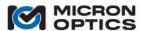

### B. #GET\_PEAKS\_AND\_LEVELS command

The data returned by #GET\_PEAKS\_AND\_LEVELS is a binary string that encodes a mixed set of data. The first 4 bytes (LSB first, MSB last) form a 32-bit unsigned integer that represents the seconds portion of the timestamp. The second 4 bytes (bytes 4-7) is also a 32-bit unsigned integer that represents the micro-seconds portion of the timestamp. Thus:

```
seconds = byte 0 + byte 1*(2^8) + byte 2*(2^16) + byte 3*(2^24)
microseconds = byte 4 + byte 5*(2^8) + byte 6*(2^16) + byte 7*(2^24)
```

timestamp = seconds + microseconds/1000000.0

The data set serial number is also a 32-bit unsigned number with a byte offset of 8 (bytes 8-11). The serial\_number = byte  $8 + byte 9*(2^8) + byte 10*(2^16) + byte 11*(2^24)$ 

The number of sensors detected on each of the channels is represented by an unsigned 16-bit integer with the following byte offsets:

channel 1: byte offset 12 channel 2: byte offset 14 channel 3: byte offset 16 channel 4: byte offset 18

For x25 models with less than 4 channels, the structure remains the same and empty channels will return data as zero values.

The wavelength data for channel 1 is represented with signed 32-bit numbers with a byte offset of 32. Subsequent byte offsets scale by the number of signals detected.

Amplitude data is represented with signed 16-bit numbers. The byte offset is a function of the number of detected signals on each channel. The details of the data structure are presented in the following table.

# 4.1.2.5. Data Interpretation for Multiplexed Channels

For sm125/sm041 combinations, or open operating systems sm225 16 channel configurations.

NOTE: Use of an optional sm041 Channel Expansion Module or internal multiplexer will facilitate as many as 16 optical sub-channels. The #GET\_DATA data structure will expand for all available channels that have been activated. Additional channels enabled by the multiplexer can be activated using the #SET\_DUT[Ch]\_STATE command outline in the next section.

NOTE: Legacy users may prefer the previous "all integer" standard for multiplexer notation. Please see the appendix "Using Legacy Notation for MOI Multiplexers" in section 8 for details.

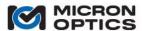

| Entry                  |                                                     | Atomic  | Total   |                                                                                                    |
|------------------------|-----------------------------------------------------|---------|---------|----------------------------------------------------------------------------------------------------|
| •                      | Byte                                                | Size    | Size    | Description                                                                                                    |
|                        | Offset                                              | (bytes) | (bytes) | ·                                                                                                    |
| Timestamp (sec.)       | 0                                                   | 4 (U32) | 4       | Seconds portion of the timestamp. The timestamp, which is the absolute time in microseconds elapsed since 00:00:00 of January 1, 1970, must be reconstructed by combining the seconds and the microseconds portions as described below.               |
| Timestamp (msec.)      | 4                                                   | 4 (U32) | 4       | Microseconds portion of the timestamp. See the note above on the seconds portion. The microseconds portion must be combined with the seconds portion to reconstruct the full timestamp as follows:  timestamp = sec portion                           |
| Serial Number          | 8                                                   | 4 (U32) | 4       | Serial number of the data set. Data points are sequentially numbered. In situations where the possibility of data loss or corruption exists during transfers, the serial number can be used to re-order and/or determine when data loss has occurred. |
| #Peaks 1 (NS1)         | 12                                                  | 2 (U16) | 2       | The number of spectral peaks detected on the                                                                                                    |
| #Peaks 2 (NS2)         | 14                                                  | 2 (U16) | 2       | first, second, third and fourth channels                                                                                                    |
| #Peaks 3 (NS3)         | 16                                                  | 2 (U16) | 2       | respectively.                                                                                                    |
| #Peaks 4 (NS4)         | 18                                                  | 2 (U16) | 2       |                                                                                                    |
| Thermal Stability Flag | 20                                                  | 2(U16)  | 2       | Thermal Stability Flag. This value is non-zero                                                                                                    |
|                        |                                                     |         |         | when the system is in warm-up stage.                                                                                                    |
| MUX State              | 22                                                  |         |         | Communicates switch position when channel expansion module used. Values 0, 1 for 8 channels; 0,1,2,3 for 16 channel system.                                                                                                    |
| Reserved               | 24                                                  | 1       | 8       |                                                                                                    |
| Ch1 data               | 32                                                  | 4 (S32) | 2*NS1   |                                                                                                    |
| Ch2 data               | 32+4*(NS1)                                          | 4 (S32) | 2*NS2   |                                                                                                    |
| Ch3 data               | 30+<br>4*(NS1+<br>NS2)                              | 4 (S32) | 2*NS3   |                                                                                                    |
| Ch4 data               | 32+4*(NS1<br>+NS2+NS3)                              | 4 (S32) | 2*NS4   |                                                                                                    |
| Ch1 levels             | 32+4*(NS1+NS2+<br>NS3+NS4)                          | 2 (S16) | NS1     |                                                                                                    |
| Ch2 levels             | 32+4*(NS1+NS2+<br>NS3+NS4) +<br>2*(NS1)             | 2 (S16) | NS2     |                                                                                                    |
| Ch3 levels             | 32+4*(NS1+NS2+<br>NS3+NS4) +<br>2*(NS1+NS2)         | 2 (S16) | NS3     |                                                                                                    |
| Ch4 levels             | 32+4*(NS1+NS2+<br>NS3+NS4) +<br>2*(NS1+NS2<br>+NS3) | 2 (S16) | NS4     |                                                                                                    |

Description of #GET\_PEAKS\_AND\_LEVELS structure

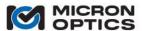

### 4.1.2.6. User Command Set

Other available user commands are listed below. The use of these commands follows the same communication and data retrieval protocols outlined in sections 4.1.2.1 and 4.1.2.2, respectively. Unless otherwise noted, all x25 commands are followed by a response from the unit, indicating either the successful completion of a command or a syntax error.

### #HELP

Syntax: #HELP

**Description:** The help command returns a complete alphabetized listing of x25 core user commands.

**Example:** #HELP **Response:** #GET\_DATA

#GET DHCP

 $\#GET_DUTx_STATE (x >= 1, x <= 16)$ 

### #IDN?

Syntax: #IDN?

**Description:** This command returns a string containing the name and revision of the x25 core.

Example: #IDN?

Response: Micron Optics sm125 Optical Sensing Interrogator, Rev 2.0

# #GET\_SYSTEM\_IMAGE\_ID

**Syntax:** #GET\_SYSTEM\_IMAGE\_ID

**Description:** This command returns a string containing the revision identification of the firmware currently installed on x25 core.

**Example:** #GET\_SYSTEM\_IMAGE\_ID

Response: #SYSTEM\_IMAGE\_ID Image: Sm125, Rev 0.6, Created: Mon Sep 20 15:41:41 2004

# #GET\_PRODUCT\_SN

Syntax: #GET\_PRODUCT\_SN

**Description:** This command returns a string containing the serial number of the connected

x25 core.

**Example:** #GET\_PRODUCT\_SN **Response:** #PRODUCT\_SN SIA3XX

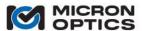

# #SET\_IP\_ADDRESS

Syntax: #SET\_IP\_ADDRESS [Adr]

Where,

Adr = A valid IP address of the form xxx.xxx.xxx

**Description:** This command changes the IP address of the x25 core.

**Example:** #SET\_IP\_ADDRESS 10.0.0.122

Response: #IP\_ADDRESS 10.0.0.122

NOTE: The default IP address for the sm125 version 0.9 or higher is 10.0.0.122.

# #SET\_IP\_NETMASK

**Syntax:** #SET\_IP\_NETMASK [Mask]

Where,

Mask = A valid IP Netmask of the form xxx.xxx.xxx

**Description:** This command changes the IP Netmask of the x25 core.

**Example:** #SET\_IP\_NETMASK 255.255.255.0

Response: #IP\_NETMASK 255.255.255.0

NOTE: The default IP Netmask for the sm125 and sm225 is 255.255.255.0.

# #GET\_IP\_ADDRESS

Syntax: #GET\_IP\_ADDRESS

**Description:** This command gets the currently configured IP address of the x25 core.

**Example:** #GET\_IP\_ADDRESS **Response:** #IP\_ADDRESS 10.0.0.122

# #GET\_IP\_NETMASK

**Syntax:** #GET\_IP\_NETMASK

**Description:** This command gets the currently configured IP Netmask of the x25 core.

**Example:** #GET\_IP\_NETMASK **Response:** #IP\_NETMASK 255.255.255.0

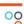

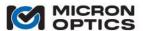

# #GET\_DUT[Ch]\_STATE

**Syntax:** #GET\_DUT[Ch]\_STATE

Where,

Ch = Ch # (1-4) or sub-channel # (1.1 - 4.4)

**Description:** This commands queries the x25 core for the acquisition state for the particular device under test (DUT) channel specified by the command name. As shown in this example, the x25 core would respond with the acquisition state for Channel 1. In order to query the acquisition state for sub-channel 4.2, the command would simply be modified to reflect the changed channel to #GET\_DUT4.2\_STATE.

The acquisition state signifies if a particular channel's data acquisition is active (parameter = 1) or inactive (parameter = 0).

**Example:** #GET\_DUT1\_STATE **Response**: #DUT1\_STATE 1

# #SET\_DUT[Ch]\_STATE

Syntax: #SET\_DUT[Ch]\_STATE [Val]

Where,

Ch = Ch# (1-4) or sub-channel # (1.1-4.4)Val = 0 for disabled and a 1 for enabled.

**Description:** This command sets the acquisition state for the particular channel specified by the command name. As shown in this example, the x25 core would set the acquisition state for Channel 1. In order to set the acquisition state for sub-channel 4.2, the command would simply be modified to reflect the changed channel to #SET\_DUT4.2\_STATE.

Setting the acquisition state for a channel to 1 will cause the x25 core to collect data for that channel and include a corresponding entry in the data transfer command responses. Inclusion of the parameter 1 will cause the specified channel to become active; parameter 0 will cause the specified channel or sub-channel to become inactive.

**Example:** #SET\_DUT1\_STATE 1

Response: #DUT1\_STATE 1

NOTE:This command is used to trigger the use of an optional sm041 channel expansion unit, if connected to an sm125 module. If a sub-channel (or a channel above above Channel 4) is activated, the sm125 will initiate switch drive commands to the attached sm041 module and port the data accordingly through the data transfer command responses.

### #REBOOT\_SYSTEM

Syntax: # REBOOT\_SYSTEM

**Description:** This command will cause the x25 core to reboot.

**Example:** #REBOOT SYSTEM

**Response:** No response is generated for this command.

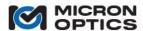

NOTE: The following peak detection algorithm commands can be accessed on port 55000 of a version 1.x x25 unit and on both ports 50000 and 55000 of a version 2.x x25 unit. Port 55000 commands support only the legacy integer channel notation, while port 50000 commands support both integer and decimal fraction sub-channel notation. See the appendix entitled "Using Legacy Notation for MOI Multiplexers" in the appendices section of this document for additional details.

### #SET\_PEAK\_THRESHOLD\_CH[Ch]

```
Syntax: #SET_PEAK_THRESHOLD_CH[Ch] [Val]
```

Where,

Ch = Ch # (1 - 4) or sub-channel # (1.1 - 4.4)

Val = the threshold level (in dBm) for use with the specified channel or sub-channel.

**Description:** This command sets the threshold level in dBm for the peak detection algorithm for the particular channel specified by the command name. As shown in this example, the channel whose level would be set by the command is Channel 1. In order to set the threshold level for sub-channel 4.2, the command would simply be modified to reflect the changed channel to #SET\_PEAK\_THRESHOLD\_CH4.2.

**Example:** #SET\_PEAK\_THRESHOLD\_CH1 -50 **Response:** #PEAK\_THRESHOLD\_CH1 -50.00

# #GET\_PEAK\_THRESHOLD\_CH[Ch]

Syntax: #GET\_PEAK\_THRESHOLD\_CH[Ch]

Where,

Ch = Ch# (1-4) or sub-channel # (1.1-4.4)

**Description:** This command gets the threshold level in dBm for the peak detection algorithm for the particular channel specified by the command name. As shown in this example, the channel whose level would be retrieved by the command is Channel 1. In order to get the threshold level for sub-channel 4.2, the command would simply be modified to reflect the changed channel to #GET\_PEAK\_THRESHOLD\_CH4.2.

**Example:** #GET\_PEAK\_THRESHOLD\_CH1 **Response:** #PEAK\_THRESHOLD\_CH1 -50.00

### #SET\_REL\_PEAK\_THRESHOLD\_CH[Ch]

Syntax: #SET REL PEAK THRESHOLD CH[Ch] [Val]

Where,

Ch = Ch # (1 - 4) or sub-channel # (1.1 - 4.4)

Val = the relative threshold (in dB) for use with the specified channel

**Description:** This command sets the relative threshold level in dBm for the peak detection algorithm for the particular channel specified by the command name. As shown in this example, the channel whose level would be set by the command is Channel 1. In order to set the relative threshold level for sub-channel 4.2, the command would simply be modified to reflect the changed channel to #SET\_REL\_PEAK\_THRESHOLD\_CH4.2.

**Example:** #SET\_REL\_PEAK\_THRESHOLD\_CH1 -6.00

Response: #REL\_PEAK\_THRESHOLD\_CH1 -6.00

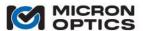

### #GET\_REL\_PEAK\_THRESHOLD\_CH[Ch]

**Syntax:** #GET\_REL\_PEAK\_THRESHOLD[Ch]

Where,

Ch = Ch# (1-4) or sub-channel # (1.1-4.4)

**Description:** This command gets the relative threshold level in dBm for the peak detection algorithm for the particular channel specified by the command name. As shown in this example, the channel whose level would be retrieved by the command is Channel 1. In order to get the relative threshold level for sub-channel 4.2, the command would simply be modified to reflect the changed channel to #GET\_REL\_PEAK\_THRESHOLD\_CH4.2.

**Example:** #GET\_REL\_PEAK\_THRESHOLD\_CH1 **Response:** #REL\_PEAK\_THRESHOLD\_CH1 -6.00

# #SET\_PEAK\_WIDTH\_CH[Ch]

**#Syntax:** #SET\_PEAK\_WIDTH\_CH[Ch] [Val}

Where,

Ch = Ch # (1 - 4) or sub-channel # (1.1 - 4.4)

Val = the peak width in nm for use with the specified channel.

**Description:** This command sets the peak width in nanometers for the peak detection algorithm for the particular channel specified by the command name. As shown in this example, the channel whose width would be set by the command is Channel 1. In order to set the peak width for sub-channel 4.2, the command would simply be modified to reflect the changed channel to #SET PEAK WIDTH CH4.2.

**Example:** #SET\_PEAK\_WIDTH\_CH1 0.25

Response: #PEAK\_WIDTH\_CH1 0.25

### #GET\_PEAK\_WIDTH\_CH[Ch]

**Syntax**: #GET\_PEAK\_WIDTH\_CH[Ch]

Where,

Ch = Ch# (1-4) or sub-channel # (1.1-4.4)

**Description:** This command gets the peak width in nanometers for the peak detection algorithm for the particular channel specified by the command name. As shown in this example, the channel whose width would be retrieved by the command is Channel 1. In order to get the peak width for sub-channel 4.2, the command would simply be modified to reflect the changed channel to #GET\_PEAK\_WIDTH\_CH4.2.

**Example:** #GET\_PEAK\_WIDTH\_CH1 **Response:** #PEAK WIDTH CH1 0.25

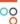

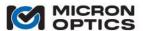

### #SET\_PEAK\_WIDTH\_LEVEL\_CH[Ch]

**Syntax:** #SET\_PEAK\_WIDTH\_LEVEL\_CH[Ch] [Val]

Where,

Ch = Ch# (1-4) or sub-channel # (1.1-4.4)

Val = the peak width level (in dB) for use with the specified channel.

**Description:** This command sets the peak width level in dB for the peak detection algorithm for the particular channel specified by the command name. As shown in this example, the channel whose width level would be set by the command is Channel 1. In order to set the peak width level for sub-channel 4.2, the command would simply be modified to reflect the changed channel to #SET\_PEAK\_WIDTH\_LEVEL\_CH4.2.

**Example:** #SET\_PEAK\_WIDTH\_LEVEL\_CH1 3.0

Response: #PEAK\_WIDTH\_LEVEL\_CH1 3.0

# #GET\_PEAK\_WIDTH\_LEVEL\_CH[Ch]

**#Syntax:** #GET\_PEAK\_WIDTH\_LEVEL\_CH[Ch]

Where,

Ch = Ch # (1 - 4) or sub-channel # (1.1 - 4.4)

**Description:** This command gets the peak width level in dB for the peak detection algorithm for the particular channel specified by the command name. As shown in this example, the channel whose width level would be retrieved by the command is Channel 1. In order to get the peak width level for sub-channel 4.2, the command would simply be modified to reflect the changed channel to #GET\_PEAK\_WIDTH\_LEVEL\_CH4.2.

**Example:** #GET\_PEAK\_WIDTH\_LEVEL\_CH1 **Response:** #PEAK\_WIDTH\_LEVEL\_CH1 3.0

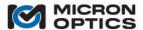

#### 4.1.2.7. LabVIEW TCP-IP Examples

NOTE: For the simplest and most feature rich interface to the modules, Micron Optics recommends the use of the MOI ENLIGHT Sensing Analysis Software, available as a free download for at www.micronoptics.com.

NOTE: The following examples were written for and reference the sm125 Field Module specifically, but are equally applicable to any Ethernet accessible x25 core. See section 5 for platform specific networking details.

### A. Four Channel Complete Interface Example

Included with the instrumentation support materials is a full four channel example program that uses the TCP-IP communication protocol. The example is written in National Instruments LabVIEW, and is available as an open-source LabVIEW library and as a stand-alone executable. The library files are compatible with the LabVIEW 7.1 Full Development System.

The included sm125 remote LabVIEW examples are compatible with Windows 98, NT, 2000, XP, Vista and Windows 7. An 800MHz Pentium III or better is recommended to run the utilities.

This LabVIEW Ethernet Remote Utility example, shown in the figures of this section, uses the command set and protocol as described in sections 4.1.2.1 - 4.1.2.6 of this document. The data can be retrieved, parsed and plotted at the full acquisition speed of the sm125 module.

#### i. Initialization and Connection

The following figure shows a screen shot of the example immediately after initialization. A pop-up window polls the user for the IP address of the sm125.

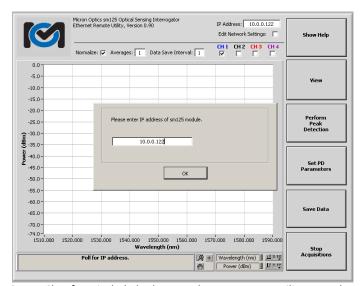

Screen Shot from included LabVIEW Ethernet Remote Utility example

Once the sm125 LabVIEW Ethernet Remote Utility example is connected and running, it can be used to set the IP address and Netmask settings of the sm125 unit. Beneath the IP Address control on the remote utility is a checkbox control labeled "Edit Network Settings." Selecting this box will initiate a sequence to change those settings. The user will be asked to choose between wired and wireless settings, and then polled to enter the desired IP address and Netmask, with the current values offered as the default. When the values have been entered, the settings are automatically saved to the sm125 and will take effect upon sm125 reboot.

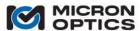

### ii. Spectrum Graph Mode

The following figure shows a screen shot of the LabVIEW remote example in Spectrum Graph Mode with Channel 1 active. The array of checkboxes above the graph on the right allows the user to activate and deactivate each of the available sensor or device under test (DUT) channels, up to four. The color of the checkbox control labels correspond to the display colors for each of the channels on the graph.

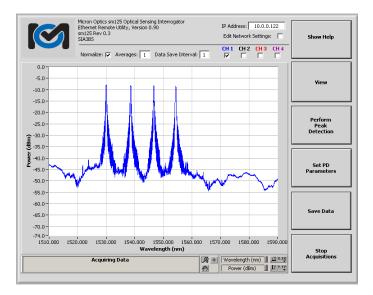

This next figure shows how these colors allow the user to visually discriminate between data from the multiple DUT channels.

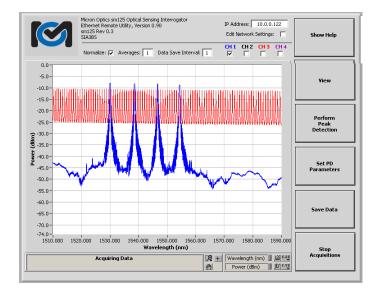

The preceding figure shows the sm125 measuring a mixed collection of FBG and Fabry-Perot Sensors. The FBG sensors can be seen on Channel 1 represented by the blue trace, and selected by the blue-labeled checkbox control "CH 1." The FP sensor can be seen on Channel 3, represented by the red trace and selected by the red-labeled checkbox control "CH 3."

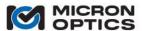

### iii. Other front panel controls visible on the LabVIEW Ethernet Remote Utility example are:

#### i. Normalize

This checkbox control will toggle the power normalization feature. This feature normalizes the DUT traces to an internal monitor of the optical output power as a function of wavelength. This tool is intended to assist in flattening out the resultant optical spectrum of optical sensors such that peak detection is simplified.

#### ii. Peak Avgs.

This control will allow the user to set a number of peak detected values to be used in a boxcar average. Data will continue to be reported at the acquisition speed of the unit, but the peak detected values will reflect the average value over the number of averages set. This tool can be used to minimize the effects of system and peak detection noise to increase measurement repeatability on signals that are relatively stable for peak detection, but may change value relatively rapidly.

#### iii. Spectrum Avgs.

This control will allow the user to set a number of optical spectrum traces to be used in a boxcar average. Data will continue to be reported at the acquisition speed of the unit, but the spectrum will reflect the average optical signal over the number of averages set. This tool can be used to minimize the effects of system noise to increase measurement repeatability on signals that may be difficult to peak detect.

#### iv. Data Stream Interval

As will be explained later in this section, the LabVIEW Ethernet Remote Utility example can save data in multiple formats. For "Streaming Data", peak wavelength data will be continuously streamed to disk at a rate determined by the acquisition rate divided by the Data Stream Interval. For example, at an acquisition rate of 1 Hz and a Data Stream Interval of 10, data will be saved to disk at 1/10 Hz, or every 10s.

### v. Show Help

This control activates the on-screen help feature, which will be covered in more detail in a later entry of this section.

### vi. Perform Peak Detection

This control activates the remote utility's peak detection algorithm, which is used to distill full spectral data into useful center wavelength values for sensor signals. The behavior of the peak detection algorithm will be set by the PD parameters, as explained in section 4.1.1.2 of this document.

# vii. Set PD Parameters

The next two functional buttons are used to perform peak detection on the acquired full spectral data sets. The following figure shows a view of the LabVIEW Ethernet Remote Utility example with the Perform Peak Detection and Set PD parameters buttons activated. The "Perform Peak Detection" button activates the peak detection algorithms, which will operate based on the PD Parameters as defined by the functions described in the next section. When "Perform Peak Detection" is set to on, the spectral data plots will change from solid lines to dashed lines, and the peak detected values will be indicated by a solid round dot of identical color to the spectrum plot.

The "Set Peak Detect Parameters" button will open a window allowing the user to customize peak detection parameters for each of the available channels, up to four. When this feature is active, the

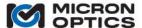

graph display will be reduced in size to accommodate display of both the graph and the parameters control, as seen in this next figure.

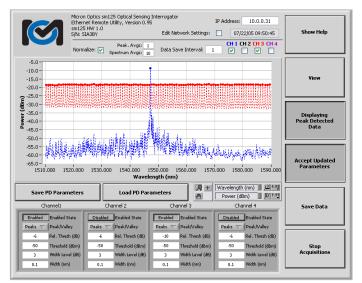

sm125 Ethernet Remote Utility with Set PD parameters selected

#### viii. Save PD Parameters

Once peak detection parameters are set, they can be stored to a file location of the user's choice. The peak detection algorithm is saved as a flattened string data file that can be saved as a simple text file.

### ix. Load PD Parameters

Once peak detection parameters have been saved, they can be loaded from the file. The LV utility will un-flatten the string file and restore the parameters.

When desired PD parameters have been selected, toggling the "Accept Update Parameters" will return the utility to its ordinary functions.

In addition to Spectral graph View, two other modes of data visualization are available in the four channel LabVIEW Ethernet Remote Utility example. These other modes can be accessed by pressing the "View" button, which can be found on the right side of the GUI, second button from the top. Clicking the "View" button repeatedly causes the GUI to toggle among the three available views. The next two sections explain these views.

### iv. Peak Table Mode

In Peak Table mode, the resultant values from the peak detection algorithm will be displayed on the table. The first column will contain a single value reflecting the counter, or relative timestamp, of the data set collected by the sm125. The next four columns will contain wavelengths that represent the peak values as derived by the PD algorithms for each of the present channels, up to four. The image below shows a view of the sm125 Ethernet Remote Utility in Peak Table display mode.

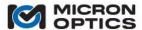

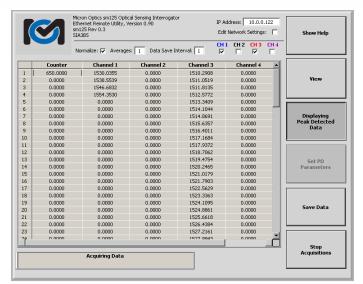

sm125 Ethernet Remote Utility in Peak Table display mode.

#### v. Peak Tracking Mode

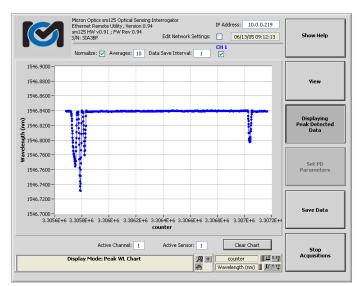

sm125 Ethernet Remote Utility in Peak Tracking Mode.

Peak tracking mode displays a single FBG value in a strip chart versus timestamp. This view is a convenient way to visually track changes in a sensor value. Controls for this mode include "Active Channel" and "Active Sensor", which together select among the available channels and sensors to get the appropriate sensor value for display. The preceding figure shows the sm125 remote utility in Peak Tracking mode.

### vi. Data Saving Features

The sm125 LabVIEW Ethernet Remote Utility example also provides a mechanism to save the spectral data collected by the unit to a file. Note on the figure below, a control button located on the right side labeled "Save Data." By clicking on that button, the user will initiate a save data sequence. Immediately following the activation of the button, the user will be prompted to choose what type of data to save, either Full Spectrum or Peak Data. The following figure shows a screen shot of the utility at this phase of the Save Data sequence.

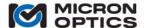

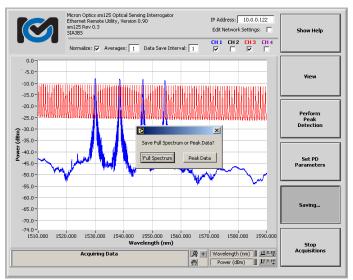

Ethernet Remote Utility screen shot during Data Save sequence.

Should the user choose "Full Spectrum", he will be prompted for a filename and path to which the data should be saved. Data is stored in following format: Each entry consists of five columns, delimited by tabs. Each column contains a number of elements equal to the number of spectral samples collected by the sm125, commonly 3201, 5001, 10001 or 16001. The first column represents the X-axis or Wavelength scale. Each of the next four columns represent the corresponding optical power array for each of the present channels 1-4, in that order. Any channels either not present or without data will be represented by a column of zeros. An example of the format for the saved data is seen in the table below. These might be representative of the first few lines of a system with Channels 1 and 3 active:

| 1520.000 | -32.400 | 0.000 | -2.980       | 0.000 |
|----------|---------|-------|--------------|-------|
| 1520.005 | -32.390 | 0.000 | -3.370       | 0.000 |
| 1520.010 | -32.450 | 0.000 | -3.650 0.000 | 0     |
| 1520.015 | -32.410 | 0.000 | -3.930 0.000 | 0     |
| 1520.020 | -32.380 | 0.000 | -4.170 0.000 | 0     |
| 1520.025 | -32.360 | 0.000 | -4.360 0.000 | 0     |
| 1520.030 | -32.340 | 0.000 | -4.570 0.000 | 0     |
| 1520.035 | -32.350 | 0.000 | -4.810       | 0.000 |
| 1520.040 | -32.370 | 0.000 | -5.140 0.000 | 0     |
| 1520.045 | -32.460 | 0.000 | -5.430 0.000 | 0     |
| 1520.050 | -32.510 | 0.000 | -5.550 0.000 | 0     |
| 1520.055 | -32.420 | 0.000 | -5.690 0.000 | 0     |
| 1520.060 | -32.450 | 0.000 | -5.950       | 0.000 |
| 1520.065 | -32.370 | 0.000 | -6.190 0.000 | )     |

Example of Full Spectrum data file format from LabVIEW Ethernet Remote Utility example

Should the user choose "Peak Data", he will be prompted to choose between "Single Save" and "Streaming Data." Single save will save the peak detected data one time to disk, after a selection of filename and path are selected by the user. If streaming data is selected, the PD data will be saved to the selected file at a rate determined by the acquisition rate divided by the Data Stream Interval (see earlier explanation of the Data Stream Interval control for details).

The user will then be prompted whether or not to "Reference timebase locally for these measurements." The timebase included in the datasets reflects the total number of acquisitions of the sm125 unit since its last bootup. For a 1Hz unit, the timebase can then be interpreted as the number of seconds that the unit has been on. For a 10 Hz unit, the counts reflect 1/10<sup>th</sup> second acquisitions. The "reference timebase locally for these measurements" will cause the saved dataset to start the timebase over again at zero.

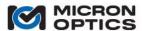

The peak data will be stored according to the following format:

Each entry consists of a single row, delimited by tabs. The first entry of the row is the timestamp for the data set. The next four entries are the number of sensors for the four channels, in order. Following the number of sensor are all of the read sensor wavelengths and amplitudes, with each channels wavelength and power reading grouped together. In the example shown in the table below, there is one sensor on channel 1, two sensors on channel 3 and zero sensors on channels 2 and 4.

#### TIMEBASE CH1 CH2 CH3 CH4 DATA 10421.000 1 0 2 0 1547.2300 -8.9100 1534.3432 1544.1429 -8.5200 -8.8100 10422.000 1 0 2 0 1547.2300 -8.9100 1534.3432 1544.1429 -8.5200 -8.8100 10423.000 1 0 2 0 1547.2297 -8.9100 1534.3435 1544.1422 -8.5700 -8.8500 10424.000 1 0 2 0 1547.2297 -8.9100 1534.3435 1544.1422 -8.5700 -8.8500 2 0 1547.2300 -8.8300 1534.3444 1544.1407 -8.5700 -8.7700 10425.000 1 0 10426.000 1 0 2 0 1547.2308 -8.9200 1534.3442 1544.1423 -8.5600 -8.9000 10427.000 1 0 2 0 1547.2308 -8.9200 1534.3442 1544.1423 -8.5600 -8.9000 10428.000 1 0 2 0 1547.2302 -8.9100 1534.3444 1544.1430 -8.5600 -8.8400 10429.000 1 0 2 0 1547.2300 -8.8600 1534.3432 1544.1415 -8.5500 -8.8100 10432.000 1 0 2 0 1547.2296 -8.8600 1534.3435 1544.1423 -8.5700 -8.7700 10433.000 1 0 2 0 1547.2303 -8.9600 1534.3429 1544.1414 -8.5300 -8.8000 10436.000 1 0 2 0 1547.2299 -8.8600 1534.3444 1544.1435 -8.5700 -8.8200 10439.000 1 0 2 0 1547.2293 -8.9200 1534.3428 1544.1400 -8.5700 -8.8400

Example of Peak Data file format from sm125 LabVIEW Ethernet Remote Utility example

### vii. On-screen Help Menu

Note the button on the upper right side of the remote utility labeled "Show Help." By clicking on this control, the user will activate a help screen, which will guide the user through the operation of the LabVIEW Ethernet Remote Utility example. Any changes to the remote utility example following the release of this manual will be captured and sufficiently explained using this on-screen Help feature. The following figure shows the sm125 remote utility with the help screen active. To hide the help screen, simply click on the upper right button again, now labeled "Click Here to Hide Help Screen."

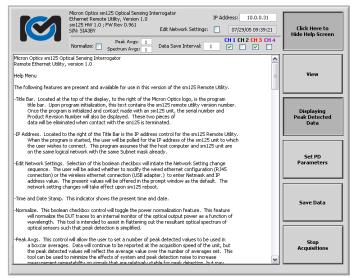

sm125 Ethernet Remote Utility with the Help Screen active.

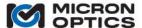

### B. Channel Acquisition Example (with sm041)

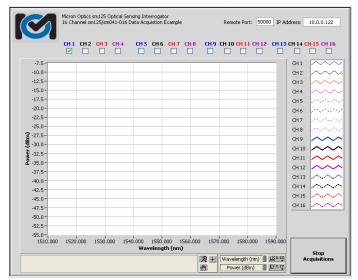

sm125 Data Acquisition Example

Also included with the sm125 support materials is a 16 Channel Acquisition Example. This example program utilizes the commands required to operate the sm125 module with the optional sm041 Channel Expansion Module. Each of the checkbox controls seen on the top of the interface enables/disables its corresponding acquisition channel on the sm125/sm041 combination. Additional details regarding the physical connections between the two devices can be found in section 6.1.3.2 of this document.

#### C. Internal Peak Detection Example

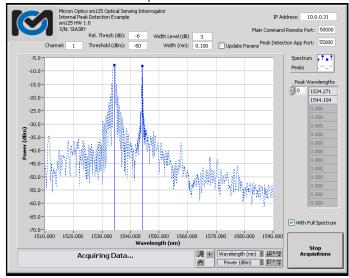

sm125 Internal Peak Detection Example

The preceding figure shows a screen shot of the included Internal Peak Detection Example. This example uses the peak detection command set outlined in section 4.1.2.6 of this document to perform peak detection on the collected spectrum inside the sm125 module itself. The purpose for this example is to demonstrate the internal peak detection functionality and to allow the user to become familiar with the features of the peak detection algorithm.

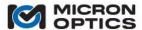

Controls available in this example include: Channel selection, Threshold and Relative Threshold controls, Width Level and Width controls, as well as IP address and port selectors. The example can either display peaks only, or simultaneous spectrum and peak data, for purpose of illustration.

### 4.1.3. Optimizing Peak Detection Parameters

The basic x25 peak detection application functions in a relatively intuitive manner, using a unique threshold level (derived from both Rel. Thresh and Threshold parameters) and peak width (derived from both Width Level and Width parameters) for each channel. The algorithm will identify the central wavelength value and peak amplitude of any spectral peak feature that exceeds the specified threshold value in a symmetric manner with a spectral width greater than the specified peak width.

The width and threshold parameters can be optimized to selectively detect peaks of desired width and amplitude, while ignoring other spurious peak features. This section will show how the controls can be used to derive desired results.

The following sixteen images show how to optimize the peak detection parameters of the sm125 for different signal conditions and sensor orientations. A starting point configuration of the peak detection parameters is shown in Case A below.

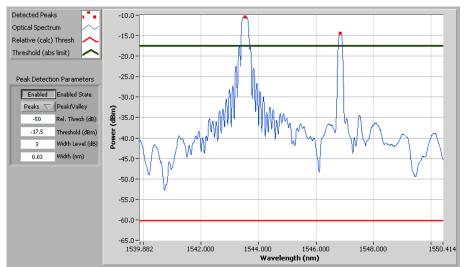

Case A: Starting point for peak detection explanation. Peak detection is enabled, peaks selected (as opposed to valleys), Rel. Thresh = -50, Threshold = -17.5, Width Level = 3dB, and Width = 0.03nm.

In Case A above, simple peak detection is performed on two sensor signals of relatively low insertion loss and similar peak power values. Here, the Rel. Threshold parameter is set to -50 dB and the Threshold parameter is set to -17.5 dB. As the peak power for the channel is  $\sim$ -10 dBm, the effective threshold calculated by the relative threshold parameter would be at -10 + (-50) = -60 dBm. Since the Threshold parameter value of -17.5 is greater than the calculated value of -60 dBm, the value set by the Threshold parameter is used by the PD algorithm, and the relative threshold calculated value is effectively ignored. The width level parameter is set to 3 dB, meaning that the 3 dB bandwidth of each peak will be compared to the minimum width requirement of 0.03 nm. This value is lower that what practically makes sense for most FBG sensors, but it will help to illustrate some of the features of the peak detection algorithm.

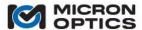

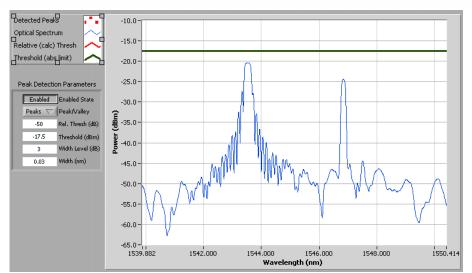

Case B: An additional 10 dB of insertion loss causes the spectrum to fall below the fixed Threshold value of -17.5 dBm.

Case B illustrates the limitation of using the Threshold parameter on its own, without utilizing the dynamic power tracking capabilities of the Rel. Thresh parameter. As the insertion loss of the two sensors was increased by 10 dB, both of the peaks fell below the Threshold value of -17.5 dBm, and neither of the FBG peaks were successfully identified as peaks.

The solution to this problem is the use of the Rel. Threshold parameter. By setting the Rel. Thresh parameter to a higher number and the Threshold value to a lower number, like the relative values of -8 dBm and -50 dBm shown in case C, the peak detection algorithm is able to accommodate for channel-wide changes in insertion loss.

Case C shows the optical spectrum similar to that of Case A, but the peak detection algorithm is fed the parameter values described above. With a channel peak power of -10 dBm and a Rel. Thresh value of -8 dB, the calculated relative threshold is -10 + (-8) = -18 dBm. As -18 dBm is higher than the Threshold value of -50 dBm, the effective threshold used for the peak detection is -18 dBm and both peaks are effectively detected by the algorithm. The results can be seen in the figure labeled Case C.

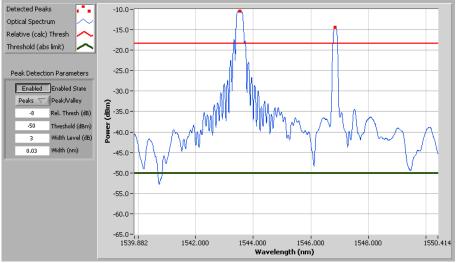

Case C: Relative thresholding used with a low-loss signal.

After the two threshold parameters have been set as described above, the peak detection algorithm is ready to accommodate for changes in channel insertion loss. Case D shows that, unlike Case B, an

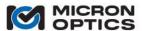

additional 10 dB of insertion loss will not cause the loss of any peak data from the peak detection algorithm.

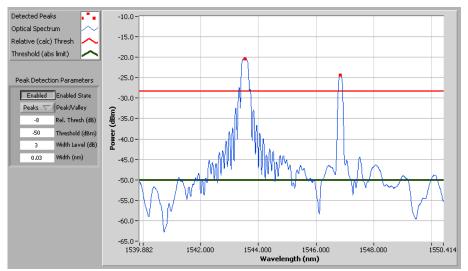

Case D: Use of relative thresholding allows for changes in insertion loss without the need to change peak detection parameters.

It has been here shown that the use of relative thresholding can accommodate for channel-wide changes insertion loss. What if, though, there is a change in the relative power levels between two sensors on the same device channel? The next several cases examine how to use the peak detection parameters to contend with such a situation.

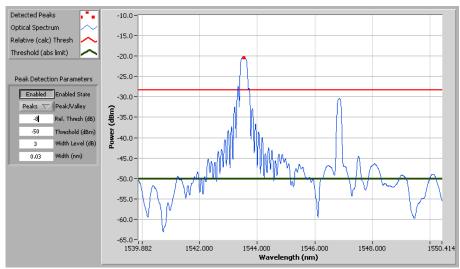

Case E: Insertion loss on a single FBG loss leads to a missing peak

The figure for Case E shows the same two sensors as the previous cases, but with an additional 10dB of insertion loss which has been locally applied to the 2<sup>nd</sup> of the two FBG peaks. It can be seen that with a Rel. Threshold value of -8 dB and a peak channel power of -20dBm, the resulting -28 dBm effective threshold is too high to effectively locate and identify both of the FBG peaks. In order to detect the 2<sup>nd</sup> peak, the Rel. Thresh value needs to be lowered to reduce the level of the effective threshold. Case F shows the effect of such a change.

Once the Rel. Thresh parameter has been changed to -20 dB, making the effective threshold -40 dBm, it can be seen in Case F that the 2<sup>nd</sup> FBG peak has been recovered by the peak detection algorithm.

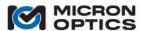

Unfortunately, this step places the threshold below some of the side modes of the 1<sup>st</sup> FBG peak, and those undesired side modes have been detected as signals as well.

This can be a common situation in optical sensor systems and is particularly problematic when non-apodized FBGs like FBG 1 in these figures are used.

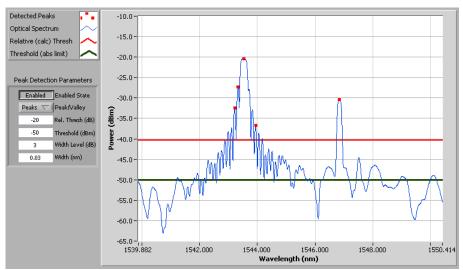

Case F: Reduction of the Rel. Thresh parameter allows for FBG 2 detection, but also includes several side modes from FBG 1.

In order to successfully peak detect the attenuated 2<sup>nd</sup> FBG while avoiding detection of any side modes, two approaches can be used with the parameters and controls of the x25 peak detection algorithm

To effectively use the peak detection controls, it is useful to understand some of the typical spectral characteristics of FBG sensors. The first useful property is the relative width of FBG side modes as compared to the FBG fundamental mode. Typically, the lowest order or fundamental mode of the FBG is not only the strongest signal, but also tends to be the widest. Thus, when setting width requirements for the sensors, information about sensor and side mode bandwidths can be used to isolate the fundamental modes from the side modes. In addition to width differences, there are also difference in height and symmetry of the fundamental modes, as compared to the higher order side modes. As will be seen in the coming cases, side modes of higher optical power will often have an asymmetrical shape that can be exploited for exclusion by the peak detection algorithm.

Case F shows a collection of peak detection control settings that cause both FBGs and some side modes to be detected. Specifically, the effective threshold is at -40 dBm, and the peak requirement is set such that each prospective peak must have a 3 dB bandwidth of 0.03 nm or more. As we mentioned before, a width value of 0.03 nm is usually impractically low for FBG sensors and Case F shows exactly why. From the last paragraph and from visual inspection of the Case F figure, we can see that the 3 dB bandwidths of the two fundamental modes are much higher than the 3 dB band width of the detected side modes. Thus, the first technique used to isolate the fundamentals modes from the higher order modes is the use of the Width parameter. So, with the Threshold and Rel. Threshold parameters set to the same values as those of Case F, the width requirement for the 3 dB Width Level has been increased from 0.03 nm to 0.1 nm, as is seen in figure for Case G(1). By increasing the width requirement, none of the narrow side modes then qualify as peaks according to the detection algorithm, and only the two desired fundamental modes are reported as peaks.

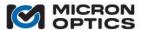

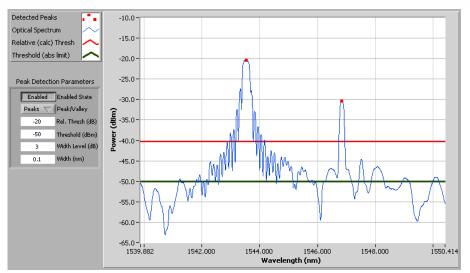

Case G(1). First method for isolating signals from side modes. Keep evaluation of peak width at 3 dB bandwidth and change the required bandwidth, such that narrower side modes do not meet the criteria, but fundamental FBG modes do.

The figure for Case G(2) offers a more in depth explanation of how the width parameter was used to discriminate side modes from the fundamental FBG mode. As is seen in the parameters summary to the left side of the plot, the Width Level parameter is still set to 3 dB. That means that the 3 dB bandwidth of each potential peak will be evaluated and compared against the Width requirement. For illustration purposes, two peaks on the first FBG have been evaluated for width at that isolation value, and the results graphically depicted in the figure. It is clear from the image that the 3 dB bandwidth of the fundamental mode is 0.24 nm, which does exceed the 0.1nm minimum Width requirement. As such, the peak passes through the peak detection algorithm, and the image is so noted with a red dot atop the peak. The side mode to the blue side of the fundamental mode has a 3 dB bandwidth of only 0.06 nm, which is less than the 0.1 nm requirement set. As such, the peak is rejected by the peak detection algorithm and is not adorned with a red dot.

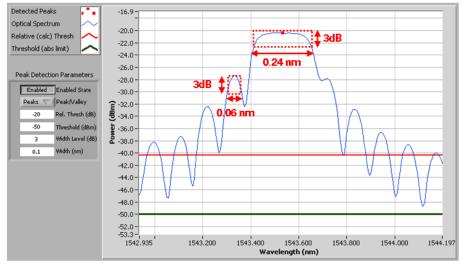

Case G(2). A close up reveals that the 3 dB bandwidth of the fundamental mode is greater than the required 0.1 nm, while the 3dB bandwidth of the side mode is not.

A second way to eliminate side mode detection in the peak algorithm is to exploit the frequent asymmetry of the higher order modes, relative to the fundamentals. The next two figures show how this method might be employed. To illustrate the method, the Width parameter has been set back to the previous value of 0.3 nm. This time, the Width Level has been set to 7 dB. The results can be seen in the Case H(1)

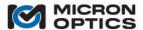

figure that follows. In brief, the side modes have been eliminated, and only the two FBG fundamental modes have been reported by the peak detection algorithm.

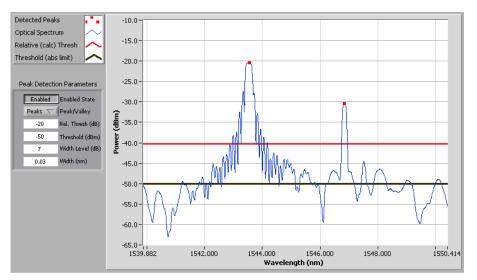

Case H(1). Keep original PD width parameter, but change the Width Level to take advantage of spectral symmetry of fundamental FBG modes

The figure labeled Case H(2) will offer a more in depth explanation of how the Width Level parameter was used to isolate the two fundamental peaks. Note the red dotted box drawn about the fundamental mode in figure H(2). At 7 dB attenuation beneath the top of the peak, the fundamental mode exhibits a symmetrical spectrum with both sides crossing the 7 dB attenuation point, allowing for the calculation of a 7 dB bandwidth. Compare that condition to the one about the first side mode left of the fundamental. Here, tracing down the curve to the left of the side mode peak allows for the identification of a 7 dB attenuation point. Try to look to the right side of the peak for a comparable 7 dB attenuation point, though, and one cannot be found. There is a point on the short wavelength side that meets the definition, but on the long wavelength side, the isolation from the next higher mode does not ever go past 5 dB or so. The higher order mode does not have a symmetric 7 dB bandwidth about the peak value, and as such, no 7 dB bandwidth can be computed for comparison against the Width requirement. As such, the peak is disqualified by the PD application and not recorded among the qualified sensor signals.

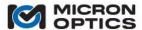

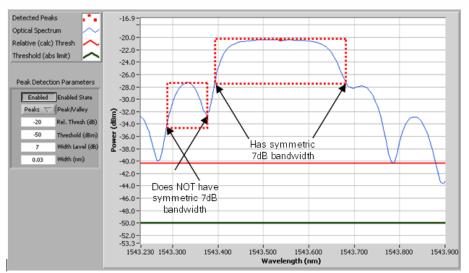

Case H(2). The fundamental mode has a symmetric 7 dB bandwidth, but the side lobe does not.

Thus far, there has been explanation of when and how to use the Rel. Thresh, Width, and Width Level parameters to optimize peak detection with the x25 default peak detection application. Next, there will be a brief explanation of how to make use of the Threshold parameter most effectively to set an absolute limit for the effective threshold.

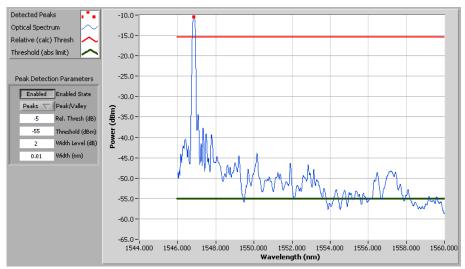

Case I: Single FBG, Rel. Thresh sets effective threshold far above noise floor.

Consider the case presented in the preceding figure. Here a single FBG is seen with low loss, high side mode suppression, and high signal to noise ratio. The parameters are set with a 2dB Width Level, a 0.01 nm width requirement (again, lower than might be practical, but useful for illustrative purposes), and a Rel. Thresh of -5 dB, setting the effective threshold 5 dB below the peak power of -10 dBm. With this low degree of insertion loss, the peak detection is clean and clear.

What might result from the peak detection algorithm with these settings if the insertion loss were to increase dramatically, like by 30 dB or so? The figure for Case J shows the result. With the current settings taking advantage of the Rel. Thresh value of -5 dB, the peak detection continues to track the signal without complication through an insertion loss change of 30 dB.

What then if the signal was to decreased again by a few more dB? As can be seen in Case K, when the signal is further reduced in intensity it begins to appear at a similar power level as the noise floor of this measurement. The noise floor may be dominated by back reflections from the fiber end face, or the

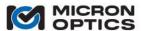

aggregate signal from all other sensors on the fiber. Either way, it is not desirable to have the effective threshold continue to track the signal all the way to the noise floor, such that false signals are generated out of that noise.

The solution to this problem is the judicious use of the Threshold parameter, represented in these plots by the black horizontal line. If the Threshold parameter is ever higher than the red line, dictated by the peak level and relative threshold, then it becomes the gating factor in determining the effective threshold. This effect can be seen in Case L. The Threshold parameter is set to -45 dBm, which is higher than the value determined by the peak and relative threshold, which is 44 dBm + (-5 dB) = -49 dBm. Thus, the effective threshold is set to -45 dBm, and no signal can meet the width and width level requirements.

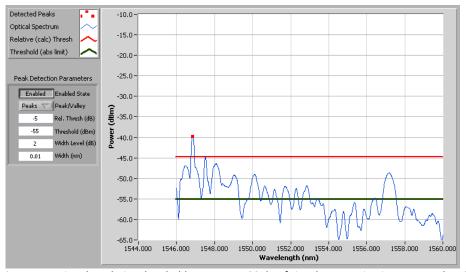

Case J: By using the relative threshold parameter, 30 dB of signal attenuation is accommodated in the PD algorithm. This is a good thing. Effective threshold is still dictated by the peak level and relative threshold, as they are above the limiting "threshold" parameter.

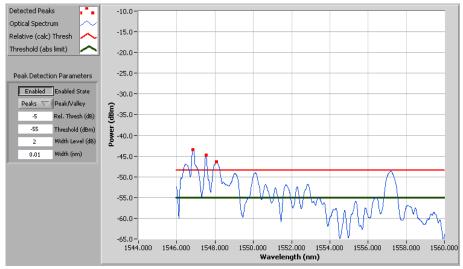

Case K: With several more dB of attenuation and still using relative threshold, the PD algorithm begins to get false positives, by identifying noise structure as valid peaks. This is why the absolute "threshold" parameter is included. It should be used to prevent massive attenuations from resulting in false positive numbers.

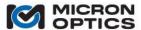

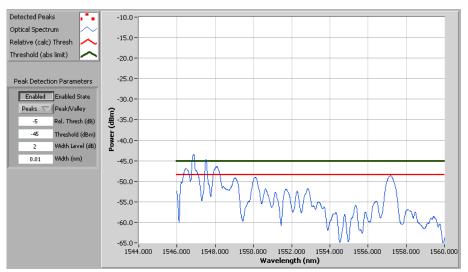

Case L: By increasing the limiting "Threshold" parameter, we prevent noise floor feature from being falsely identified as valid peak structure.

Cases M and N show how these new settings, designed to prevent false positive signals near the noise floor, continue to function well as the insertion loss on the FBG signal is reduced.

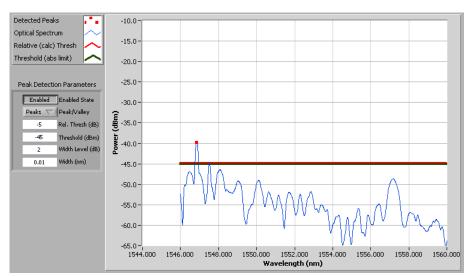

Case M: With "Threshold" set at -45, attenuation of the FBG is decreased, and the relative calculated threshold increases above the "threshold" limit...the higher of the two lines is applied as the effective threshold.

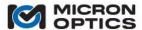

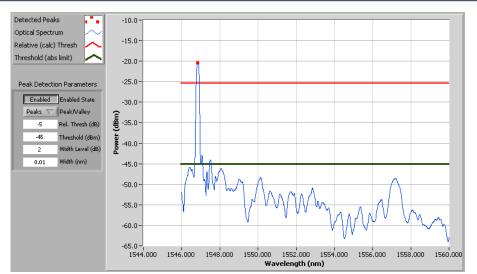

Case N: With attenuation returning towards zero, the calculated threshold continues to track 5dB below the peak amplitude. Since its value of 25dBm is greater than the limiting "threshold" values of -55dBm, the calculated relative threshold continues to function as the effective threshold, used in the PD. The updated "threshold" value of -45dBm remains to protection against false positive findings in the event of a future increases in insertion loss.

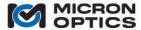

### 4.2. "x30" Swept Laser Core Technology

#### 4.2.1. Functions, Features, and Modes of Operation

#### 4.2.1.1. Detection Settings

The principal measurement mode for the x30 interrogators is an internal hardware peak detection measurement. When polled, the unit returns peak data for each FBG on each of the enabled channels. As many as four simultaneous channels of data can be collected. Use of a multiplexer module will increase the channel count to as high as 16. The following sections describe how to set parameters for hardware settings for the internal peak detection circuitry.

#### A. Gain

The gain control is a numeric value that sets a booster gain-value in the receiver circuit of the x30 interrogators for the specified Active Channel. The receiver sensitivity of the x30 units is calibrated to give nearly full amplitude deflection for a high reflectivity FBG sensor with low insertion loss with a channel gain setting of OdB. Any reduction in reflectivity or insertion loss from lead-in fibers or connectors can be offset by keying in the desired value in the Gain control, in units of dB. For example, if an FBG of 50% reflectivity is used and an additional 3dB round trip fiber lead-in loss is incurred, then the total loss of power to overcome is 6dB. Setting the Gain control to 6dB will restore the amplitude of the signal to nearly full scale. Calibrated gain settings may range from 0 to 20 dB in steps of 0.1 dB. The sm130 also supports un-calibrated "negative gains" to reduce from 0 to -5 dB that can be used for additional flexibility in sensor level optimization.

#### B. Noise Threshold Level

Below the Gain control is a control to set the Noise Threshold Level for the specified Active Channel. The Noise Threshold Level control sets a level below which the optical signal is ignored for purposes of peak detection. Clearly, a lower value for Noise Threshold Level increases the available dynamic range for a given gain setting. The following figure indicates by the two horizontal blue lines a maximum sensor amplitude value of 4000 and a Channel 1 noise threshold of 200. These two settings afford a dynamic range of  $10\log(4000/200) = 13$ dB for each given gain value. Keeping the Noise Threshold Level as low as is practical increases the dynamic range and thus loss budget for any particular gain setting. Increasing the Noise Threshold Level value may enable stable sensor measurements for sensors with strong side mode features or poor off resonance back reflection issues, such as those that might result from a reflective fiber end face or poor connector. The Noise Threshold Level and Gain settings may be used in combination to maximize the available loss budget for a particular sensor setup while maintaining maximum stability of the sensor measurements.

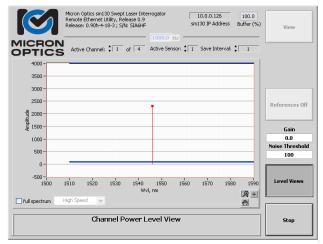

Screen shot of Ethernet Remote Utility in Channel Power Level View

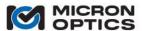

#### 4.2.1.2. Basic Data Acquisition

The primary function of the x30 core is to rapidly and repeatedly make center wavelength measurements on FBGs. As such, the bulk of the data transfer from the module is comprised of wavelength measurements data. That wavelength data can be processed and transmitted from the module in a number of ways.

#### A. Wavelength Data and Wavelength/Levels Data

The x30 interrogator core is able to make simultaneous wavelength and relative amplitude measurements on a number of FBGs. Section 4.2.2.4 of this document will outline specific commands that return wavelength only data, as well as commands that combine both sensor wavelength and amplitude information.

### B. Buffered and Un-buffered Acquisitions

The x30 module is capable of interrogating and collecting data from hundreds of simultaneous FBG measurements 1000 times per second (1000 Hz is the most common data rate. Other x30 configurations are available at other rates, e.g. 100Hz, 500Hz, 2000Hz). With such high potential data transfer rates, it is conceivable that shifting priorities in the host PC may cause a variation in data read rates from the x30 core. To safeguard against any potential data loss, the x30 interrogators maintains an internal data buffer of 30,000 wavelength data sets, or a full 30 seconds of data at a 1000Hz rate. By default, the commands for wavelength data extraction are buffered. However, should application specifics require that the data not be buffered, the x30 supports un-buffered data acquisition commands as well.

# C. Command/Reply and Streaming Data Transfers

As will be explained further in section 4.2.2.3 of this document, there are two primary modes of acquiring wavelength data from the x30 core. Most commands are implemented via a "command and response" method, where a command requesting data is sent from the client PC to the module instigating a data transfer from the module to the client. This "command and response" method is used for most x30 communications. Additionally, though, there is a data streaming mode implemented that reduces the total communications overhead, easing the transmission load of large measures of data from the module.

### D. Amplitude View and Spectral Diagnostic View

In addition to making peak wavelength and amplitude measurements, the x30 interrogators also provides amplitude information in two different ways. The default Amplitude View reports discrete FBG peak amplitudes, allowing the user to set Gain and Noise Threshold levels to appropriate levels for the FBG reflectivity and insertion loss characteristics. An optional Spectral Diagnostic View enhances the amplitude view with a continuous spectral representation of the optical signal as received by the x30 interrogator core. This Spectral Diagnostic View capability can provide a wealth of information about the health and operational condition of a sensor measurement system, as well as assist in making optimal choices with regard to gain and detection threshold settings. The associated commands and data formats for the Spectrum Diagnostic View mode also will be presented in section 4.2.2.4 of this document.

The next two figures show an example situation in which the option of the x30 interrogators can be used in combination with the Gain and Noise Threshold settings to avoid a potential data acquisition problem. The black trace in the next figure shows a single FBG sensor reflection profile riding atop a Fabry-Perot etalon created by a poor, reflective PC connection. As is seen in the figure, the amplitude of the periodic reflection spectrum exceeds the Noise Threshold level when set to a value of 100. As a result, the peaks of the periodic reflections are peak detected in addition to the real FBG element, resulting in a tainted and erroneous dataset.

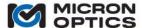

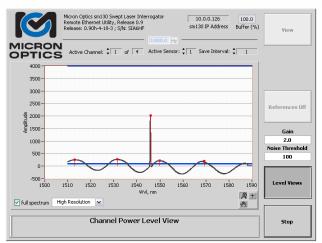

False sensor detection of PC connector back-reflection as highlighted by Spectral Diagnostic View.

With the insight granted by the Spectral Diagnostic View as to the nature of the issue, the obvious best choice is to locate and correct the poor optical connection, restoring the desired low, flat noise floor of an ideal setup. If, though, for some reason the connection cannot be reached or corrected, the Noise Threshold can be increased to a level higher than the periodic noise floor, but lower than the desired sensor peaks, as is shown in the figure below.

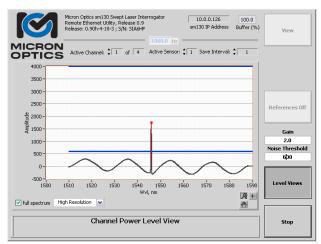

Use of the Noise Threshold Level control to eliminate false sensor detection

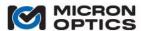

### 4.2.1.3. Wavelength Data Processing

After data is acquired by the x30 unit and before it is transmitted to the client, there are several data processing features that can be used.

#### A. Averaging

The x30 core is equipped with on-board averaging capabilities. Averaging can be implemented on an entire module, per channel, or per FBG basis. This control initiates an internal averaging routine performed on a per sensor basis. Each of the available FBGs on each of the available channels may bear its own unique number of averages. Use of averaging on the high speed data acquisition of the x30 can yield measurements of extremely high repeatability. As the noise component of the x30 data acquisition is assumed to be nearly random, an increase in the number of averages will yield an increase in repeatability that improves with the square root of the averages. For example, a use of 4 averages on a sensor should yield a repeatability of ~2x. An use of 100 averages should yield an improvement in repeatability of ~10x. Of course, the effective data acquisition time interval will go up with the number of averages. However, if averaging is employed without the use of Data Interleaving, the data will continue to transmit from the x30 core at the full rate, effectively acting as a boxcar average. Wvl Averaging and Data Interleaving can be used in conjunction to reduce the data transfer rate and increase the measurement repeatability where applications dictate such an approach to be beneficial.

#### B. Interleaving

To take full advantage of the averaging capabilities, or to simply reduce the volume of data transmitted by an x30 unit, an interleave function has been developed. Interleaving allows the user to collect data from the module at a reduced rate relative to the scan rate of the module. Interleaving is executed on a per-client basis, enabling as many as five clients to poll data from the module at different rates.

Though the 1kHz data rate is quite enabling for some dynamic applications, other uses for the x30 Optical Sensing Interrogator do not required its full speed data acquisition and transfer capabilities. Certain applications may require a reduced volume of data, and certain data acquisition systems can only support lower data transfer rates. To accommodate considerations such as these, a Data Interleave command has been included in the x30 core and a corresponding control in the distributed software utility. The Data Interleave control acts as a client specific divider of the maximum specified data transfer rate of the x30 core for data transmission purposes. For example, an sm130 With a maximum data rate of 1000Hz when used with a Data Interleave of 10 will output data to the client at a rate of 100Hz. This feature can be used without any wavelength averaging to simply filter out unwanted datasets or in combination with averaging to yield reduced rate, increased repeatability measurements.

### C. Wavelength Referencing

The x30 firmware has internal wavelength referencing capabilities, allowing the user to either manually set or automatically capture reference wavelengths for each sensor, thereby enabling relative wavelength measurements.

Commands explaining the use of Averaging, Interleaving and Wavelength Referencing are covered in section 4.2.2.5 of this manual.

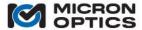

#### 4.2.1.4. Multiplexing

The standard x30 core supports tens of FBGs over a wide, common wavelength range on each of four simultaneous, parallel measurement channels. Should an application call for a larger number of sensors or a wider effective spectral range, the number of channels can be functionally increased for an x30 core through the use of an sm041 Channel Multiplexer. The sm041 optical multiplexers consist of a series of high speed, highly reliable optical switches that are seamlessly integrated with the x30 data acquisition process. The sm041 can expand a four channel interrogator to either eight or sixteen sub-channel operation, while maintaining the same wavelength repeatability and stability, as well as real-time, deterministic data acquisition. sm230, si230, and si730 models are each available with up to internal 16 channels.

Section 4.2.2.5 explains how to integrate the sm041 Channel Multiplexer with respect to data acquisition formats.

### 4.2.1.5. Operating Modes and Synchronization

The previous section introduced the concept of optical channel expansion through the use of an sm041 Channel Multiplexer. The use of the multiplexer provides a flexible, cost-effective means of increasing the available bandwidth and channel count, but it does so at a cost of acquisition speed. For each doubling of the channel count, there is a reduction in maximum acquisition rate by a factor of two. For example, if a1kHz sm130-700 with an 4 x 16 sm041-416 Channel Multiplexer Module, data can be acquired at a maximum rate of 250Hz.

If an application should require more than four channels of simultaneous measurements at 1 kHz, then the smX30 hardware synchronization feature can be used. Two SMA connectors, labeled "Sync In" and "Sync Out" on the x30 interrogator core allow for serial connection of multiple smX30 units. When properly configured, each connected module will scan in unison, with all lasers in phase. All data acquired from each of the synchronized modules will bear the same dataset serial number, ensuring that truly simultaneously acquired data can be collected from each module.

The synchronization features is only supported on the "sm" or "module" class of x30 units, including both the sm130 and sm230 modules.

The configuration of an smX30 module with regard to its state of synchronization is known as an Operating Mode. The following sections will introduce each of the four operating modes and the associated trigger signals.

# A. Stand Alone Mode

The default operating mode for the smX30 is Stand Alone mode. When in this mode, the smX30 module is neither synchronized to another module, nor is it configured to provide a synchronization signal to any other modules. The "Sync In" port is available for data triggering (see section 4.2.1.6 for details) and the output signal is a simple square wave of frequency equal to the acquisition rate of the module, which can be used to synchronize other equipment to the acquisition of the smX30. The dataset serial numbers refer to that of the independent, Stand Alone x30 module only.

### B. Master Mode

In Master mode, the smX30 module is configured to be the Master module, to which all other smX30 modules that are configured as slaves will be synchronized. When converted to Master mode, the output sync signal of the smX30 module converts from a simple square wave into a modulated signal onto which information for synchronization is encoded. Included in the encoded synchronization signal is information about the data rate. If when in a synchronized configuration the data rate of the Master module is reduced, all synchronized slaves will be correspondingly reduced in acquisition rate. Also encoded in the sync signal is the dataset serial number of the master module. This serial number is passed via hardware to all connected slave modules, such that a common serial number is applied to all simultaneous acquisitions made by all synchronized modules. It is from this common dataset serial number that all collected datasets can be aligned to create a multi-module synchronized data set in client software. Please see section 4.2.2.7 for a basic example on sm130 module synchronization.

NOTE: Synchronization is only compatible with 1 kHz smX30 modules. If synchronized data is required at a lesser

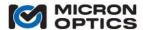

rate, the data rate divider can be altered on the master module to reduce data acquisition rates on all synchronized modules. In order for synchronization to function at all, though, the master module and each slave module must be 1 kHz capable.

#### C. Middle Slave Mode

The third operating mode is Middle Slave. When a module is configured for either Middle Slave or End Slave mode, the module looks to the "Sync In" port for a synchronization signal. If an appropriate signal is not present, no data acquisition will take place. If the slave module "Sync In" signal is connected to the "Sync Out" signal of an smX30 module configured as a master, then the slave unit will synchronize its internal laser sweep and data rate to that of the master (or another Middle Slave), according to the synchronization signal. Once synchronized, all data acquisitions made by the slave will be labeled with the dataset serial number of the master, as encoded in the synchronization signal.

In the Middle Slave configuration, the module receives an encoded sync signal from the Master on its "Sync In" port and passes that modulated signal to subsequent Slaves via the "Sync Out" port.

#### D. End Slave

In End Slave mode, the smX30 module behaves identically to that of the Middle Slave, except that the signal passed to the "Sync Out" port is a simple unmodulated square wave signal that is available to trigger other data acquisition equipment, if needed.

### 4.2.1.6. Triggering

The previous section introduced the concept of synchronization, whereby the laser sweep, acquisition rate and data set serial number of an smX30 module can be dictated by another smX30 module. This section will discuss the Triggering feature, whereby data acquisition from a single module can be governed by events generated not by smX30 modules, but by other equipment or software.

At present, the synchronization features is only supported on the "module" class of x30 units, including both the sm130 and sm230 modules.

# A. Untriggered

The default triggering mode for the smX30 is Untriggered mode. In this free running mode, data is made available to service data calls following each and every acquisition.

### B. Software Triggering

When the module is set to a triggering mode and no trigger is present, no data will be fed to the data structure for that acquisition. Rather, responses to the data acquisition commands will be marked with a value of 9 in the error entry of the status header of described in section 4.2.2.4, indicating that the module is awaiting trigger. When configured for triggering and an appropriate trigger signal is present, the status bit will be set to 1 and the full dataset will be populated with first dataset acquired following the trigger signal.

When the module is set for software triggering, there are two commands that are used to stop and start triggering. Details for those two commands will be seen in section 4.2.2.6 of this document.

### C. Hardware Triggering

When the module is set for hardware triggering, it will wait for an appropriate TTL level hardware trigger signal on the "Sync In" port on the front panel before supplying data to client in response to a data call. The hardware trigger signal can be configured in several ways. The start edge of the trigger signal can be either rising or falling edge. The trigger can be configured to stop on another rising or falling edge, or to simply trigger for a number of predefined acquisitions. Additionally, the module can be configured to trigger only one time, or to automatically retrigger on subsequent rising or falling edges. A simple LabVIEW example showing the triggering commands is covered in section 4.2.2.7.

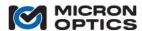

NOTE: There is a significant difference between synchronization and triggering, as it relates to the scanning of the laser hardware. In a synchronized configuration, the slave module actually synchronizes its laser sweep to that of the master module, so that the lasers are literally scanning together in phase. In a triggered configuration, the smX30 laser continues to scan at a rate and phase dictated by its own internal clock. Triggering only affects the time at which data is transmitted and has no effected on the start or stop timing of the internal laser sweep and data acquisition. As such, triggering on the smX30 bears a maximum latency of 1 millisecond for a 1 kHz capable module.

### 4.2.1.7. Speed of Light Compensation

The x30 interrogator core makes wavelength measurements with a high speed swept wavelength laser. Due to the rapid scanning rates and the potentially vast distances from the interrogator to the optical sensors, the finite speed of light can be a factor in the values of measurements.

Using the speed of light calculations detailed in appendix entitled "Speed of Light Effects on SL based Wavelength Measurements" of this manual, the effects of this time of flight delay can be completely compensated by internal x30 algorithms, which make use of a table of distance-to-sensors information. This table may be populated manually, using known fiber lengths or external measurements, or by using the FBG Sensor Distance Measurement capabilities of the smX30 modules.

#### 4.2.1.8. FBG Sensor Distance Measurement

The x30 optical interrogators are available with optional FBG Sensor Distance Measurement capabilities. x30 FBG sensor distance measurements can be a very useful tool for FBG location in the deployment and management of large sensor networks, as well as provide valuable data for input to the x30 distance compensation algorithms.

In Distance Measurement mode, the interrogator performs a series of measurements which enable it to deduce the optical, and thus physical, distance from the interrogator to each connected optical FBG. Like an OTDR, the x30 core uses information about the laser time-of-flight to calculate the distance to a particular spectral feature. Unlike an OTDR, however, the x30 can make these measurements on multiple spectrally narrow optical features, such as fiber Bragg gratings.

In order for the distance measurement algorithm to execute properly, there are several conditions that must be met. The most important of these conditions is that the FBGs on each channel must be separated by at least 1.5nm and physically laid out in simultaneously ascending wavelength order with physical distance. If FBG wavelengths are out of order, the algorithm used in the sensor location measurement procedure will very likely produce erroneous location measurement results.

#### 4.2.1.9. Network and Time Settings (applies to smX30 modules)

The smX30 modules supports a command set for all basic TCP-IP configuration settings, such as IP address, Netmask, and default gateway. Additionally, DHCP (Dynamic Host Protocol) is supported and can be configured via remote commands.

All x30 core Ethernet settings and configurations are managed automatically on the siX30 instrument platform.

The x30 time based defaults to the internal system clock of the x30 interrogator core module. The user can set the system clock, or can configure the system to use NTP (Network Time Protocol) to synchronize the x30 system clock with any one of many public time servers, including the default NIST atomic clock in Boulder, Colorado.

#### 4.2.2. TCP-IP Remote Control Interface

# 4.2.2.1. Configuration (applies to smX30 modules)

Configuration Data transfer to and from the x30 core is through a 100Mbit/S Ethernet port on the front of the unit. The unit can be connected to an existing network through a hub or it can be connected directly to a host PC using a crossover Ethernet cable. Both of these arrangements require that the x30 interrogator and the host be on the same logical network. The network administrator can assure this by providing an appropriate static IP

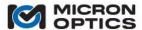

address and Net mask for the x30 and/or host PC. These values can be configured using the remote commands outlined in section 5.2.2.5 of this manual.

The sm130 supports bi-directional communication through a data socket (port #1852).

NOTE: The default IP address and Net mask for the sm130/sm230 modules are 10.0.0.126 and 255.255.255.0, respectively. See section 5.1.1 for additional details. The IP address for the si230/si730 instruments are configured to acquire automatically from a DHCP server by default. See Section 5.2.1 for additional details.

#### 4.2.2.2. Communication Protocol

Commands and queries to the x30 core are in the form of ASCII strings that begin with a # character and end with a linefeed (ASCII char 10 [0x0a in hex, '\n' in C, vbLf in Visual Basic]). All characters sent to the sm130 are internally buffered until a linefeed character is detected. Once the x30 core receives the linefeed, it then interprets all the buffered data that preceded the linefeed. In response to the received data, the x30 core will first return a 10-byte ASCII string. This 10-byte string is not a response to the submitted command or inquiry. Rather, the 10-byte string represents the number bytes contained in the response to the command. This is the number of bytes that the host is expected to read in addition to the first 10 bytes. The example below illustrates the point:

host: #IDN?<LF> sm130: 0000000032

sm130: Micron Optics sm130, Release 0.9

In this example, the host has issued the #IDN? command to an sm130. This command is used to retrieve the sm130 software version number. In response to this command, the sm130 first submits the 10-byte string "0000000032" indicating that the response to the #IDN? command is 32 bytes long. The sm130 then submits the 32-byte string "Micron Optics sm130, Release 0.9" to the host. Thus, for every command written to the sm130 by the host, the host must make 2 reads. The first read is always 10 bytes long. The second read has a variable length dictated by the first. Note that this protocol is followed whether or not the data sent to the sm130 is a valid command. A LabVIEW implementation of the above example appears in the following figure. A VisualBasic implementation appears thereafter.

Basic LabVIEW Implementation of x30 TCP-IP Protocol

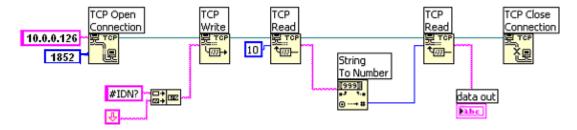

Basic VisualBasic Implementation of x30 TCP-IP Protocol

- A Winsock control allows user to communicate with x30 core via Transmission Control Protocol (TCP)
- To establish the Winsock control in Visual Basic, select Microsoft Winsock Control 6.0 from the Component dialog box of the Project Menu.
- Set Protocol property of the Winsock as sckTCPProtocol. Set the RemoteHost and RemotePort properties of the Winsock as x30's IP address and 50000, respectively. —Give a name to the Winsock control (e.g. tcpClient).
- Establish connection with x30 core with the command,

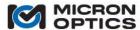

#### Call tcpClient.Connect

00

• Once the connection is established (check connection status with tcpClient.State) send command to x30 core to request data size.

#### Call tcpClient.SendData("#IDN?" & vbLf)

Wait until 10 bytes are received and get data size as string.

While tcpClient.BytesReceived < 10
DoEvents
Wend
Call tcpClient.GetData(strSize, vbString, 10)

• Convert data size format from string into integer.

#### intSize = Cint(strSize)

• Then, read data for data size.

#### 4.2.2.3. Data Retrieval

#### A. Command and Response

Sensor peak wavelength data can be retrieved from the x30 core using one of four commands: #GET\_DATA, #GET\_DATA\_AND\_LEVELS, #GET\_UNBUFFERED\_DATA and #GET\_UNBUFFERED\_DATA\_AND\_LEVELS. Full spectrum data can be retrieved with the #GET\_SPECTRUM command. In all of these cases, the retrieved data is preceded by an 88-byte status header (Note that there is also a #GET\_HIGH\_SPEED\_FS command for retrieving spectrum data that does not make use of the status header). The details of the status header are described in the next section. Details about each of the data retrieval commands are presented in the remainder of this section.

The size of the transfer in bytes is a function of the number of sensors attached to the system. At a minimum, the transfer will be 88 bytes long (status with no data). At a maximum, the transfer will be 2088 bytes long in the case of #GET\_DATA (2088 = 500 sensors \*4bytes /sensor + 88 byte status) and 3088 bytes long in the case of #GET\_DATA\_AND\_LEVELS (3088= 500 sensors\*4bytes/sensor wavelength + 500 sensors\*2bytes/sensor level+ 88 byte status) . #GET\_SPECTRUM returns 65624 bytes (32768\*2bytes/sensor level + 88 byte status).

Data can be retrieved from the x 30 core for all four of the above mentioned commands (#GET\_DATA, #GET\_DATA, #GET\_DATA, AND #GET\_UNBUFFERED\_DATA, AND #GET\_UNBUFFERED\_DATA\_AND\_LEVELS), as outlined in section 4.2.2.4 of this document using a Command and Response method of communication. With the Command and Response method, each instance of data acquisition must be preceded by one of the four commands mentioned above. In conjunction with the #FLUSH\_BUFFER command, #GET\_DATA and the other Command and Response commands are a good means of retrieving up to ~30 seconds of data from the unit. For continuous acquisition, initiating a data stream is strongly recommended.

# B. Streaming

In an effort to reduce the amount of data overhead and handshaking between the x30 core and client computers, a data streaming mode has been implemented for the #GET\_DATA command. In order to utilize streaming mode, the following steps should be taken. First, a socket connection is created to the x30 core. Next, that socket is converted to a "streaming socket" by use of the #SET\_STREAMING\_DATA command (see section 4.2.2.5 of this document for details.) This command converts the data acquisition mode for that socket connection from a traditional command and response mode to streaming mode, for the #GET\_DATA command. In the command and response mode, the client must send the x30 core a #GET\_DATA command and then read the returned data, when available. In streaming mode, the x30 core internally generates #GET\_DATA command following each acquisition, requiring only that the user perform a TCP read to extract the data. It has been shown that the elimination of the TCP write dramatically increases data throughput from the x30 core to the client.

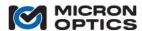

The set streaming data command is client and socket specific. In order to use the command, a user would first open a socket and then send the #SET\_STREAMING\_DATA command with a parameter of 1 to convert the socket to a streaming socket. From that point forth, the x30 core will stream data to that socket and will not make any other replies to commands sent to that socket. The commands that are sent to the module via the streaming socket will continue to be processed, but all replies will be suppressed so as to not corrupt and/or de-synchronize the data stream.

In reading a streaming socket, special provisions should be made to ensure that the server and client do not become unsynchronized. To this end, each streaming dataset is terminated by synchronization token. A client application should validate synchronization by ensuring that the last eight characters of the dataset are all equal to X (XXXXXXXXX). Upon exiting streaming mode, the final synchronization token will change from eight X's to eight Z's (ZZZZZZZZ).

NOTE: With the additional 8 byte synchronization token, the maximum data set size for the #GET\_DATA command in streaming mode is 2096 bytes.

#### 4.2.2.4. Data Interpretation

#### A. Status Header

The status header is a 22x32bit (88 bytes) structure of mixed data types that precedes and provides information about the data being transferred. The following table shows the relevant members of the structure. The shaded member fields are reserved for future expansion, used internally for instrument monitoring and controls, or simply not yet implemented.

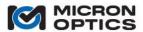

| 0      | ABC D                          | Е         | F/W    | Ver.                 | [23                | 16]         | Cur. Layer [15.8] | <sup>†</sup> FS Radix [70] |
|--------|--------------------------------|-----------|--------|----------------------|--------------------|-------------|-------------------|----------------------------|
| 1      | F GHIJKN <sup>††</sup> P L     |           |        | FBG Thermistor [150] |                    |             |                   |                            |
| 2      | Tx Ambient Temp [3116]         |           |        |                      | 16]                | RESERVE     | D 2 [150]         |                            |
| 3      | # F                            | FFPI Pea  | ıks [3 | 116                  | 3]                 |             | # FBG Pea         | aks [150]                  |
| 4      | # [                            | OUT2 Pea  | aks [3 | 311                  | 6]                 |             | # DUT1 Pe         | eaks [150]                 |
| 5      | # [                            | OUT4 Pea  | aks [3 | 311                  | 6]                 |             | # DUT3 Pe         | eaks [150]                 |
| 6      | RESERVED 7 Q R                 |           |        |                      | ACQ Count          | ter 3 [150] |                   |                            |
| 7      | Serial Number [310]            |           |        |                      |                    |             |                   |                            |
| 8      | Kernel Time Stamp (usec)[310]  |           |        |                      |                    |             |                   |                            |
| 9      | Kernel Time Stamp (sec)[310]   |           |        |                      |                    |             |                   |                            |
| 10     | Kerr                           | nel Src B | uffer  | [31                  | 16]                |             | Kernel Buf        | fers [150]                 |
| 11     | Error Kernel RT Loc0 [230]     |           |        | 0]                   |                    |             |                   |                            |
| 12     | Header Length* (bytes) [3116]  |           |        | Hdr Ver # [158]      | %Buffers [70]      |             |                   |                            |
| 13     | DUT2 Gain [3116]               |           |        | DUT1 Ga              | ain [150]          |             |                   |                            |
| 14     | DUT4 Gain [3116]               |           |        | DUT3 Ga              | ain [150]          |             |                   |                            |
| 15     | DUT2 Noise Thresh [3116]       |           |        | DUT1 Noise           | Thresh [150]       |             |                   |                            |
| 16     | DUT4 Noise Thresh [3116]       |           |        | DUT3 Noise           | Thresh [150]       |             |                   |                            |
| 17     | H/W Clk Divider [3116]         |           |        | Peaks Data Rat       | e Divider [150]    |             |                   |                            |
| 18     | Granularity [310]              |           |        |                      |                    |             |                   |                            |
| 19     | RESERVED 4 [310]               |           |        |                      |                    |             |                   |                            |
| 20     | Full Spectrum Starting λ [310] |           |        |                      |                    |             |                   |                            |
| 21     | Full Spectrum Ending λ [310]   |           |        |                      |                    |             |                   |                            |
| – Acq. | .cq. Triggered Bit [31]        |           |        |                      | Available to users |             |                   |                            |

A – Acq. Triggered Bit [31]

B - Calibration Fault [30]

C - Start Of Frame [29]

D – FAN\_STATE [28..27] 28 = Primary Fan; 27 = Secondary Fan

E - MUX\_STATE [26..24] (S0, S1, S2)

F – Xfer Type [31..28]

G – SOA Therm. Limit [27]

H - SOA Current Limit [26]

I – TEC Over Temp [25]

J-TEC Under Temp [24]

K – Operating Mode[23..22]

L - SW Position[17..16]

N – Triggering Mode[21..20]

P - sm041 Mux Level [18..17]

Q – NRZ Command [23..21]

R – RESERVED 6 [20..16]\*Header\_Length = offset of DUT1 data.

Copyright © 2012 Micron Optics, Inc.

Reserved for internal use

<sup>&</sup>lt;sup>†</sup>The number of FS data points is 2^(FS Radix).

<sup>&</sup>lt;sup>††</sup>The zero-based MuxLevel values of {0,1,3} correspond to MuxLevels {1,2,4}

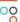

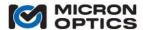

The header is composed of 22 DWORDS (32-bit double words) numbered 0-21. The following table summarizes the pertinent entries.

| Location            | Name              | Description                                                                                                    |
|---------------------|-------------------|----------------------------------------------------------------------------------------------------|
| DWORD 0, bits 0-7   | FS Radix          | Radix of the full spectrum number of data points. This field                                                    |
|                     |                   | can be interpreted as follows: "There are 2^radix 16-bit                                                        |
|                     |                   | words in the full spectrum data". Thus, if the full spectrum                                                    |
|                     |                   | is composed of 65536 words, FS Radix = 16.                                                                      |
| DWORD 0, bits 16-23 | F/W Version       | The version of the currently running FPGA synthesis. This                                                       |
|                     |                   | information can also be retrieved by issuing the #IDN?                                                          |
|                     |                   | Command.                                                                                                    |
| DWORD 0, bit 27     | Secondary Fan     | Indicates that the backup fan is running. The secondary fan                                                     |
|                     |                   | runs when the internal temperature of the instrument rises                                                      |
|                     |                   | above 40C. This may be caused either by a failure of the                                                        |
|                     |                   | primary fan or by an elevated ambient temperature. In                                                           |
|                     |                   | either case, action may be required. Under most                                                                 |
| DWODD 0 hi+ 20      | Drimary Fan       | circumstances, the secondary fan will never run.                                                                |
| DWORD 0, bit 28     | Primary Fan       | Indicates that the primary fan is running. The primary fan runs when the internal temperature of the instrument |
|                     |                   | exceeds 30C.                                                                                                    |
| DWORD 0, bit 30     | Calibration Fault | Part of the health monitoring system, this bit goes high                                                        |
| D WORD O, DIL 30    | Cambration rault  | when the repeatability of the wavelength calibration                                                            |
|                     |                   | cannot be guaranteed to the specifications of the                                                               |
|                     |                   | instrument. Under normal operation, this bit should never                                                       |
|                     |                   | go high.                                                                                                    |
| DWORD1, bits 16-17  | Switch Position   | The position of the external optical multiplexer switches.                                                      |
| ,                   |                   | Possible values are 0, 1, 2 and 3. The optical port number                                                      |
|                     |                   | can be computed as 4 * SwtichPosition + Channel Number.                                                         |
| DWORD1, bits 71-18  | Optical           | Together, these bits can assume the value of 0, 1 or 3                                                          |
|                     | Multiplexer       | which corresponds to optical MUX levels of 1, 2 and 4                                                           |
|                     | MUX Level         | respectively. When the MuxLevel is 1, no optical                                                                |
|                     |                   | multiplexer is present. When the MuxLevel is set to 2, then                                                     |
|                     |                   | each of the channels is multiplexed to two optical ports.                                                       |
|                     |                   | When the MuxLevel is set to 4, then each of the channels is                                                     |
|                     |                   | multiplexed to four optical ports.                                                                              |
| DWORD1, bits 20-21  | Triggering Mode   | Legal values for this bit pair are 0, 1 and 3 with the                                                          |
|                     |                   | following definitions:                                                                                          |
|                     |                   | 0 – Untriggered. The system is free-running and collects                                                        |
|                     |                   | data continuously using its internal clock base.                                                                |
|                     |                   | 1 CAN Triggered The system starts and stone collecting                                                          |
|                     |                   | 1 – S/W Triggered. The system starts and stops collecting data based on software commands only.                 |
|                     |                   | data based on software commands only.                                                                           |
|                     |                   | 3 – H/W Triggered. The system starts and stops collecting                                                       |
|                     |                   | data based on either software commands or logical                                                               |
|                     |                   | transitions on the "sync in" port.                                                                              |
| DWORD1, bits 22-23  | Operating Mode    | Legal values for this bit pair are 0, 1, 2 and 3 indicating the                                                 |
| ,                   | , 3               | following operating modes:                                                                                      |
|                     |                   |                                                                                                    |
|                     |                   | 0 – Stand Alone. This is the default operating mode. Here,                                                      |
|                     |                   | the instrument is free running. Data collection is based on                                                     |
|                     |                   | an internal clock. The instrument puts out a square wave                                                        |
|                     |                   | on the sync out port that is synchronous with the data                                                          |
|                     |                   | acquisition process.                                                                                            |
|                     |                   |                                                                                                    |
|                     |                   | 1 – Master. Here, the instrument is free running. Data                                                          |
|                     |                   | collection is based on an internal clock. The instrument                                                        |
|                     |                   | puts out an encoded signal on its sync out port. Other                                                          |

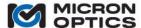

|                      |                                  | instruments operating in a slave mode can use this encoded output to synchronize their data sets with the master.  2 – End Slave. Here, the instrument's rate of data acquisition is driven by an externally supplied clock. This clock can be a 1 kHz square wave or it can be encoded output of another sm130 running as master. In either case, the instrument outputs a square wave on its "sync out" port that is synchronous with the data acquisition process.  3 – Middle Slave. Here, the instrument's rate of data acquisition is driven by an externally supplied clock. This clock can be a 1 kHz square wave or it can be the encoded output of an another sm130 running as master. In either case, the input to the instrument's "sync in" port is echoed to the "sync out" port. This enables other sm130 to synchronize to the same master signal. |
|----------------------|----------------------------------|----------------------------------------------------------------------------------------------------|
| DWORDS 4 - 5         | Number of<br>Sensors<br>Detected | 'DUTx Peaks' refers to the number of sensors detected by the sm130 on DUT channel x.                                                                                                    |
| DWORD 7              | S/N                              | Every data set collected by the sm130 is serially numbered. Serial numbers are a good way to assure that loss of data does not occur even as the user changes the data rate (by changing the data rate divider).                                                                                                    |
| DWORD 8              | Micro-second timestamp           | The timestamp on the data sets represents absolute time in microseconds since 00:00:00 on January 1 1970,                                                                                                    |
| DWORD 9              | Seconds<br>timestamp             | Coordinated Universal Time (UTC). The accuracy of this time is not guaranteed. It will drift with the system clock. The absolute time stamp is provided for 2 purposes. First, it is reasonably accurate over short periods of time. Drift can become problematic over periods of weeks or months. It will unlikely be noticeable over periods of seconds or minutes. Second, it provides a general framework for tracking recorded events over long periods of time. (i.e., a recorded event that occurs at 3:00am of Feb 5, is easily distinguished from a similar event that occurred on Jan 22).  The timestamp is constructed by dividing the microsecond dword (DWORD8) by 1000000 and adding the result to the seconds dword (DWORD9). DWORD8 can assume values from 0 to 1000000 only.                                                                     |
| DWORD 11, bits 24-31 | Error                            | This field is used to report error and/or warning conditions. From the user perspective, Error #129 indicates that the data has been truncated. Data truncation occurs when the maximum of 500000 sensors per second has been processed. Error #1 indicates that a TCP timeout has occurred. All other errors should be considered fatal.                                                                                                    |
| DWORD 12, bits 0-7   | %Buffer                          | % Buffers indicates the amount of storage space available in the data transfer queue. The data transfer queue is a ring buffer that stores acquired data to be transferred to a data client. The buffer has the primary role of insuring that the transfers occur without dropouts even if the client becomes temporarily busy and unable to service the data socket. If the available buffers drops to zero, data loss will result. If the client PC is able to collect data at a rate greater than or equal to the rate at which the sm130 can generate it, then the available buffers will climb to 100%                                                                                                    |

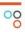

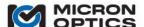

|                      |                               | and stay there. This is the desired operating state.                                                                                                    |
|----------------------|-------------------------------|----------------------------------------------------------------------------------------------------|
| DWORD 12, bits 8-15  | Header Version                | The #GET_DATA and #GET_DATA_AND_LEVELS commands always retrieve the oldest data set in the ring buffer. Because the transfer queue can retain up to 60000 data sets, at 1kHz, the data retrieved from the sm130 can be up to 1minute old. Use of the transfer buffer can be circumvented by use of the #GET_UNBUFFERED_DATA and #GET_UNBUFFERED_DATA_AND_LEVELS commands. However, these commands do not protect against data dropouts.  The version number of the status header. The tables in section 4.2.2.4.a describe header V3. |
|                      |                               | Section NEIE-Fid describe fielder vs.                                                                                                    |
| DWORD 12, bits 16-31 | Header Size                   | The size of the status header. As of V3, this is 88 bytes.                                                                                                    |
| DWORD 18             | Granularity                   | The divider by which the 32-bit unsigned integer representation of the peak data wavelengths is to be divided to represent the wavelength in nanometers. As an example, let's assume that the Granularity is set to 1,000,000. The wavelength of a particular sensor might then be represented by the 32-bit unsigned integer value of 1,546,338,400. By dividing by the Granularity, the actual wavelength in nm is computed to be 1546.3384 nm.                                                                                     |
| DWORD 20             | Full Spectrum<br>Starting Wvl | The 32-bit unsigned integer representation of the wavelength corresponding to the first data point of the full spectrum. This field is valid only with the #GET_SPECTRUM command. DWORD20 must be divided by the granularity (DWORD18) to convert the integer to a floating point value in nm.                                                                                                    |
| DWORD 21             | Full Spectrum<br>Ending Wvl   | The 32-bit unsigned integer representation of the wavelength of corresponding to the last data point of the full spectrum. This field is valid only with the #GET_SPECTRUM command. DWORD21 must be divided by the granularity (DWORD18) to convert the integer to a floating point value in nm.                                                                                                    |

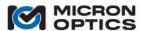

# B. #GET\_DATA and #GET\_UNBUFFERED\_DATA

The #GET\_DATA and #GET\_UNBUFFERED\_DATA commands output a string that encodes the status header followed by wavelength data. Wavelength data is stored as 32-bit signed integers. These integers must be divided by the Granularity value found in the status header to yield wavelength data in nm. The number of wavelength data points from each channel can be found in the status header. The data structure for the #GET\_DATA command is shown in the figure below.

32-bit Offsets

| Status [HEADER_LENGTH32*] | 0                                                   |
|---------------------------|-----------------------------------------------------|
| DUT1 [# Ch1 Peaks]        | HEADER_LENGTH32                                     |
| DUT2 [# Ch2 Peaks]        | HEADER_LENGTH32+ #Ch1<br>Peaks                      |
| DOTE (IN CITE TECHNO)     | HEADER LENGTH32 + #Ch1                              |
| DUT3 [# Ch3 Peaks]        | Peaks + #Ch2 Peaks                                  |
| DUT4 [# Ch4 Peaks]        | HEADER_LENGTH32 + #Ch1<br>Peaks + #Ch2 Peaks + #Ch3 |
|                           | J                                                   |

<sup>\*</sup>Header\_Length32 = 22

32-bit representation of the data transferred to a client upon issue of the  $\#GET\_DATA$  or  $\#GET\_UNBUFFERED\_DATA$  command.

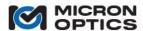

# C. #GET\_DATA\_AND\_LEVELS and #GET\_UNBUFFERED\_DATA\_AND\_LEVELS

The #GET\_DATA\_AND\_LEVELS and #GET\_UNBUFFERED\_DATA\_AND\_LEVELS commands output a string that encodes the status header, followed by wavelength data followed by amplitude data for a specific channel (the channel is selected with the #SET\_AMP\_CH command described in Section 6.4) Level data is stored as 16-bit signed integers. The data structure for the #GET\_UNBUFFERED\_DATA\_AND\_LEVELS command. The data structure for the #GET\_DATA\_AND\_LEVLES command is shown in the figure below.

|                                                               | 32-bit Offsets                                                            |
|---------------------------------------------------------------|---------------------------------------------------------------------------|
| Status [HEADER_LENGTH32*]                                     | 0                                                                         |
| DUT1 [# Ch1 Peaks]                                            | HEADER_LENGTH32                                                           |
| DUT2 [# Ch2 Peaks]                                            | HEADER_LENGTH32+ #Ch1<br>Peaks                                            |
| DUT3 [# Ch3 Peaks]                                            | HEADER_LENGTH32 + #Ch1<br>Peaks + #Ch2 Peaks                              |
| DUT4 [# Ch4 Peaks]                                            | HEADER_LENGTH32+ #Ch1<br>Peaks + #Ch2 Peaks<br>+ #Ch3 Peaks               |
| Amplitudes** [# Selected Ch Peaks]<br>(Selected Channel Only) | HEADER_LENGTH32 + #Ch1<br>Peaks + #Ch2 Peaks<br>+ #Ch3 Peaks + #Ch4 Peaks |

<sup>\*</sup>Header Length32 = 22

32-bit representation of the data transferred to a client upon issue of the #GET\_DATA\_AND\_LEVELS or #GET\_UNBUFFERED\_DATA\_AND\_LEVELS command.

<sup>\*\*</sup>Amplitude data is 16-bit

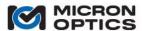

## D. #GET\_SPECTRUM (Spectral Diagnostic View data command)

The #GET\_SPECTRUM command outputs a string that encodes the status header followed by 32768 16-bit signed integers that represents the full spectrum of the selected channel. The data for the #GET\_SPECTRUM is shown in the figure below.

The estimated wavelengths of the first and last data points in the returned spectrum can be found in the status header (DWORDS 20 and 21). Note that wavelength accuracy for the x30 spectrum data is loosely specified since the spectrum is provided as a means of qualitatively visualizing the DUTs and setting the noise thresholds. As such, wavelength accuracy is not a priority.

|                                                          | Offsets         |
|----------------------------------------------------------|-----------------|
| Status [HEADER_LENGTH32*]                                | 0               |
| Amplitudes** [32768]<br>(16 bits, Selected Channel Only) | HEADER_LENGTH32 |

<sup>\*</sup>Header\_Length32 = 22

Wavelength data is derived from the FS\_Starting\_Wvl and FS\_Ending\_Wvl fields from the status header, as described in table 6.3.1.2.

32-bit representation of the data transferred to a client upon issue of the #GET SPECTRUM command.

### E. #GET\_HIGH\_SPEED\_FS

The #GET\_HIGH\_SPEED\_FS command retrieves a coarse full spectrum from the x30 at the full acquisition rate of the x30 core. The high speed spectrum is composed of 512 signed 16-bit numbers. Unlike the other data retrieval functions, #GET\_HIGH\_SPEED\_FS is not preceded by a status header. The estimated start and end wavelengths for the transferred data can be obtained by use of the commands #GET\_HIGH\_SPEED\_FS\_START\_WVL and #GET\_HIGH\_SPEED\_FS\_END\_WVL.

#### 4.2.2.5. Data Interpretation with Multiplexed Channels

NOTE: Legacy users may prefer the previous "all integer" standard for multiplexer notation. Please see the appendix entitled "Using Legacy Notation for MOI Multiplexers" for details.

The maximum number x30 core measurement fibers is four. These fiber connections are referred to as "channels" and are designated by the integers 1, 2, 3, and 4. These channels can be connected to the input fibers of a multiplexer module, which are then optically switched sequentially into either two or four output fibers for each input fiber. The multiplexed output fibers are referred to as "sub-channels" and are designated with a decimal fractional number, ranging from 1.1 to 4.4. The integer part of the number (the digit on the left of the decimal point) refers to the interrogator core channel to which the sub-channel is multiplexed. The fractional part of the number (the digit on the right of the decimal point) refers to the multiplexer position of that sub-channel. The full decimal fraction notation uniquely identifies the sub-channel.

With this decimal fraction nomenclature, the use of an integer label (i.e. 2) always implies an x30 interrogator core "channel". The use of a decimal fraction (i.e. 4.4) always implies a multiplexed "sub-channel". For MOI optical sensing interrogators, certain functions and features are implemented on a channel basis and will always use an integer channel number as a parameter. Other features and functions are implemented on a

<sup>\*\*</sup>Amplitude data is 16-bit

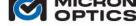

"sub-channel" basis and will always use a decimal fraction sub-channel number as a parameter. Details for the x30 commands are outlined in section 4.2.2.6 of this document.

00

Inclusion of an sm041 or internal Channel Multiplexer as part of the data acquisition system requires some modifications to the manner in which data is collected. In order to correctly collect and parse the data, the following information must be considered.

NOTE: The following explanation assumes an sm130 module with external sm041 Multiplexer for illustrative purposes. The concepts presented are equally applicable to an sm230 module with integrated 4x16 multiplexer.

First is the present MUX level. The default MUX level for an sm130 is 1, indicating the there is no sm041 connected and that a maximum of four DUT channels are to be interrogated. A mux level of 2 indicates that an sm041-408 is connected, and that the four channels of the sm130 are multiplexed to 8 sm041 subchannels. A MUX level of 4 indicates that an sm041-416 is connected, and that the four channels of the sm130 are multiplexed to 16 sm041 sub-channels.

NOTE: The MUX level is defined as a one-based parameter, and the #GET\_MUX\_LEVEL command (as defined in section 4.2.2.6) will reply with a 1, 2, or 4, depending upon the current MUX state. The MUX state entry in the status header (as defined earlier in this section) is zero based, and will be populated with 0, 1, or 3, depending on the current MUX state. All explanations regarding MUX state refer to the one-based definition.

The MUX level sent with each dataset in the status header.

Once a MUX level is established and communicated to a client application for data structure scaling, the information regarding the switch position must be used to correctly parse multiplexed data. The switch position indicates the state of the multiplexer for each data acquisition cycle. A module with MUX level 1 will always be in switch position 0. A module with MUX level 2 will alternate between switch positions 0 and 1

The switch position is sent with each dataset in the status header.

For the commands #GET\_DATA, #GET\_UNBUFFERED\_DATA, #GET\_DATA\_AND\_LEVELS, and #GET\_UNBUFFERED\_DATA\_AND\_LEVELS, data is made available on each acquisition cycle of the module, regardless of the MUX level and the switch position. Each data call includes data for four simultaneous channels. It is thus left to the client application to include MUX level and switch position information to deduce what sm041 or internal multiplexer sub-channel the data belongs to.

Multiplexed data from the #GET\_SPECTRUM is parsed in a different manner. For all MUX levels, the dataset following the status header is comprised of 32768 16-bit signed integers. In the case of MUX\_level 1, all 32768 datapoints are used to represent the full spectrum of the chosen amplitude channel. When the MUX level is increased, the same number of data points is shared among the sub-channels multiplexed to the specified amplitude channel. The data for each port is represented by a fraction of those data points equal to the reciprocal of the MUX level.

For example, if MUX level is 1, then the full spectrum for the single port measured on a channel will be represented by 32768/1 = 32768 data points.

If MUX level is 2, then the full spectrum for the two ports measured on the designated amplitude channel will each be represented by 32768/2 = 16384 data points per sub-channel.

If MUX level is 4, then the full spectrum for the four sub-channels measured on the designated amplitude channel will each be represented by 32768/4 = 8192 data points per sub-channel.

The data for each sub-channel on the common designate amplitude channel is concatenated in ascending order of sub-channel number.

For example, consider the case where the designated amplitude channel is channel 3 of an sm130 module. If an sm041-416 is connected and the MUX level is set to 4, then the 32768 data points reported represent the four sub-channels multiplexed to channel 3, which are 3.1, 3.2, 3.3, and 3.4. In this case, data points 0 - 8191 would represent the FS data for sub-channel 3.1, data points 8192 - 16383 would represent the FS data for

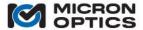

sub-channel 3.2, data points 16384 - 24575 would represent the FS for sub-channel 3.3, and data points 24576 - 32767 would represent the FS data for sub-channel 3.4.

#### 4.2.2.6. User Command Set

Other available user commands are listed below. Use of these commands follows the same communication and data retrieval protocols outlined in sections 4.2.2.2 and 4.2.2.3, respectively. Except as noted, all x30 commands are followed by a response from the unit, indicating either the successful completion of a command or a syntax error.

NOTE: Some of the commands require that a channel number be provided as a parameter. When the x30 core module is used in conjunction with an sm041or internal Channel Multiplexer, the effective number of subchannels can be as high as 16. In the cases where the commands are sub-channel specific, the parameter can be set from 1.1 to 4.4, following the decimal fraction notation defined in the previous section. In many cases, the commands are implemented at the channel level, and the same setting applies to all sub-channels multiplexed to that channel. In those cases, the parameter is set to any value from 1 to 4. For example, the command #SET\_CH\_NOISE\_THRESH 1 100 sets a common noise threshold of 100 that is applied to all multiplexed subchannels 1.1, 1.2, 1.3, and 1.4. In contrast the command #SET\_INDEX\_OF\_REFRACTION 2.1 1.47 records the optical index of port 2.1 as 1.47. Ports 2.2, 2.3, and 2.4 can still be independently configured.

#### #HELP

Syntax: #HELP

**Description:** The help command returns a complete alphabetized listing of x30 core user commands.

Example: #HELP

Response: #CLEAR\_REFERENCE

#GET\_AMP\_CH #GET\_CAPABILITIES

#### #IDN?

Syntax: #IDN?

**Description:** This command returns a string containing the x30 core name, model number, and firmware revision. The firmware revision number consists of four components which are all separated with a hyphen. In order, these components are: the firmware server version, the firmware driver version, the FPGA synthesis version, and the CFC build version.

Example: # IDN?

Response: Micron Optics sm130, 0.51-3-8-3

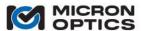

# #GET\_CAPABILITIES

Syntax: #GET\_CAPABILITIES

**Description:** The #GET\_CAPAB ILITIES command returns an unsigned 32 bit double word, each bit of which represents the presence of an x30 core functional capability as outlined in the table below.

**Example:** #GET\_CAPABILITIES

Response: 1

| Bit | Description                                                                      |
|-----|----------------------------------------------------------------------------------|
| 0   | Indicates Spectral Diagnostic View (1 = enabled, 0 = disabled)                   |
| 1   | Indicates FBG Sensor Distance Measurement capability (1 = enabled, 0 = disabled) |
| 2   |                                                                                  |
| 4   |                                                                                  |

# #GET\_SN

Syntax: #GET\_SN

**Description:** This command polls the x30 core for its serial number.

**Example:** #GET\_SN **Response:** SIAXXX

# **#SAVE\_SETTINGS**

**Syntax:** # SAVE\_SETTINGS

**Description:** This command writes the current parameters into non-volatile memory such that the settings will return after power is cycled.

**Example:** #SAVE\_SETTINGS **Response:** Settings Saved.

#### #REBOOT

Syntax: # REBOOT

**Description:** This command will cause the x30 core to reboot.

**Example:** #REBOOT Response: Rebooting...

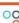

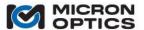

# #SET\_IP\_ADDRESS

Syntax: # SET\_IP\_ADDRESS [Adr]

Where,

Adr = A valid IP address of the form xxx.xxx.xxx

**Description:** This command changes the IP address of the instrument. A #SAVE\_SETTINGS command will need to be executed in order to store the new settings. The #RESTART\_NETWORK command will need to be executed or the module rebooted for the new setting to take effect.

NOTE: The default IP Netmask for the sm130 and sm230 is 10.0.0.126.

**Example:** #SET\_IP\_ADDRESS 10.0.0.126 **Response:** IP address set to 10.0.0.126.

# #GET\_IP\_ADDRESS

Syntax: #GET\_IP\_ADDRESS

**Description:** Retrieves the current IP address of the x30 core.

**Example:** #GET\_IP\_ADDRESS

**Response:** 10.0.0.126

### #SET\_IP\_NETMASK

Syntax: # SET\_IP\_NETMASK [Mask]

Where,

Mask = A valid Netmask of the form xxx.xxx.xxx

**Description:** This command changes the TCP-IP Netmask of the x30 core. A #SAVE\_SETTINGS command will need to be executed in order to store the new settings. The #RESTART\_NETWORK command will need to be executed or the module rebooted for the new setting to take effect.

NOTE: The default Netmask for the sm130 and sm230 is 255.255.255.0.

**Example:** #SET\_IP\_NETMASK 255.255.255.0 Response: Netmask set to 255.255.255.0.

# #GET\_IP\_NETMASK

**Syntax:** #GET\_IP\_NETMASK

**Description:** Retrieves the current IP Netmask of the x30 core.

**Example:** #GET\_IP\_NETMASK **Response:** 255.255.255.0

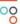

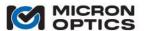

# **#SET\_DEFAULT\_GATEWAY**

Syntax: #SET\_DEFAULT\_GATEWAY [GW]

Where,

GW = A valid Gateway IP Address of the form xxx.xxx.xxx

**Description:** Sets the network default Gateway. A #SAVE\_SETTINGS command will need to be executed in order to store the new settings. The #RESTART\_NETWORK command needs to be executed or the x30 core rebooted for the new setting to take effect.

**Example:** #SET\_DEFAULT\_GATEWAY 10.0.0.1 **Response:** Default gateway set to 10.0.0.1.

## #GET\_DEFAULT\_GATEWAY

Syntax: #GET\_DEFAULT\_GATEWAY

**Description:** Retrieves the current setting for the default Gateway.

Example: #GET\_DEFAULT\_GATEWAY

**Response:** 10.0.0.1

# #SET\_DHCP

Syntax: #SET\_DHCP [Val]

Where

Val = 1 to enable DHCP client services, 0 to disable.

**Description:** When set to 1, this command enables the x30 core DHCP (Dynamic Host Configuration Protocol) client services. When set to 0, DHCP services are disabled. Enabling DHCP allows the sm130 to obtain an IP address and Netmask automatically from an available DHCP server. When disabled, and the static IP address and Netmask set with the #SET\_IP\_ADDRESS and #SET\_IP\_NETMASK commands are used to configure the network interface. You must execute the #RESTART\_NETWORK command after executing this command before any changes take effect.

**Example:** #USE\_DHCP 1 **Response:** DHCP Enabled.

# #GET\_DHCP

Syntax: #GET\_DHCP

**Description:** Returns a 1 if DHCP services are enabled, 0 if disabled.

Example: #GET\_DHCP

Response: 1

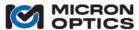

### #RESTART\_NETWORK

00

Syntax: #RESTART\_NETWORK

**Description:** Restarts the x30 core network interface. Note that unlike all other x30 core commands, you will not get a response from this command. Once the #RESTART\_NETWORK command is executed, the process of shutting down the network interface begins immediately, making it such that a response will not be returned to the caller.

Example: #RESTART\_NETWORK

Response: None

# #SET\_DNS\_SERVER

Syntax: #SET\_DNS\_SERVER [Server]

Where,

Server = A valid DNS Server IP Address of the form xxx.xxx.xxx

**Description:** Sets the default DNS Server. In the x30 core, the DNS server is used to resolve the IP address of the NTP time servers. A default DNS server IP address has been set at the factory, but can be changed to a local DNS server, if needed.

**Example:** #SET\_DNS\_SERVER 207.69.188.185 **Response:** DNS Server set to 207.69.188.185.

# #GET\_DNS\_SERVER

Syntax: #GET\_DNS\_SERVER [Server]

Where,

Server = A valid DNS Server IP Address of the form xxx.xxx.xxx

**Description:** This command reads the stored DNS Server. In the x30 core, the DNS server is used to resolve the IP address of the NTP time servers. A default DNS server IP address has been set at the factory, but can be changed to a local DNS server, if needed.

**Example:** #GET\_DNS\_SERVER

**Response:** 207.69.188.185

# #WHO?

Syntax: #WHO?

**Description:** This command returns a string comprising a list of all IP addresses of clients currently connected to the x30 core module.

**Example:** #WHO? Response: 10.0.0.142

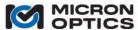

#### **#WHOAMI?**

Syntax: #WHOAMI?

**Description:** This command returns a string indicating the IP address of the remote PC that sent the command. This command is used to easily and programmatically identify the sender's IP address without need for use of system tools.

NOTE: Use of the #WHOAMI command via the sm130 Web interface is not useful. When the command is sent from the command console on the web interface, the reply will always be the loopback address of the sm130, 127.0.0.1.

Example: #WHOAMI? Response: 10.0.0.142

## #SET\_DATE

Syntax: #SET\_DATE [Date]

Where,

Date = the date and time to set in the following format: MM.DD.hh.mm.yy

**Description:** This command sets the date and time on the system clock of the x30 core the value indicated by the Date parameter in the specified format.

**Example:** #SET\_DATE 08.21.09.07.07

Response: System clock reads Tue Aug 21 09:07:01 2007.

# #SET\_ENABLE\_NTP

Syntax: #SET\_ENABLE\_NTP [Val]

Where,

Val = 0 or 1. Set Val to 1 to enable NTP time service, 0 to disable.

**Description:** This command enables or disables use of NTP time services for the x30 core. Network Time Protocol (NTP) is a protocol that is used to synchronize computer clock times in a network of computers. In common with similar protocols, NTP uses Coordinated Universal Time (UTC) to synchronize computer clock times to a few milliseconds, and sometimes to a fraction of a millisecond.

In order to use NTP time, the DNS server should be set (#SET\_DNS\_SERVER), at least one NTP server should be set (#SET\_NTP\_SERVERO), NTP services should be enabled (#SET\_ENABLE\_NTP), and then the network should be restarted (#RESTART\_NETWORK). To make the settings permanent, the settings should be saved with the #SAVE\_SETTINGS command.

**Example:** #SET\_ENABLE\_NTP 1 **Response:** NTP Services turned ON.

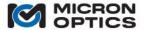

# #GET\_ENABLE\_NTP

**Syntax:** #GET\_ENABLE\_NTP

**Description:** This command returns a 1 if NTP services are enabled and a 0 if NTP services are disabled. Network Time Protocol (NTP) is a protocol that is used to synchronize computer clock times in a network of computers. In common with similar protocols, NTP uses Coordinated Universal Time (UTC) to synchronize computer clock times to a few milliseconds, and sometimes to a fraction of a millisecond.

In order to use NTP time, the DNS server should be set (#SET\_DNS\_SERVER), at least one NTP server should be set (#SET\_NTP\_SERVERO), NTP services should be enabled (#SET\_ENABLE\_NTP), and then the network should be restarted (#RESTART\_NETWORK). To make the setting permanent, the settings should be saved with the #SAVE\_SETTINGS command.

**Example:** #GET\_ENABLE\_NTP

Response: 1

# #SET\_NTP\_SERVERX

**Syntax:** #SET\_NTP\_SERVERX [Server]

Where,

X = one of five available NTP servers, ranging from 0 to 4

Server = A valid NTP Server, either in IP name form or IP Address of the form xxx.xxx.xxx

**Description:** This command sets one of the five available settings for NTP servers, ranging from server 0 to server 4. The Server parameter can be passed either as an IP address, or as an IP name, provided that a functional DNS server has been configured on the x30 core (#SET\_NTP\_SERVER).

**Example:** #SET\_NTP\_SERVER0 time.nist.gov Response: NTP Server 0 set to time.nist.gov.

# #GET\_NTP\_SERVERX

Syntax: #GET\_NTP\_SERVERX

Where,

X = one of five available NTP servers, ranging from 0 to 4

**Description:** This command reads back the specified NTP server, ranging from server 0 to server 4.

**Example:** #SET\_NTP\_SERVER4 nist1.columbiacountyga.gov

**Response:** NTP Server 4 nist1.columbiacountyga.gov.

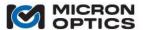

## #GET\_CH\_GAIN\_DB

Syntax: # GET\_CH\_GAIN\_DB [CH]

Where,

CH = Channel # (1-4)

Description: Returns the current gain setting for the specified detector channel, in units of dB

**Example:** #GET\_CH\_GAIN\_DB 1

Response: 12.8

### #SET\_CH\_GAIN\_DB

Syntax: #SET\_CH\_GAIN\_DB [CH][GAIN]

Where,

CH = Channel # (1-4) GAIN = Gain in dB

**Description:** Sets the current gain setting for the specified detector channel, in units of dB.

NOTE: In setting gain stages, the user MUST take caution not to drive the signals into saturation. It is highly recommended that any call to gain settings be accompanied by a subsequent #GET\_DATA\_AND\_LEVELS call to ensure that signal levels are acceptable, and not in saturation (>4000 counts).

**Example:** #SET\_CH\_GAIN\_DB 1 10.0 **Response:** Channel 1 Gain Set to 10.0 dB.

# #GET\_NUM\_DUT\_CHANNELS

Syntax: # GET\_NUM\_DUT\_CHANNELS

**Description:** Returns the number of x30 core DUT measurement channels. Values can range from 1-4 for an x30 core alone. Values can range up to 16 for an x30 core paired with an sm041 or internal Channel Multiplexer.

**Example:** #GET\_NUM\_DUT\_CHANNELS

Response: 4

# #SET\_CH\_NOISE\_THRESH

**Syntax:** #SET\_CH\_NOISE\_THRESH [CH][Val]

Where,

CH = Channel # (1-4) Val = Noise Threshold

**Description:** The #SET\_CH\_NOISE\_THRESH sets the noise threshold for the specified channel. The noise threshold is a level below which the optical signal is ignored for purposes of peak detection. The allowed range for the Val parameter is from -4096 to 4096.

**Example:** #SET\_CH\_NOISE\_THRESH 1 100 Response: Setting Ch 1 Noise Threshold to 100.

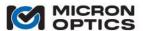

### #GET\_CH\_NOISE\_THRESH

Syntax: # GET\_CH\_NOISE\_THRESH [CH]

Where,

CH = Channel # (1-4)

**Description:** Returns the noise threshold setting for the specified channel.

**Example:** # GET\_CH\_NOISE\_THRESH 1

Response: 100

### #SET\_AMP\_CH

Syntax: #SET\_AMP\_CH [CH]

Where,

CH = Channel # (1-4)

**Description:** The x30 core is capable of providing amplitude information for one channel at a time. This command sets which channel will have amplitude data, which is used primarily for verifying proper channel gain settings. The selected channel is also the channel for which full spectrum data is available.

Example: #SET\_AMP\_CH 1

**Response:** Selected amplitude channel set to 1.

### #GET\_AMP\_CH

Syntax: #GET\_AMP\_CH

**Description:** Returns the channel for which amplitude data and full spectrum data are available.

Example: #GET\_AMP\_CH

Response: 1

# #SET\_MUX\_LEVEL

Syntax: #SET MUX LEVEL [Val]

Where,

Val = the multiplexer level 1, 2, or 4.

**Description:** This command sets the multiplexer level for use with the optional expansion module. A mux level of 1 indicates that no multiplexer module is present, and that the total number of channels present is 4\*1=4. A mux level of 2 indicates that the 4 to 8 channel expansion module is to be used, and the total number of optical sub-channels present is 4\*2=8. A mux level of 4 indicates that the 4 to 16 channel expansion module is to be used, and that the total number of measured sub-channel channels is 4\*4=16.

**Example:** #SET\_MUX\_LEVEL 4 **Response:** Mux Level Set to 4.

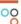

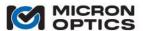

# #GET\_MUX\_LEVEL

Syntax: #GET\_MUX\_LEVEL

**Description:** This command reads the multiplexer level currently set for use with the optional expansion module. A mux level of 1 indicates that no multiplexer module is present, and that the total number of channels present is 4 \* 1 = 4. A mux level of 2 indicates that the 4 to 8 channel expansion module is to be used, and the total number of optical sub-channels present is 4 \* 2 = 8. A mux level of 4 indicates that the 4 to 16 channel expansion module is to be used, and that the total number of measured sub-channels is 4 \* 4 = 16.

Example: #GET\_MUX\_LEVEL

Response: 1

### #SET\_INDEX\_OF\_REFRACTION

**Syntax:** #SET\_INDEX\_OF\_REFRACTION [Ch][Val]

Where,

Ch = Ch# (1-4) or sub-channel # (1.1-4.4)

Val = Index of Refraction

**Description:** This command sets the optical index of refraction for the fiber on a particular channel, for use in the correction algorithm for time-of-flight effects due to the finite speed of light in optical fiber (see appendix entitled "Speed of Light Effects on SL-based Wavelength Measurements for details). The channel to which the index applies is passed as a parameter.

Example: #SET\_INDEX\_OF\_REFRACTION 1.3 1.4682
Response: Setting Ch 1.3 Index of Refraction to 1.468200.

# #GET\_INDEX\_OF\_REFRACTION

Syntax: #GET\_INDEX\_OF\_REFRACTION [Ch]

Where,

Ch = Ch# (1-4) or sub-channel # (1.1 - 4.4)

**Description:** This command reads the stored optical index of refraction for the fiber on a particular channel, for use in the correction algorithm for time-of-flight effects due to the finite speed of light in optical fiber (see appendix entitled "Speed of Light Effects on SL-based Wavelength Measurements for details). The channel to which the index applies is passed as a parameter.

Example: #GET\_INDEX\_OF\_REFRACTION 1

**Response:** 1.468200

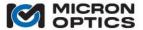

### **#SET\_USE\_REFERENCES**

**Syntax:** #SET\_USE\_REFERENCES [Val]

Where,

Val = 0 or 1. Set Val to 0 to disable use of wavelength references. Set Val to 1 to enable wavelength references.

**Description:** This command enables or disables use of stored reference wavelengths. The reference wavelengths allow the user to store an initial sensor value from which all subsequent measurements of the sensor will be subtracted. This allows the user to conveniently make referenced, relative wavelength measurements. The parameter "1" enables reference use, and "0" disables use of the references.

**Example:** #SET\_USE\_REFERENCES 1 **Response:** References enabled.

# #GET\_USE\_REFERENCES

Syntax: #GET\_USE\_REFERENCES

**Description:** Returns a 1 is use of wavelength references is enable, or a 0 if disabled.

**Example:** #GET\_USE\_REFERENCES

Response: 1

### **#SET\_REFERENCE**

**Syntax:** #SET\_REFERENCE [Ch][Sensor][RefWvl]

Where,

Ch = Ch# (1-4) or sub-channel # (1.1 - 4.4), optional

Sensor = Sensor # (1-250) , optional RefWvl = Reference Wavelength, optional

**Description:** This command sets the reference wavelength for a particular sensor on a particular channel. The reference wavelengths allow the user to store an initial sensor value from which all subsequent measurements of the sensor will be subtracted. This allows the user to conveniently make referenced, relative wavelength measurements. Parameters passed with this command are all optional. When the reference wavelength RefWvI is omitted, the current sensor reading is used. When the Sensor parameter is omitted, the current wavelength readings for all sensors on the specified channel are used as the reference wavelengths for all sensors on that channel. When no parameters are specified, the current wavelength readings on all sensors on all channels are stored as the reference wavelengths.

**Example:** #SET\_REFERENCE 2 100 1545.0

**Response:** Setting Ch 2, Sensor 100 Reference to 1545.000000.

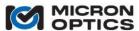

# #GET\_REFERENCE

00

**Syntax:** #GET\_REFERENCE [Ch][Sensor]

Where,

Ch = Ch# (1-4) or sub-channel # (1.1 - 4.4)

Sensor = Sensor # (1-125)

Description: This command retrieves the reference wavelength for a particular sensor on a particular

channel.

**Example:** #GET REFERENCE 2.4 100

**Response:** 1545.000000

### #CLEAR\_REFERENCE

**Syntax:** #CLEAR\_REFERENCE [Ch][Sensor]

Where,

Ch = Ch# (1-4) or sub-channel # (1.1 - 4.4), optional

Sensor = Sensor # (1-250), optional

**Description:** This command zeroes the wavelength reference set with the #SET\_REFERENCE command. Both parameters are optional. When supplied, the two parameters specify which sensor on which channels will have its wavelength reference cleared. When the sensor parameter is not specified, all sensors on the specified channels are cleared. When neither parameter is supplied, all sensors on all channels are cleared.

**Example:** #CLEAR\_REFERENCE 1 1 Response: Zeroing reference (1, 1).

# #SET\_DATA\_RATE\_DIVIDER

Syntax: #SET\_DATA\_RATE\_DIVIDER [div]

Where,

div = rate divider (1-1000)

**Description:** This command sets the internal x30 core data acquisition clock divisor in order to reduce the internal sm130 acquisition rate. The data rate divider must be in the range of 1 to 1000. The SET\_DATA\_RATE\_DIVIDER command divides down the acquisition rate from the maximum possible. For example, should an sm130 With a max acquisition rate of 1000 Hz be used with a data rate value of 1, the resulting acquisition rate would be 1000/1 = 1000 Hz. Should an sm130 With a max acquisition rate of 250 Hz be used with a clock divisor value of 10, the resulting acquisition rate would be 250/10 = 25 Hz. This command may be used instead of the #SET\_DATA\_INTERLEAVE command in a circumstance where the number of sensors precludes a higher internal x30 core data acquisition rate. This command is implemented at the module level, and thus impacts the data rates for all connected clients.

**Example:** #SET\_DATA\_RATE\_DIVIDER 10 Response: Data rate divider set to 10

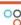

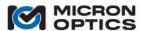

### #GET\_DATA\_RATE\_DIVIDER

Syntax: #GET\_DATA\_RATE\_DIVIDER

**Description:** This command returns the value of the data rate divider, which is used to set the acquisition rate of the x30 core.

Example: #GET\_DATA\_RATE\_DIVIDER

Response: 10

#### **#SET\_DATA\_INTERLEAVE**

Syntax: #SET\_DATA\_INTERLEAVE [int]

Where,

int = interleave (1-1000)

**Description:** The #SET\_DATA\_INTERLEAVE command sets a client specific divider of the maximum specified data transfer rate of the sm130 for data transmission purposes. For example, an x30 core with a maximum data rate of 1000Hz when used with a Data Interleave of 10 will output data to the client at a rate of 100Hz. This feature can be used without any wavelength averaging to simply filter out unwanted datasets or in combination with averaging to yield reduced rate, increased repeatability measurements. This command is implemented at the module level, and thus impacts the data rates for all connected clients.

**Example:** #SET\_DATA\_INTERLEAVE 10 **Response:** Data interleave set to 10

#### #GET\_DATA\_INTERLEAVE

Syntax: #GET\_DATA\_INTERLEAVE

**Description:** This command returns the value of the client-specific data interleave, which is used to set the data transfer rate of the x30 core.

**Example:** #GET\_DATA\_INTERLEAVE

Response: 10

NOTE: There is an important distinction between the DATA\_RATE\_DIVIDER and the DATA\_INTERLEAVE

commands. By using the DATA\_INTERLEAVE, the x30 core continues to acquire data at its full rate (1kHz, for example) while only reporting data at a reduced rate as determined by the DATA\_INTERLEAVE parameter. As the module continues to acquire at the maximum rate, data is available between periods of reporting to facilitate additional averaging. For example, if a data interleave of 4 is used, then four datasets could be averaged (see #SET\_NUM\_AVERAGES command) each time data is reported, thereby reducing the noise of the measurement by a factor of 2. With use of the interleave, the output sync signal will still reflect the full data acquisitions rate of 1kHz, in this example.

In contrast, the DATA\_RATE\_DIVIDER parameter actually reduces the rate at which data is collected inside the module. Therefore, with a data rate divider of 4, a 1kHz capable module would only collect data at 250Hz, with no additional benefit of averaging. However, the DATA\_RATE\_DIVIDER command will reduce the frequency of the output sync signal coming from the x30 core, thereby facilitating reduced-rate synchronization of other equipment to the x30 core output sync signal.

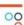

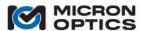

# #SET\_NUM\_AVERAGES

**Syntax:** #SET\_NUM\_AVERAGES [Ch][Sensor][Avgs]

Where, Ch = Ch# (1-4) or sub-channel # (1.1 – 4.4) Sensor = Sensor # (1-250) Avgs = # Averages (1-10000)

**Description:** The #SET\_NUM\_AVERAGES command accepts up to three arguments. The first argument is the channel number, the second is the sensor number and the third is the number of averages. Two of the arguments are optional. When all three arguments are supplied, the specified number of averages is applied to the specified sensor on the specified channel. When the sensor argument (arg #2) is omitted, the specified number of averages is applied to all sensors on the specified channel. When only the number of averages is provided, then that average is applied to all sensors on all channels.

Example: #SET\_NUM\_AVERAGES 1 1 10
Response: Setting Ch 1, Sensor 1 # Averages to 10.

# #GET\_NUM\_AVERAGES

Syntax: #GET GET NUM AVERAGES [Ch][Sensor]

Where, Ch = Ch# (1-4) or sub-channel # (1.1 – 4.4) Sensor = Sensor # (1-250)

**Description:** This command returns the number of averages applied to the specified sensor on the specified channel.

Example: #GET\_NUM\_AVERAGES 1 1

Response: 10

NOTE: Use of the averaging functions in conjunction with the data interleave function enables a variety of averaging scenarios. For example consider a 1kHz module:

| <u>Interleave</u> | <u>Averages</u> | <u>Results</u>                          |
|-------------------|-----------------|-----------------------------------------|
| 1                 | 1               | 1kHz data with no noise reduction       |
| 10                | 10              | 100 Hz data with 3.16:1 noise reduction |

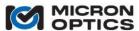

# #SET\_STREAMING\_DATA

00

Syntax: #SET\_STREAMING\_DATA [Val]

Where,

Val = 0 or 1. A value of 1 enables streaming data. A value of 0 disables streaming data.

**Description:** This command converts the data acquisition mode from a traditional command and response mode to streaming mode, for the #GET\_DATA command. In the command and response mode, the client must send the x30 core a #GET\_DATA command and then read the returned data, when available. In streaming mode, the x30 core internally generates #GET\_DATA command following each acquisition, requiring only that the user perform a TCP read to extract the data. It has been found that the elimination of the TCP write dramatically increases data throughput from the x30 core to the client.

The set streaming data command is client and socket specific. In order to use the command, a user would first open a socket and then send the #SET\_STREAMING\_DATA command with a parameter of 1 to convert the socket to a streaming socket. From that point forth, the x30 core will stream data to that socket and will not make any other replies to commands sent to that socket.

In reading a streaming socket, special provisions should be made to ensure that the server and client do not become unsynchronized. To this end, each streaming dataset is terminated by synchronization token. A client application should validate synchronization by ensuring that the last eight characters of the dataset are all equal to X (XXXXXXXXX).

Upon exiting streaming mode, the final synchronization token will change from eight X's to eight Z's (ZZZZZZZZ).

**Example:** #SET\_STREAMING\_DATA 1 Response: Data Streaming data enabled.

# #GET\_STREAMING\_DATA

Syntax: #GET\_STREAMING\_DATA

**Description:** This command returns a 1 if the socket is set to streaming mode and a 0 if it is in command and response mode.

**Example:** #GET\_STREAMING\_DATA

Response: 1

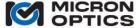

# #SET\_BUFFER\_ENABLE

00

**Syntax:** #SET\_BUFFER\_ENABLE [Val]

Where,

Val = 0 for disabled and a 1 for enabled.

**Description:** This command converts the data acquisition from buffered to unbuffered (or vice versa) for data collected by the #GET\_DATA and #GET\_DATA\_AND\_LEVELS commands for a particular socket connection. By default, all data is buffered into the #GET\_DATA and #GET\_DATA\_AND\_LEVELS commands. In order to disable buffering and receive only the most recent dataset upon a data call, the #SET\_BUFFER\_ENABLE command can be sent with a parameter of 0. This command must be sent via the data acquisition socket and the setting is only valid while that particular socket is open.

Alternatively, the commands #GET\_UNBUFFERED\_DATA and #GET\_UNBUFFERED\_DATA\_AND\_LEVELS can be used to extract un-buffered data from the x30 core. Either method is valid and each may present a particular convenience in particular situations.

**Example:** #SET\_BUFFER\_ENABLE 0 **Response:** Client buffers disabled.

# #GET\_BUFFER\_ENABLE

Syntax: #GET\_BUFFER\_ENABLE

**Description:** This command returns a 1 if buffering is enabled or a 0 if buffering is disabled for the present socket connection.

Example: #GET BUFFER ENABLE

Response: 1

### #GET\_BUFFER\_COUNT

Syntax: #GET\_BUFFER\_COUNT

**Description:** This command returns the number of entries stored in the internal data buffer for the present socket connection. This value can range from 0 to 60,000 entries.

Example: #GET BUFFER COUNT

Response: 225

# #FLUSH\_BUFFER

**Syntax:** #FLUSH\_BUFFER

**Description:** This command flushes out the contents of the data buffer for the present socket connection, clearing all data and resetting the buffer count to zero.

**Example:** #FLUSH\_BUFFER **Response:** Client 0 buffers flushed.

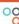

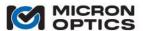

# **#SET\_OPERATING\_MODE**

**Syntax:** #SET\_OPERATING\_MODE [mode]

Where,

mode =0 for stand-alone operation, 1 for Master, 2 for End Slave, and 3 for middle slave.

**Description:** This command sets the operating mode of the x30 core. Care should be taken to ensure that any module configured as a slave is properly connected to a module configured as a master.

**Example:** #SET\_OPERATING\_MODE 1 **Response:** Setting operating mode to 1.

# #GET\_OPERATING\_MODE

Syntax: #GET\_OPERATING\_MODE [mode]

**Description:** This command returns the operating mode of the x30 core.

**Example:** #GET\_OPERATING\_MODE

Response: 1

# #SET\_TRIG\_MODE

**Syntax:** #SET\_TRIG\_MODE [mode]

Where,

mode =0 for untriggered, 1 for S/W triggered, and 3 for H/W triggered.

**Description:** This command sets the triggering mode of the x30 core.

**Example:** #SET\_TRIG\_MODE 0 Response: Setting triggering mode to 0.

# #GET\_TRIG\_MODE

**Syntax:** #GET\_TRIG\_MODE

**Description:** This command returns the triggering mode of the x30 core.

**Example:** #GET\_TRIG\_MODE

Response: 0

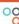

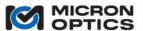

### #SET\_TRIG\_START\_EDGE

**Syntax:** #SET\_TRIG\_START\_EDGE [Val]

Where,

Val =0 for rising edge and 1 for falling edge.

**Description:** This command sets the start trigger edge for the x30 core in H/W trigger mode (mode 3). If rising edge is selected, then the x30 core will begin acquisitions and data transfer upon the rising edge of a trigger signal connected to the Sync In port on the front panel. If falling edge is selected, then the x30 core will begin acquisitions and data transfer upon the fall edge of a trigger signal connected to the Sync In port on the front panel.

**Example:** #SET\_TRIG\_START\_EDGE 0 **Response:** Trig Start Edge set to rising edge.

# #GET\_TRIG\_START\_EDGE

Syntax: #GET\_TRIG\_START\_EDGE

**Description:** This command returns the start trigger edge setting for the sm130 module.

**Example:** #GET\_TRIG\_START\_EDGE

Response: 0

### #SET\_TRIG\_STOP\_TYPE

**Syntax:** #SET\_TRIG\_STOP\_TYPE [Val]

Where,

Val =0 for # acquisitions and 1 for edge triggering.

**Description:** This command sets the trigger stop event from among two choices. The first choice, indicated with a parameter value of zero, is a stop trigger upon reaching a number of acquisitions following the start trigger. The second choice, indicated with a parameter value of 1, is a stop trigger on presence of another edge signal, be it rising or falling, as determined by the #SET\_TRIG\_STOP\_EDGE command.

**Example:** #SET\_TRIG\_STOP\_TYPE 0

Response: Trig Stop Type set to '# Acquisitions'.

# #GET\_TRIG\_STOP\_TYPE

Syntax: #GET\_TRIG\_STOP\_TYPE

**Description:** This command returns the configured trigger stop event for the connected x30 core. Either edge stop triggering or fixed number of acquisition will be indicated.

**Example:** #GET\_TRIG\_STOP\_TYPE **Response:** Trig Stop Type set to 'Edge'.

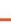

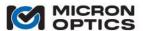

# #SET\_TRIG\_STOP\_EDGE

Syntax: #SET\_TRIG\_STOP\_EDGE [Val]

Where,

Val =0 for rising edge and 1 for falling edge.

**Description:** This command sets the start trigger edge for the x30 core module in H/W trigger mode (mode 3). If #SET\_TRIG\_STOP\_TYPE is set to 1 and rising edge is selected, then the x30 core will stop acquisitions and data transfer upon the rising edge of a trigger signal connected to the Sync In port on the front panel.

**Example:** #SET\_TRIG\_STOP\_EDGE 1 **Response:** Trig Stop Edge set to falling edge.

## #GET\_TRIG\_STOP\_EDGE

Syntax: #GET\_TRIG\_STOP\_EDGE

**Description:** This command returns the stop trigger edge setting for the x30 core.

**Example:** #GET\_TRIG\_STOP\_EDGE

Response: 1

# #SET\_TRIG\_NUM\_ACQ

Syntax: #SET\_TRIG\_NUM\_ACQ [Val]

Where,

Val = the number of acquisitions to take following the start trigger.

**Description:** This command sets the number of acquisitions to be taken following the start trigger event, given that the #SET\_TRIG\_STOP\_TYPE is set to 0. In this mode, any stop trigger event will be ignored and data acquisition and transfer will continue for the number of acquisitions defined by this command.

Example: #SET\_TRIG\_NUM\_ACQ 1000

**Response:** Triggered acquisition set to 1000 samples.

### #GET\_TRIG\_NUM\_ACQ

**Syntax:** #GET\_TRIG\_NUM\_ACQ

**Description:** This command returns the number of acquisitions to be taken following the start trigger event, given that the #SET\_TRIG\_STOP\_TYPE is set to 0. In this mode, any stop trigger event will be ignored and data acquisition and transfer will continue for the number of acquisitions defined by this command.

**Example:** #GET\_TRIG\_NUM\_ACQ

Response: 1000

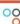

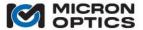

# #SET\_AUTO\_RETRIG

Syntax: #SET\_AUTO\_RETRIG [Val]

Where,

Val = 0 or 1. A value of 1 enables automatic retriggering, while a value of 0 disables automatic retriggering.

**Description:** This command configures whether or not the x30 core will automatically retrigger. If #SET\_AUTO\_RETRIG is set to zero, then only one start trigger event will be observed, and only a single data acquisition event will occur. If #SET\_AUTO\_RETRIG is set to 1, then the module will continually retrigger on subsequent start trigger events, following each successful stop trigger.

**Example:** #SET\_AUTO\_RETRIG 1 **Response:** Auto-Retriggering enabled.

# #GET\_AUTO\_RETRIG

Syntax: #GET\_AUTO\_RETRIG

**Description:** This command returns the state of the auto retriggering setting for the connected sm130. If 1, then the module is set to automatically retrigger.

**Example:** #GET\_AUTO\_RETRIG

Response: 1

### #SW\_TRIG\_START

Syntax: #SW\_TRIG\_START

**Description:** This command initiates a software start trigger to the x30 core in S/W triggering mode. The command can also be used to simulate a hardware trigger start when the module is set to hardware triggering mode.

Example: #SW\_TRIG\_START

**Response:** Start of Acquisition Triggered.

# #SW\_TRIG\_STOP

Syntax: #SW\_TRIG\_STOP

**Description:** This command initiates a software stop trigger to the x30 core in S/W triggering mode. The command can also be used to simulate a hardware trigger stop when the module is set to hardware triggering mode.

Example: #SW\_TRIG\_STOP

Response: Stopping Triggered Acquisition.

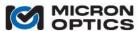

## #MEASURE\_LOCATIONS

00

Syntax: #MEASURE\_LOCATIONS

**Description:** This command initiates an optional internal sensor location measurement algorithm, whereby the module independently measures and deduces the optical path length from the interrogator to each optical sensor. The optical sensors must be separated by at least 1.5nm and physically laid out in simultaneously ascending wavelength order with physical distance. The command will either reply with a message indicating that whether or not measurements were successfully completed.

**Example:** #MEASURE\_LOCATIONS **Response:** Measuring Sensor Locations...OK.

## #APPLY\_MEASURED\_LOCATIONS

Syntax: #APPLY\_MEASURED\_LOCATIONS [Ch][Sensor]

Where, Ch = Ch# (1-4) or sub-channel # (1.1 – 4.4) Sensor = Sensor # (1-250)

**Description:** This command transfers the measured sensor locations that are generated from the #MEASURE\_LOCATIONS command and applies the values to the internally stored physical location or distance of the sensor relative to the x30 core, for use in the correction algorithm for time-of-flight effects due to the finite speed of light in optical fiber (see appendix entitled "Speed of Light Effects on SL-based Wavelength Measurements" for details).

The #APPLY\_MEASURED\_LOCATIONS command accepts up to two arguments. The first argument is the channel number and the second is the sensor number. Both arguments are optional. When both arguments are supplied, the measured sensor location is applied to the specified sensor on the specified channel. When the sensor argument (arg #2) is omitted, the measured locations for the entire specified channel are all applied. When neither argument is supplied, then all sensor locations for all sensors on all channels are set.

**Example:** #APPLY\_MEASURED\_LOCATIONS

**Response:** Applying measured locations to all sensors on all channels.

### #GET\_MEASURED\_LOCATION

Syntax: #GET MEASURED LOCATION [Ch][Sensor]

Where, Ch = Ch# (1-4) or sub-channel # (1.1 – 4.4) Sensor = Sensor # (1-250)

**Description:** This command retrieves the measured sensor location generated by the #MEASURE\_LOCATIONS command as specified by the CH and Sensor parameters, and returns the location in units of meters.

**Example:** #GET\_MEASURED\_LOCATION 13 1

Response: 8761.185289

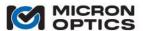

### #SET\_LOC\_MEAS\_CH\_OFFSET\_METERS

**Syntax:** #SET\_LOC\_MEAS\_CH\_OFFSET\_METERS [Ch][Val]

Where,

Ch = Ch# (1-4) or sub-channel # (1.1-4.4)Val = location of the optical sensor, in meters

**Description:** This command sets the stored location calibration offset for the specified channel to the specified value, in meters.

**Example:** #SET\_LOC\_MEAS\_CH\_OFFSET\_METERS 1 15 **Response:** Setting channel 1 location offset to 15.000000.

## #SET\_SENSOR\_LOCATION [Ch][Sensor][Val]

Syntax: #SET\_SENSOR\_LOCATION 2 100 30000

Where,
Ch = Ch# (1-4) or sub-channel # (1.1 – 4.4)
Sensor = Sensor# (1-250)
Val = Sensor Location in meters

**Description:** This command sets the physical location or distance of the sensor relative to the x30 core, for use in the correction algorithm for time-of-flight effects due to the finite speed of light in optical fiber (see appendix entitled "Speed of Light Effects on SL-based Wavelength Measurements" for details). There are three parameters for this command. The first is channel number, the second is sensor number, and the third is distance to the sensor, in units of meters.

**Example:** #SET\_SENSOR\_LOCATION 2 100 30000 **Response:** Setting Ch 2, Sensor 100 distance to 30000.

# #GET\_SENSOR\_LOCATION

**Syntax:** #GET\_SENSOR\_LOCATION [Ch][ Sensor]

Where, Ch = Ch# (1-4) or sub-channel # (1.1 – 4.4) Sensor = Sensor# (1-250)

**Description:** This command reads the stored physical distance or location of the sensor relative to the x30 core, for use in the correction algorithm for time-of-flight effects due to the finite speed of light in optical fiber (see appendix entitled "Speed of Light Effects on SL-based Wavelength Measurements" for details). There are two parameters for this command. The first is channel number, and the second is sensor number. The unit will reply with the recorded distance to the specified sensor in units of meters.

**Example:** #GET\_SENSOR\_LOCATION 2 100

Response: 30000

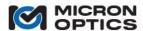

NOTE: There are two types of location data that are pertinent to the locations commands. The first are the "measured locations", which are values generated by the internal location measurement algorithm of the x30 core. These measured values are generated by the module and held in temporary memory for retrieval by the client application (via the #GET\_MEASURED\_LOCATION command) or for application to the internal distance correction algorithm (via the #APPLY\_MEASURED\_LOCATIONS command). Calling the #APPLY\_MEASURED\_LOCATIONS command causes these measured values to be moved from temporary memory into the internal sensor configuration tables, to be immediately used by the internal distance compensation algorithm and applied to all subsequent wavelength measurements. These stored location values in the internal sensor configuration tables can be retrieved by calling the #GET\_SENSOR\_LOCATION command, or directly edited with the #SET\_SENSOR\_LOCATION command.

### 4.2.2.7. LabVIEW TCP-IP Utilities and Examples

NOTE: For the simplest and most feature rich interface to the modules, Micron Optics recommends the use of the MOI ENLIGHT Sensing Analysis Software, available as a free download for at www.micronoptics.com.

NOTE: The following examples were written for and reference the sm130 Field Module specifically, but are equally applicable to any Ethernet accessible x30 core. See section 5 for platform specific networking details.

Included with the instrumentation support materials are several basic LabVIEW examples that demonstrate the core functionality of the module. These examples demonstrate the functions of wavelength streaming, acquisition triggering, and module synchronization.

#### A. Basic Data Streaming Example

The following figure shows a screen capture of an sm130 basic streaming wavelength data example. This program creates a socket connection to the sm130, converts the socket to a streaming socket, and reads wavelength data from the module. Data is then formatted for display on either a graph or table view.

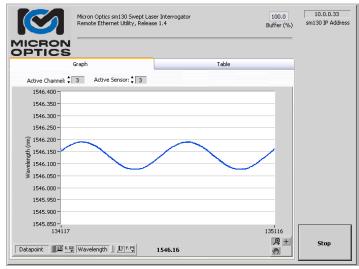

A basic sm130 streaming wavelength data example.

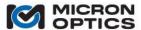

#### B. Triggered Acquisition Example

As was introduced in section 4.2.1.6, the x30 core supports three triggering modes. The first of these modes has been exhibited in the preceding example. All of the features of the sm130 shown in the Basic Remote Utility were demonstrated in Untriggered mode.

### i. Untriggered

In untriggered mode, the x30 core replies with data to any and all data commands set. Data is gated by the acquisition of the x30 core, and all data calls to the x30 core are blocking. When operating in a triggered mode, while no trigger is present, responses to the data acquisition commands will be marked with a value of 9 in the error entry of the status header (as defined in section 4.2.2.4), indicating that the module is awaiting trigger.

#### ii. Software Triggered

The following figure shows a LabVIEW sm130 Triggered Acquisition Example in Software Triggered mode. When the <code>#set\_trig\_mode</code> control is changed from "Untriggered" to "S/W trigger", the LabVIEW sm130 Triggered Acquisition Example sends the command <code>#set\_trig\_mode 1</code> to the sm130 module. This command immediately sets the sm130 to software triggered mode, where it waits for a software trigger. In the LV example, the <code>#get\_data</code> calls continue to be set to the sm130, whose responses to the data acquisition commands will be marked with a value of 9 in the error entry of the status header of section 4.2.2.4, indicating that the module is awaiting trigger. This error code has been brought out to the "awaiting trigger" indicator seen in the following figure.

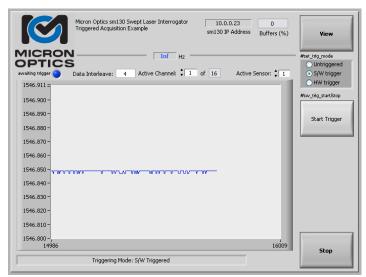

A software triggered acquisition.

In this example, there is a boolean control that becomes visible in software triggered mode labeled #sw\_trig\_start/stop. When the label reads "Start Trigger" and the awaiting trigger indicator is true, pressing this boolean control will cause the remote utility to send a "sw\_trig\_start" command to the module, at which time the #get\_data command will return wavelength data, the awaiting trigger indicator will go to false, and the boolean control will be relabeled "Stop Trigger." Pressing the control in this state will cause the remote utility to issue a "sw\_trig\_stop" command, and the module will resume waiting for trigger status.

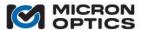

#### iii. Hardware Triggered.

If the #set\_trig\_mode control is set to H/W trigger, then the GUI will present the user with a selection of trigger configuration options, such as those seen in the next figure. The user will be required to select among a number of configuration settings and submit them to the module before hardware triggering is activated.

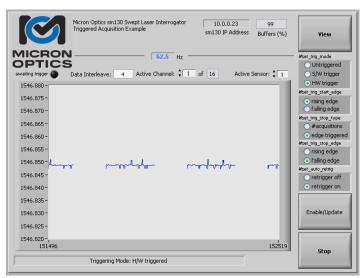

Hardware triggering configured for rising edge start, falling edge stop, with automatic retrigger off.

As hardware triggering is always activated by a TTL level signal, the must first select between rising or falling edge signals for the start edge. Next, the user must choose whether the trigger cycle will be terminated by the acquisition of a pre-determined number of acquisitions, or by the detection of another trigger signal edge. If number of acquisitions is selected, the user will be presented with a control to set the number of acquisitions. If the stop trigger type is selected to be another hardware edge, the user will choose again between rising and falling edge.

NOTE: There is no requirement that the start and stop triggers be on different edge types (either rising/falling or falling/rising) from one another. Lastly, the user will configure whether or not automatic retriggering will be activated. If automatic retriggering is not activate, then the module will trigger on and off once. If retriggering is active, then the module will continue to retrigger upon subsequent trigger conditions after each valid trigger cycle is completed.

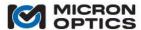

#### C. Module Synchronization Measurement Example

As was also introduced in section 4.2.1.5, the x30 core supports synchronization of multiple x30 cores for expanded channel count, high speed sensor interrogation. The following figures demonstrate a synchronized measurement of two 1 kHz sm130 modules.

The test configuration is as seen below.

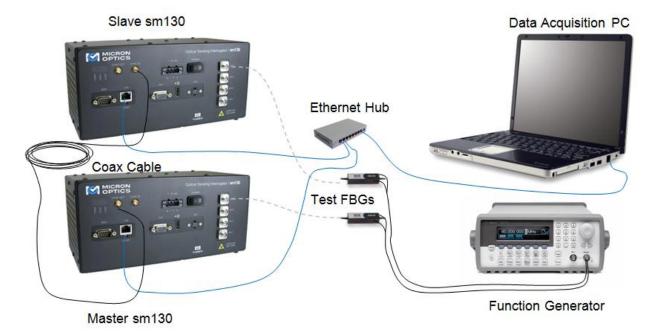

Hardware configuration for synchronized test measurement.

The preceding figure shows the hardware configuration for a demonstration measurement for the x30 synchronization function. Two sm130 modules are connected together via a coaxial cable. The bottom module is configured as a master module (#set\_operating\_mode 1) and its "SYNC OUT" connector is cabled to the "SYNC IN" connector of the top module. The top module is then configured as an End Slave (#set\_operating\_mode 3). Both modules are connected via Ethernet to a data acquisition PC via and Ethernet hub.

With this configuration in place, the modules are ready to perform simultaneous and synchronized data acquisition. As is explained in section 4.2.1.5, once the modules are synchronized, the data set serial number generated by the Master module will be encoded on the synchronization signal and passed to the slave module. In this way, all datasets will be simultaneously acquired and bear common dataset serial numbers between the two synchronized modules.

In order to test the simultaneity of the measurements, a pair of specialized FBG components was used. These two test FBGs are each mounted onto a PZT actuator and connected to a common function generator. When the generator applies a voltage to the PZTs, the actuators increase in length, inducing a strain on each of the test FBGs. As both FBGs are driven by a common voltage, their respective strains will be modulated together, in phase, allowing for a comparison of the acquired datasets from each module.

With the function generator off, measurements on the two synchronized sm130 modules are initiated. With data acquisition underway, power is applied to the function generator, and the PZT fixtures are simultaneously modulated. Data from each sm130 is stored to a file, and the data acquisition is terminated.

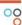

Once the dataset for each module/sensor pair is stored, they can each be opened and merged with respect to the common dataset serial numbers. The following figure shows a plot of the resulting synchronized data sets.

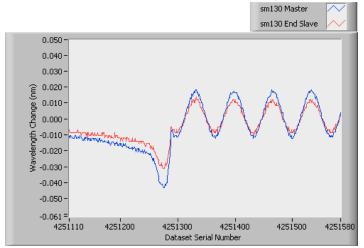

Figure 6.5.3.2 - Graphical display of Synchronized Data Sets

By virtue of the hardware synchronization and data set serial number alignment, it is seen that the two measurements from the two separate sm130 modules are completely synchronized. The moment at which the function generator begins to modulate the strain on the two test FBGs is apparent and is seen to be the same for the two synchronized sm130 modules.

# 4.2.3. Understanding Speed of Light Effects

Swept wavelength laser based wavelength measurements can be susceptible to perceived wavelength measurement offsets generated by the finite speed of light in optical fiber. In most cases, this affect manifests as a simple offset that can be ignored when an installed sensors is zeroed, as is the case with most strain sensors. In certain cases, it may be necessary to compensate for that perceived wavelength offset, as would be the case with a calibrated temperature, for example. Please see the appendix "Speed of Light Effects on SL-based Wavelength Measurements" in the appendix section of this document for details.

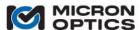

This page is intentionally left blank.

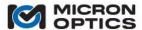

# 4.3. "x41" Multiplexer Technology

## 4.3.1. Functions, Features, and Modes of Operation

Additional measurement channels can be conveniently and economically added to an x25 or x30 core through the use of x41 Multiplexer Technology. The switch-type sm041 multiplexer is based upon the latest generation of solid state optical switches that redirect the optical path without moving parts. These switches feature low insertion loss, fast response time, high extinction ratio, and extremely high reliability and repeatability. It is designed to meet the most demanding switching requirements of continuous operation without wear-out, longevity without fail, and live operation under vibration/shock.

Optical multiplexing can be achieved through an external multiplexer module like the sm041, or through internal multiplexing, as is the case for the sm225, sm230, si725, and si730.

The sm041 module does not have a power switch of its own. Rather, it powered on when connected to a live sm125 or sm130 host interrogator. Power can be verified on the sm041 by the red LED on the lower right side of the front panel.

The sm041 module has four optical inputs and either eight or sixteen optical outputs, depending upon model. The input connectors are aligned vertically on the right side of the module, from 1 to 4, from top to bottom. The output connectors are arrange in two horizontal groupings of 8, with Multiplexed Channels numbering 1.1, 2.1, 3.1, 4.1, 1.2, 2.2, 3.2 and 4.2 on the top row, and 1.3, 2.3, 3.3, 4.3, 1.4, 2.4, 3.4 and 4.4 on the bottom row, in the case of a 16 channel unit.

Each of the four sm041 optical inputs should be connected to the corresponding detector channel on the host sm1XX Sensing Module. In other words, the sm1XX Physical Detector Channel 1 would connect to the sm041 Input Channel 1 with an APC to APC jumper. Sm1XX Physical Detector Channel 2 would connect to the sm041 Input Channel 2 with an APC to APC jumper, and so on through channels 3 and 4.

The sm041 Channel Expansion Module multiplexes either 2 or 4 channels from the module to a single channel on the host Sensing Interrogator Instrument. As such, each "Multiplexed Channel" in the two or four channel group is ported to the same "Physical Channel" on the host instrument. The Multiplexed Channels are grouped to Physical Channel in this manner:

NOTE: Legacy users may prefer the previous "all integer" standard for multiplexer notation. Please see the appendix entitled "Using Legacy Notation for MOI Multiplexers" in section 8 for details.

For an 8 sub-channel expansion module, the multiplexing is as follows:

| Expansion Module Sub-Channels | x25 or x30 Interrogator Core |
|-------------------------------|------------------------------|
| 1.1, 1.2                      | 1                            |
| 2.1, 2.2                      | 2                            |
| 3.1, 3.2                      | 3                            |
| 4.1, 4.2                      | 4                            |

For a 16 sub-channel expansion module, the multiplexing is as follows:

| Expansion Module Sub-Channels | x25 or x30 Interrogator Core |
|-------------------------------|------------------------------|
| 1.1, 1.2, 1.3, 1.4            | 1                            |
| 2.1, 2.2, 2.3, 2.4            | 2                            |
| 3.1, 3.2, 3.3, 3.4            | 3                            |
| 4.1, 4.2, 4.3, 4.4            | 4                            |

A diagram of how to optically connect the sm041 Channel Expansion module to the host interrogator core is shown in section 6.1.3.2 of this document.

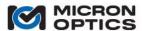

# 4.3.2. Remote Control Interface

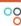

All control of the sm041 module is facilitated by the host x25 or x30 core. Once the host module is configured to interact with the sm041, no additional control of the module is necessary. All multiplexed data generated by the sm041 and host instrument pair is available exclusively through the remote Ethernet utility of the host instrument. See sections 4.1.2.3 and 4.2.1.4 for additional detail.

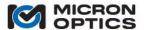

# **5. PLATFORM SPECIFICS**

#### 5.1. sm Sensing Modules

#### 5.1.1. Module IP Address Management

On the module platform, the user communicates directly with the x25 or x30 optical core. In order to communicate, the user's host PC must be on the same logical network with the smXXX module.

5.1.1.1. Host PC and module are not on the same logical network.

If the host PC is not on the same logical network or the IP settings for the module are unknown, the module configuration utility can be used, as is explained in the following section. The user will need to have a VGA monitor and USB keyboard available.

5.1.1.2. Host PC and module are already on the same logical network.

If the host PC and the module are already on the same logical network, one of four methods can be used to set the IP address.

- A. The configuration utility can still be used, provided that the user has a VGA monitor and USB keyboard available.
- B. The web interface command console, as shown in section 5.1.3 of this document can be used to send commands directly to the x25 or x30 interrogator core. The appropriate IP settings commands are documented in sections 4.1.2.6 and 4.2.2.5 for the x25 and x30 cores, respectively.
- C. The same commands referenced in option B can be sent to the module from any client developed command utility.
- D. ENLIGHT can be used to connect to the module and set the IP address of that module by using the Edit IP Parameters pop-up window under the Hardware section on the Settings tab. See section 7.3.9 for details.

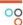

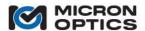

# 5.1.2. Module Keyboard/VGA Configuration Utilities

The smXXX modules are equipped with a front mounted VGA connection that offer a direct video output from the x25 or x30 core. Connection of a VGA monitor and external USB keyboard will allow a user to perform a small set of configuration tasks for the modules. The following three figures illustrate initialization menu, configuration window, and basic on-board GUI of the sm125 and sm130 modules.

NOTE: an external monitor and keyboard are not required for use of the sm125 and are suggested as a configuration convenience only.

Following a series of boot up messages and self-test indicators, an initializing interrogator module will display an image on screen as is seen in two images below. If a keyboard is not attached or a selection is not made, the default choice labeled "Start" or "Start sm130" will automatically be selected, and the interrogator module firmware will start.

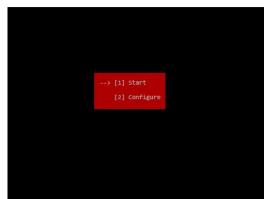

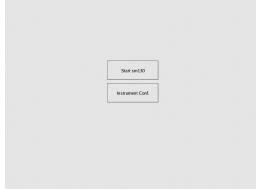

sm125 Initialization Window

sm130 Initialization Window

If the "Instrument Conf." option is selected via the USB keyboard during initialization, the Instrument Configurator utility will launch, as shown in the following two figures. Navigating the arrow keys of the keyboard will allow the user to change the network configuration settings and save them.

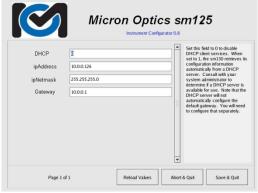

sm125 Configuration Utility

sm130 Configuration Utility

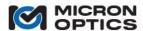

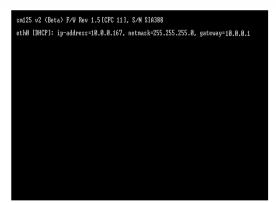

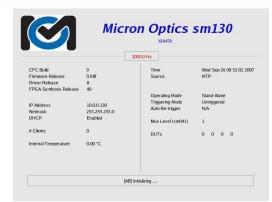

sm125 VGA output screen

sm130 VGA output screen

Once the main sm125 firmware is started, the basic screen seen above left will be displayed. The following information is displayed on this screen:

Module type:

Firmware Revision (F/W Rev):

Compact Flash Build ([CFC...]):

Module Serial Number (S/N):

e.g. sm125v2
e.g. 1.5
e.g. 11
e.g. SIA388

Ethernet status: displays use of static IP or DHCP (e.g. eth0 [DHCP]: or eth0:)

 IP Address:
 e.g. 10.0.0.167

 IP Netmask:
 e.g. 255.255.255.0

 IP Default Gateway:
 e.g. 10.0.0.1

Once the sm130 firmware is started, the image above right will be displayed. The following information is displayed on the screen:

Module type:

Module serial number:

CFC Build:

Firmware Release:

Driver Release:

FPGA Synthesis Release:

PAddress:

e.g. sm130

e.g. XIA456

e.g. 9

e.g. 0.98f

e.g. 0.98f

e.g. 8

FPGA Synthesis Release:

e.g. 40

IP Address: e.g. 10.0.0.130
Netmask: e.g. 10.0.0.130

DHCP: displays whether enabled or disabled

# Clients: displays number of current client socket connections (e.g. 0)

Internal Temperature: e.g. 0.0 °C

Time: displays the current internal system time

(e.g. Wed Sept 26 09:52:02 2007)

Operating Mode: displays current synchronization mode (e.g. Stand-Alone)
Triggering Mode: displays current triggering mode (e.g. Untriggered)

Auto Re-trigger: displays whether configured to automatically retrigger, if in a triggered mode

(e.g. N/A)

Mux Level (sm041): displays the present mux level of unit, as pertains to external switch

multiplexing: 1 for 1-4 channels, 2 for 8 channels, 4 for 16 channels

DUTs: displays the number of detected FBG DUTs on each channel, in the following

sequence:

1.1 2.1 3.1 4.1 1.2 2.2 3.2 4.2 4.3 2.3 3.3 1.3 1.4 2.4 3.4 4.4

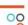

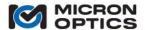

#### 5.1.3. Module Web Interface Utilities

The smXXX interrogator modules are equipped with an internal web server that can be used to perform configuration, diagnostic, and firmware upgrade tasks. These internal web pages are best viewed with Internet Explorer, Mozilla Firefox, or the Opera browser.

All sm125, sm225, sm130, and sm230 modules are equipped with Web Interface utilities. The following images highlight the pages for the sm125 and sm130 modules, but are equally applicable to the sm225 and sm230 modules as well.

To access the internal sm125 web page, simply enter the IP address of any sm125 on your local network.

#### 5.1.3.1. Home Page

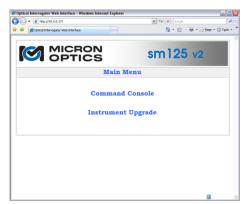

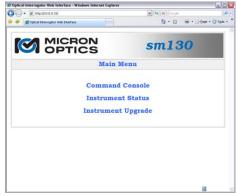

sm125 Web Interface Home Page

sm130 Web Interface Home Page

The two images above shows the main home pages of the sm125 and sm130 Web interfaces. These pages link the user to available Instrument Status, Command Console, and Instrument Upgrade pages.

# 5.1.3.2. Module Command Console Window

The first functional page on the sm125 and sm130 Web interfaces is the Command Console. From this console, the user can send any command to the connected sm125 or sm130 module and read the reply in the large text box at the bottom. A list of user commands can be pulled from the unit by issuing the #HELP command into the command line control and pressing the "Send Command" button.

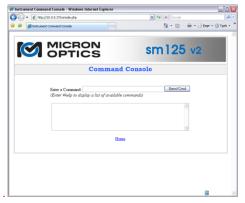

sm125 Command Console Window

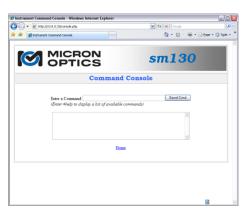

sm130 Command Console Window

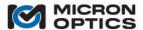

# 5.1.3.3. Module Status Page (smX30 only)

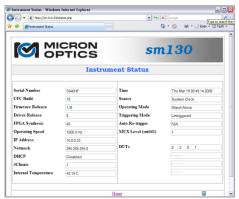

sm130 Status Page

The image above shows the sm130 status page. This page is useful for monitoring applicable information about the module, including serial number, firmware version, acquisition rate, network parameters, date and time, date/time source, operating mode, triggering mode, and MUX level. Additionally, the status pages display the number of clients that are currently connected, as well as the number of sensors detected by the modules on a per channel basis.

The sm125 module does not have an instrument status page.

#### 5.1.3.4. Module Firmware Upgrade Page

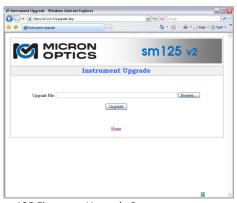

sm125 Firmware Upgrade Page

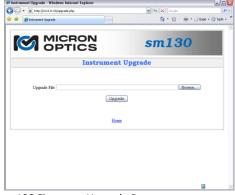

sm130 Firmware Upgrade Page

Lastly, the module web pages are used to upgrade the firmware to the connected sm125 or sm130 module. The newest upgrade files will be made available on the Micron Optics website, at www.micronoptics.com/support\_downloads. The latest firmware will be packaged into a \*.upg file, which contains all of the required firmware components, including CFC image, Firmware, Driver, FPGA synthesis or any other required components of the complete firmware build.

The following image shows a screenshot of the sm125 web interface in Upgrade mode. To upgrade the host sm125 module, the user will click on the Browse button to locate the latest \*.upg file, and then press the Upgrade button. The web interface will advise the user to wait while the module upgrades and reboots itself. Upon rebooting, the unit will initialize and be ready for use when the green "ready" light is again illuminated.

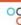

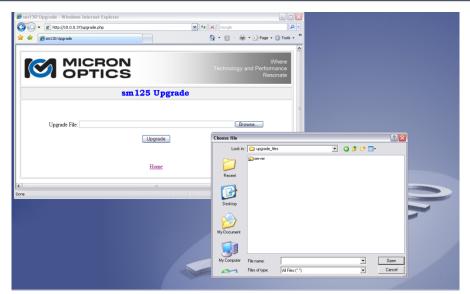

Upgrading firmware to sm125 via Web Interface

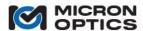

# 5.2. si Sensing Instruments

This section covers the tools and actions required for management of firmware and connections to the Integrated ENLIGHT environment of the siXXX interrogation instrumentation line, which includes the si225, si230, si325, si725, and si730.

#### 5.2.1. Instrument ENLIGHT Environment Upgrade

The latest version of ENLIGHT that is compatible with the Sensing Instrument Platform is version 1.0.38. It is recommended that all "si" sensing instruments operate this ENLIGHT version compatible with the Integrated ENLIGHT operating environment.

A zip file containing this latest "si" compatible release is available for download at http://micronoptics.com/sensing\_software.php

To upgrade an siXXX instrument to this latest compatible release, download the zip file from the URL above and extract the contents to the root of a USB drive. Connect that drive to the USB port of an unpowered siXXX interrogator instrument. When power is applied to the instrument, it will recognize the ENLIGHT installation file on the root of the drive and ask the user if he wishes to upgrade. The user should confirm and the Integrated ENLIGHT environment will be upgraded. No reboot is required after upgrade. Should the ENLIGHT version include and require updated interrogator core firmware, the user will be so alerted. The process for updating interrogator core firmware through ENLIGHT is presented in section 7.3.9 of this document.

#### 5.2.2. Instrument Integrated ENLIGHT Environment Connection Settings

#### 5.2.2.1. Host IP Address Management

The network settings of the Integrated ENLIGHT instrument can be configured on the Settings tab of the ENLIGHT interface, as detailed in section 7.3.9 of this document. The instrument host IP address, Subnet Mask, and Default Gateway can all be manually controlled or automatically configured by DHCP.

# 5.2.2.2. Instrument Machine Naming Control

Additionally, the Integrated ENLIGHT instrument controls on the settings tab allow the user to assign a custom machine name for the interrogator instrument. The factory configured default machine name is based upon the model number and serial number of the interrogator instrument. For example, and si725 instrument with serial number SIAXXX will be named si725\_SIAXXX by default.

In addition to addressing the instrument via the instrument host IP address, the unit can be addressed by machine name for Remote Desktop, Remote Data, and Ethernet Pass-through access purposes. The process for changing the instrument machine name through ENLIGHT is covered in section 7.3.9 of this document.

## 5.2.3. Instrument Remote Desktop Instrument Control

Remote configuration of the siXXX interrogation instrument can be facilitated by use of the Remote Desktop Protocol. Remote Desktop Protocol (RDP) is a multi-channel protocol that allows a user to connect to a networked computer. Microsoft refers to the official RDP server software as Terminal Services or Remote Desktop Services. The official client software is referred to as either Remote Desktop Connection (RDC) or Terminal Services Client (TSC). The following instructions show how to create a Remote Desktop Connection.

- 1. On the user's computer, the user is to click Start, point to All Programs, and then point to Accessories.
- 2. In the Accessories menu, the user is to point to Communications, and then click Remote Desktop Connection.
- 3. In the Computer box shown in the following figure, the user is to type either the IP address or machine name of the target siXXX instrument.

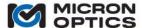

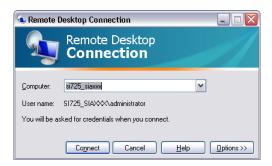

4. The user will then be prompted for your credentials to log onto the siXXX interrogator. The correct credentials are as follows:

User name: Administrator Password: micronoptics

Once connected, the user will see a complete image of the siXXX integrated ENLIGHT environment, as shown in the following image. All interrogator core setup, FBG and sensor creation, charting, alarming, and data saving functions can then be controlled remotely on the user's computer.

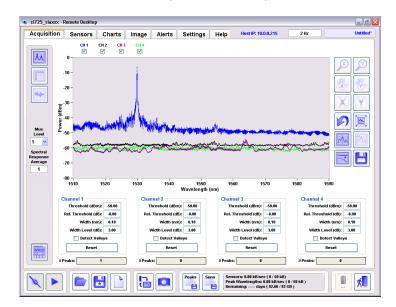

The Remote Desktop Connection can also be automated or integrated into a user's custom sensor monitoring application through the use of command line calls to Remote Desktop or the Remote Desktop Active X control.

# 5.2.4. Instrument Local Data Storage and Remote Data Access

The Integrated ENLIGHT environment supports a host of local data storage features. These features can be accessed by direct touch screen, mouse, and/or keyboard controls or via Remote Desktop Connections, as highlighted in the previous section. The stored data can be accessed through two different methods.

The first method is to use the ENLIGHT Import/Export wizard to transfer files from the instrument internal hard drive to an external USB drive. This option will be covered in detail in section 7.2.2.2 of this manual.

In addition to direct, local access to the data, the stored files can also be remotely accessed over a network through the Shared Files feature of the Integrated ENLIGHT environment. To access the data, the connected user would simply need to browse the shared folders of the interrogator instrument.

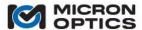

For example, an si725 instrument with machine name si725\_SIAXXX housed files that were of interest to the remote user, he could view, copy, and/or move those files using Windows Explorer or any other file browsing utility of his choice. The following image shows the listing of internally saved files for the si725 instrument as viewed by the remote networked user.

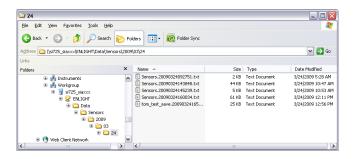

The organizational folder structure for saved data will be covered in section 7.3.7 of this document.

The shared data folders are secured and require the same login credentials used for Remote Desktop Connection:

Username: Administrator Password: micronoptics

Remote Data Access allows users to access sensor and peak wavelength data logging files, screen capture files, full spectrum acquisition data files, image files, configuration files and firmware images. Access to these data stores can be accessed programmatically as well.

#### 5.2.5. Ethernet Pass-through

The interrogator instrument configuration offers a suite of powerful onboard ENLIGHT tools for the user, as compared to the basic firmware of the smXXX optical interrogator module series. However, there may be circumstances where a user would prefer to communicate directly to the optical interrogator core by using the commands and protocols outlined in section 4 of this manual. An example of this type of use case could be the following.

Suppose that a user purchases an si730 Optical Sensor Interrogator Instrument for use in a development laboratory. Under most conditions, the user will prefer to employ the simple user interface and convenient data storage tools of the integrated ENLIGHT software. At some point, however, the user may find the need to collect unprocessed wavelength data from the optical interrogator core and integrate that data into his own custom data collection process, in much the same way that a user may traditionally interface an sm130 module. To facilitate this user scenario, the Integrated ENLIGHT environment includes an Ethernet Pass-through mode. When Ethernet Pass-through is enabled, the user may send commands and queries directly to the optical interrogator core of the instrument, as though it was a module configuration rather than an instrument. For example, when Pass-through is enabled, the x25 commands and protocols of sections 4.1.2.2 to 4.1.2.7 can be directly applied to collect data from the instrument's interrogator core.

In order to activate Pass-through mode, the Integrated ENLIGHT software needs to be disconnected from the interrogator core. The connect/disconnect feature is officially introduced in section 7.2.2.2 of this document, but is previewed in the following image.

When the Connect/Disconnect button is disengaged, as shown below, Ethernet Pass-through is automatically enabled, allowing for direct Ethernet connections to the interrogator core.

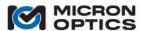

Connect/Disconnect button (left) is disengaged, thereby enabling Ethernet Pass-through.

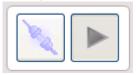

The x25 or x30 interrogator commands should be addressed to the IP address or machine name of the interrogator instrument, as defined in the Settings tab of the instrument's ENLIGHT operating environment. The following images show a basic generic communication program passing commands directly to the interrogator core via the instrument's host IP address (left) and machine name (right).

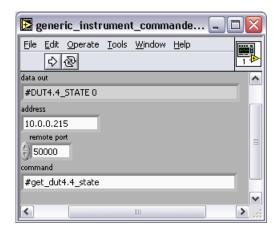

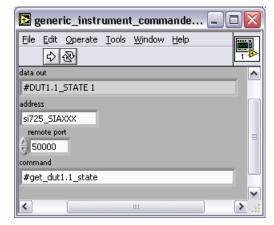

NOTE: Only port 1852 communications for the x30 and port 50000 communications for the x25 are supported via Ethernet Pass-through. For this reason, the web servers for the two interrogator cores are not available via Pass-through. Similarly, port 55000 internal peak detection commands are not supported for the x25 core via Pass-through, but port 50000 internal peak detection commands are.

NOTE: When an interrogator core is built into an instrument configuration it is said to be in "embedded mode".

Once in embedded mode the instrument host manages all IP settings for the core. As such, all commands to set IP address, Netmask, and default gateway of the interrogator core are ignored, replying with a placeholder reply of "0.0.0.0." Additionally, the VGA output of the interrogator core is disabled, as all management responsibilities for that interrogator core have been relegated to the instrument host.

#### 5.2.6. Safe Instrument Shutdown Procedures.

The Integrated ENLIGHT software should be shut down prior to turning off power to the instrument via hardware power switch. First, a soft shutdown sequence should be initiated by pressing the Exit button on the Integrated ENLIGHT Interface. Once a soft shutdown sequence is initiated, the green and amber LEDs will begin to cycle in phase with each other. As the shutdown sequence progresses, the frequency of this simultaneous flashing will increase. When the safe shutdown sequence is complete, the green and amber LEDs will both go dark and the si225 will yield a sequence of three audible beeps. At that time, it is safe to move the instrument power switch to the "off" position.

## **ENLIGHT** exit button

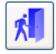

CAUTION: Failure to follow safe instrument shutdown procedures may affect instrument stability or longevity. Please exit ENLIGHT and wait for the three beep sequence before setting the power switch to the off position.

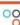

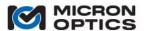

# 5.3. sp Sensing Processors

## 5.3.1. Features and Options

The sp125 and sp130 Sensing Processors are industrial grade, high performance, processing module accessories for use with MOI sm125 and sm130 Optical Sensing Interrogators. The sp's are built on fanless industrial PCs and facilitate communication and power control to the sm125 and sm130 module.

Custom software and application development are supported in both Linux and Windows XP operating systems. Maximum flexibility supports many applications.

The data processing environment enabled by the sp125 and sp130 allows users to easily bridge the gap between optical domain data and application specific engineering units like strain, temperature, pressure, and acceleration.

Data can be saved to the CompactFlash or 2.5" HDD. Raw or processed data can also be exported to other processors via Ethernet, RS-232/422/485, or USB.

Support for ACPI power management is provided. In addition the sp units can remotely switch power on\off to the sm125 or sm130 interrogator via software.

Mechanical Details and port definitions can be found in section 6.1 of this document.

The sp125 and sp130 processors are also available as "internal processor options" for the sm225 and sm230 Rack Mount optical interrogator module configurations. Please visit www.micronoptics.com for details.

# 5.3.2. Support Materials

Included among the instrumentation support materials are two programmers guides for the sp125 and sp130 Processor Modules. These guides highlight both Windows XP environment and Linux examples for programmatic control of the general purpose I/O (GPIO) ports of the Processor modules. Also included with the sp support materials are dll's and the associate documentation that support basic sm125 and sm130 communications and data retrieval. See www.micronoptics.com/support downloads for details.

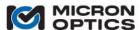

This page is intentionally left blank.

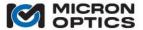

# **6. FORM FACTOR SPECIFICS**

NOTE: Please ensure that you reference the proper documentation for your particular module or instrument, as the required connections vary between models.

#### 6.1. Field Modules

#### 6.1.1. sm125

# 6.1.1.1. Compliance

This product complies with Part 15 of the FCC Rules. Operation is subject to the following two considerations: (1) This device may not cause harmful interference, and (2) this device must accept any interference received, including interference that may cause undesired operation.

This product complies with Emissions Standard EN61326-1, Subpart B Rules and Regulations Class A limits, EN61000-3-2 and EN61000-3-3.

This product complies with Immunity Standard EN61326-1 (2000).

This product complies with Safety Standard EN61010-1.

This product complies with 21 CFR Subchapter J.

This product complies with applicable European Normatives and is CE compliant.

The laser safety warning labels are fixed on the module in the following locations.

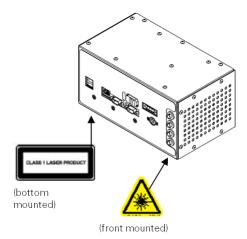

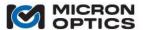

#### 6.1.1.2. Mechanical

#### A. Ports and Indicators

#### i. Front View of sm125 module

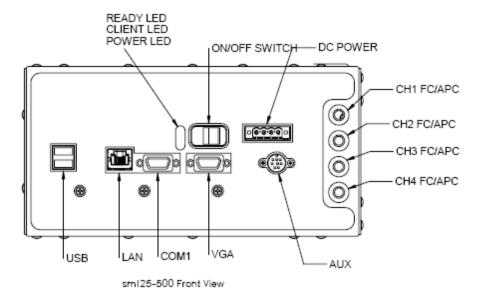

**ON/OFF SWITCH:** Controls the supply of DC power to the sm125 module.

**VGA:** This port can be used to attach an external monitor for diagnostic purposes.

COM1: Not Used

**USB:** May be used for an external USB keyboard for limited configuration tasks, including changes to IP settings.

**DC POWER:** The front panel mounted connector is a four (4) terminal, removable terminal block that is intended for fixed wiring applications. Therefore, it is extremely important that the power be applied in the proper sequence:

- 1. With the switch in the OFF position and the power cord disconnected from power source...
- 2. Connect the power supply leads to the terminal block.
- 3. Plug the power connector block into the front panel of the sm125.
- 4. Tighten the two (2) retaining screws.
- 5. Connect power cord to power source.
- 6. Move the power switch to the ON position.

The sm125 can operate from any DC power supply that outputs 7 - 36V and 80 W of power.

LAN: This RJ-45 connector is used for the Ethernet communication port.

**AUX:** This port is an 8 pin DIN connector used to connect the sm125 to accessories, including the available sm041 Channel Expansion Module.

**CH1 (-CH4) FC/APC:** As many as four optical connectors can be found on the front panel of the sm125 module. Use only FC/APC jumpers to connect to the front panel FC/APC connectors.

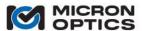

# ii. Rear View of the sm125 Module

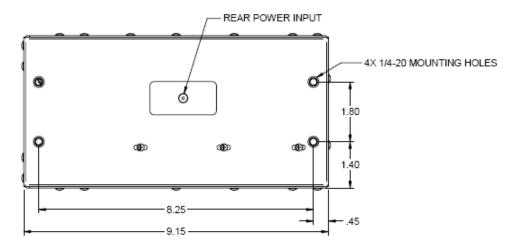

sm125-500 Redr View

**REAR POWER INPUT:** This rear panel mounted coaxial power connector is designed to handle power application and disconnect under all load conditions. Use this connector for all applications in which a fixed power connector is not required.

**MOUNTING HOLES.** These threaded holes on the rear of the sm125 allow for direct mounting of the module.

# iii. Side View of the sm125 Module

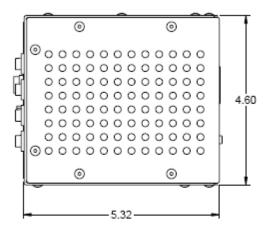

sm125-500 Side View

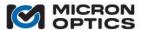

# B. Other sm125 Mounting Options

There are several options for fixed mechanical mounting of the sm125 module. The following three images highlight these options.

# i. sm125 Mounting Option 1: Wall Mounting Bracket

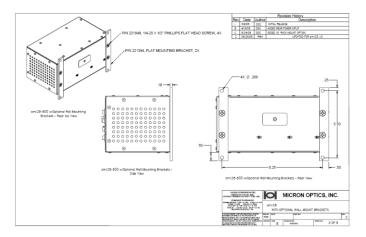

# ii. sm125 Mounting Option 2: Bench Mounting Bracket

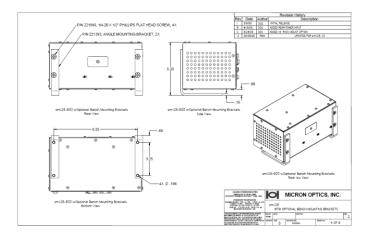

# iii. sm125 Mounting Option 3: Optional 19" Rack Mount

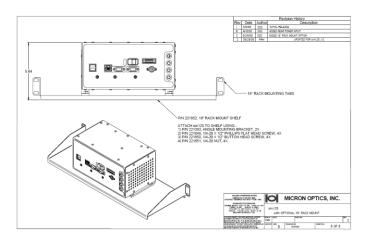

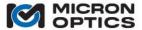

# 6.1.2. sm130

#### 6.1.2.1. Compliance

This product complies with Part 15 of the FCC Rules. Operation is subject to the following two considerations: (1) This device may not cause harmful interference, and (2) this device must accept any interference received, including interference that may cause undesired operation.

This product complies with Emissions Standard EN61326-1, Subpart B Rules and Regulations Class A limits, EN61000-3-2 and EN61000-3-3.

This product complies with Immunity Standard EN61326-1 (2000).

This product complies with Safety Standard EN61010-1.

This product complies with 21 CFR Subchapter J.

This product complies with applicable European Normatives and is CE compliant.

The laser safety warning labels are fixed on the module in the following locations.

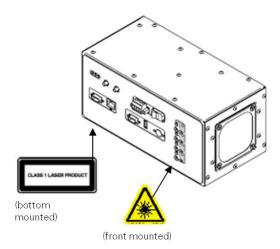

# 6.1.2.2. Mechanical

#### A. Ports and Indicators

i. Front View of the sm130 Module

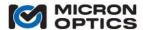

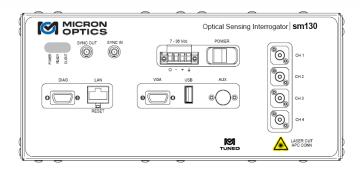

NOTE: The only required peripheral for normal operation is an RJ-45 Ethernet Cable.

POWER LED: This red indicator confirms that power has been supplied to the module.

**READY LED:** This green indicator confirms that the initialization sequence of the unit has completed and remote communications are possible.

**CLIENT LED:** This amber indicator is illuminated when there is an open remote connection to the module.

**VGA:** This port can be used to attach an external monitor for diagnostic and configuration purposes.

DIAG: Not used.

USB: Used with USB keyboard for diagnostic and configuration purposes.

**7 – 36 V DC POWER:** The sm130 is equipped with a front panel mounted four (4) terminal block removable connector that is intended for fixed wiring applications. Therefore, it is extremely important that the power be applied in the proper sequence:

- 1. With the power switch in the OFF position...
- 2. Connect the power supply leads to the terminal block.
- 3. Plug the power connector block into the front panel of the sm130.
- 4. Tighten the two (2) retaining screws.
- 5. Move the power switch to the ON position.

The sm130 can operate from any DC power supply that outputs 7 - 36V and 80 W of power.

LAN: This RJ-45 connector is used for the Ethernet communication port.

**AUX:** This port is an 8 pin DIN connector used to connect the sm130 to accessories, including the available sm041 Channel Expansion Module.

**CH1 (-CH4) FC/APC:** As many as four optical connectors can be found on the front panel of the sm130 module. Use only FC/APC jumpers to connect to the front panel FC/APC connectors.

**SYNC IN**: SMA connector used for input trigger signals, for synchronizing acquisitions among multiple sm130s triggering or sm130 acquisitions to external sync signal.

**SYNC OUT:** SMA connector used to output sync signal, useful for synchronizing acquisitions among multiple sm130's or triggering external data acquisition equipment.

ii. Rear View of the sm130 Module

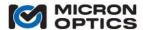

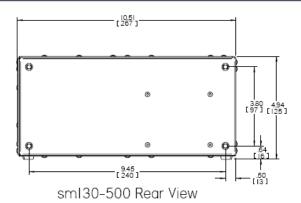

**MOUNTING HOLES.** These threaded holes on the rear of the sm130 allow for direct mounting of the module.

# iii. End View of sm130 Module

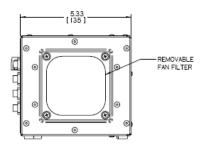

sm130-500 End View - Fan

**REMOVABLE FAN FILTER:** The sm130 module's redundant cooling fans are equipped with an externally mounted, user accessible particle filter. Should an interrogator be so equipped, the user should periodically monitor the degree of particulate accumulation, and take steps to clean the filter when appropriate.

# B. sm130 Optional Mounting Bracket

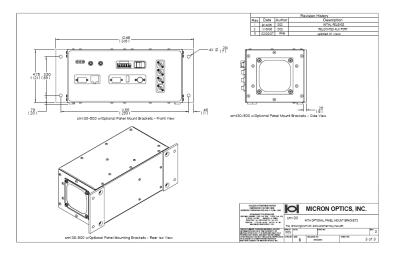

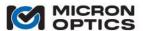

#### 6.1.3. sm041

## 6.1.3.1. Compliance

This product complies with Part 15 of the FCC Rules. Operation is subject to the following two considerations: (1) This device may not cause harmful interference, and (2) this device must accept any interference received, including interference that may cause undesired operation.

This product complies with Emissions Standard EN61326-1, Subpart B Rules and Regulations Class A limits, EN61000-3-2 and EN61000-3-3.

This product complies with Immunity Standard EN61326-1 (2000).

This product complies with Safety Standard EN61010-1.

This product complies with 21 CFR Subchapter J.

This product complies with applicable European Normatives and is CE compliant.

#### 6.1.3.2. Mechanical

#### A. Ports and Indicators

#### i. Front View of the sm041 Module

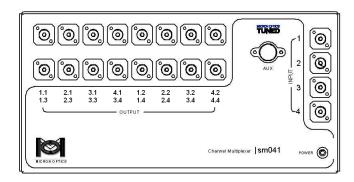

**POWER LED:** This red indicator confirms that power has been supplied to the module. A switch-type sm041 module (e.g. sm041-416) requires no separate power supply of its own, as all power and control for the multiplexer are supplied from the host interrogator module via the AUX port. A coupler-type sm041 module (e.g. sm041-016) is passive and requires only optical connectors. See INPUT and OUTPUT below.

**AUX:** This port is used to connect the sm041 module to the host interrogator module and supplies the electrical power and control signals to the multiplexer.

**INPUT (1-4):** These optical input FP/APC connectors are to be cabled to the four front panel optical connectors of the host module.

**OUTPUT (1.1 – 4.4):** These optical output FP/APC connectors are to be cabled directly to the optical sensors.

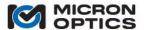

# **B.** Optical Connections

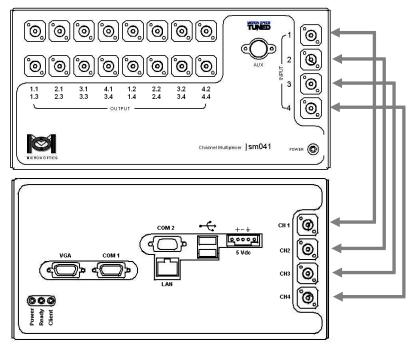

Diagram of sm041 optically connected to host instrument.

The input FC/APC optical connectors of the sm041 multiplexer module are to be connected directly to the front panel FC/APC optical connectors of the host interrogator module. The input channel number of the multiplexer module should exactly match the output channel number of the host interrogator.

# 6.1.4. sp125

#### 6.1.4.1. Compliance

Testing for this product is underway. Successful completion of all testing will allow for the following claims:

"This product complies with Part 15 of the FCC Rules. Operation is subject to the following two considerations: (1) This device may not cause harmful interference, and (2) this device must accept any interference received, including interference that may cause undesired operation.

This product complies with Emissions Standard EN61326-1, Subpart B Rules and Regulations Class A limits, EN61000-3-2 and EN61000-3-3.

This product complies with Immunity Standard EN61326-1 (2000).

This product complies with Safety Standard EN61010-1.

This product complies with 21 CFR Subchapter J.

This product complies with applicable European Normatives and is CE compliant."

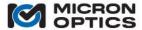

# 6.1.4.2. Mechanical

# A. Ports and Indicators

# i. Front Panel View of sp125 Module

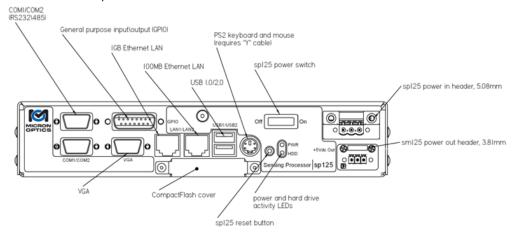

VGA: Used for connection to an external VGA monitor.

COM1, RS-232: Available for other communications protocols on OEM or user developed basis.

COM2, RS-232/485: Available for other communications protocols on OEM basis.

USB1/USB2: Used for connection of any USB1.0/2.0 compatible device.

PS2: Used for connecting a PS2 keyboard and mouse. Requires a "Y" cable.

**LAN1/LAN2**: Used to connect sp125 to sm125 and\or external LAN. Connection to a sm125 requires a crossover cable.

**GPIO**: Female DB15 connector used to connect external, general purpose, input\output (GPIO) signals to sp125. Please refer to section on GPIO for more information.

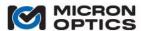

# ii. Power Connector Details

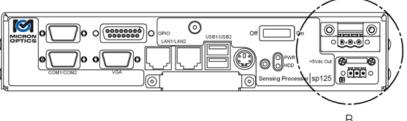

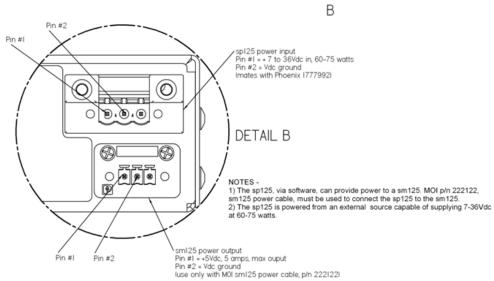

# iii. General Purpose Input/Output (GPIO) Wiring Diagram

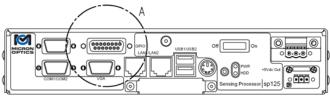

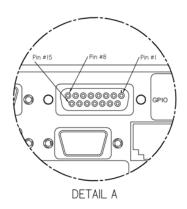

| Table I | - sp125 GPI0, DBI5 female |
|---------|---------------------------|
| Pin     | Description               |
| 1       | Output Bit #0             |
| 2       | Output Bit #1             |
| 3       | Output Bit #2             |
| 4       | Input Bit #0              |
| 5       | Input Bit #1              |
| 6       | Input Bit #2              |
| 7       | not used                  |
| 8       | not used                  |
| 9       | signal ground             |
| 10      | signal ground             |
| H       | signal ground             |
| 12      | signal ground             |
| 13      | signal ground             |
| 14      | .signal ground            |
| 15      | signal ground             |
|         |                           |

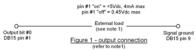

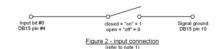

# NOTES: 1. 1. GPIO line voltage and current ratings - input voltage low = -0.3 to +0.8 V/dc input voltage low = -0.2 to +0.8 V/dc input voltage low) = -2.0 to +5.0 V/dc max, current \* 12mA Output high/sourcing) - voltage = 5 V/dc max, current \* 4mA (additional specifications available upon request) 2. Refer to Table 1 for description of GPIO lines. 2. Refer to Table 1 for description of GPIO lines.

3. Refer to figures 1 o.c. for examples
4. Bit value of 0 = "off", bit value of 1 = "on".
5. Any signal ground may be used with any GPIO input or output line.

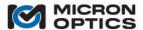

# iv. Compact Flash Access Port

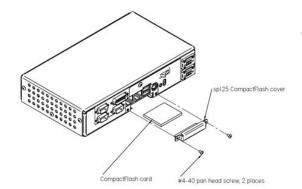

# Instructions for installing CompactFlash in sp125

- 1) Remove #4-40 pan head screw, 2 places, as shown.
- Remove sp125 CompactFlash cover.
- Insert CompactFlash card into sp125. Please note that the CompactFlash card is keyed and will only align with the CompactFlash socket in one orientation.

CAUTION - DO NOT FORCE CompactFlash CARD. CARD SHOULD SEAT INTO SOCKET WITH GENTLE PRESSURE. IF RESISTANCE IS FELT THEN VERIFY THAT CompactFlash CARD IS NOT DAMAGED AND THAT THE CARD KEY PROPERLY ALIGNS WITH THE SOCKET KEY.

4) Install sp125 CompactFlash cover.

#### B. Attachment to sm125 Module

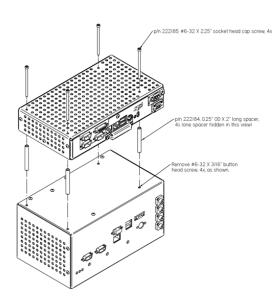

# Instructions for attaching sp125 to sm125

1)Remove #6-32 X 3/16" button head screw from sm125 case, 4 places, as shown.

CAUTION - DO NOT REMOVE ANY OTHER SCREWS FROM sm125. THIS CAN RESULT IN DAMAGE TO THE OPTICAL COMPONENTS HOUSED WITHIN THE sm125.

2)Insert a #6-32 X 2.25" socket head cap screw through the sp125, 4 places, as shown. The screw should pass completely through the sp125 housing and protrude from the bottom of the sp125.

- 3) Insert the 0.25" OD X 2" long spacer into the sp125 from the bottom. The #6-32 X 2.25" screw installed in the previous step should protrude from the bottom of the sp125, and through the spacer.
- 4) Align the #6-32 X 2.25" screws with the holes in the sm125 and tighten, 4 places, as shown. MOI recommends applying a small amount of removable thread locking compound (Locktite 222MS) to each screw prior to installation. Screws should be torqued to a maximum of 9 inch-pounds.

CAUTION - FAILURE TO USE THE 2" SPACERS PROVIDED WITH THE sp125 MAY RESULT IN DAMAGE TO THE OPTICAL COMPONENTS HOUSED WITHIN THE sm125. FAILURE TO USE THE #6-32 X 2.25" SCREWS PROVIDED WITH THE sp125 MAY RESULT IN DAMAGE TO THE OPTICAL COMPONENTS HOUSED WITHIN THE sm125.

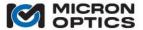

# 6.1.5. sp130

#### 6.1.5.1. Compliance

Testing for this product is underway. Successful completion of all testing will allow for the following claims:

"This product complies with Part 15 of the FCC Rules. Operation is subject to the following two considerations: (1) This device may not cause harmful interference, and (2) this device must accept any interference received, including interference that may cause undesired operation.

This product complies with Emissions Standard EN61326-1, Subpart B Rules and Regulations Class A limits, EN61000-3-2 and EN61000-3-3.

This product complies with Immunity Standard EN61326-1 (2000).

This product complies with Safety Standard EN61010-1.

This product complies with 21 CFR Subchapter J.

This product complies with applicable European Normatives and is CE compliant."

# 6.1.5.2. Mechanical

#### A. Ports and Indicators

# i. Front Panel View of sp130 Module

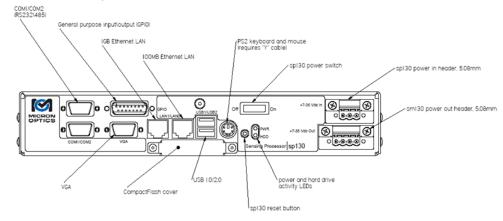

VGA: Used for connection to an external VGA monitor.

COM1, RS-232: Available for other communications protocols on OEM or user developed basis.

COM2, RS-232/485: Available for other communications protocols on OEM basis.

USB1/USB2: Used for connection of any USB1.0/2.0 compatible device.

**PS2**: Used for connecting a PS2 keyboard and mouse. Requires a "Y" cable.

**LAN1/LAN2**: Used to connect sp130 to sm130 and\or external LAN. Connection to a sm130 requires a crossover cable.

**GPIO**: Female DB15 connector used to connect external, general purpose, input\output (GPIO) signals to sp130. Please refer to section on GPIO for more information.

# i. Power Connector Details

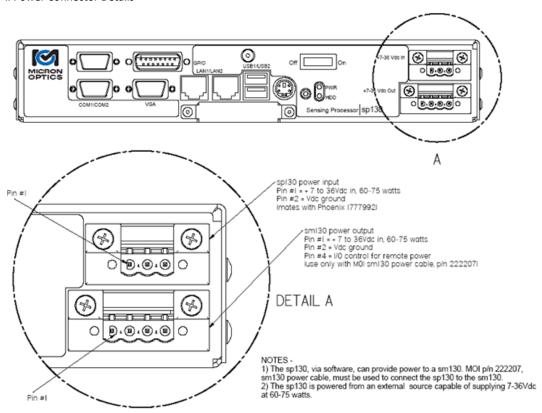

# ii. General Purpose Input/Output (GPIO) Wiring Diagram

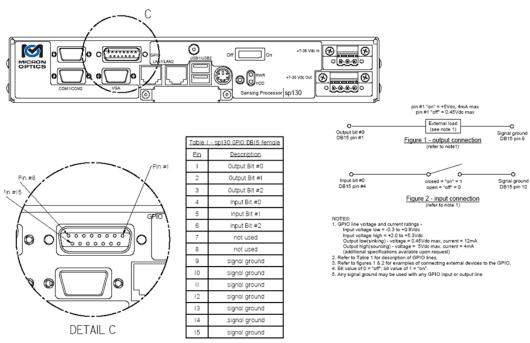

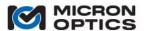

### iii. Compact Flash Access Port

# Instructions for installing CompactFlash in sp125

- 1) Remove #4-40 pan head screw, 2 places, as shown.
- Remove sp125 CompactFlash cover.
- Insert CompactFlash card into sp125. Please note that the CompactFlash card is keyed and will only align with the CompactFlash socket in one orientation.

CAUTION - DO NOT FORCE CompactFlash CARD. CARD SHOULD SEAT INTO SOCKET WITH GENTLE PRESSURE. IF RESISTANCE IS FELT THEN VERIFY THAT CompactFlash CARD IS NOT DAMAGED AND THAT THE CARD KEY PROPERLY ALIGNS WITH THE SOCKET KEY.

4) Install sp125 CompactFlash cover.

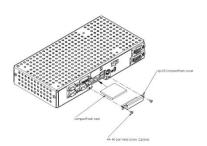

#### B. Attachment to sm130 Module

# Instructions for attaching sp130 to sm130

1)Remove #6-32 X 3/16" button head screw from sm130 case, 4 places, as shown.

CAUTION - DO NOT REMOVE ANY OTHER SCREWS FROM sm130. THIS CAN RESULT IN DAMAGE TO THE OPTICAL COMPONENTS HOUSED WITHIN THE sm130.

- 2)Insert a #6-32 X 2.25" socket head cap screw through the sp130, 4 places, as shown. The screw should pass completely through the sp130 housing and protrude from the bottom of the sp130.
- 3) Insert the 0.25" OD X 2" long spacer into the sp130 from the bottom. The #6-32 X 2.25" screw installed in the previous step should protrude from the bottom of the sp130, and through the spacer.
- 4) Align the #6-32 X 2.25" screws with the holes in the sm130 and tighten, 4 places, as shown, MOI recommends applying a small amount of removable thread locking compound (Locktite 222MS) to each screw prior to installation. Screws should be torqued to a maximum of 9 inch-pounds.

CAUTION - FAILURE TO USE THE 2" SPACERS PROVIDED WITH THE sp130 MAY RESULT IN DAMAGE TO THE OPTICAL COMPONENTS HOUSED WITHIN THE sm130. FAILURE TO USE THE #6-32 X 2.25" SCREWS PROVIDED WITH THE sp130 MAY RESULT IN DAMAGE TO THE OPTICAL COMPONENTS HOUSED WITHIN THE sm130.

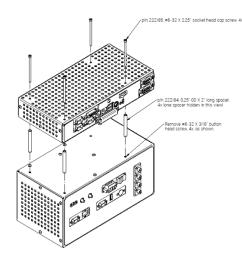

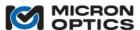

This page is intentionally left blank.

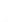

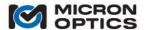

# 6.2. Rack Mount Units

Due to the possibility of multiple Ethernet, VGA and/or USB ports on the rear of the Rack Mount units, special attention should be paid to the Ports and Indicators section for these products.

CRITICAL NOTE:si225 and si230 Instruments with the Integrated ENLIGHT environment REQUIRE that a crossover cable be used in loopback configuration in order to function. Please ensure that the provided cable remains connected between the Laser Module Ethernet port and the LAN1 port of the si225 or si230 instrument.

#### 6.2.1. sm225/si225

## 6.2.1.1. Compliance

Testing for this product is underway. Successful completion of all testing will allow for the following claims:

"This product complies with Part 15 of the FCC Rules. Operation is subject to the following two considerations: (1) This device may not cause harmful interference, and (2) this device must accept any interference received, including interference that may cause undesired operation.

This product complies with Emissions Standard EN61326-1, Subpart B Rules and Regulations Class A limits, EN61000-3-2 and EN61000-3-3.

This product complies with Immunity Standard EN61326-1 (2000).

This product complies with Safety Standard EN61010-1.

This product complies with 21 CFR Subchapter J.

This product complies with applicable European Normatives and is CE compliant."

## 6.2.1.2. Mechanical

## A. Ports and Indicators

i. Front Panel View of sm225/si225, 16 channel version

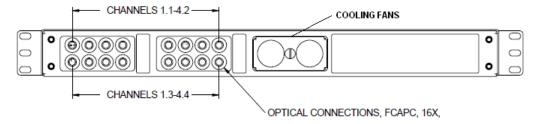

CHANNELS 1.1 - 4.2, 1.3 - 4.4: FC/APC optical connectors.

**COOLING FANS:** Cooling fans feature user accessible dust screen for easy cleaning.

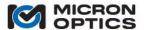

ii. Front Panel View of sm225/si225, 4 channel version

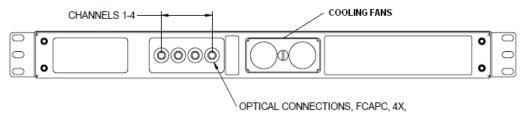

**CHANNELS 1-4:** FC/APC optical connectors.

**COOLING FANS:** Cooling fans feature user accessible dust screen for easy cleaning.

iii. Top View of sm225/si225 enclosure

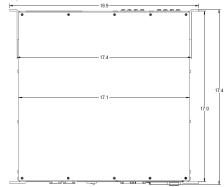

iv. sm225/si225 Relay Output

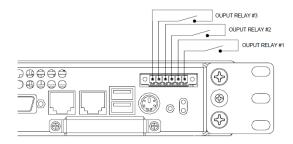

v. sm225/si225 Power Terminal Details.

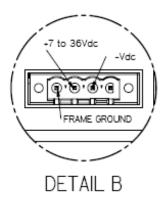

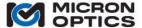

vi. Rear View of si225 Instrument. Ethernet crossover loopback connector REQUIRED for operation.

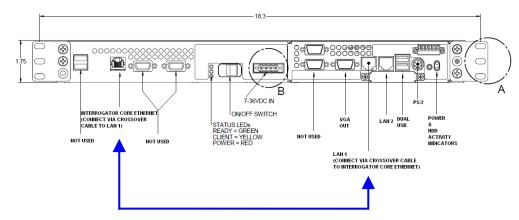

## CRITICAL NOTE: Ethernet crossover loopback connector REQUIRED for operation.

In the si225 instrument, there are several ports which are not used for normal operation. It is important to become familiar with the correct ports for use with the Integrated ENLIGHT environment.

**INTERROGATOR CORE ETHERNET:** This port to the x25 interrogator core must be connected to LAN1 of the si225 instrument via a crossover cable at all times.

**POWER LED:** This red indicator confirms that power has been supplied to the x25 interrogator core.

**CLIENT LED:** This amber indicator is illuminated when there is an open socket connection to the x25 interrogator core. This indicator will be active when either ENLIGHT is connected to the core, or a remote PC is connected directly to the interrogator core via the Ethernet Pass-through feature.

**READY LED:** This green indicator confirms that the initialization sequence of the interrogator core has completed and data connects to the core are possible.

NOTE: The amber client LED and the green ready LED are also used in combination to give a visible indication that the si225 instrument is in a safe shutdown sequence. Once a soft shutdown sequence is initiated via the Exit button on the Integrated ENLIGHT interface, the green and amber LEDs will begin to cycle in phase with each other. As the shutdown sequence progresses, the frequency of this simultaneous flashing will increase. When the safe shutdown sequence is complete, the green and amber LEDs will both go dark and the si225 will yield a sequence of three audible beeps. At that time, it is safe to move the instrument power switch to the "off" position.

**ON/OFF SWITCH:** Controls the supply of DC power to the si225 instrument.

**7-36VDC IN:** The front mounted connector is a four (4) terminal, removable terminal block that is intended for fixed wiring applications. Therefore, it is extremely important that the power be applied in the proper sequence:

- 1. With the power switch in the OFF position...
- 2. Connect the power supply leads to the terminal block.
- 3. Plug the power connector block into the front panel of the sm130.
- 4. Tighten the two (2) retaining screws.
- 5. Move the power switch to the ON position.

The si225 can operate from any DC power supply that outputs 7 - 36V and 80 W of power.

**VGA OUT:** This port can be used to attach and external monitor to the instrument. Used in combination with a USB keyboard and mouse, as user can locally operate to view the Integrated ENLIGHT graphical user interface.

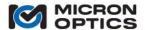

NOTE: The si225 Instrument VGA port must be connected to a monitor device during boot up in order for the VGA drivers to be loaded by the processor. If no monitor is connected during boot up, no video signal will be available to the VGA port.

**LAN 1:** This port must be connected to the Interrogator Core Ethernet port via a crossover cable at all times.

**LAN 2:** This port is used to connect the si225 instrument to a user's network. This port is user configurable through the Integrated ENLIGHT interface and enables Remote Desktop, Remote Data, and Ethernet Passthrough functions.

PS2: A PS2 mouse or keyboard can be connected to this port.

**POWER AND HDD ACTIVITY INDICATORS:** The green power LED indicates that power has been supplied to the internal processor module of the si225 instrument. The amber LED indicates that there is active hard disk activity.

# vii. Rear view of sm225 Module

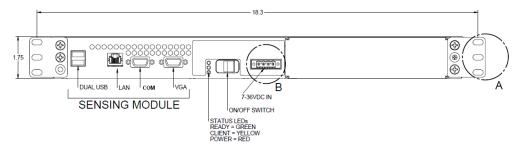

**POWER LED:** This red indicator confirms that power has been supplied to the module.

**READY LED:** This green indicator confirms that the initialization sequence of the unit has completed and remote communications are possible.

**CLIENT LED:** This amber indicator is illuminated when there is an open remote connection to the module.

**ON/OFF SWITCH:** Controls the supply of DC power to the sm225 module.

**VGA:** This port can be used to attach an external monitor for diagnostic purposes.

COM: Not Used

**DUAL USB:** May be used for an external USB keyboard for limited configuration tasks, including changes to IP settings.

**7-36VDC IN:** The front panel mounted connector is a four (4) terminal, removable terminal block that is intended for fixed wiring applications. Therefore, it is extremely important that the power be applied in the proper sequence:

- 1. With the switch in the OFF position...
- 2. Connect the power supply leads to the terminal block.
- 3. Plug the power connector block into the front panel of the sm125.
- 4. Tighten the two (2) retaining screws.
- 5. Move the power switch to the ON position.

The sm225 can operate from any DC power supply that outputs 7 - 36V and 80 W of power.

LAN: This RJ-45 connector is used for the Ethernet communication port.

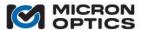

## viii. Rear View of sm225 Module with Optional Sensing Processor

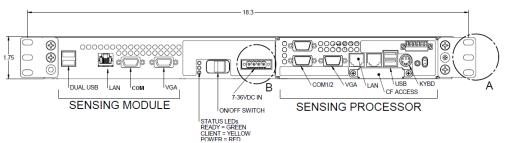

The ports for the sm225 Sensing Module are defined in the previous section. Addition of the Optional Internal Sensing Processor adds the following ports and connections.

VGA: Used for connection to an external VGA monitor.

NOTE: The Sensing Processor VGA port must be connected to a monitor device during boot up in order for the VGA drivers to be loaded by the processor. If no monitor is connected during boot up, no video signal will be available to the VGA port.

COM1, RS-232: Available for other communications protocols on OEM or user developed basis.

COM2, RS-232/485: Available for other communications protocols on OEM basis.

USB1/USB2: Used for connection of any USB1.0/2.0 compatible device.

PS2: Used for connecting a PS2 keyboard and mouse. Requires a "Y" cable.

**LAN1/LAN2**: Used to connect Sensing Processor to Sensing Module and\or external LAN. Connection to the Sensing Module requires a crossover cable.

## B. Rack Mounting Tabs

The sm225/si225 modules and instruments can be rack mounted to any standardized (EIA 310-D, IEC 60297 and DIN 41494 SC48D) frame or enclosure of depth 18.5" or greater. Mechanical details for the included rack mount ears are seen in the image below.

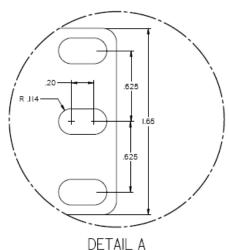

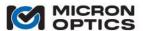

## 6.2.2.1. Compliance

Testing for this product is underway. Successful completion of all testing will allow for the following claims:

"This product complies with Part 15 of the FCC Rules. Operation is subject to the following two considerations: (1) This device may not cause harmful interference, and (2) this device must accept any interference received, including interference that may cause undesired operation.

This product complies with Emissions Standard EN61326-1, Subpart B Rules and Regulations Class A limits, EN61000-3-2 and EN61000-3-3.

This product complies with Immunity Standard EN61326-1 (2000).

This product complies with Safety Standard EN61010-1.

This product complies with 21 CFR Subchapter J.

This product complies with applicable European Normatives and is CE compliant."

### 6.2.2.2. Mechanical

### A. Ports and Indicators

i. Front Panel View of sm230/si230, 16 channel version

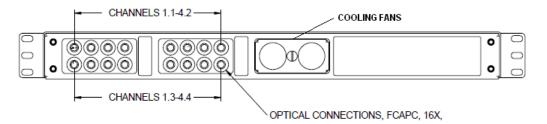

CHANNELS 1.1 - 4.2, 1.3 - 4.4: FC/APC optical connectors.

**COOLING FANS:** Cooling fans feature user accessible dust screen for easy cleaning.

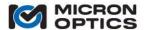

ii. Front Panel View of sm230/si230, 4 channel version

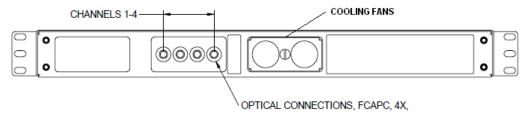

**CHANNELS 1-4:** FC/APC optical connectors.

**COOLING FANS:** Cooling fans feature user accessible dust screen for easy cleaning.

iii. Top View of sm230/si230 enclosure

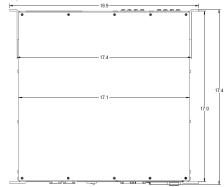

iv. sm230/si230 Relay Output

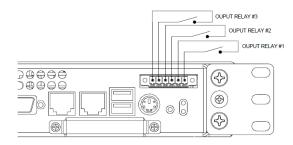

v. sm225/si225 Power Terminal Details.

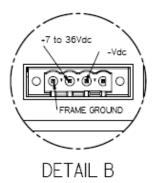

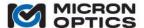

vi. Rear View of si230 Instrument. Ethernet crossover loopback connector REQUIRED for operation.

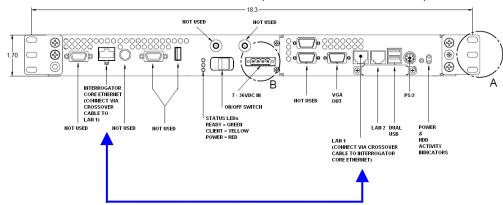

### CRITICAL NOTE: Ethernet crossover loopback connector REQUIRED for operation.

In the si230 instrument, there are several ports which are not used for normal operation. It is important to become familiar with the correct ports for use with the Integrated ENLIGHT environment.

**INTERROGATOR CORE ETHERNET:** This port to the x30 interrogator core must be connected to LAN1 of the si230 instrument via a crossover cable at all times.

**POWER LED:** This red indicator confirms that power has been supplied to the x30 interrogator core.

**CLIENT LED:** This amber indicator is illuminated when there is an open socket connection to the x30 interrogator core. This indicator will be active when either ENLIGHT is connected to the core, or a remote PC is connected directly to the interrogator core via the Ethernet Pass-through feature.

**READY LED:** This green indicator confirms that the initialization sequence of the interrogator core has completed and data connects to the core are possible.

NOTE: The amber client LED and the green ready LED are also used in combination to give a visible indication that the si230 instrument is in a safe shutdown sequence. Once a soft shutdown sequence is initiated via the Exit button on the Integrated ENLIGHT interface, the green and amber LEDs will begin to cycle in phase with each other. As the shutdown sequence progresses, the frequency of this simultaneous flashing will increase. When the safe shutdown sequence is complete, the green and amber LEDs will both go dark and the si230 Will yield a sequence of three audible beeps. At that time, it is safe to move the instrument power switch to the "off" position.

**ON/OFF SWITCH:** Controls the supply of DC power to the si230 instrument.

**7-36VDC IN:** The front mounted connector is a four (4) terminal, removable terminal block that is intended for fixed wiring applications. Therefore, it is extremely important that the power be applied in the proper sequence:

- 1. With the power switch in the OFF position...
- 2. Connect the power supply leads to the terminal block.
- 3. Plug the power connector block into the front panel of the sm130.
- 4. Tighten the two (2) retaining screws.
- 5. Move the power switch to the ON position.

The si230 can operate from any DC power supply that outputs 7 - 36V and 80 W of power.

**VGA OUT:** This port can be used to attach and external monitor to the instrument. Used in combination with a USB keyboard and mouse, as user can locally operate to view the Integrated ENLIGHT graphical user interface.

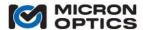

NOTE: The si230 Instrument VGA port must be connected to a monitor device during boot up in order for the VGA drivers to be loaded by the processor. If no monitor is connected during boot up, no video signal will be available to the VGA port.

**LAN 1:** This port must be connected to the Interrogator Core Ethernet port via a crossover cable at all times.

**LAN 2:** This port is used to connect the si225 instrument to a user's network. This port is user configurable through the Integrated ENLIGHT interface and enables Remote Desktop, Remote Data, and Ethernet Passthrough functions.

PS2: A PS2 mouse or keyboard can be connected to this port.

**POWER AND HDD ACTIVITY INDICATORS:** The green power LED indicates that power has been supplied to the internal processor module of the si225 instrument. The amber LED indicates that there is active hard disk activity.

vii. Rear View of sm230 Module.

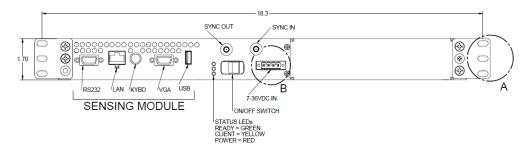

POWER LED: This red indicator confirms that power has been supplied to the module.

**READY LED:** This green indicator confirms that the initialization sequence of the unit has completed and remote communications are possible.

CLIENT LED: This amber indicator is illuminated when there is an open remote connection to the module.

**VGA:** This port can be used to attach an external monitor for diagnostic and configuration purposes.

**DIAG:** Used for diagnostic purposes only.

USB: Used with USB keyboard for diagnostic and configuration purposes.

**7 – 36 V DC POWER:** The sm230 is equipped with a front panel mounted four (4) terminal block removable connector that is intended for fixed wiring applications. Therefore, it is extremely important that the power be applied in the proper sequence:

- 1. With the power switch in the OFF position...
- 2. Connect the power supply leads to the terminal block.
- 3. Plug the power connector block into the front panel of the sm130.
- 4. Tighten the two (2) retaining screws.
- 5. Move the power switch to the ON position.

The sm230 can operate from any DC power supply that outputs 7 - 36V and 80 W of power.

LAN: This RJ-45 connector is used for the Ethernet communication port.

**SYNC IN:** SMA connector used for input trigger signals, for synchronizing acquisitions among multiple sm230s triggering or sm130 acquisitions to external sync signal.

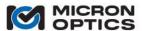

**SYNC OUT:** SMA connector used to output sync signal, useful for synchronizing acquisitions among multiple sm230's or triggering external data acquisition equipment.

### viii. sm230 Module with Optional Sensing Processor

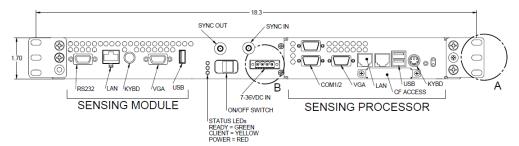

The ports for the sm230 Sensing Module are defined in the previous section. Addition of the Optional Internal Sensing Processor adds the following ports and connections.

VGA: Used for connection to an external VGA monitor.

NOTE: The Sensing Processor VGA port must be connected to a monitor device during boot up in order for the VGA drivers to be loaded by the processor. If no monitor is connected during boot up, no video signal will be available to the VGA port.

COM1, RS-232: Available for other communications protocols on OEM or user developed basis.

COM2, RS-232/485: Available for other communications protocols on OEM basis.

USB1/USB2: Used for connection of any USB1.0/2.0 compatible device.

PS2: Used for connecting a PS2 keyboard and mouse. Requires a "Y" cable.

**LAN1/LAN2**: Used to connect Sensing Processor to Sensing Module and\or external LAN. Connection to the Sensing Module requires a crossover cable.

### B. Rack Mounting Tabs

The sm230/si230 modules and instruments can be rack mounted to any standardized (EIA 310-D, IEC 60297 and DIN 41494 SC48D) frame or enclosure of depth 18.5" or greater. Mechanical details for the included rack mount ears are seen in the image below.

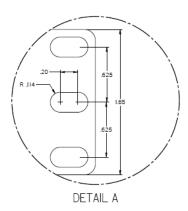

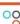

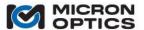

# 6.3. Portable Units

6.3.1. si325

## 6.3.1.1. Compliance

The tests performed intended to demonstrate the compliance of the sample tested with the requirements stated in the European standards applicable in the scope of the directive 2004/108/CE.

The performed tests are based on the harmonized standards applicable from the "Publication of titles and references of European standards harmonized in the scope of the directive" (commission's communication 2007/C 225/01).

The test specifications applied are described in the following table:

### **EMISSION**

EN 61000-6-3 (07) EN 61326 (97) + A1(98) + A2(01) + A3(03) §7 EN 55022 (06)

### **IMMUNITY**

EN 61000-6-2 (05)
EN 61326 (97) + A1(98) + A2(01) + A3(03) §6
EN 61000-4-2 (95) + A1 (98) + A2 (01)
EN 61000-4-3 (06)
EN 61000-4-4 (04)
EN 61000-4-5 (06)
EN 61000-4-6 (07)
EN 61000-4-8 (93)+A1 (01)

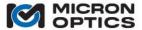

## 6.3.1.2. Mechanical

# A. Ports and Indicators

i. Front View of si325 Instrument

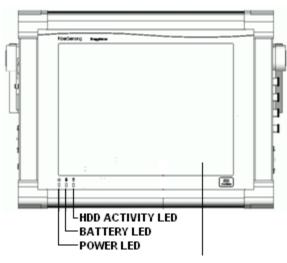

12.1" TOUCHSCREEN LCD

**12.1" TOUCH SCREEN LCD:** The 12.1" touch screen LCD is the primary data input and GUI display device for the si325 interrogator. Text input is facilitated by an on-board virtual keyboard.

**POWER LED:** The leftmost LED is the Power indicator and will illuminate when the unit is turned on

**BATTERY LED:** The center LED indicator displays the status of the on-board battery module.

**HDD ACTIVITY LED:** The LED indicator on the right will illuminate when there is hard disk activity on the si325 interrogator.

ii. Left Side View of si325 Instrument

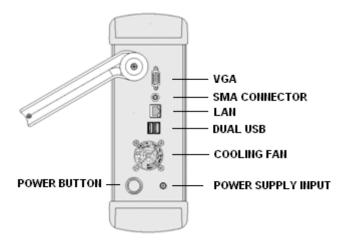

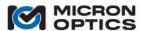

VGA: Can be used for additional viewing options for si325 graphical user interface.

SMA CONNECTOR: Used to connect external wireless Ethernet antenna for Wi-Fi connectivity.

LAN: This RJ-45 connector is used for the Ethernet communication port.

**DUAL USB:** Used for file transfer to and from external USB memory device. May also be used to connect external USB keyboard and mouse devices, if preferred.

**POWER SUPPLY INPUT:** This side panel mounted coaxial power connector is designed to handle power application and disconnect under all load conditions.

NOTE: The si325 Portable Instrument is NOT compatible with the standard four (4) terminal block removable connector used for the 1xx, 2xx, and 7xx form factors. Please see the next section for details.

**COOLING FAN:** This left panel mounted cooling fan draws ambient air into the si325 module for cooling purposes.

**POWER BUTTON.** This side mounted momentary switch initiates a software shutdown of the module.

iii. Right Side View of si325 Instrument

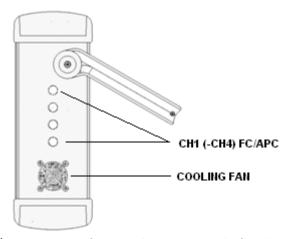

**CH1 (-CH4) FC/APC:** As many as four optical connectors can be found on the side panel of the si325module. Use only FC/APC jumpers to connect to the front panel FC/APC connectors.

**COOLING FAN:** This right panel mounted cooling fan exhaust air from inside the module to its ambient surroundings.

# B. Power Supply Requirements

The si325 Portable Instrument is powered by a 20 V, 6 amp output AC/DC converter with a 5.8 mm coaxial connector.

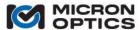

This page is intentionally left blank.

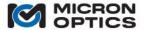

## 6.4. Laboratory Instruments

6.4.1. si725

## 6.4.1.1. Compliance

Testing for this product is underway. Successful completion of all testing will allow for the following claims:

"This product complies with Part 15 of the FCC Rules. Operation is subject to the following two considerations: (1) This device may not cause harmful interference, and (2) this device must accept any interference received, including interference that may cause undesired operation.

This product complies with Emissions Standard EN61326-1, Subpart B Rules and Regulations Class A limits, EN61000-3-2 and EN61000-3-3.

This product complies with Immunity Standard EN61326-1 (2000).

This product complies with Safety Standard EN61010-1.

This product complies with 21 CFR Subchapter J.

This product complies with applicable European Normatives and is CE compliant."

### 6.4.1.2. Mechanical

### A. Ports and Indicators

i. Front View of 16 Channel si725 Instrument, Touch screen Closed

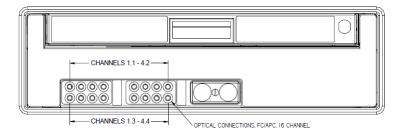

CHANNELS 1.1 - 4.2, 1.3 - 4.4: FC/APC optical connectors.

**COOLING FANS:** Cooling fans feature user accessible dust screen for easy cleaning.

ii. Front View of 4 Channel si725 Instrument, Touch screen Closed

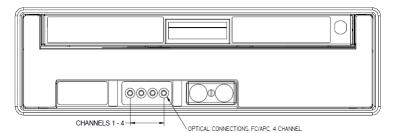

CHANNELS 1.1 - 4.2, 1.3 - 4.4: FC/APC optical connectors.

**COOLING FANS:** Cooling fans feature user accessible dust screen for easy cleaning.

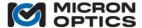

### iii. Rear View of si725 Instrument

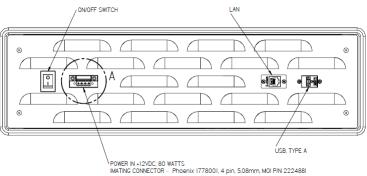

**ON/OFF SWITCH:** Controls the supply of DC power to the sm725 module.

**USB:** May be used for external keyboard and mouse control. Also used to import and export saved data, configuration, image, and firmware files.

**7-36VDC IN:** The rear panel mounted connector is a four (4) terminal, removable terminal block that is intended for fixed wiring applications. Therefore, it is extremely important that the power be applied in the proper sequence:

- 1. With the switch in the OFF position...
- 2. Connect the power supply leads to the terminal block.
- 3. Plug the power connector block into the front panel of the si725.
- 4. Tighten the two (2) retaining screws.
- 5. Move the power switch to the ON position.

The si725 can operate from any DC power supply that outputs 7 - 36V and 80 W of power.

LAN: This RJ-45 connector is used for the Ethernet communication port.

### B. Touch screen Access

The 17" touch screen LCD panel of the si725 is accessed by loosening the front panel mounted thumbscrew and pulling the black recessed handle.

# 6.4.1.2. Touch Screen Calibration

Periodically, the alignment of the touch screen interface of the si725 Instrument may require calibration. The Integrated ENLIGHT environment includes an on-board calibration utility to restore the performance of the touch screen to the original factory alignment. The control for initiating a touch screen calibration can be found on the Settings tab of the Integrated ENLIGHT environment. Please see section 7.3.8 of this document for details.

# 6.4.2. si730

## 6.4.2.1. Compliance

See section 6.4.1.1 of this document for a summary of si725/si730 compliance testing.

### 6.4.2.2. Mechanical

See Section 6.4.1.2 of this document for si725/si730 mechanical drawings.

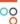

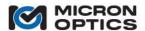

## 6.5. Cabinet Installation Considerations

Should any Micron Optics Optical Interrogator module or instrument be installed into an equipment cabinet or rack, the following items should be considered:

- Elevated operating environment If installed in a closed or multi-unit rack assembly, the operating ambient of the rack may be greater than the room ambient (40°C maximum).
- Reduced air flow Installation of the equipment in a rack should be such that the amount of airflow required for safe operation is not compromised.
- Mechanical loading Mounting of equipment in a rack should be such that a hazardous condition is not achieved due to uneven loading.
- •Circuit overloading Consideration should be given to the connection of the equipment to the supply circuit and the effect that overloading of circuits could have on over-current protection and supply wiring. Appropriate consideration of equipment nameplate rankings should be used when addressing this concern.
- Reliable earthing Reliable earthing of rack-mounted equipment should be maintained. Particular attention should be given to supply connections other than direct connection to the Branch (use of power strips).

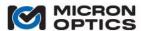

This page is intentionally left blank.

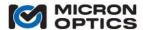

## 7. ENLIGHT SENSING ANALYSIS SOFTWARE

#### 7.1 ENLIGHT Introduction

### 7.1.1. Background and Motivation

Optical sensors and interrogators offer many unique advantages to conventional electrical sensors. However, for years, integration of an optical measurement system involved the selection of an appropriate sensor and interrogator combination, followed by an extensive software development effort by the end user to pull the components functionally together. MOI developed the ENLIGHT software package to ease the integration of the optical sensor system and facilitate many of the common features needed in such measurement systems.

Optical sensor systems share many operational characteristics with conventional electronic sensors systems. Concepts such as sensor limits and alarm conditions, for example, apply equally well to both types of systems and are thus well supported by software for either sensor class. Optical sensors, however, have special properties outside the scope of traditional sensor software that require attention, management, and control. Optical spectrum provisioning and spectral peak detection are two examples of such properties. The fact that FBG sensors can be serially multiplexed is a great architectural advantage, but introduces significant additional data processing challenges. MOI ENLIGHT endeavors to combine the traditionally useful features of conventional sensor software with the specific needs of the optical sensor system to create a single software tool for the optical sensor system integrator.

### 7.1.2. New and Different In ENLIGHT Version 1.5

ENLIGHT version 1.5 is a major new release that enhances existing features and adds new functionality, principally in the areas of data management, archiving, analysis, and access. Key among these additions is the new ENLIGHT Data Archive, which provides users with a reliable baseline of data storage functionality that is both complementary and completely independent from the existing user-selected data saving options located on the Save tab. The ENLIGHT Data Archive serves as a data safety net: an ever-present archival data store that is active from the moment the first FBGs and sensors are defined. The new Archive tab presents the user with a suite of indicators and controls used to plot and view sensor and FBG data that has been stored in the ENLIGHT Data Archive.

Some of these changes are minor and will not materially affect the user or the measurement system. However, some of the changes are fundamental in nature and will need to be thoroughly understood by the user prior to use. The user is encouraged to read through this section in detail to become comfortable with the changes before using this latest version. Throughout this section of the user guide, new features will be highlighted with a "New in v1.5!" indicator in the margin.

### 7.1.2.1. Features

### New in v1.5!

## A. The new ENLIGHT Data Archive and the Archive Tab

- i. ENLIGHT v1.5 automatically stores FBG and sensor data into a Data Archive that is active from the moment that the first FBGs and sensors are defined. The Data Archive provides users with a reliable baseline of data archiving functionality that is both complementary and completely independent from the existing user-defined saving options location on the Save tab.
- ii. Data stored into the ENLIGHT Data Archive is governed by adjustable data archiving update interval and maximum file size controls.
- iii. The new Archive tab enables the user to retrieve FBG and sensor data from the ENLIGHT Data Archive and view that data on an archive chart.
- iv. Retrieved archive data can be copied or saved to file for easy export.
- v. A new MOI designed Microsoft Silverlight™ Web Application example enables users to view and plot FBG and sensor data stored in the ENLIGHT Data Archive quickly and conveniently with a web browser.

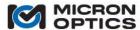

### B. Save Tab

00

In addition to local storage and email distribution, data files generated by the Save tab can now be transferred via FTP.

## C. Settings Tab

### i. Application Settings

New to the Application Settings section are controls to enable and specify the port for the ENLIGHT Remote Command Interface or the new Web Interface.

### ii. Data Archiving Controls

A new collection of controls has been added to the Settings tab to govern the location, update interval, and maximum size of the ENLIGHT Data Archive.

### 7.1.2.2. Considerations

Large sections of the ENLIGHT code base have been re-worked to provide for many of the tools outlined above. Micron Optics recommends reviewing the documentation contained herein to become familiar with the additional functions, features, plug-in requirements and interrogator model compatibility.

## 7.1.3. Scope and Support

### 7.1.3.1. Supported Instruments

MOI ENLIGHT supports a full suite of MOI interrogators based upon the x25 and x30 swept laser interrogator cores.

Throughout this manual, the reader will find references to x25 and x30 interrogator cores. The distinctions between the types of interrogator cores are important in many aspects of the software. A basic explanation of their differences is introduced in section 2.1 of this document. The implications of those differences as it relates the software features are presented here.

The x25 optical interrogator core is based upon swept wavelength laser based measurement technology that is enabled by full spectral scanning and data acquisition. x25 technology is focused on providing measurements with high absolute accuracy, software post-processing flexibility, and loss budget/dynamic range measurement performance. x25 technology based interrogators are typically characterized by lower acquisition rates and higher dynamic ranges, and also support continuous on-board NIST traceable wavelength reference components. x25 based interrogators are also ideally suited to measure many different optical sensor types, including FBGs, long period gratings, extrinsic Fabry-Perot sensors, and many others. Interrogators based upon x25 technology are typically best suited for "static" measurement applications, requiring data acquisition rates in the low singles or tens of Hz.

The x30 optical interrogator core is based upon swept wavelength laser based measurement technology that is enabled by hardware detection, optimized for rapid data acquisition of many FBG sensors. x30 technology is focused on providing measurements with higher acquisition rates, moderate dynamic range, and continuous onboard referencing. Interrogators based upon x30 technology are typically best suited for "dynamic" measurement applications, requiring data acquisition rates in the hundreds to low thousands of Hz.

These two distinctions of scan rate and peak detection methodology will have some impact on the user interface for several of the ENLIGHT features. It is advisable that the user become comfortable with the differences between the two swept laser interrogator core platforms in order to best understand the documentation and subsequent use of the ENLIGHT software.

Micron Optics ENLIGHT is the default software interface for all MOI Sensor Interrogator systems.

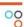

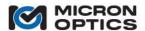

NOTE: ENLIGHT v1.5 is compatible with all "sm" sensing modules and can be run on all "sp" sensing processors or other external Windows computers with Microsoft .NET Framework 4. ENLIGHT v1.5 is NOT compatible with "si" sensing instruments with the Integrated ENLIGHT operating environment.

i. ENLIGHT v1.5 is compatible with the following sensing modules and sensing processors:

- sm125 (v.1 and 2)
- sm225
- sm130 (all versions)
- sm230 (all versions)
- sp125
- sp130

ii. ENLIGHT v1.5 is NOT compatible with the following sensing instruments:

- si225
- si325
- si725
- si230
- si730

The latest version of ENLIGHT that is compatible with the Sensing Instrument Platform is v1.0.38. It is recommended that all "si" sensing instruments operate this ENLIGHT version compatible with the Integrated ENLIGHT operating environment.

# 7.1.3.2. Supported Sensors

MOI ENLIGHT has been designed to be compatible with all "MOI Tuned" designated Fiber Bragg Grating (FBG) based optical sensors, as well as a host of other FBG sensor designs.

Some advanced features, including MOI Sensor Templates, are available exclusively for FBG sensors bearing the "MOI Tuned" designation.

## 7.1.3.3. ENLIGHT Deployment Versions

ENLIGHT is deployed in two versions, desktop or integrated. Desktop ENLIGHT can be run as an application on any Windows XP, Vista, or Windows 7 computer with .NET 4.0 support.

Integrated ENLIGHT is built into a hardware specific Windows Embedded image and serves as the module firmware for certain MOI Sensor Interrogator products. The next section will outline the various deployment platforms for both integrated and desktop versions of ENLIGHT. The latest version of ENLIGHT compatible with the integrated ENLIGHT operating environment is v1.0.38.

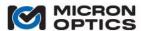

## 7.1.3.4. Deployment Configurations

MOI ENLIGHT has been developed so as to be deployable on a number of MOI interrogation system platforms. Before identifying specific platforms, it will be instructive to become familiar with the components subsystems that comprise the MOI interrogation hardware product line. As introduced in section 2 of this document, the MOI Interrogator product offering is comprised of combinations of technology, platform and form factor components. Micron Optics ENLIGHT software is optimized to bring maximum benefit to each of the product configurations. The physical interface and configuration tools to the ENLIGHT software will be in part dependent on the specifics of the deployment platform. Some examples of those differences follow here.

A. Integrated ENLIGHT on a portable interrogator.

Example: si325 Sensing Instrument with integrated ENLIGHT

The portable interrogator instrument is an implementation of an MOI measurement system which includes an x25 interrogator core, a processor module, batteries, support electronics, and a touch sensitive LCD screen. The primary data input device for an integrated ENLIGHT powered portable interrogator is a touch sensitive LCD screen. Alphanumeric inputs are captured through an on-screen pop-up virtual keyboard, which becomes visible when needed by the software. The two figures below show a virtual alpha-numeric keyboard and a virtual numeric keypad, which are used by the application for data entry.

Virtual Alpha-numeric Keyboard

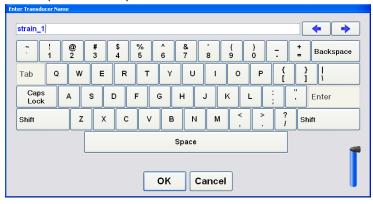

Virtual numeric keypad

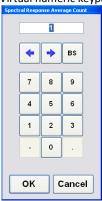

B. Desktop ENLIGHT on a stand-alone PC.

Example: User provided laptop or desktop Windows PC with desktop ENLIGHT connected to sm125 or sm130 Sensing Interrogator module.

MOI ENLIGHT can be installed and run on a stand-alone Windows PC. In this configuration, the ENLIGHT software would be user-configured to connect to a Sensing Interrogator module via an external Ethernet connection. In such an installation, the PC keyboard, mouse, and monitor would be the primary devices of inputting and reading data from the ENLIGHT software.

C. Integrated ENLIGHT on a rack mount Interrogator Instrument.

Example: si225 or si230 Sensing Instrument with integrated ENLIGHT

MOI offers complete, integrated sensor measurement systems in a 1U 19" rack mount configuration, which integrate the interrogator core, an optical multiplexer, and an internal processor unit preloaded with Integrated ENLIGHT software. In this implementation, the ENLIGHT software runs as integrated firmware on the interrogator module, and can be accessed through local keyboard/mouse/monitor devices, or remotely via a Windows Remote Desktop Protocol (RDP) connection.

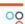

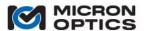

### D. Discrete Modules

Example: sp130 Sensing Processor with desktop ENLIGHT and sm130 Sensing Module

This architecture allows for the integration of an optical interrogator module, multiplexer module, and industrial grade sensor processor module. This approach may be used to facilitate a potentially large physical separation between sensor interrogator and processor modules. This may be the most convenient method of adding the features of MOI ENLIGHT to an existing sm125 or sm130 module installation.

### E. Laboratory Instrument

Example: si725 or si730 Sensing Instrument with integrated ENLIGHT

Another implementation is a Laboratory optimized MOI interrogator which includes an interrogator interrogator core, a processor module, and a touch sensitive LCD screen. The primary data input device for an integrated ENLIGHT powered Laboratory interrogator is the touch screen, and is facilitated by virtual keyboards like those shown in the portable interrogator section. Alternatively, a USB keyboard/mouse unit can be used, if preferred.

## 7.1.4. Help and References

There are several sources of reference material available to ENLIGHT users. This section will identify some of those resources.

### 7.1.4.1. User Manual and White Papers

All documentation needs for MOI interrogator products are now served by this unified user manual. Micron Optics also supplies white papers explaining the theory of operation of the SL interrogator cores to address any additional detailed questions that may arise while using the MOI SL interrogation products. Current support materials are available for download at www.micronoptics.com/support\_downloads.

# 7.1.4.2. Tool Tips

On deployments where an external mouse is used, floating Tool Tips are used to help define the function of certain features in the software. The following figure shows one of the hover labels on the ENLIGHT application.

Tool Tip appears over hovering mouse pointer

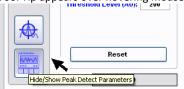

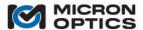

# 7.1.5. Supplementary Programs and Plug-ins

### i. Microsoft .NET Framework 4

Micron Optics ENLIGHT requires that the Microsoft .NET Framework 4 be installed on a target computer before ENLIGHT will run. After the installation of ENLIGHT is complete, it will prompt the user to download the latest version of Microsoft .NET Framework 4.

Users can download and install Microsoft .NET Framework 4 for free from via the link at: http://www.microsoft.com/download/en/details.aspx?id=17851

### ii. Microsoft Silverlight™

Microsoft Silverlight™ is a free plug-in, powered by Microsoft .NET Framework 4. This tool allows for ENLIGHT users to retrieve FBG and sensor data stored in the Data Archive to a Micron Optics designed Microsoft Silverlight™ Web Application example. The browser will prompt the user to install Microsoft Silverlight™ if the plug-in is not detected.

Additional Microsoft Silverlight™ resources can be found at http://www.microsoft.com/silverlight/resources/

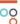

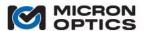

## 7.2. Conceptual Overview

This section will outline of the basic concepts required to make full use of the ENLIGHT software. Additionally, this section will introduce the user to the structure of ENLIGHT and offer a context for subsequent details.

### 7.2.1. Concepts

### 7.2.1.1. x25 and x30 Interrogator Cores

As mentioned in a previous section, several features of the ENLIGHT user interface will change depending on the type of target interrogator core target. These differences will be explained in context throughout the remainder of the manual. For a more in-depth understanding of the differences between x25 and x30 optical interrogator cores, please refer to the section 4 of this document.

### 7.2.1.2. Defining Measured Elements

In the field of FBG-based sensing, the terms FBG, sensor, and transducer are often used interchangeably. In order to bring about a higher degree of sensor analysis precision, MOI has defined a number of terms, as they apply in the context of the MOI ENLIGHT software. Each term has a specific meaning and set of associated attributes. It is hoped that this additional degree of specificity will lead to clarity in definition and application of optical sensing elements.

- A. **Spectral Peaks** As defined in the context of MOI ENLIGHT, "peaks" or "spectral peaks" refer to the direct wavelength output of the optical spectrum peak detection. In the case of an x25 interrogator core, peaks are defined by software post-processing of a calibrated full spectrum signal. In the case of an x30 interrogator core, peaks are the direct output from the internal hardware peak detection circuitry. In either case, the only attributes that a peak possesses are its current wavelength and amplitude. No additional attributes or properties are associated with peak elements.
- B. **FBGs** Next in the hierarchy of measured elements is the concept of "FBGs". FBGs are similar to spectral peaks in that they possess attributes of optical wavelength and amplitude, but have been enhanced with several other operational parameters. In MOI ENLIGHT software, FBGs carry with them the following additional concepts: 1) a maximum and minimum possible measurement wavelength, or wavelength range; the functionality of "wavelength binning", where FBG index values are maintained, through events that might otherwise cause a "shift"; 2) averaging on a per-FBG basis; and 3) physical or optical path length location relative to the interrogator. Each of these features will be explained with more detail in subsequent sections of this document. For now, it is sufficient to recognize that these properties are attributed at the FBG level and not to spectral peaks.
- C. Sensors The next higher-level measured element is the sensor. A sensor can be defined by a mathematical combination of one or more FBGs, yielding a calibrated output value of the desired measurement quantities, such as temperature, pressure, or strain. As a function of FBGs, the sensor carries with it the benefits of averaging and binning that have been defined for its constituent FBGs. Additionally, at the sensor level, the following concepts are introduced: calculated sensor range min and max values, historical min and max values, sensors type with associated units, sensor information and descriptions, averages, warning thresholds, and alarm thresholds. Sensors can also be flagged as "active/inactive", "hidden/visible", and can be used in rate-of-change calculations as well.

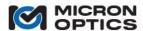

Introduced to the sensor element includes the concept and implementation of sub-expressions. Sub-expressions are mathematical definitions of quantities that are used by the main sensor expression to calculate the engineering quantity desired. Sensor expressions can be calculated from functions of FBGs, sub-expressions, constants, and other sensor values. The IDs and expressions defined in sub-expressions are specific to the sensor for which they are defined. As such, sub-expression IDs need not have unique names for each sensor as they can only be referenced by the specific sensor for which they have been defined.

It is now the sub-expression that bears the concept and implementation of "correlation of compensation" to the calling sensor. Correlation is the notion that a known positive or negative relationship exists between the operating spectral migration of a sub-expression and its calling sensor's expression. The most common example of this is that a sensor's thermal component of strain (expressed as a sub-expression) will track the direction of the total strain (expressed as a term of the sensor expression). By specifying a "correlation of compensation" between a sub-expression and a sensor expression, the optimum minimal spectral range required for the sensor measurement and thermal operating range can be achieved.

A key, predefined sub-expression is the DeltaT sub-expression, which defines the operating temperature range of each sensor element. DeltaT will be covered in greater detail in the description of the Sensors tab, sections 7.3.3.3 and 7.3.3.4.

D. Macro-sensors – Last among measured elements is the macro-sensor. The macro-sensor is created as a mathematical combination of sensors, where a previously configured sensor can serve as a variable in the computation of another sensor (e.g. using the calibrated output of a temperature sensor in a thermal compensation calculation for a strain sensor). Support of macro-sensor functionality allows ENLIGHT to easily facilitate the calculations on large scale optical sensor deployments. Macro-sensors are also now facilitated in ENLIGHT through the use of the "Sub-Expressions" controls of the Edit Sensor Window.

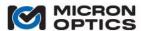

### 7.2.2. Structure

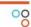

This section will outline the design structure of the ENLIGHT software, introducing the main tools to control and make use of the software. The two main items of interest are the collection of global controls and the tab structure, which together define the operation of the high level operation of software.

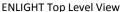

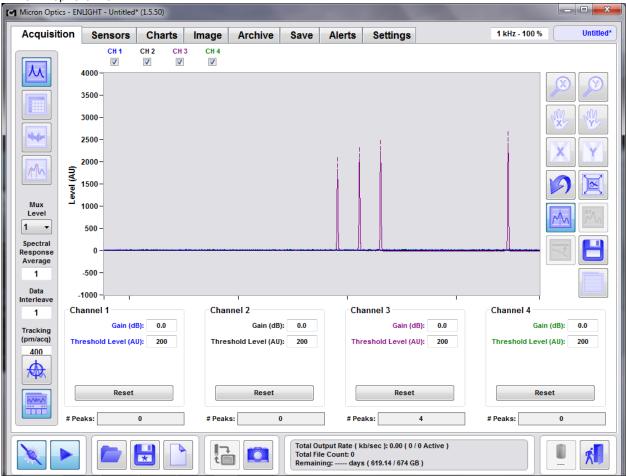

The preceding figure shows a full screen shot of MOI ENLIGHT with the Acquisition tab selected. Note that a large portion of the screenshot is filled with a tab control structure. This tab control dictates what features of the software are displayed based upon the tab selected. Note also that several controls and indicators are located outside of that tab structure. These features are visible on the GUI independent of the tab control state. The following section will detail those features.

# 7.2.2.1. Acquisition Rate

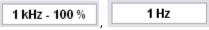

The acquisition rate indicator (top, right) displays the acquisition rate of the interrogator core from which ENLIGHT is collecting data. In the case of an x30 interrogator core, ENLIGHT also displays the percentage of remaining available buffer in this field.

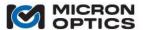

## 7.2.2.2. Global Controls

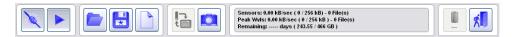

Across the bottom of the ENLIGHT GUI is a series of global controls. These are as follows:

A. Connections and Acquisition Cluster (bottom, left)

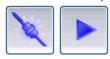

At the left side of the global controls bar is a cluster of two connection and Acquisition tools.

i. Connect to Module

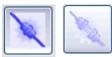

Connects or disconnects ENLIGHT completely from the target interrogator.

NOTE: For an Integrated ENLIGHT configuration, the module connection must be disconnected in order to use Ethernet Pass-through.

ii. Acquire Data

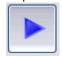

Starts and stops data acquisition from the connected interrogator.

B. Configurations Management Cluster (bottom, left)

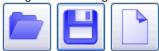

As part of the global controls bar is a cluster of configuration management tools. In MOI ENLIGHT, a configuration file records all of the settings from all tabs of the software, including instrument settings, FBG definitions, sensor definitions, chart and image settings, archive settings, notification entries, and more. The configuration management cluster houses the three main tools required for managing configurations.

iii. Open Configuration

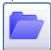

This control allows the user to open and load a previously saved configuration.

NOTE: When ENLIGHT is launched, the most recent saved configuration will load automatically.

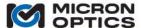

# iv. Close Configuration

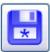

This control allows the user to save the current configuration. Note that an asterisk (\*) indicates that the current configuration has been modified since the last save.

## v. New Configuration

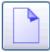

This control allows the user to create a new default configuration.

vi. Current Configuration indicator (top, right)

monitoring\_station\*

Functionally associated with the configuration management cluster is the Current Configuration indicator, located on the far upper right of the GUI. This text indicator displays the name of the current configuration. Note that an asterisk (\*) indicates that the current configuration has been modified since the last save.

C. Import/Export Tool (Integrated ENLIGHT deployments only) (bottom, center)

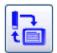

Located also among the global controls is the Import/Export tool. On an Integrated ENLIGHT deployment, this control launches a window that manages the transfer of data, images, configurations, and interrogator core firmware files to and from an external USB drive.

### Import/Export Utility

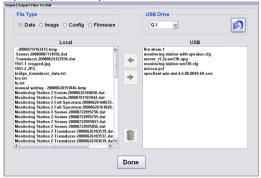

The figure above shows the Import/Export utility that manages the transfer of data from ENLIGHT to and from an external USB drive. Radio buttons on the top allow the user to choose among data, images, configuration files, and firmware file. Data transfer is facilitated by simply highlighting the desired files and clicking on the arrow control that indicates the desired direction of file transfer.

For desktop deployments of ENLIGHT, file transfer is facilitated by standard Windows file management dialogs.

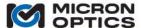

# D. Screenshots (bottom, center)

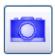

Next among the global controls is a universal screen capture tool. By pressing the camera icon, ENLIGHT will capture a bitmap image of the entire GUI and make that file available for transfer via the Import/Export or other file management tools. Screenshot files are saved into the

...\Micron Optics\ENLIGHT\Data folder.

## E. Data Saving

The concept of data storage will be covered in more detail in following sections of this manual. This section will serve to introduce the locations of data saving controls throughout the GUI.

## i. Streaming Save Indicator

Total Output Rate ( kb/sec ): 50.04 ( 2 / 2 Active )
Total File Count: 5
Remaining: 49.4 days ( 203.59 / 466 GB )

Central to the global controls cluster is a "streaming data" save indicator. As will be explained on the Save tab, data can be captured for spectral peaks, full optical spectrum, calibrated sensors, and events data. Controls to determine the rate and destination files for all types of streaming and triggered data are located on the Save tab.

The text indicator window above displays information about current data saving activity. Included among the display items are:

The rate at which data is being saved for all file types:

Total Output Rate (kB/sec): 42.20 kB/sec
The number of data saving profiles enabled and active: 2 / 2 Active

The number of files created by the current saving profiles:

Total File Count:

The remaining time capacity of local storage at the current rate:

Remaining: 49.4 days

The remaining disk space for storage, relative to the size of disk: (203.59 / 466 GB)

# ii. Other Save features

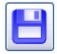

Across the various functional tabs, icons bearing some variation of a floppy disk indicate a local save function. These tab-specific save functions will be outlined in the appropriate tab summary.

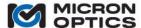

F. Power and Exit Buttons (bottom, right)

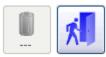

At the end of the global controls cluster is a collection two power and exit buttons.

i. Battery Status (Portable Instrument deployments only)

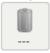

In an integrated application of ENLIGHT on a portable instrument, the Battery Status icon indicates if the unit is currently operating on AC power (charging) or the internal battery (discharging) and it displays the current level of charge present on the battery. When operating on AC power, pressing the Battery Status button will launch a pop up window that display the number of minutes until the battery is fully charged. When operating on the internal battery, the pop window will display the time remaining, in minutes. When executed from a desktop or stand-alone PC environment, the Battery Status button is disabled.

### ii. Quit

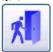

This control ends the ENLIGHT application. In an integrated application of ENLIGHT on an interrogator instrument, the Quit button ends the ENLIGHT application and powers down the instrument. When the application is quit, the user will be prompted to save any changes to the current configuration file.

## G. Tab Control

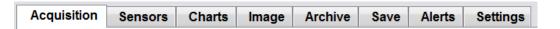

The majority of controls and indicators of the ENLIGHT software are contained within the main tab control. This tab control governs the flow of the software from data acquisition, to conditioning, display, and subsequent action. Details of each tab will be covered in section 7.3 of this document.

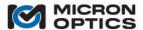

## 7.2.2.3. Control States

Understanding the three states for controls and indicators is important to the successful navigation MOI ENLIGHT. The three states are as follows:

### i. On

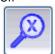

The indicator above is in the "on" state. The edges of the icon show the button as concave, as if it was pressed, and the blue control is at its highest contrast. These two visual cues work together to inform the user that this button is on.

### ii. Off

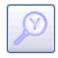

The indicator above is in the "off" state. The edges of the icon show the button as convex, as if it was not pressed, and the blue control is in a low contrast state. These two visual cues work together to inform the user that the button is off.

### iii. Inactive

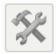

The indicator above is inactive, and not applicable to the utility as displayed. The icon appears as neither concave nor convex, and all of the blue hue has been replaced by a dull gray. A control or indicator in this state is not accessible and cannot be used.

# 7.2.2.4. Error Indicators

Throughout the ENLIGHT user interface, the color red has been reserved to indicate alarms, warnings or errors. Any background, icon, label, or indicator that is highlighted with either a dark or light red color should be given immediate attention.

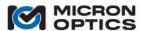

## 7.3. Operational Overview

This section will outline the operation of ENLIGHT software. The first section will cover initial connection to the interrogator core. The middle sections will detail the operation of the functional tabs of the MOI ENLIGHT software. The final section will outline the details of the various data storage formats.

### 7.3.1. Module Selection and IP Settings

Upon first launching MOI ENLIGHT, the software will need to establish an Ethernet socket connection to an MOI interrogator core. In an Integrated installation of ENLIGHT, the software will come preconfigured to connect to the internal interrogator core, and no user configuration will be required.

# 7.3.1.1. Choosing Module and Configuring IP Settings

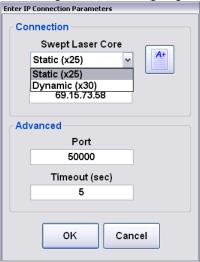

In a desktop or stand-alone installation, the user will be asked to choose the type of target module and configure ENLIGHT with the correct TCP/IP settings. Once the parameters are selected, ENLIGHT allows the user to check the settings with the "Test" button, pictured above as the icon with the "A+". ENLIGHT will then attempt to make a connection to the interrogator as configured by the user and will inform the user whether or not the connection was successful via a pop-up message.

NOTE: Once a connection has been successfully established and the configuration is subsequently saved, ENLIGHT will make note of the last successful configuration. As such, the next time that ENLIGHT is launched on that processor, it will attempt to connect to the same interrogator target, thereby eliminating the need to reconfigure IP settings on each launch of the software.

Advanced connection settings include the ability to specify a port and timeout for the module connection. In most cases, the default values should be used for the socket connection.

## 7.3.1.2. Connection Splash Screen

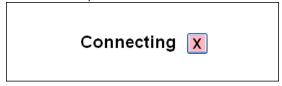

Once the configuration settings have been established, ENLIGHT will attempt to establish a constant connection with the interrogator core. During that time, a splash screen will appear, as shown in the figure above. Attempts to connect can be aborted by clicking on the red X control.

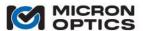

### 7.3.2. Acquisition tab

Once a connection is established the ENLIGHT user interface will default to the Acquisition tab. This first operational tab is the portion of the ENLIGHT software where all interrogator core hardware level configurations are established. The principal purpose of the Acquisition tab is to confirm that the optical FBG components have been effectively connected to the interrogator, and that the spectral information is successfully collected by the measurement system. The ultimate goal of the Acquisition tab is to yield a stable and repeatable output of spectral peaks that accurately reflect the optical sensor network to be measured. Once the peaks have been successfully polled from the module, subsequent tabs will add meaning and value to those raw measurements. In the Acquisition tab, there are many tools to aid in the optimization of FBG component peak data acquisition.

### 7.3.2.1. Data Acquisition

On the left side of the Acquisition tab, there are several vertically oriented controls that govern the connection state to the optical interrogator. These three controls are described in this section.

### A. MUX Level

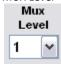

The MUX level control configures the ENLIGHT user interface and all of the corresponding module settings for use with an optical multiplexer unit. See section 7.3.2.7 of this document for additional details.

### B. Spectral Response Average

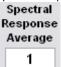

This control sets the number of averages to be applied to the spectral amplitude traces. In an x25 interrogator, peak detection is performed on the full spectrum trace. By first averaging the full spectrum data, better repeatability of the peak detected values can be achieved. In an x30 interrogator, spectral averaging can improve the noise characteristics of the Spectral Diagnostic View trace, though is does so at the expense of optimal time response and without effect on peak data. Most users choose to leave this setting at the default '1' and instead use averaging for sensors.

# C. Data Interleave (x30 core only)

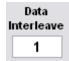

The data interleave control allows the user to set an interleave level, which can be used to reduce the data rate from the interrogator. For example, if a data interleave of 10 is applied to a 1 kHz x30 interrogator core, then data will stream to ENLIGHT at a rate of 100Hz.

## D. Tracking Window

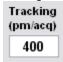

The Tracking Window control allows the user to specify how far a tracked peak can move between successive scans and still be detected and considered as a valid peak. This control is a required element of the ENLIGHT

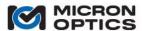

Peak Tracking algorithm that prevents sensor indexing issues in the event of a missing or extraneous peak. "Peak Tracking" is outlined in more detail in a following section.

## 7.3.2.2. Spectrum View

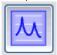

On the Acquisition tab, there are four primary modes from which the user can choose in order to view collected data from the interrogator or interrogator core. The first of these views is Amplitude View. In Amplitude View, data is collected from the interrogator and displayed in an X-Y plot.

The details of Amplitude View are somewhat dependent on whether the target interrogator core is an x25 or x30 core. The following two sub-sections introduce the Amplitude View and the differences between interrogator core types.

### A. x25 interrogator core

# x25 Core Amplitude Measurement

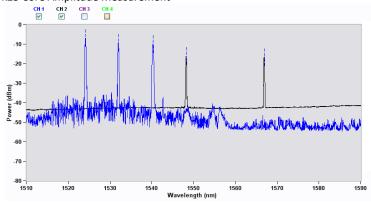

## For an x25 interrogator core:

- Full spectrum is the primary measurement mode of the interrogator.
- Full spectrum is fully calibrated and accurate in wavelength
- Amplitude reflects received power in units of dBm (except in dB, where normalized)
- Receiver bandwidth of interrogator core is matched so as to accurately reflect full spectrum of spectral peaks

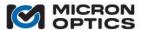

## B. x30 interrogator core

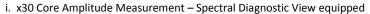

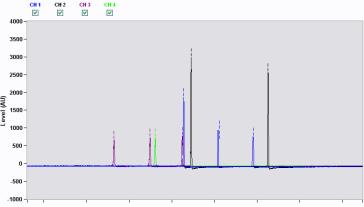

For an x30 interrogator core, equipped with Spectral Diagnostic View:

- Full spectrum is NOT the primary measurement mode of the x30 core
- Intended only as a visual cue that the system is properly configured, in terms of gain, FBG component count, gross FBG shape, relative position, etc.
- X axis displayed terms of fractional counts...no absolute wavelength information implied
- Amplitude levels are relative and used to ensure proper signal-to-noise ratio and prevent signal saturation
- Receivers are intentionally band-limited to reduce noise, spectral peak shapes are not indicative of actual FBG components.
- Offsets between sensor shape maxima in the Spectral Diagnostic View and the peak locations are expected and a function of sensor bandwidth.

# ii. Peak locations and amplitudes only

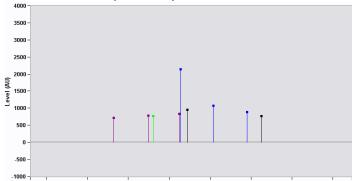

For x30 interrogator cores without the Spectral Diagnostic View feature, Amplitude View shows the count location and peak amplitude for each of the spectral peaks.

## C. Zoom and Pan

## i. Zoom X and Y

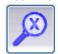

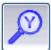

Allow for independent or simultaneous zooming of the X and Y axes of the active plot. Left mouse button double clicking will Zoom In on the Amplitude Chart. Right mouse button double clicking will Zoom out.

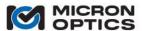

### ii. Pan X and Y

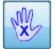

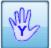

Allow for independent or simultaneous panning of the X and Y axes of the active plot.

iii. Autoscale X, Y. Autoscale X and Y to Full Scale.

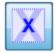

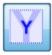

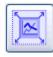

- Autoscale X automatically adjusts the X scale to the full range of active X data.
- Autoscale Y automatically adjusts the Y scale to the full range of active Y data.
- Autoscale X and Y to Full Scale simultaneously sets the X and Y scales to the full range of the measurement unit, independent of the range of the active data.

### iv. Undo Zoom

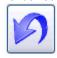

Sets the X and Y scales back to the values one step prior to the previous scaling action. (disable Autoscale X,Y for Undo Zoom to persist)

### D. Peaks and FBGs

## i. Show Peaks

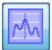

Superimposes indicators on the amplitude plot that identify the spectral locations at which spectral peaks have been found. Peaks are plotted on the amplitude graphs with short, dashed vertical line segments.

# ii. Show FBGs

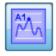

Superimposes indicators on the amplitude plot that identify the spectral locations at which defined FBGs have been found. The "Show FBGs" indicator helps the user to visually associate defined FBG elements with detected spectral peaks and the surrounding optical spectrum, for diagnostic purposes.

The concept of FBGs will be officially introduced and more thoroughly explained in section 7.3.3.1 of this document.

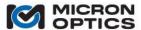

## iii. Resulting Peak Plot

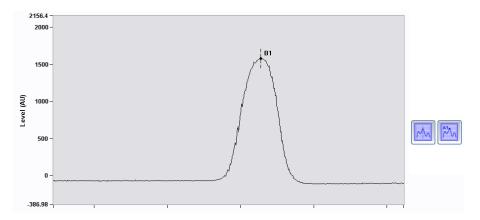

The above plot shows a spectral section (solid black line) that results in a spectral peak (dashed vertical black line) and a defined FBG (black dot with black text label).

### 7.3.2.3. Peak Detection

A. Hide/Show Peak Detection Parameters (x25 interrogator core only)

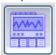

Alternately hides or shows the array of peak detection parameter controls.

B. x25 interrogator core peak detection parameters

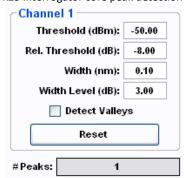

This cluster of controls is used to define the peak detection parameters for an x25 core, where peak detection is performed as a post processing operation on the full optical spectrum. The resulting number of detected peaks for the channel is displayed in the # Peaks indicator below the channel controls group.

- i. Parameters:
  - a. Threshold (dBm)
  - b. Rel. Threshold (dB)
  - c. Width (nm)
  - d. Width Level (dB)

A complete explanation of the x25 peak detection parameters and techniques for optimization can be found in section 4.1.1.2 of this document.

ii. Detect Valleys

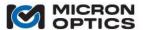

# Detect Valleys

This boolean checkbox control causes the peak detection algorithm for the specified channels to target valleys (spectral features with upward concavity) rather than peaks (spectral features with downward concavity).

### iii. Reset Parameters

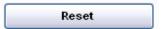

This control resets the four controls above to their default values. These defaults are set to work well with standard MOI FBGs and sensors, as well as most common sensor FBGs from other sources.

### iv. # Peaks Indicator

| #Peaks: 3 |
|-----------|
|-----------|

Shows the total number of peaks that meet the criteria set forth by the four peak detection parameters above.

## C. x30 interrogator core peak detection parameters

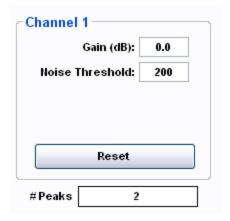

This group of controls is used to define the peak detection parameters for an x30 interrogator core, where peak detection is performed in the analog electronic circuitry of the interrogator. The resulting number of detected peaks for the channel is reported in the # Peaks indicator below the cluster.

# i. Parameters:

# a. Gain (dB):

This parameter sets the receiver gain in calibrated  $0.1\,dB$  steps, from a minimum of  $0\,dB$  to a maximum of  $20\,dB$ . Receiver gain can also be set to un-calibrated negative values as low as -30 dB, allowing the user to minimize gain settings for additional system flexibility.

### b.Threshold Level:

This parameter sets an internal hardware threshold below which all signals are ignored for purposes of hardware peak detection. The value of the threshold level is normalized to the amplitude of the signal as reported in the amplitude plot. As such, the amplitude view can directly assist the user in choosing effective threshold level settings.

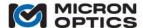

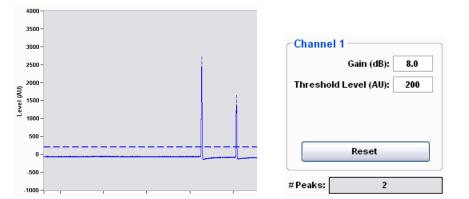

Note the transient dashed line that appears for 1 second to indicate that the Noise Threshold value is changed. This indicator also appears briefly when the Gain control is changed. Dashed lines also indicate threshold settings for x25 interrogator cores.

## D. Peak Tracking

Peak detection in an x30 core is not performed in post processing of a sampled full optical spectrum. Rather, peak detection in the x30 core is performed at the hardware level, yielding an output data set from the module that is principally comprised of peak wavelength information. Advance internal x30 data processing features, including wavelength averaging and sensor distance compensation, are conducted on a per-sensor basis and are applied to the sensors as a function of its index on the serialized sensor fiber. For example, consider a case where an sm130 module has detected three spectral peaks, at wavelengths of 1510, 1520, and 1530 nm. Now imagine that 1000 averages have been applied to the 1520 nm peak. As long as all three peaks are detected by the module, then the data is reported as (measurement noise neglected):

1510.000 1520.000 1530.000.

Imagine, though, that the second sensor drops below the detection threshold, and suddenly, only two spectral peaks are detected by the sm130 module. Then, the data should be reported as:

1510.000 1530.000,

with the 1530 nm wavelength, formerly the third peak, now occupying the second index of the wavelength array.

However, since averaging has been applied to second detected spectral peak, there will be a transition in the averaging buffer from 1520 nm to 1530nm. The first 1000 datasets returned from the module following the shift of the 1530nm sensor would look like this.

1510.000 1520.010 1510.000 1520.020 ... ... 1510.000 1529.980 1510.000 1529.990

Restated, the first 1000 acquisitions following the disappearance of the 1520nm peak would be erroneous. Furthermore, the position in which the peak wavelength is reported to the remainder of the ENLIGHT application would shift, further affecting FBG and sensor calculations downstream. To prevent these types of peak shift errors, the concept of peak wavelength tracking has been introduced to the x30 interrogator cores. With peak tracking enabled, the previous scenario would result in datasets as follows:

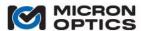

| 1510.000 | 1520.000 | 1530.000 |
|----------|----------|----------|
| 1510.000 |          | 1530.000 |
| 1510.000 |          | 1530.000 |
|          |          |          |
| 1510.000 |          | 1530.000 |
| 1510.000 |          | 1530.000 |
| 1510.000 |          | 1530.000 |

With peak tracking enabled, the peak wavelengths continue to report in their specified position, ensuring that all sensor specific operations (averaging, etc.) continue to be applied to the intended peak wavelength. The ability to serially connect FBG sensors is one of the key advantages of the technology. The peak tracking feature of ENLIGHT brings that benefit of serial sensor connections to the application while eliminating the otherwise problematic side effects.

The following examples highlight how peak tracking is used.

The graphic below depicts a starting condition. Three peak wavelengths are being tracked and reported by the x30 interrogator core.

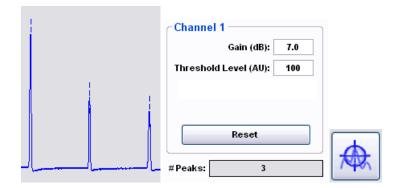

Case I. One of the tracked peaks is not detected. Three visual indications are used to alert the user as to the nature of the error. First, the background color for the "#Peaks" indicator changes from gray to red. In this way, the user is immediately alerted that the number of detected peaks (2 in this case) is not equal to the number of tracked peaks. Second, a dashed vertical line is shown in the spectral position where the x30 core expects a tracked peak, but does not find a detected peak. Third, the "Reset Wavelength Tracking" button is highlighted with a red "target" to indicate that Wavelength tracking may need to be reset.

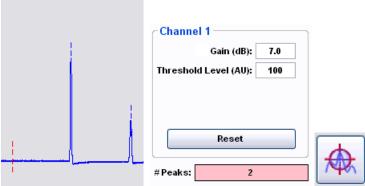

There are several ways to rectify the alarm condition caused by a mismatch of detected and tracked peaks.

Resolution A: Identify and address the root cause at the optical level. In this case of this example, the spectral peak was attenuated with a sharp bend in the fiber. The first option would be to correct that bend, restoring the spectral peak to its original amplitude. When the module again detects the third spectral peak at the expected spectral location, the alarm state indicators will be removed.

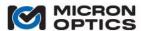

Resolution B: Choose to remove the entry from collection of tracked peaks, by pressing the Reset Wavelength Tracking button. If the missing spectral peak has been intentionally removed from the system or otherwise cannot be recovered, the "Reset Wavelength Tracking" can be used to reset the tracking, causing the x30 core to reduce the number and position of tracked peaks to meet the number and position of detected peaks.

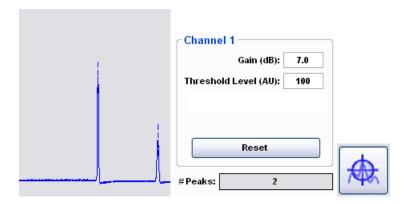

**Case II.** An additional peak is introduced to the system, yielding a greater number of detected peaks than tracked peaks.

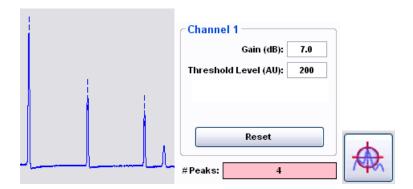

The preceding graphic shows a condition where a spurious peak has been introduced to the sensor system, and has been detected by the x30 interrogator. In this example, the three tracked and detected peaks are indicated by the blue vertical lines. The red-highlighted "# Peaks" indicator shows that a total of four peaks have been detected, though only three have been tracked. This fourth peak will not be included in any subsequent FBG or sensor definitions unless included among the tracked peaks.

To rectify the condition where the x30 interrogator core detects more peaks than it is tracking, one of two actions can be taken.

Resolution A. Change gain and/or threshold value to avoid spurious peak.

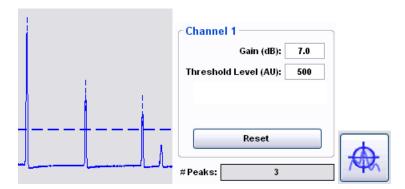

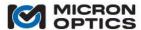

If the gain and/or Threshold level is changed such that the spurious peak falls below the threshold, then the peak will no longer be detected, yielding an equal number of detected and tracked peaks. This action would be appropriate if the peak was indeed extraneous and not a part of the measurement system. This action is show in the images above.

Resolution B. Reset Wavelength Tracking to include new peak.

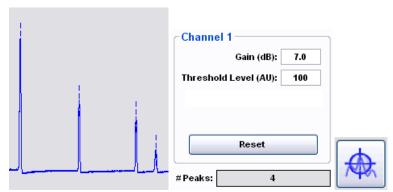

If the new peak is an intended component of the measurement system, then the "Reset Wavelength Tracking" control can be used to create a corresponding entry among the tracked peaks collection. Peak tracking has also been implemented for x25 cores.

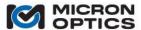

# 7.3.2.4. Table View

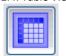

This control changes the Acquisition tab view to Table View.

## Spectral Peaks table

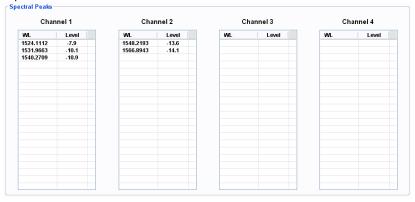

The Spectral Peaks table displays the wavelength and amplitude level information for all of the spectral peaks detected on a per-channel basis. x25 interrogator cores report level in dBm and x30 interrogator cores report level in arbitrary units.

# 7.3.2.5. Chart View

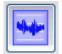

This control changes the Acquisition tab to Chart View.

## Spectral Peak Chart View

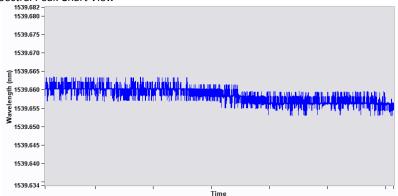

The Spectral Peak Chart View plots the wavelength value of one spectral peak as a function of time. A "Channel" control and "Peak #" control select the spectral peak to be plotted.

A "# Points" control dictates the plot depth of the chart.

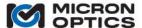

# 7.3.2.6. FFT View (x30 interrogator cores only)

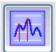

This control changes the Acquisition tab to FFT (Fast Fourier Transform) View.

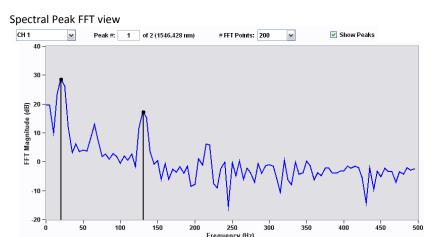

The Spectral Peak FFT View plots the frequency response of one spectral peak as measured by an x30 interrogator core. A "Channel" control and "Peak #" control select the spectral peak whose frequency response will be plotted. The "# FFT points" control selects how many sequential data points are used to calculate the FFT. The "Show Peaks" control overlays indicators of detected FFT feature in the Fourier spectrum.

# 7.3.2.7. Multiplexing

The base measurement capacity of a four channel x25 or x30 interrogator core can be expanded by use of an optical multiplexer module. Whether assembled as a set of discrete modules (i.e. an sm125 optical sensing interrogator with an sm041 channel multiplexer) or as an integrated module (i.e. si225 instrument with integrated ENLIGHT), multiplexing can be used to expand the measurement capacity of the optical sensing system.

Certain deployments of integrated ENLIGHT (e.g. portables, like si325) will not show multiplexing controls, as they do not apply.

# A. Enabling

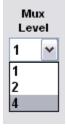

The "Mux Level" control sets the multiplexer level for the interrogator core, causing the unit to send control signals to the multiplexer and begin measurements on the multiplexed system. The Mux Level setting can be changed at any point of the measurement using MOI ENLIGHT. The Mux Level acts as a multiplier to the number of received channels. For example, a four channel unit with a Mux Level of 4 will be configured to measure 16 sub-channels. Several features of the Acquisition tab will change in response to the Mux Setting. The next few items will summarize those changes.

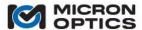

## B. Channel/Sub-Channel controls and definitions

NOTE: Legacy users may be familiar with the previous "all integer" standard for multiplexer notation. Please see the appendix entitled "Using Legacy Notation for MOI Multiplexers" in the appendices section of this document.

The maximum number of interrogator core measurement fibers is four. These fiber connections are referred to as "channels" and are designated by the integers 1, 2, 3, and 4. These channels can be connected to the input fibers of a multiplexer module, which are then optically switched sequentially into either two or four output fibers for each input fiber. The multiplexed output fibers are referred to as "sub-channels" and are designated with a decimal fractional number, ranging from 1.1 to 4.4. The integer part of the number (the digit on the left of the decimal point) refers to the interrogator core channel to which the sub-channel is multiplexed. The fractional part of the number (the digit on the right of the decimal point) refers to the multiplexer position of that sub-channel. The full decimal fraction notation uniquely identifies the sub-channel.

With this decimal fraction nomenclature, the use of an integer label (e.g. 2) always implies an interrogator interrogator core "channel". The use of a decimal fraction (e.g. 4.4) always implies a multiplexed "subchannel". For MOI optical sensing interrogators, certain functions and features are implemented on a channel basis and will always use an integer channel number as a parameter. Other features and functions are implemented on a "sub-channel" basis and will always use a decimal fraction sub-channel number as a parameter. Details for these functions and their associated commands are outlined in section 4 of this document for each particular interrogator core type: x25 or x30. The controls and indicators used in ENLIGHT also respect this convention.

## C. Graph identification

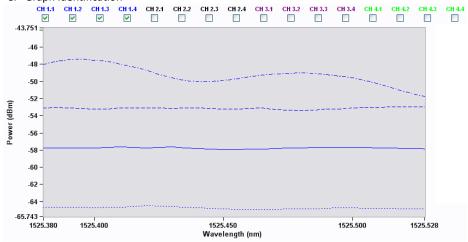

When the Mux Level is changed from 1 to 4, a interrogator core with a total number of four channels is multiplexed into 16 sub-channels. As is seen in the preceding figure, on the amplitude view of the Acquisition tab, the component sub-channels of each group share a common color. sub-channels are differentiated by line style. For each channel group (X = 1 - 4) = X.1: solid, X.2: long dash, X.3: short dash, X.4 dot-dash.

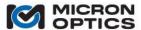

# D. Peak detection (PD) parameters

i. Multiplexed x25 core channels: Unique PD parameters for each sub-channel

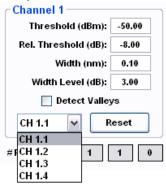

For x25 interrogator cores, peak detection is performed as a post processing step on acquired spectrum. As such, the peak detection parameters can be individually specified for sub-channels, as shown in the figure above.

ii. Multiplexed x30 cores channels: common PD parameters for each group of sub-channels

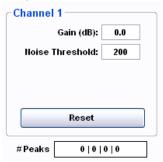

For x30 interrogator cores, peak detection is performed in channel hardware and during the actual laser scan. As such, the peak detection parameters are common among all of the sub-channels that make up a channel group, as shown in the figure above. Note that the resulting "# Peaks" indicator for the channel now reflects the two or four multiplexed sub-channels for that channel group, corresponding to the selected MUX level.

## iii. Table indicators

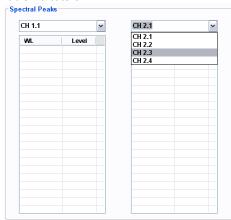

For a multiplexed system, the channel label atop each table converts from a plain text label to a drop down list control, allowing the user to select any sub-channel for display from among each channel group.

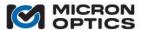

## 7.3.3. Sensors tab

Once optical spectrum has been collected and peaks detected on the Acquisition tab, the resulting spectral peak features are ready for use in the next layer of data processing: the Sensors tab.

The Sensors tab is the section of the ENLIGHT software where spectral peaks are assigned certain attributes and properties and thus defined as FBGs. Those resulting FBG elements can then serve as the basis for calculations of higher order, calibrated sensor elements. The Sensors tab is subdivided into two sections. The top half of the tab deals with the concept of FBGs, while the bottom half deals with Sensors.

#### 7.3.3.1. FBGs

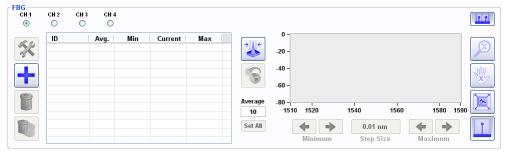

The top half of the Sensors tab is equipped with the tools to create and manage FBG elements.

#### A. Channel Controls

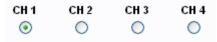

FBGs are defined and managed on a per-channel basis (or on the basis of sub-channel, for a multiplexed system). The Channel Controls allow the user to select a single channel for which FBGs will be viewed and managed at a time.

## B. FBG Table

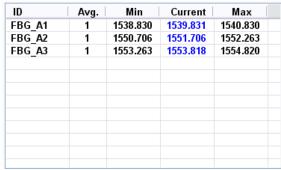

The FBG table summarizes the attributes of the existing FBGs for the specified channel. The parameters that the table reports for each FBG are as follows:

#### i. FBG ID (ID):

This variable ID is associated with an FBG at the time of its creation so that subsequent sensor expressions can use the variable in mathematical expressions. IDs are automatically assigned to created FBG elements, but can be customized. FBG variable ID names can be any unique alphanumeric, and ENLIGHT will automatically replace any space in a name with an underscore. Strictly numeric names may not be used, as they confuse the expression parser.

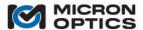

## ii. Averages (Avg.):

The number of averages to be applied to that FBG.

# iii. Minimum:

The user-specified lowest wavelength that an FBG should be able to reach over the defined operating conditions. This wavelength represents the lower bound of the FBG's wavelength "bin". The minimum value of the wavelength bin is an important design parameter for the sensor system, as it is used to calculate the measurement and thermal operating ranges of its associated sensor quantities. If an FBG wavelength moves past the defined bin, the FBG value is ignored and omitted from the FBG table and all subsequent sensor calculations.

#### iv. Current:

The currently measured wavelength of the FBG.

#### v Maximum:

The user-specified highest wavelength that an FBG should be able to reach over the defined operating conditions of the sensor into which it has been assembled. This wavelength represents the upper bound of the FBG's wavelength "bin". The maximum value of the wavelength bin is an important design parameter for the sensor system, as it is used to calculate the measurement and thermal operating ranges of its associated sensor quantities. If an FBG wavelength moves past the defined bin, the FBG value is ignored and omitted from the FBG table and all subsequent sensor calculations.

NOTE: With the version 1.0 release of ENLIGHT, the concepts of "Absolute" or "Referenced" FBG modes have been replaced by FBG calculation shorthand notations. This change eliminates the ambiguity of FBG references as they appear in sensor expressions. For example, an FBG\_A1 in "absolute" mode would yield a value of 1550.001 in an expression while an FBG\_A2 in "referenced" mode might yield a value of 0.011. With this former method, there was not immediately obvious means of knowing what value an FBG in a calibration expression might yield, leading to user confusion. The elimination of the FBG mode and the addition of FBG calculation shorthand notations remove this potential for confusion. Details for these shorthand expressions are presented in the section 7.3.3.2 of this document.

Additionally, global FBG zeroing has been replaced by independent sensor zeroing. Details for this process are outlined in section 7.3.3.5 of this document.

# i. Table Buttons

On the Sensors tab, there are several buttons located near the FBG table. The following entries offer a brief explanation for each of those buttons.

# i. Edit FBG

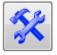

This control launches a data entry form to manage the attributes of the selected FBG.

## ii. Add FBG

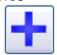

Creates a new FBG element and launches a data entry form to for the user to input the attributes of that new FBG.

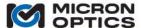

# iii. Delete FBG

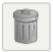

Deletes the selected FBG.

# iv. Delete All FBGs on Channel

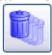

Deletes all of the FBGs on the selected channels or sub-channels.

#### v. Create FBGs

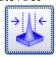

This control automatically creates a collection of FBG elements on the selected channel. The number of FBGs created will be equal to the number of tracked spectral peaks found by the Acquisition tab for the corresponding channel. The upper and lower wavelength limits will be automatically defined as the FBG's spectral "bin" according to the parameters defined by the following graphic. FBG IDs are automatically generated buy may be later changed by the user in the Edit FBG window.

# **Enter Binning Parameters**

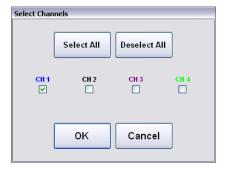

When a Create FBGs operation is initialized, a Select Channels popup window launches. A series of Boolean checkboxes offer the user control of which channels to select for automatic FBG bin creation, with the currently active channel pre-selected. "Select All" and "Deselect All" buttons offer a convenient means of mass channel selection. In the case that a multiplexer is employed in a configuration, the Select Channels window scales appropriately.

A similar multiple-channel selection window is employed to enable multi-channel delete and average FBG actions.

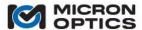

Once the desired channels are selected, the Binning Parameters popup window launches.

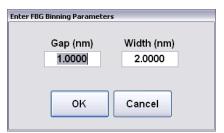

The user enters data to define the desired maximum "Width (nm)" of the spectral bins and the minimum acceptable "Gap (nm)" between bins. MOI ENLIGHT then automatically defines wavelength bins for each FBG according to the requirements.

When new bins that are created alongside or in between existing bins, ENLIGHT will attempt to create the new bins according to the specified parameters, but will first show deference to the existing FBG range settings, so as to not disrupt previously configured FBGs and corresponding sensors. Priority is given to bin gap over bin width, in the case of a conflict.

## vi. Enable/Disable Distance Compensation

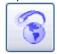

This control causes ENLIGHT to perform distance compensation calculations for the channel selected on the FBG section of the Sensor tab. In order for distance compensation calculations to be performed, all FBG elements on the selected must be assigned a non-zero distance. Distance compensation calculations are applied to the FBGs of the selected channel, as well as the user-defined FBG bin limits.

Global module support for distance compensation can be enabled or disabled in the Application Settings of the Settings tab. Please see the appendix entitle "Speed of Light Effects on SL-based Wavelength Measurements" in the Appendices section of this document.

# vii. Average

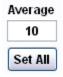

These controls set the number of averages to be applied to the selected FBG. Use of the "Set All" button applies the specified number of averages to all FBGs on the selected channels or sub-channels.

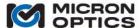

ii. Editing or adding FBGs

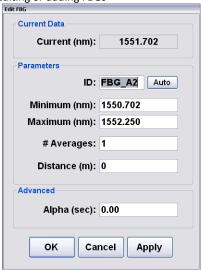

The preceding data entry form is used to set/modify the attributes for the selected FBG. This form is launched by both the "Add FBG" and "Edit FBG" buttons, as well as a double click event on one of the FBG entries on the table, in the case of desktop deployments.

In addition to the aforementioned ID, Minimum, Maximum and Average parameters, the Edit sensor window presents the following controls.

#### a. Auto Button

This control will automatically assign the FBG ID to the next available based upon the following alphanumeric designation: sub-channels 1.1 – 4.4 are associated with letters A-P and FBGs on each sub-channel are associated numerically with the order in which they were created. For example, the fourth FBG created on sub-channel 1.2 would be assigned the ID "FBG\_E4".

#### b. Distance (m)

Sets the distance to the FBG for use in distance compensation calculations.

Global module support for distance compensation can be enabled or disabled in the Application Settings of the Settings tab. Please see the appendix entitle "Speed of Light Effects on SL-based Wavelength Measurements" in the Appendices section of this document.

# c. Alpha (sec)

Alpha is a customized version of a discrete low pass filter implementation where the alpha factor is scaled inversely to the value of the signals derivative. Use of the Alpha parameter allows the user to create a corrected macro-sensor where the low pass filtered (alpha) computation of the sensor can be subtracted from the sensor, yielding an effectively high pass filtered version of that sensor which is not sensitive to slow variations or offsets. A larger value of Alpha yields a slower response time. A key example of this process would be to eliminate slow-moving thermal offset in a fiber optic accelerometer measurements.

C. FBG Spectral graph – shows spectrum and FBG range for selected channel

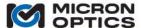

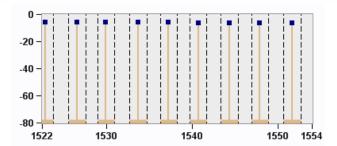

On the right side of the FBGs section is an FBG spectral graph display. This display is used to provide a quick visual assessment of the wavelength provisioning of the optical FBG elements on the selected measurement channel. Each FBG is represented by a vertical line with a square dot on the top. Its X axis position indicates the wavelength of the FBG, and its Y axis height reflects the intensity (x25 core) or relative intensity (x30 core) of the reflected, detected signal. The thick horizontal bases of the FBG indicators on the Spectral Chart display the wavelength bin for each FBG. Optional vertical dashed line indicators can also be enabled to help visualize the FBG position relative to their respective wavelength bins. FBG spectral ranges or "bin widths" can be directly modified by dragging appropriate dashed vertical limit indicator.

## i. FBG Spectral graph Control Buttons

The following control buttons are collocated with the FBG Spectral graph:

#### a. Bin Limit Controls

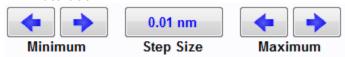

This collection of controls can be used to incrementally move the minimum and maximum FBG bin limits either up or down by a selectable step size. These controls are most useful on a touch screen deployment of ENLIGHT, or for fine tuning of FBG bins for setting exact sensor ranges (details on this process follow in a later section of this document.)

#### b. Zoom X

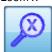

Allows for zooming of the X axis on the FBG Spectral graph.

Left mouse button double clicking will Zoom In on the FBG Spectral graph. Right mouse button double clicking will Zoom out.

# c. Pan X

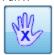

Allows for panning of the X axis on the FBG Spectral graph.

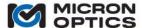

d. Autoscale X

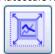

Sets the X scale to the full range of the measurement unit.

e. Show FBG Limits

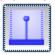

Shows/hides the dashed, vertical line indicators that highlight the upper and lower wavelength limits of each FBG's spectral bin.

f. Hide/Show FBGs

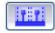

Hides/shows the entire FBG section of the Sensors tab. When hidden, the Sensor management tools from the bottom of the Sensors tab expand to fill the entire tab. FBG controls can again be shown by either clicking the Hide/Show FBG control or any of the unselected Boolean channel controls.

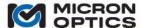

#### 7.3.3.2. Sensors

The bottom half of the Sensors tab is equipped with the tools to create and manage sensor elements.

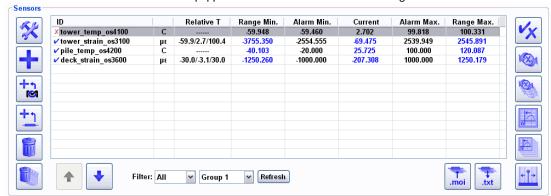

#### A. Table

| ,                    |    |                 |           |           |          |          | Range Max. |
|----------------------|----|-----------------|-----------|-----------|----------|----------|------------|
| × tower_temp_os4100  | С  |                 | -59.948   | -59.460   | 2.702    | 99.818   | 100.331    |
| ∕tower strain os3100 | με | -59.9/2.7/100.4 | -3755.350 | -2554.555 | -69.475  | 2539.949 | 2545.891   |
| ✓pile temp os4200    | С  |                 | 40.103    | -20.000   | 25.725   | 100.000  | 120.087    |
| ∕deck strain os3600  | με | -30.0/-3.1/30.0 | -1250.260 | -1000.000 | -207.308 | 1000.000 | 1250.179   |

The Sensors table summarizes the attributes of the existing sensors for the measurement system. An individual sensor can be selected by clicking anywhere on its corresponding row. Traditional shift-click and control-click methods can be employed to select multiple sensors for further action.

The parameters that the table reports for each sensor are as follows:

#### i. ID

The ID of the sensor will be used for all charting, image displays, event logs, and data files in later tabs of the software. IDs can be any unique alphanumeric, and ENLIGHT will automatically replace any space in that ID with an underscore. Strictly numeric IDs may not be used, as they confuse the expression parser. It is not recommended to use Sensor IDs that may be duplicated by the automatic FBG variable ID naming convention (e.g. "FBG\_A1" or "FBG\_F22".)

NOTE: Sensor IDs with shorter lengths display better in the limited space of sensor indicators on the Image tab.

## ii. Units Column (unlabeled):

Displays the units that correspond to the measurement type for each of the defined sensors (strain, temperature, pressure, acceleration, displacement, wavelength, and custom)

#### iii. Relative T:

Displays the relative temperature range over which the sensor can operate, based upon the range afforded the DeltaT sub-expression by its corresponding FBG's defined wavelength bin. Details outlining the relationships between FBG bins and sensor thermal/measurement ranges follow in section 7.3.3.3 of this manual.

# iv. Range Min

Displays the minimum value of the measurement range limit defined for the sensor. This value is calculated from the available wavelength spectrum for each of the sensor's components FBGs, sub-expressions, and other constituent sensors via the sensor calibration expression.

NOTE: The minimum and maximum sensor ranges are calculated across all possible combinations of all component optical sensor expressions and sub-expressions, with respect to each component FBG's full wavelength bin, taking compensation correlation relationships into account.

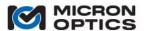

NOTE: If a sensor range is calculated before one of its component FBGs has been measured, a range min/max of "Infinity" may result. In this event, the user can zero the sensor after the FBG is present and measured and allow ENLIGHT to recalculate the range.

NOTE: If a component FBG's bin limits are not sufficiently wide for a compensated macro-sensor to cover both the required temperature range and any measurement range (strain, displacement, etc.), the range indicators will shown an entry of three dashes (- - -). A real, achievable numerical range can be realized by either increasing the wavelength bin width of the measurement FBG or by decreasing the required relative temperature range for the temperature reference sensor/FBG.

#### v. Alarm Min:

Displays the minimum alarm limit for the sensor, as defined by the user. A current value less than this limit will constitute an alarm condition.

#### vi. Current:

Displays the current measured/calculated value for the sensor.

#### vii. Alarm Max:

Displays the maximum alarm limit for the sensor, as defined by the user. A current value greater than this limit will constitute an alarm condition.

## viii. Range Max:

Displays the maximum value of the measurement range limit defined for the sensor. This value is calculated by ENLIGHT from the available wavelength spectrum for each of the sensor's components FBGs via the sensor calibration expression.

## B. Sensor Function Buttons

## a. Create and Delete Sensor Controls

#### i. Edit Sensor

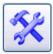

Launches a data entry form to manage the attributes of the selected sensor.

## ii. Add Sensor

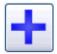

Creates a new sensor element and launches a data entry form to for the user to input the attributes of that new sensor.

# iii. "Create From Definition"

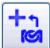

Creates a new sensor element using pre-defined calibration and thermal compensation templates for MOI manufactured optical sensors. Please see section "7.3.3.5. Creating Sensors from MOI Definitions (\*.mst) Files" for details.

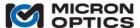

iv. "Create From Existing Sensor"

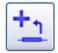

Creates a new sensor element based upon an existing and highlighted sensor. Please see section 7.3.3.6 for an example of this feature in use.

v. Delete Sensor

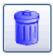

Deletes the selected sensor.

vi. Delete All Sensors

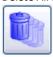

Deletes all of the sensors from the current configuration.

- b. Manage Limits and Alarms
- i. Activate/Deactivate Sensor

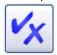

Flags the selected sensor as "active", thereby individually qualifying the sensor for participation in alerting events. An active sensor is also indicated by a blue check mark on the table, just to the left of the sensor name. An inactive sensor is indicated with a red "X".

ii. Reset Sensor Alarm

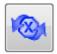

Restores the table entry for the selected sensor to its pre-warning and pre-alarm state. Re-qualifies the selected sensor for participation in alerting events.

iii. Reset All Sensor Alarms

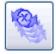

Restores the table entries for all sensors to the pre-warning and pre-alarm states. Re-qualifies all sensors for participation in alerting events.

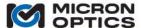

## iv. Zero Sensor

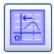

Zeroes the selected sensor(s) sensors by zeroing all of the FBG values in the sensor expression. See section 7.3.3.5 of this document for more detail.

#### v. Zero All Sensors

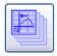

Zeroes all sensors by zeroing all of the component FBG values in all of the sensor expressions. See section 7.3.3.5 of this document for more detail.

## vi. Set Sensor Limits to Range

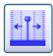

Sets the alarm limits equal to the minimum and maximum calculated sensor ranges for the selected sensor.

# c. Manage Sensors table

# i. Import Sensor from MOI Config File

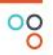

Imports the Sensors table and definitions from an existing MOI configuration file. This function can be very useful when migrating from one interrogator platform to another on a given measurement system (e.g. from sm125 to sm130).

## ii. Save Sensors to Text File

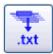

Captures the current sensor configurations and makes it available as a file via the import/export tool.

# Exported Sensor configuration file

|   | А           | В      | С           | D    | Е           | F       | G       | Н                                               |
|---|-------------|--------|-------------|------|-------------|---------|---------|-------------------------------------------------|
| 1 | Name        | Active | Туре        | Warn | Min         | Current | Max     | Expression                                      |
| 2 | saddle_temp | TRUE   | Temperature | 0.8  | 20.44909707 | 21.0486 | 21.2225 | 0.0399651332531352*B1^3-181.791772316077*B1^2+2 |
| 3 |             |        |             |      |             |         |         |                                                 |

## iii. Filter Sensors table

Allows the user reduce the number of sensors displayed on the tabled based upon several criteria in order to more easily view certain segments of the full sensor collection. Reducing the number of displayed sensors also lowers CPU usage and improves system performance.

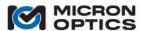

# 1. Filter All//Visible/Alarm

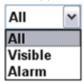

Allows the user to choose among displaying "All" sensors, only sensors which have been declared as "Visible", or only sensors that are presently or have recently been in an alarm state without a reset action applied.

# 2. Filter Groups

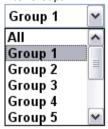

Allows the user to display a configurable subset of the full sensor collection by selecting one of the preconfigured groups. Sensors can be assigned to a group using the Edit Sensor window. Ten independent groups are provided for organizing and filtering sensor collections.

# 3. Refresh

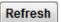

Allows the user to view an updated list of sensors in an alarm state when the sensor Filter displays Alarm. All sensors that have gone in and out of an Alarm state will be removed from the list when the Refresh button is clicked.

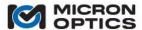

C. Editing and Adding Sensors

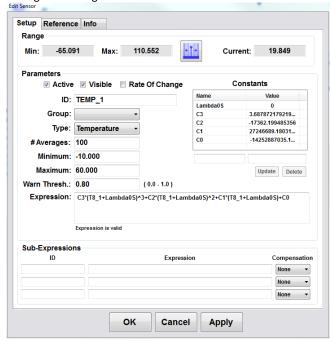

This Edit Sensor dialog is a data entry form used to set/modify the attributes for the selected sensor element. This form is launched by use of the "Add Sensor" and "Edit Sensor" buttons, as well as a double click event on one of the sensor entries on the table, in the case of a desktop deployment.

# a. Setup

# i. Range

This section of the data entry form displays the calculated range minima and maxima of the sensor elements.

## 1. Minima and Maxima

Min: Displays the calculated minimum value of the range for the selected sensor.

Max: Displays the calculated maximum value of the range for the selected sensor.

## 2. Set Limits to Range

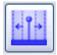

Sets the alarm limits equal to the minimum and maximum of the calculated sensor range for the selected sensor.

# 3. Current

Shows the current value of the selected sensor.

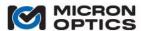

ii. Parameters - Defining Additional Parameters on Main Tab

Many of the basic sensor parameters (ID, Relative T, Range Min/Max, Alarm Min/Max) that are set with the sensor data entry form were defined in the explanation of the Sensors table. Additional sensor attributes managed by the data entry form include:

## 1. Active

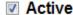

A sensor is declared as "Active" for purposes of Sensors table display and alerts management. A sensor that is made Active is marked with a 'check' whereas an inactive sensor is marked with an 'X' in the Sensors table display. Only Active sensors will produce alerts in the Events log in the Alerts tab.

#### 2. Visible

# Visible

A sensor is declared as "Visible" for purposes of Sensors table display. Sensors which are not specified as visible are seen only when the display filter is set to All and are seen in lighter colors of gray and light blue, as shown by sensor "tower\_temp\_os4100" in the following image.

| ID                   |    | Relative T      | Range Min. | Alarm Min. | Current  | Alarm Max. | Range Max. |
|----------------------|----|-----------------|------------|------------|----------|------------|------------|
| ✓ tower temp os4100  | C  |                 | -59.948    | -59.460    | 2.769    | 99.818     | 100.331    |
| ✓tower strain os3100 | με | -59.9/2.8/100.4 | -3755.350  | -2554.555  | -71.203  | 2539.949   | 2545.891   |
| ✓ pile temp os4200   | C  |                 | 40.103     | -20.000    | 25.750   | 100.000    | 120.087    |
| ✓ deck strain os3600 | με | 30.0/-3.1/30.0  | -1250.260  | -1000.000  | -208.325 | 1000.000   | 1250.179   |
|                      |    |                 |            |            |          |            |            |

## 3. Rate of Change

# Rate Of Change

When the Rate of Change box is selected, a 5th order Savitsky-Golay filter is used to compute the first derivative for that sensor. When a sensor has Rate of Change selected, all display and alarming functions for that sensor will reference the derivative of that sensor and not its actual value. Sensors will be displayed in purple on the Sensors table when in Rate of Change mode.

NOTE: Any macro-sensor that references a sensor in Rate of Change mode in its expression will operate on the actual value of that sensor and not its derivative.

#### 4. Averages

Sets the number of averages to be applied to that particular sensor. With sensor averaging, multiple sensors can reference a single un-averaged FBG and not be uniformly subject to averaging implemented at the FBG level. Averaging is supported at both the FBG and Sensor levels and can be used in combination to achieve the desired degree of noise reduction and time response that is optimal for each application.

#### 5. Group

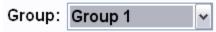

Allows the user to assign the selected sensor to one of ten independent pre-defined sensor groups, for purposes of display filtering on the Sensors table. In addition to organizing and simplifying Sensors table viewing, use of Groups and the associated table filter will reduce the number of displayed Sensors, which lowers CPU usage and improves system performance. Individual sensors may be assigned to maximum of one group.

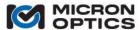

00

6. Type

Type: Temperature

Assigns the type of the defined sensor (strain, temperature, pressure, acceleration, displacement, wavelength, and custom) and assigns the associated default units for that sensor type.

#### 7. Constants

| Constants |                   |  |  |  |  |  |  |  |  |
|-----------|-------------------|--|--|--|--|--|--|--|--|
| Name      | Value             |  |  |  |  |  |  |  |  |
| Lambda0S  | -23.7413          |  |  |  |  |  |  |  |  |
| C3        | 4.13980947477103  |  |  |  |  |  |  |  |  |
| C2        | -18843.3096330642 |  |  |  |  |  |  |  |  |
| C1        | 28589996.1036361  |  |  |  |  |  |  |  |  |
| CO        | -14459427071.5871 |  |  |  |  |  |  |  |  |
|           |                   |  |  |  |  |  |  |  |  |
|           |                   |  |  |  |  |  |  |  |  |
|           |                   |  |  |  |  |  |  |  |  |
|           |                   |  |  |  |  |  |  |  |  |
|           | Update Delete     |  |  |  |  |  |  |  |  |

The Constants table allows the user to define Names and Values for constants that are used in sensor expressions and sub-expressions, such that standard sensor calibration equations can be conveniently employed in the sensor expression field. Constants defined for a sensor are unique to that sensor and cannot/will not be referenced by other sensors or their expressions.

To add a constant, the user will enter a Constant name in the data input box under the Name column of the Constants table and enter a value in the data input box under the Value column of the Constants table, then click on the Update button. To edit or delete a constant, the user will first click on the table to highlight a line, and then use the Update or Delete button to complete the action.

## 8. Expression:

The Sensor Expression is used to calculate a new quantity (most likely a physical quantity such as temperature, strain, etc.) from a combination of one or more FBG's, sub-expressions, and/or other Sensors.

FBG IDs and other Sensor IDs can be used as variables in the expression. Portions of the expression may be grouped to indicate how the calculation should be performed using parentheses (), brackets [], or braces {}.

Expressions can also reference other sensors to form macro-sensors. There is no explicit limit on the depth of recursion that can exist in macro-sensors.

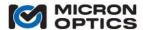

(1) Functions supported by the Sensor expression parser:

```
The following arithmetic operators are supported: '+', '-', 'x', '/', '^'.
The following Boolean operators are supported: '<', '>', '=', '&', '|', '!', '<>', '>=', '<='.
Strings concatenation is supported with the following operators: '+', '&'.
The following functions are also available:
ABS:
    Calculate the absolute value of a number [usage: ABS(X)].
SIGN:
    Calculate the sign of a number [usage: SIGN(X) returns -1 if X < 0, +1
    if X > 0, 0 if X = 0
TRUNC:
    Discards the fractional portion of a number [usage: TRUNC(-3.2) returns -3, TRUNC(3.2)
CEIL:
    Return the smallest integer value that is greater than a specified value
    [usage: CEIL(-3.2) returns 3, CEIL(3.2) returns 4].
    Return the largest integer value that is less than a specified value
    [usage: FLOOR(-3.2) returns -4, FLOOR(3.2) returns 3].
SQR:
    Calculate the square of a number [usage: SQR(X)].
SQRT:
    Calculate the square root of a number [usage: SQRT(X)].
    Raise Base to an integral power. [usage: INTPOW(2, 3.2) returns 8].
POW:
    Raise Base to any power [usage: POW(2, 3.2) returns 9.19].
FXP:
    Raise e to a specified value [usage: EXP(X)].
LN:
    Calculate the natural log of a number [usage: LN(X)].
LOG:
    Calculate the base 10 log [usage: LOG(X)].
LOGN:
    Calculate the log base N of X [usage: LOGN(10, 100) = 2].
SIN:
    Calculate the sine of the angle X (radians) [usage: SIN(X)].
COS:
    Calculate the cosine of the angle X (radians) [usage: COS(X)].
TAN:
    Calculate the tangent of the angle X (radians) [usage: TAN(X)].
ASIN:
    Calculate the arcsine (radians) of X [usage: ASIN(X)].
ACOS:
    Calculate the arccosine (radians) of X [usage: ACOS(X)].
    Calculate the arctangent (radians) of X [usage: ATAN(X)].
    Calculate the hyperbolic sine of the angle X (radians) [usage: SINH(X)].
COSH:
```

Calculate the hyperbolic cosine of the angle X (radians) [usage: COSH(X)].

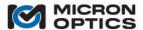

#### COTAN:

Calculate the cotangent of the angle X (radians) [usage: COTAN(X)].

#### **VAI** ·

Returns the floating point numeric value of the string argument [usage: VAL("3.1") returns 3.1].

#### MIN:

Returns the minimum of two values [usage: MIN(2,3) returns 2].

#### MAX

Returns the maximum of two values [usage: MAX(2,3) returns 3].

#### SUM:

Returns the sum of it's arguments [usage: SUM(2,3,5,...) returns 10.

There is no preset limit on the number of parameters.

#### IF:

The IF(b, case1, case2) function provides branching capability. If b is not 0, then it returns case1, else it returns case2 [usage: IF(HEIGHT, 3/HEIGHT, 3) will make sure 3/HEIGHT does not cause division by zero].

## RND:

Returns a random floating point number between 0 and 1 [usage: RND()]. STR: Returns the string representation of the passed value [usage: STR(123) returns

# SUBSTR:

"123"].

Returns a substring. The first parameter is the string, the second parameter is the starting index (0 based), and the last parameter is the number of characters to copy [usage: SUBSTR("Hello", 1,3) returns "ell"].

#### STRLEN:

Returns the length of the specified string. [usage: STRLEN("abc") returns 3].

## CONCAT:

Returns the concatanated strings [usage CONCAT("abc","def",...) returns "abcdef". There is no preset limit on the number of parameters].

#### TRIM:

Removes all leading/trailing spaces from a specified string [usage: TRIM(" abc ") returns "abc"].

### (2) FBG calculation shorthand notations

Many sensor expressions are calculated from referenced or normalized values of FBG wavelengths. Take for example a basic constant temperature strain sensor:

```
Strain (\muE) = 1e6*((\lambda - \lambda_0)/\lambda_0),
```

where  $\lambda$  is the current value of the FBG wavelength  $\lambda_0$  and is the FBG reference wavelength.

This expression can be greatly simplified through the use of the following shorthand notations. Assuming X is the FBG name:

X\_0: The reference value when the FBG was zeroed (for a given Sensor)

 $X_D: X - X_0$ , the current value minus the reference value.

 $X_N: X_D / X_0$  which expands to  $(X - X_0) / X_0$  (useful for strain expressions)

X\_F: The "filtered" version of the FBG value (must set Alpha on the FBG setup dialog...larger alpha = slower response)

Thus, the above expression can be simplified to the following: Strain ( $\mu$ E) = 1e6\* $\lambda$ \_N.

These FBG calculation shorthand notations are used extensively in the MOI sensor configuration templates described later in this section of this document.

NOTE: A sensor is automatically zeroed and its component FBG reference values recorded when that sensor is created.

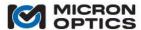

## iii. Sub-Expressions

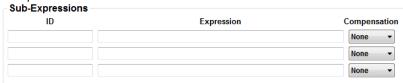

Sub-expressions are mathematical definitions of quantities that are used by the main sensor expression to calculate the engineering quantity desired.

#### 1. ID

The ID of the sub-expression will be used for reference in the sensor expression that operates on it. IDs can be any unique alphanumeric, and ENLIGHT will automatically replace any space in that ID with an underscore. Strictly numeric IDs may not be used, as they confuse the expression parser. It is not recommended to use IDs that may be duplicated by the automatic FBG variable ID naming convention (e.g. "FBG\_A1" or "FBG\_F22".)

#### 2. Expression

The expression is used to calculate a quantity based upon the values of FBGs or other sensor elements.

#### 3. Compensation (Correlation)

Compensation correlation is the notion that a known positive or negative relationship exists between the operating spectral migration of a sub-expression and its calling sensor's expression. The compensation control sets the correlation between the sub-expression and its calling expression. The effect of this compensation correlation relationship is defined in the examples of 7.3.3.3 and 7.3.3.4.

#### iv. Warn Thresh.:

The fractional span of the total alarm range which is defined as a warning threshold (as a prelude to the alarm threshold). For example, if the Alarm Min is set to -1000, the Alarm Max is set to 1000, and the warning threshold is set to the default value of 0.8, then warning alerts would be asserted when the sensor value reached min/max warning limits of -800 and 800, respectively.

# b. Reference

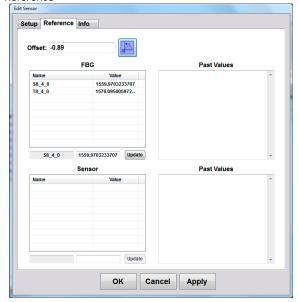

The Reference tab on the Edit Sensor window displays the composition of a sensor referencing multiple FBG or sensor elements.

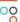

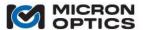

i. Offset

Displays the compensation value added to or subtracted from the net sensor value when the user clicks the Zero The Sensor button.

ii. FBG

Displays the FBG names and current wavelength values used to compose the sensor.

iii. Sensor

Displays the Sensor names and current engineering unit values used to compose the sensor.

c. Info

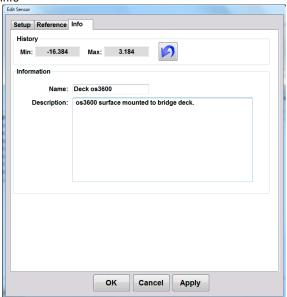

# i. History

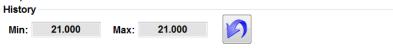

Displays some simple statistics on recent sensor values

- 1. Min: displays this lowest recorded sensor value since the last reset.
- 2. Max: displays the highest recorded sensor value since the last reset
- 3. Reset:

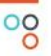

Resets the recorded statistics on the selected sensor.

# ii. Information

1. Name:

Allows assignment of a Sensor Name (independent from the Sensor) ID to the sensor element that will be saved with the sensor data in any logged data files.

2. Description:

Provides a data entry field for a descriptive summary of that sensor element that will be saved with the sensor name in any logged data files.

D. Moving Sensors on the Sensors table

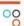

MICRON OPTICS

Once defined, the order in which sensors appear in the Sensors table can be changed to optimize sensor and macro-sensor organization.

To move a sensor entry on the tab, click and select that entry with the mouse or touch screen. Once selected, the entry will be highlighted with a gray background, as is seen in the following figure and the Move Sensor arrow buttons on the bottom right of the chart will be enabled.

| ID                    |    | Relative T  | Range Min. | Alarm Min. | Current  | Alarm Max. | Range Max. |
|-----------------------|----|-------------|------------|------------|----------|------------|------------|
| ✓tower temp os4100    | С  |             | -59.948    | -59.460    | 2.726    | 99.818     | 100.331    |
| ✓ tower_strain_os3100 | με | -60/2.7/100 | -3755.350  | -2554.555  | -69.396  | 2539.949   | 2545.891   |
| ✓pile_temp_os4200     | С  |             | 40.103     | -20.000    | 25.723   | 100.000    | 120.087    |
| ✓ deck strain os3600  | με | -30/-3.1/30 | -1250.260  | -1000.000  | -208.922 | 1000.000   | 1250.179   |
|                       |    |             |            |            |          |            |            |
|                       |    |             |            |            |          |            |            |
|                       |    |             |            |            |          |            |            |
|                       |    |             |            |            |          |            |            |
|                       |    |             |            |            |          |            |            |
|                       |    |             |            |            |          |            |            |
|                       |    |             |            |            |          |            |            |
|                       |    |             |            |            |          |            |            |
|                       |    |             |            |            |          |            |            |
|                       |    |             |            |            |          |            |            |

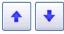

Note that the Move Sensor buttons require that all sensors be shown before the buttons can be enabled. This measure ensures that hidden sensors are not overlooked when the list is organized. The following figure shows the same list as above, with the sensor "deck\_strain\_os3600" reordered to the top of the table.

| ID                   |    | Relative T  | Range Min. | Alarm Min. | Current  | Alarm Max. | Range Max. |
|----------------------|----|-------------|------------|------------|----------|------------|------------|
| ✓ deck strain os3600 | με | -30/-3.1/30 | -1250.260  | -1000.000  | -208.922 | 1000.000   | 1250.179   |
| ✓tower temp os4100   | C  |             | -59.948    | -59.460    | 2.726    | 99.818     | 100.331    |
| ✓tower strain os3100 | με | -60/2.7/100 | -3755.350  | -2554.555  | -69.396  | 2539.949   | 2545.891   |
| √pile_temp_os4200    | С  |             | 40.103     | -20.000    | 25.723   | 100.000    | 120.087    |
|                      |    |             |            |            |          |            |            |
|                      |    |             |            |            |          |            |            |
|                      |    |             |            |            |          |            |            |
|                      |    |             |            |            |          |            |            |
|                      |    |             |            |            |          |            |            |
|                      |    |             |            |            |          |            |            |
|                      |    |             |            |            |          |            |            |
|                      |    |             |            |            |          |            |            |
|                      |    |             |            |            |          |            |            |
|                      |    |             |            |            |          |            |            |

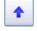

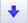

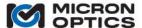

- E. Navigation tools and color-coded visual cues.
  - a. Identifying relationships between Sensors, FBGs, and Channels.
  - i. Selecting an FBG from the table highlights the corresponding FBG on the FBG spectral graph. Likewise, right clicking near a sensor or dragging a sensor's limits on the graph highlights that FBG on the table. Note that if an FBG is selected, the highlighted FBG plot is changed from orange to blue.

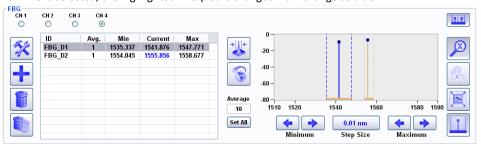

In the image above, the FBG "FBG\_D1" has been selected, and its image has been highlighted on the graph in blue to aid with visual association. Also note that the FBG bin limits for all other FBG entries have been grayed out, further highlighting the selected FBG and its bin controls.

ii. Selecting a sensor from the Sensors table highlights the channel or channels on which that sensor has component FBGs. For example, if a temperature compensated strain sensor has its strain measurement FBG on channel 1 and its temperature compensation FBG on channel 4, then when the sensor is selected on the Sensors table, the channel controls above the FBG chart will highlight channels 1 and 4 with a blue label.

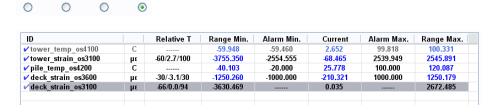

In the image above, the sensor "deck\_strain\_os3100" has been selected, and the selector controls for channels 1 and 4 have been highlighted in blue to indicate that those two channels house component FBGs of the selected sensor.

When a channel with a component FBG of the selected sensor is shown, the component FBGs of that selected sensor are highlighted in both the FBG table and graph with blue accents.

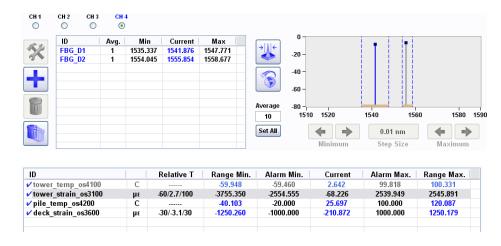

CH<sub>1</sub>

CH 2

CH 3

CH 4

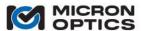

In the images above, the sensor "tower\_strain\_os3100" has been selected, and channel 4 has been chosen for display in the FBG table and chart. The FBGs "FBG\_D1" and "FBG\_D2" have been highlighted in the table with blue labels to indicate that they are computational components of the sensor "tower\_strain\_os3100". Also, the FBG indicators on the graph which corresponds to "FBG\_D1" and "FBG\_D2" have been highlighted in blue and gray respectively (as opposed to non-highlighted orange) to indicate their association with the selected sensor "tower\_strain\_os3100." The blue color highlights a fundamental FBG of the sensor expression, while the gray color highlights an FBG used in the thermal sub-expression.

## b. Use of red color cues for diagnostics and troubleshooting.

The color red is used throughout the ENLIGHT user interface to indicate warning or alarm conditions which require user attention. The following sections will outline some of the indicators and present them in a natural order that might be used to diagnose a sensor installation or configuration problem.

#### i. Tab Error Indicators

Visible from all operational tabs are the tab error indicators. These red exclamation point icons are visible whenever an error condition exists on the corresponding tab. In the case of the image below, there are error conditions on both the Acquisition and Sensors tab which require attention.

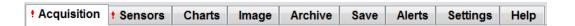

## ii. Sensor Warning/Alarms

| ID                   |    | Relative T  | Range Min. | Alarm Min. | Current  | Alarm Max. | Range Max. |
|----------------------|----|-------------|------------|------------|----------|------------|------------|
| ✓ tower_temp_os4100  | C  |             | -59.948    | -59.460    | 1.740    | 99.818     | 100.331    |
| tower strain os3100  | με | -60/2.6/100 | -3755.350  | -2554.555  |          | 2539.949   | 2545.891   |
| ✓ pile temp os4200   | С  |             | 40.103     | -20.000    | 25.680   | 100.000    | 120.087    |
| ✓ deck strain os3600 | με | -30/-3.2/30 | -1250.260  | -1000.000  | -212.297 | 1000.000   | 1250.179   |
|                      |    |             |            |            |          |            |            |
|                      |    |             |            |            |          |            |            |

On the Sensors tab, the red exclamation point to the left of the sensor informs the user that there has been some sort of warning or alarm event for that sensor. A following section will detail what the various colors and positions of the indicators mean within the Sensors table.

# iii. Channel Alarm Indicators

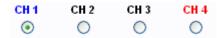

Regardless of which channel is currently selected for viewing in the FBG table and graph, any channel with an alarm condition will be highlighted among the channel selector controls. In this way, the user is able to rapidly navigate to the source of the reported problem.

## iv. FBG Alarm Indicators

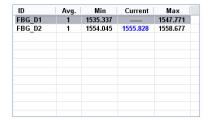

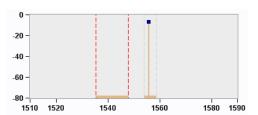

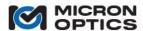

When a channel with a red label is selected for viewing on the FBG table and graph, two additional uses of red indicators help to guide the user to a diagnosis. First, the Current Wavelength entry for the offending FBG will be highlighted to indicate if the FBG is out of range. Secondly, once that FBG is selected for highlighting in the graph, the vertical range indicators lines that correspond to that FBG will be highlighted in red.

If an FBG's current wavelength value either exceeds its min or max wavelength limit or cannot be read, then no value for current wavelength will be reported. Note, however, that the FBG is still represented in both the table and spectral graph above. ENLIGHT maintains the concept of the created FBG, even if the peak that was used to create the FBG is no longer present. In that way, the removal of a single FBG from the measured data will not have a "shift" or "ripple effect" on other FBG values that surround it. The required averaging and referencing operations will continue to run correctly on the remaining FBGs. The sensors that are calculated based upon the indexed FBGs will not be subject to a wholesale shifting of FBG indices. This simple concept and its implementation constitute one of the subtle, but key strengths of the MOI ENLIGHT software for FBG sensor systems.

## v. Peak Wavelength Tracking errors

As mentioned in the Acquisition tab section 7.3.2, peak wavelengths are tracked by index within the x30 interrogator cores and by ENLIGHT for x25 cores. When the number of tracked peaks is not equal to the number of detected peaks, a red background is used to indicate a problem. Likewise, the "target" color on the "Reset Wavelength Tracking" button turns from blue to red, and a red dashed vertical line is used to indicate the relative spectral position of the expected tracked peak.

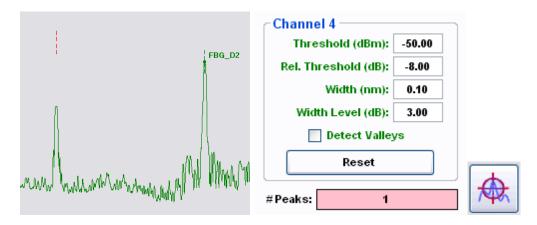

Following the example further, it is seen that the first spectral peak on channel 4 (which corresponds to FBG "FBG\_D1") has fallen below the Rel. Threshold Level of -8 dB. With this information, the user can either seek to correct the root cause of the attenuation or change the peak detection parameters in order to re-enable detection of the missing spectral peak.

The colors yellow and red are also used to convey conditions of warning and alarm, respectively, on the indicators of the Charts and Image tabs, which will be introduced in a later section.

# c. Sensor warning and limit indicators on Table (with persistence)

The Sensors table also uses background colors to indicate a current or past warning or alarm state for a sensor. The next four examples show how sensor warning and alarm events are indicated on the Sensors tables.

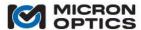

# i. Sensor currently in warning (negative)

| ID                    |    | Relative T  | Range Min. | Alarm Min. | Current  | Alarm Max. | Range Max. |
|-----------------------|----|-------------|------------|------------|----------|------------|------------|
| ✓ tower_temp_os4100   | C  |             | -59.948    | -59.460    | 0.030    | 99.818     | 100.331    |
| ✓ tower_strain_os3100 | με | -60/0.1/100 | -3755.350  | -2554.555  | -20.945  | 2539.949   | 2545.891   |
| ✓ pile temp os4200    | С  |             | 40.103     | -20.000    | 25.805   | 100.000    | 120.087    |
| deck strain os3600    | με | -30/-3.1/30 | -1250.260  | -1000.000  | -812.512 | 1000.000   | 1250.179   |
|                       |    |             |            |            |          |            |            |

In the figure above, the macro-sensor "deck\_strain\_os3600" shows that it has been in a warning state on the low end of its range, as is indicated by the yellow background on the "Alarm Min" entry, and is still in the warning state, as is indicated by the yellow background on the "Current" value entry.

## ii. Sensor currently in alarm (greater than maximum) with warning history (less than minimum)

| С  |             | -59.948   | -59.460   | 0.030            | 99.818                  | 100.331                         |
|----|-------------|-----------|-----------|------------------|-------------------------|---------------------------------|
|    |             |           |           | 0.000            | 33.010                  | 100.331                         |
| με | -60/0.1/100 | -3755.350 | -2554.555 | -20.945          | 2539.949                | 2545.891                        |
| С  |             | 40.103    | -20.000   | 25.805           | 100.000                 | 120.087                         |
| με | -30/-3.1/30 | -1250.260 | -1000.000 | 1169.139         | 1000.000                | 1250.179                        |
|    | С           | C         | C 40.103  | C 40.103 -20.000 | C 40.103 -20.000 25.805 | C 40.103 -20.000 25.805 100.000 |

In the figure above, the macro-sensor "deck\_strain\_os3600" shows that is has been in a warning state on the low end of its range, as is indicated by the yellow background on the "Alarm Min" entry, and has been in an alarm state on the high end of its range, as is indicated by the light red background on the "Alarm Max" entry. The sensor is still in an alarm state, as is indicated by the light red background on the "Current" value entry.

#### iii. Alarm Reset

| ID                    |    | Relative T   | Range Min. | Alarm Min. | Current  | Alarm Max. | Range Max. |
|-----------------------|----|--------------|------------|------------|----------|------------|------------|
| ✓ tower_temp_os4100   | C  |              | -59.948    | -59.460    | -0.294   | 99.818     | 100.331    |
| ✓ tower_strain_os3100 | με | -60/-0.3/100 | -3755.350  | -2554.555  | -15.756  | 2539.949   | 2545.891   |
| ✓ pile_temp_os4200    | С  |              | 40.103     | -20.000    | 25.741   | 100.000    | 120.087    |
| ✓ deck_strain_os3600  | με | -30/-3.2/30  | -1250.260  | -1000.000  | -207.690 | 1000.000   | 1250.179   |
| <del>_</del>          |    |              |            |            |          |            |            |

Targeted use of the "Reset Sensor Alarm" button or blanket use of the "Reset All Sensor Alarms" button will restore the Sensors table to its pre-warning and pre-alarm state, and re-qualify all sensors that were originally configured to participate in alerting events (active sensors).

## 7.3.3.3. Sensor Operating Temperature Range: a Manually Created Macro-Sensor Example

Fiber Bragg Gratings elements are intrinsically responsive to both temperature and strain stimuli. In order to extract exclusively mechanical strain (or other transducer derived) information from an FBG based sensor, some form of temperature compensation must be performed. There are a number of different methods that can be used for different applications. In this macro-sensor example, a separate temperature sensor is used to measure the local temperature in the area of the FBG strain sensor. That temperature data is used to estimate the thermally induced strain on the FBG strain sensor, defined as the thermal component of strain. Finally, the thermal component of strain is subtracted from the total measured strain, and the result is mechanical strain. This example also demonstrates how to choose the correct compensation correlation setting for the sensor's sub-expressions, as well as how to choose the FBG bin widths to facilitate the correct measurement and operating temperature ranges for the macro-sensor. More information on temperature compensation can be found at http://www.micronoptics.com/support/downloads.

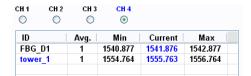

First, a temperature sensor is identified as source of the temperature compensation information for the macro-sensor. This could take the form of either a relative or an absolute temperature sensor. For this example, FBG\_D1 is identified as the component FBG of that temperature sensor.

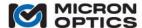

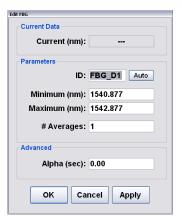

Note that the default wavelength bin width of 2nm has been applied to FBG\_D1.

The second defined FBG on channel 4 represents the strain measurement FBG. Suppose for this example that this FBG has been built into strain sensor housing and is responsive to both strain and temperature. It has been designated by the custom FBG ID "tower 1".

The strain sensor element created to reference the FBG "tower\_1" requires both the relative wavelength change of the FBG and its nominal wavelength as part of the calibration. The FBG calculation shorthand notation for accessing these quantities will be used in and demonstrated by this example.

The first sensor created is the relative temperature sensor. In this example, the FBG based temperature sensor is called "tower\_temp\_os4100" to reflect the relative temperature change of the tower of a target bridge. The sensor is designated as a type "Temperature" and a calibration expression is applied that incorporates the delta wavelength of the FBG as referenced by the shorthand notation "FBG\_D1\_D". This component-specific calibration expression would be supplied to the user as part of a qualified FBG-based relative temperature sensor.

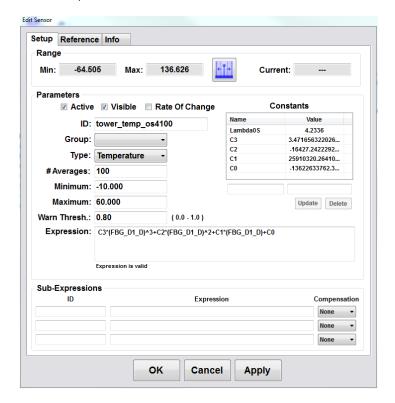

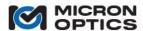

Note that this sensor was created using both the Constants table and the FBG calculations shorthand notation  $X_D$ .

When the expression is applied to the variable, the range for the resulting sensor is calculated in engineering units. The range is calculated over the full possible wavelength range or ranges of the components FBGs for the sensor and any of its component sub-sensors or sub-expressions. In the case of this simple relative temperature sensor, the sensor calculation is dependent on only one FBG, and the resulting sensor range represents the span of the expression as evaluated over the full range of the defined FBG: FBG\_D1.

Note that the default width of 2nm assigned to FBG D1 has been used to calculate the range of the sensor "tower\_temp\_os4100", yielding a relative temperature range of –34.618 degrees C to 34.585 degrees C. The user would likely note that the calculated range of the sensor does not yet match the specifications for the sensor from the datasheet or the desired operating temperature range for the macro-sensor. This means that the default 2nm FBG range must be modified until the resulting sensor range matches the expected and desired measurement range of that sensor.

To modify the sensor range, the user will close the Edit Sensor window and move up to the FBG section of the sensor tab. In order to affect the range of the computed sensor, the user will change the range of the constituent FBG used in the sensor calculation. In this example, the wavelength limits for FBG\_D1 will be modified.

These limits can be changed in one of two ways. First, the Edit FBG window can be used to directly key in new wavelength limits. Alternately, and perhaps more intuitively, the bin limits for the FBG sensor can be modified directly on the FBG spectral graph by dragging the corresponding limit indicator, as shown below. When the limits are changed, the related sensor range values are instantaneously calculated to reflect that change. In this way, the user can monitor the desired measurement parameter range of temperature while editing the FBG wavelength range graphically.

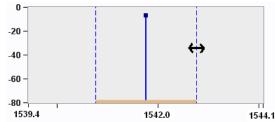

The image above shows the user dragging the wavelength range maximum for FBG\_D1 until the maximum bin limit of the temperature sensor "tower\_temp\_os4100" reads desired maximum operating delta T over ambient. Assume for this example that the current temperature is 25 degrees and the user wants to provision sufficient wavelength to operate from -20 to 100 degrees C. In this case, the user will drag the lower and upper wavelength limits of the FBG bin until the sensor "tower\_temp\_os4100" shows a relative temperature range of -45 to 75 degrees C.

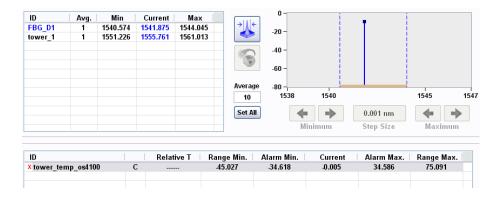

This method of modifying sensor ranges has two principal benefits. First, it allows the user to set up the sensor measurement system in terms of the desired measurement quantities of strain, temperature,

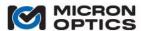

acceleration, etc. Secondly, by using the FBG wavelength bin limits as the direct controls for sensor range configurations, the user becomes aware of the FBG spacing, as it pertains to optical spectral provisioning and management.

With these steps, the first of the sensors is created.

In the next steps, the temperature data from the os4100 relative temperature sensor is used to estimate the thermally induced strain component of the nearby FBG strain sensor. The functional form for this expression is highlighted in the appendix entitled "Optical Strain Gage Temperature Compensation Techniques" in the Appendices section of this document.

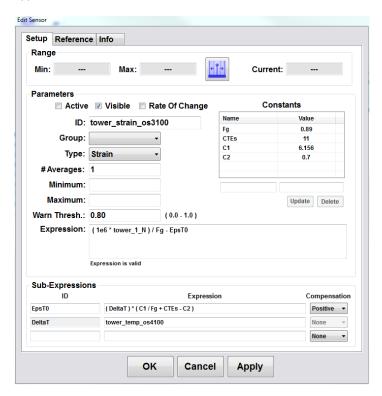

The strain calculation for the "tower\_strain\_os3100" takes the form of "strain = total strain – thermal component of strain".

In the above expression, "total strain" is calculated as

(1e6 \* tower\_1\_N)/Fg

Note that as Fg has been defined in the Constants Table, its name can be used in the calculation expression. Tower\_1\_N represents the normalized wavelength  $X_N = (X - X_0_/X_0)$  in the FBG calculation shorthand notation.

In the above expression "thermal component of strain" is represented by the ID EpsT0 and is defined as a sub expression. EpsT0 is a function of DeltaT, which is defined as the previously created relative temperature sensor "tower\_temp\_os4100". The sub-expression ID of "DeltaT" is a special sub-expression designation used exclusively for representing the relative temperature range over which the defined sensor will operate. In this example, the strain sensor "tower\_strain\_os3100" will be configured to operate over a temperature range determined by DeltaT, which in this example is defined as "tower temp os4100".

As DeltaT defines the operating relative temperature range of the sensor, the thermal component of strain, EpsTO, will be a function of Delta T. As seen in the above example, EpsTO is calculated as:

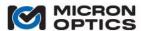

(DeltaT) \* (C1/Fg + CTEs - C2)

C1, Fg, CTEs, and C2 have all been defined in the Constants Table and can be referenced by name in the Expressions and Sub-expressions for this sensor. Also note that this sub-expression EpsT0 references the ID from a previously defined sub-expression: "DeltaT".

NOTE: Find Fg and other sensor constants on the Sensor Information Sheets that accompany each MOI Tuned sensor.

With the declaration of DeltaT and EpsT0, all of the constants, sub-expressions, and expressions have been sufficiently defined such that the full expression for "tower\_strain\_os3100" can be calculated. However, one additional setting must be configured in order to correctly calculate the operating temperature and strain measurement ranges for this thermally compensated macro-sensor and the required wavelength ranges for its component FBGs.

Note in the Sub-Expression section the configuration setting "Compensation", which is used to determine how the range of a particular sub-expression will affect the resulting range of the sensor that references it. In the general case, the correlation would be set to "none". The "none" setting is used when there is no known correlation between the changes in value of sensor's expression and any of its sub-expressions. An example of this "lack of correlation" would be a differential temperature measurement between two disjoint parts of a system. The temperature at point A may increase while the temperature at point B may decrease, or vice versa. Both temperatures may increase, or both may decrease. The system designer imparts no expectation on the two sensors that comprise the differential temperature macro-sensor. In this case, a correlation selection of "none" would be made. The full wavelength range of both optical temperature sensors would be used to calculate the potential range of the differential macro-sensor, resulting in the widest possible range of differential temperature ranges.

If there is a known relationship between a sensor and one or more of its sub-expressions, a correlation relationship of "positive" or "negative" may be chosen. The present example of a temperature compensated strain sensor benefits from the use of a "positive" correlation relationship to best calculate the complete sensor measurement range.

In the case of this temperature compensated strain sensor, it is known that for most materials the thermally induced strain on the sensor increases with increasing temperature. Thus, it can be concluded that the estimated "EpsT0" sub-expression will change with positive correlation to the temperature compensated strain sensor "tower\_strain\_os3100". Selecting the "positive" compensation parameter for sub-expression "EpsT0" will cause the range calculation to factor in the thermal requirements of the complete macro-sensor into the wavelength ranges of the strain measurement FBG (tower\_1), thereby provisioning sufficient wavelength for both the strain measurements and the change in wavelength due to thermal effects. The provisioned thermal range will be governed by the temperature range of the defined relative temperature (DeltaT): "tower\_temp\_os4100".

In an approach similar to that of the "tower\_temp\_of4100" temperature sensor previously introduced, the wavelength limits of the strain sensor "tower\_strain\_os3100" will be modified by the user to set the sensor measurement range to the designed limits, thereby setting both the proper range for the strain sensing element and provisioning the proper portion of optical spectrum for the operation of the component FBGs over the designed temperature range. Note that the color association guides show the strain FBG in blue while the thermal compensation FBG is shown in gray:

The sub-expression "DeltaT" is a special and unique sub-expression ID that identifies its component FBG as the thermal compensation FBG for the calling sensor, enabling the gray color association on the FBG table and defining the relative temperature range for the calling sensor, as shown on the Sensors table.

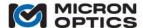

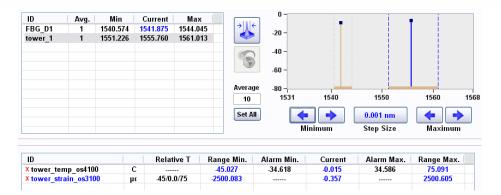

In the images above the limits for the "tower\_1" FBG have been dragged to set the range of the "tower\_strain\_os3100" sensor to a designed +/-2500 microstrain limit, over a --45 to 75 degrees C relative operating temperature range.

The selected temperature range, as well as the current temperature, relative to when the sensor was created, is displayed on the table in the Relative T column.

### 7.3.3.4. Creating Sensors from MOI Definitions (\*.mst) Files - Multiple Examples

The example of the previous section demonstrated the sensor concepts of sub-expressions, relative operating temperature range (DeltaT), and sub-expression compensation (correlation). Additionally, the example demonstrated the use of FBG calculations shorthand notation (X\_D, X\_N) and the use of calibration expressions.

This section will show how creation of sensors can be greatly simplified through the use of MOI Definitions Files. MOI definition files are distributed with ENLIGHT for MOI manufactured optical sensors. These definition files include the required calibration and compensation expressions for all MOI engineered optical sensors and the associated recommended thermal compensation approaches.

NOTE: Sensor specific calibration coefficients are distributed with the Sensor Information Sheets that accompany MOI Tuned sensors. Examples of Sensor Information sheets are available for download at www.micronoptics.com/support\_downloads.

# A. Example: Self-Compensated os3600 Strain Sensor

For this example assume that two FBGs on channel 1 are known to be elements of an os3600 thermally compensated strain sensor. The following steps demonstrate how to simply create and provision wavelength for this sensor over the expected operating temperature range.

First, FBGs are automatically detected by ENLIGHT and default FBG bins are created on channel 1.

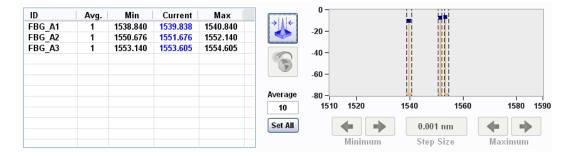

Next, on the Sensors tab, the "Create From Definition" button is pressed.

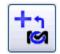

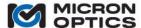

The user is presented with a list of options for \*.mst definition files. For this example, the os36xx.mst file is selected.

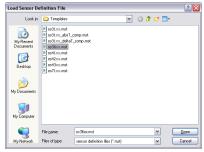

A window with title "Create os36xx Sensor" opens.

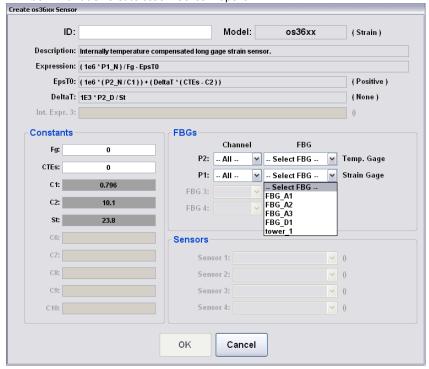

NOTE: The OK button is enabled when all user-defined fields (white background) have been adequately populated.

The MOI sensor definition helps to streamline the creation of this macro-sensor by automatically defining the following elements:

- 1. Model: automatically populated as "os36xx" and identified as a strain type sensor.
- 2. Description: automatically populated as "Internally temperature compensated long gage strain sensor".
- 3. Expression: automatically populated, incorporating both total and thermal component of strain terms.
- 4. EpsTO: the thermal component of strain is automatically defined and declared as positively correlated to the complete strain expression.
- 5. DeltaT: the relative operating temperature range is automatically defined as a function of one of the component FBGs.
- 6. Sensor model-consistent constants: C1, C2, and St are automatically defined and populated, further reducing data input requirements for the user.
- 7. Variable IDs P1 and P2: defines the two FBG quantities to be used in the expression and/or subexpressions and links each to a filtered selection drop-down list from which the temperature and strain FBGs can be selected.

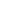

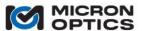

User defined quantities are clearly identified with a white background, in contrast to the gray background of the automatically populated controls. In order to finish creating the temperature compensated strain sensor, the user simply selects the FBGs to be used, enters the sensor-/substrate-specific calibration constants (Fg and CTEs) and names the sensor. In this example, the following entries complete the creation of the sensor:

P2 (temp) = FBG\_A2 (from sensor information sheet)
P1 (strain) = FBG\_A3 (from sensor information sheet)
Fg = 0.83 (from sensor information sheet)
CTEs = 11 (user supplied)
ID = deck\_strain\_os3600 (user supplied)

Once all editable data is entered, the "Create os36xx" window is closed and the following sensor is created:

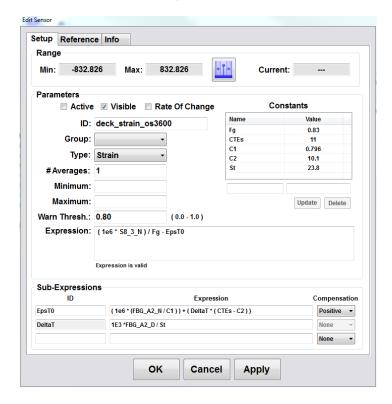

Note that all constants, expressions, sub-expressions (IDs, expressions, and compensation) have been automatically ported to the "Edit Sensor" window from the "Create os36xx Sensor" window. The special DeltaT sub-expression ID has been assigned and will be used to identify the operating relative temperature range for the sensor.

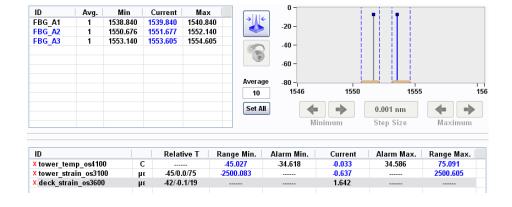

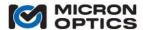

The final step for the os3600 example is to modify its component FBG wavelength bins to reflect the relative operating temperature and strain measurement ranges.

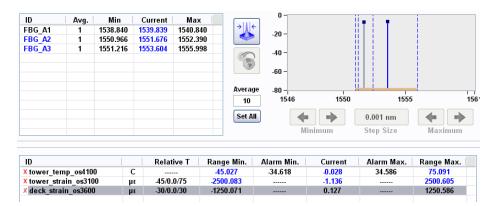

The image above shows the os3600 sensor with the temperature FBG (gray) bin modified to yield an operating relative temperature range of +/- 30 degrees C and the strain FBG (blue) bin modified to yield a strain measurement range of +/- 1250 microstrain. Because a positive compensation correlation was established between the total strain and the thermal component of strain, the apportioned spectrum for the two FBGs are exactly enough to contend with the mechanically and thermally induced wavelength changes needed to measure +/-1250 microstrain over a +/- 30 degree C operating range.

NOTE: In certain circumstances (e.g. os3600 sensors) overlapping FBG wavelength bins are required in order to support the full measurement range over the full operating temperature range of a collection of sensors using a minimum optical spectrum for each sensor. While overlapping bins are functional in and permitted by ENLIGHT, caution should be exercised in their usage.

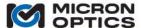

B. Example: Absolute Temperature Probe os4200.

The associated FBG for the sensor is identified as FBG\_A1. The "Create From Definition" button is pressed, and the os42xx.mst file is selected. FBG\_A1 is selected from the pull down list, constants from the sensor-specific information sheet are populated in the corresponding fields, and the user supplies a sensor ID, resulting in the following image:

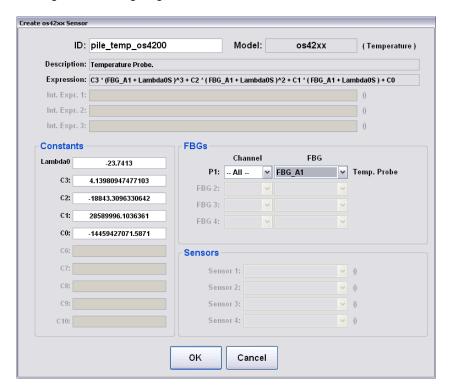

NOTE: os42xx and os43xx sensors require a large number of significant digits for the calibration expressions in order to yield the high absolute temperature accuracy that these sensors offer. Copy (control-c) and paste (control-v) operations are supported to ease data entry from other sensor data records.

After clicking OK, the sensor is created. The user then drags the FBG bin limits for FBG\_A1 to yield the desired temperature measurement range of -40 to 120 degrees C.

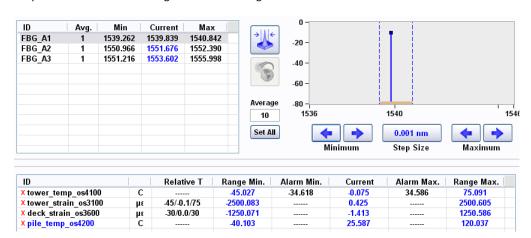

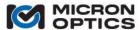

C. Example: os3100 strain sensor, compensated by os4200 absolute temperature sensor.

This example will demonstrate how to reference an existing absolute temperature sensor for thermal compensation of an os3100 strain sensor, using the "Create From Definition" feature of the Sensor tab.

Additionally, this example will demonstrate how a sensor element can be created without having one or more of the component FBGs optically connected to the system.

Consider the possibility that an os3100 sensor will be added to the measurement system, but is not yet available for optical connection to the interrogator. If the nominal information about the sensor is already known, the sensor element can still be created and wavelength provisioned in ENLIGHT.

Assume that the os3100 nominal wavelength is 1574 nm and will be connected to channel 3 of the interrogator. The FBG element can be manually created as shown below.

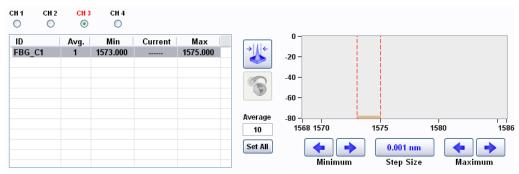

The absence of the grating is indicated by the red bin limits and channels 3 label, but sensors can still be created from the FBG C1 reference.

The sensor definition "os31xx\_absT\_comp.mst" is selected for the "Create From Definition" action.

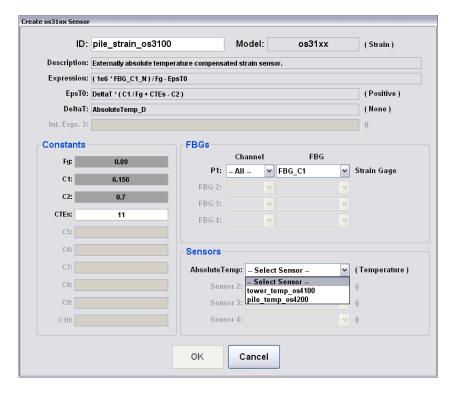

As with the previous two examples, most fields are automatically populated by the \*.mst file. For this sensor, the user chooses and ID, a substrate CTEs, and associates the strain measurement FBG (here FBG\_C1).

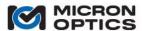

Additionally, the user is required to select the temperature element that will be used for temperature compensation for the sensor. ENLIGHT present the user with an automatically filtered list of temperature sensors from which the user is to choose. In this example, the absolute temperature sensor "pile temp os4200" is used, resulting in a sensor as in the following image:

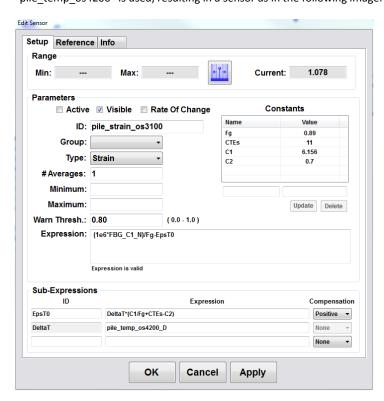

Note that the special DeltaT sub-expression references the absolute temperature sensor "pile\_temp\_os4200" with the "\_D" delta calculation shortcut, yielding a relative temperature quantity, as is needed for all DeltaT calculations. As with the os3600 example before it, EpsT0 uses DeltaT in a positively correlated compensation equation to normalize the thermal component of strain on the os3100 strain sensor.

Dragging the FBG limits for FBG\_C1 (despite the fact that it has not yet been optically connected) defines the strain range for the compensated os3100 macro-sensor over the operating temperature range dictate by the compensating os4200 sensor.

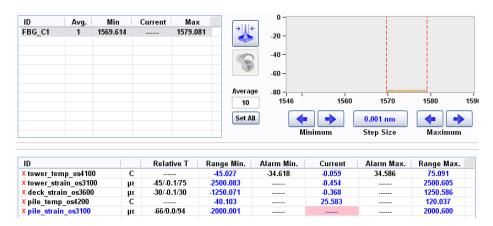

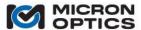

D. Example: an array of distributed os4100 sensors, used to detect distributed temperature changes.

This example shows how new sensors can be created using the Create From Sensor duplication button. Additionally, the use of Rate of Change and single sided Alarm Limits will be demonstrated.

First, the array of FBGs is identified on channel 2 and bins are automatically created by ENLIGHT.

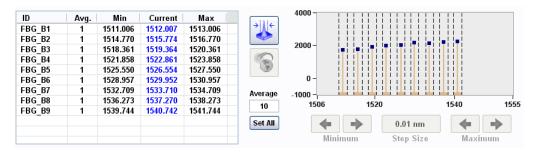

Next, the "Create From Definition" button is used to create a sensor configuration from the os41xx.mst file. After the sensor is created, its properties can be changed using the Edit sensor button. In the image below, the Rate of Change control is selected.

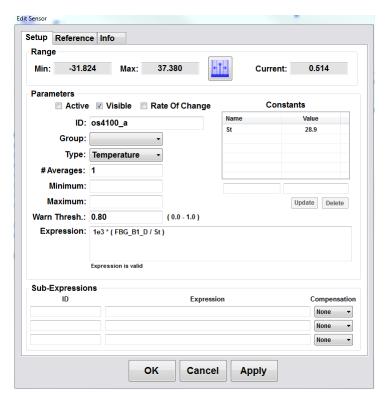

This sensor will now report its derivative, calculated by a five point Savitzky-Golay convolution, for plotting and alarm purposes.

With os4100\_a completed and reporting the rate of temperature change, a new sensor can be created by highlighting os4100 a on the Sensors table and clicking the "Create From Existing Sensor" button.

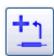

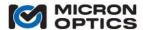

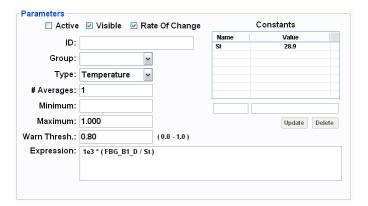

A new sensor is created that replicates the expression, type, constants, averages, alarm ranges, warning threshold, and rate of change settings.

The user would populate the ID field for this new sensor and edit the FBG variable in the expression to point to a different FBG and click OK to complete the sensor creation.

This process of replication is repeated until all of the FBGs on channel 2 are represented by os4100 expressions, resulting in the following screen image.

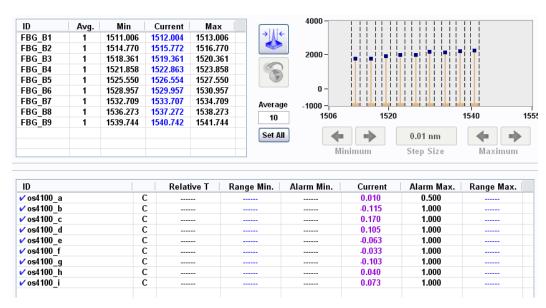

Note that the Current sensor values for each of the os4100's \_a through \_i are displayed in purple, signifying a rate of change quantity.

Note: The Rate of Change is calculated for the sensor for purposes of plotting and alarming only. Any other sensor that references a "Rate of Change" sensor in its expression will operate on the sensor's actual value, not on the calculated Rate of Change.

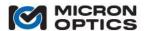

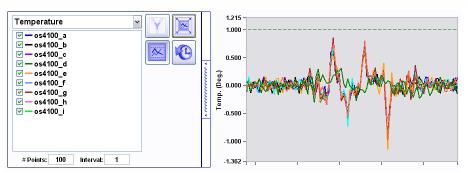

In the image above, ENLIGHT plots the Rate of Change for each of the nine os4100 relative temperature sensors and applies a positive limit of 1. An alarm will be triggered if any one of the nine sensors changes more than one degree C in a single acquisition.

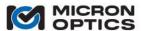

# 7.3.4. Charts Tab

Once sensors and their warning/alarm levels have been defined, the first of the data visualization tabs can be used. The Charts tab allows the user to independently configure as many as four simultaneous strip chart indicators for display, with each strip chart plotting data for multiple sensors of the same type.

Top level view of Charts tab

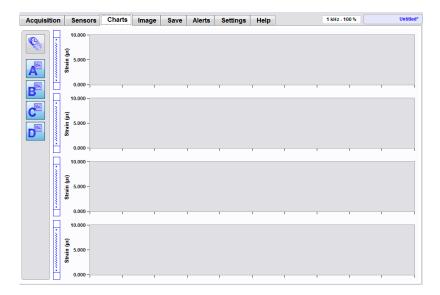

#### 7.3.4.1. Show/Hide Chart

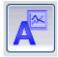

To the left side of the chart displays, there are four buttons labeled with letters from A to D. These controls independently show or hide each of the four available strip charts. The charts automatically rescale in the vertical direction to fill the available space on the tab.

# 7.3.4.2. Reset All

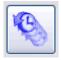

Above the chart display controls, the "Reset All" button can be used to reset data on all of the four strip charts, ensuring synchronization of all four chart entries.

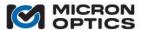

# 7.3.4.3. Show/Hide Chart Setup

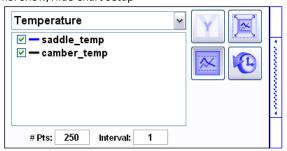

To the left side of each visible strip chart is an expanding control dock. When the dock is closed, the controls are hidden and the chart expands in the horizontal to fill the available space. When the user clicks on the blue vertical dock expansion tab, the controls again become visible and the chart constricts accordingly.

The following entries explain the details of the chart controls.

# A. Sensor Type Strain

Each chart is defined by a specific sensor type, and only sensors of that defined type will be made available for plotting on that chart. In this way, a common set of units can be applied to the Y axis of the plot. Additionally, there is a better probability that the magnitudes of the sensor values on a single plot will be similar, reducing the spread of data values that could render the scales impractically large. For example, by grouping temperature sensors on one plot and strain sensors on another, the software avoids the complication of trying to plot 23 degrees C and 2500 microstrain on the same Y axis.

### B. Sensor List

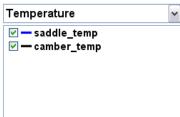

Once a sensor type is defined for the chart, then a list of sensors for that type is presented to the user for addition to the chart. In the example above, the two strain sensors that were made available were selected for plotting on chart A. Note that each sensor in the list is identified with a color key that matches the color of the sensor plot on the chart.

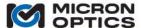

# C. Scale Buttons

i. Auto Scale Y-Axis

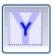

Automatically adjust the Y scale according to the displayed sensor data.

ii. Zoom All

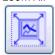

Automatically adjust the Y scale to all present data, including the sensor data and the alarm limits.

iii. Hide/Show Limits

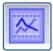

Alternately hides/shows the sensor alarm limits on the chart.

iv. Reset Chart

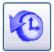

Erases all current data and restarts the chart.

- D. # Points and Interval
  - i. # Points

# Pts: 25

Defines the displayed span of the chart X scale.

ii. Interval

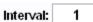

Determines the interval at which the chart is updated. For example, an interval value of 20 on a 1 kHz x30 interrogator core would cause the chart to update a rate of 50 times per second.

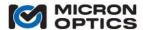

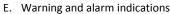

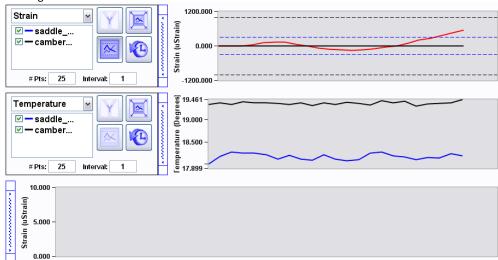

When a sensor goes into warning or alarm condition, the color of that sensor plot on the chart turns from its predefined color to either yellow or red, respectively. In the above figure, it can be seen that the "saddle\_strain" sensor has exceeding its maximum limit value and is thus in an alarm state. As such, the color of its trace has turned from blue to red.

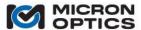

### 7.3.5. Image tab

The second tab used for sensor data visualization is the Image tab. The following section will outline how to use the Image tab to create custom sensor system monitoring configurations.

#### 7.3.5.1. Select Image

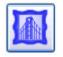

On the bottom right of the Image tab is the "Select Image" control, as seen above. After clicking the button, the user will be prompted with a file dialog that allows him to choose an image file that has been loaded into the ENLIGHT Image folder via the Import/Export tool.

### 7.3.5.2. Hide/Show Image Setup

Like the chart controls from the previous section, the image setup is controlled by an expanding dock control on the left side of the display. By clicking on the blue vertical dock expansion tab, the user will reveal the list of available sensors for the Image tab.

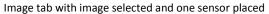

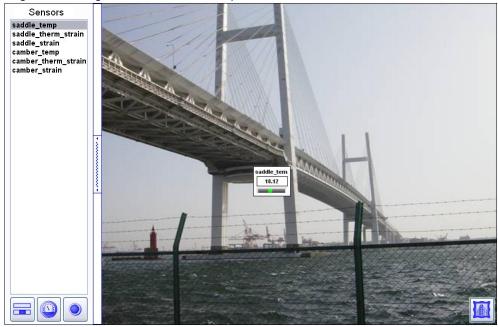

The purpose of the Image tab is to place indicator elements that represent the current measurements of sensors onto logical positions on a display image. For example, the image above shows a picture of a monitored bridge. The two macro-sensors representing the temperature compensated strain measurements of the bridge saddle and camber could be placed in a position of the image that shows these two bridge parts. Such visual associations between the sensor indicators and an image or diagram of the measurement subject help the user to more intuitively perceive and interpret measurement data.

In order to place a sensor indicator on the image, the user selects that sensor from the list presented in the expanded dock control. When a sensor is selected, ENLIGHT adds an indicator in the geometric center of the image. If multiple sensors are added at the same time, ENLIGHT will stagger stack the indicators so that all are still visible. In order to place the indicator in a desired location, the user clicks on the full indicator object (via mouse or finger control, depending on the deployment platform) and drags the indicator to that specific position.

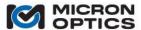

### 7.3.5.3. Indicator types

All indicators are placed onto the image as a default "Full" style indicator. The following entries will present the three different indicator types and how to interpret them.

### A. Full Indicator

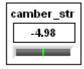

The default Full indicator style is shown above and is comprised of three elements. The top line of the indicator displays the first ten characters of the sensor name, followed by the units, space permitting. The center numeric portion of the indicator displays the current value of the sensor. The bottom line shows a tank indicator of the sensor value. The length of the tank reflects the full specified limits range of the sensor, and the current value is indicated by the position of the wiper. On this indicator, a green tank indicator implies that the sensor is in range. A yellow indicator implies that the sensor is in a warning state. A red indicator implies that the sensor is presently in an alarm state, and the direction of the indicator of the alarm infraction, either max or min.

NOTE: Of the three indicator types, only the FULL type allows the user to reposition the indicator.

# B. Gage Indicator

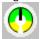

By tapping the mouse pointer onto a full indicator, the user can switch that indicator to Gage style. As is seen on the image above, the Gage style indicator shows the full specified limits range of the sensor as the circumference of the round gage. The green arc section indicates the portion of the range neither in warning nor alarm state. The yellow arc sections indicate a warning state. When the sensor exceeds its specified alarm limits, then the background of the Gage indicator turns red to indicate its alarm condition.

### C. LED Indicator

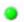

The LED indicator type simply shows the current state of the sensor as in range, in warning state, or in alarm state, by showing colors green, yellow, or red, respectively.

### D. Global Indicator settings

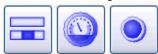

Indicator types can be individually changed by tapping on the indicator, or changed en masse by use of one of the above "Show All" controls. The control on the lefts sets all indicators to Full style. The control in the middle sets all indicators to Gage style. The control on the right sets all indicators to LED style.

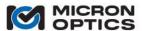

Zoom of image view with mixed indicator types

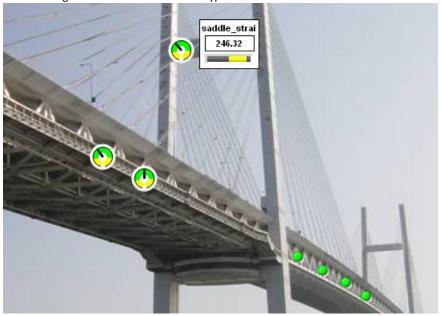

The image above shows the Image View with a number of mixed indicator styles.

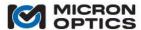

#### 7.3.6. Archive Tab

The ENLIGHT Data Archive provides users with a reliable baseline of data storage functionality that is both complementary and completely independent from the existing user-selected data saving options located on the Save tab. The ENLIGHT Data Archive serves as a data safety net: an ever-present archival data store that is active from the moment the first FBGs and sensors are defined. The Archive tab presents the user with a suite of indicators and controls used to plot and view FBG and sensor elements that have been stored in the ENLIGHT Data Archive.

### 7.3.6.1. Data Archive Management Controls

The Data Archiving controls govern the location, update interval, and maximum size of the ENLIGHT Data Archive and are located on the Settings tab. Details for use of these controls are presented in section 7.3.9.6 of this user guide.

# 7.3.6.2. ENLIGHT Data Archive Display Parameters

The controls and indicators of the Archive tab provide simple access to sensor and FBG elements stored in the ENLIGHT Data Archive and a means to plot that content over date ranges of interest.

The Archive tab allows for easy access to data stored in the Data Archive. The following controls are the key tools for modifying chart content.

### A. Display Parameters

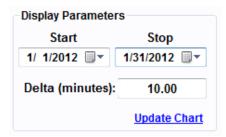

The Display Parameters controls enable the user to select the date ranges and the time granularity with which ENLIGHT retrieves sensor and FBG data from the ENLIGHT Data Archive for plotting on the archive chart. Since ENLIGHT stores sensor and FBG data to the ENLIGHT Data Archive continually from the moment a sensor is configured, selection of these date ranges via the Display Parameter controls does not limit future data from being stored to the Data Archive. Rather, it simply selects the data that will be retrieved from the Data Archive for plotting and viewing on the archive chart.

### i. Start & Stop Dates

These calendar controls enable the user to select the date ranges over which ENLIGHT retrieves sensor and FBG data from the ENLIGHT Data Archive. The default Start date is the date the original Data Archive is created, and the default Stop date is 30 days later.

#### ii. Delta

The Delta value control selects the time differential between successive FBG or sensor elements to be retrieved from the ENLIGHT Data Archive and displayed on the archive chart. If the default settings remain in place, the Delta value is set to 10 minutes and the default archive update interval is set to 1 minute. With these default setting, the archive chart will display only 1 out of every 10 recorded FBG or sensor values stored in the Data Archive.

# iii. Update Chart

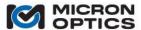

This button updates the archive chart to reflect any changes to the Display Parameter settings on the Archive tab. Note that if modification of the Start or Stop date does not update the chart Update Chart is clicked, the user should make sure the Auto-Zoom X button is selected to display the entire date range.

### B. Filter

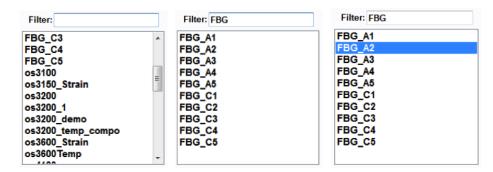

The Filter control helps users to quickly find and access target FBG or sensor elements among the complete collection of Data Archive elements. All defined FBG and sensor names stored in the ENLIGHT Data Archive are displayed in an archive elements list indicator on the Archive tab. The user can quickly locate specific subsets of FBG or sensor elements by typing a name in the Filter.

In the series of screenshots above, the functionality of the Filter control is demonstrated. In the leftmost screenshot, the available archive elements indicator shows all of the FBG and sensor elements stored in the ENLIGHT Data Archive. In the middle screenshot, the user entered the letters "FBG" in the Filter control, thereby reducing the list of FBGs and sensors to elements with names containing the letters "FBG". In the rightmost screenshot, the user then double clicks on "FBG\_A2" to add data from that FBG element to the Archive chart. See section 7.3.6.3 for additional examples.

# i. Add Selected Plots To Chart

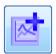

This control will add a highlighted FBG or sensor from the archive elements list indicator to the archive chart. Note, double-clicking a single FBG or sensor name in the archive elements list indicator will also add it to the chart.

### ii. Remove Selected Plots From Chart

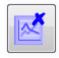

This control will remove all highlighted FBG or sensor elements in the archive elements list indicator from the archive chart. Note that right-clicking on a single FBG or sensor name in the legend on the rightmost side of the Archive tab also presents an option to remove its archive data from the chart.

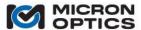

### iii. Remove All Plots From The Chart

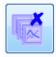

This control will remove all archive data from the chart.

# C. Summary

Name: A os3600 # Points: 416593 Min/Max: -1362.98 - 1558.54 Start/Stop: 4/16/2011 - 2/27/2012 Display Selected Element

The Summary indicator will display the total number of data points for a selected FBG or sensor element that is stored in the ENLIGHT Data Archive, that element's minimum and maximum values, and the full range of dates over which the ENLIGHT Data Archive holds entries for that element.

In order to populate the Summary for a particular FBG or sensor element, the user will highlight that element in the archive elements list indicator, then then click the Display Selected Element button to load this information in the window.

#### D. Zoom and Pan

#### i. Zoom X and Y

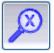

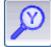

Allow for independent or simultaneous zooming of the X and Y axes of the active plot.

Left mouse button double clicking will Zoom In on the active plot.

Right mouse button double clicking will Zoom out.

Note, the min/max date range or value can be manually adjusted by double-clicking and entering an earlier or later date or number.

# ii. Pan X and Y

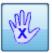

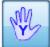

Allow for independent or simultaneous panning of the X and Y axes of the active plot.

iii. Autoscale X, Y. Autoscale X and Y to Full Scale.

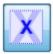

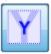

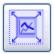

- Autoscale X automatically adjusts the X scale to the full range of active X data.
- Autoscale Y automatically adjusts the Y scale to the full range of active Y data.
- Autoscale X and Y to Full Scale simultaneously sets the X and Y scales to the full range of the measurement unit, independent of the range of the active data.

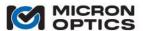

iv. Undo Zoom

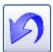

Sets the X and Y scales back to the values prior to the previous scaling action.

- E. Clipboard & Grid Buttons
  - i. Copy Chart Data To Clipboard

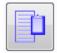

This control takes the FBG and/or sensor data that has been retrieved from the ENLIGHT Data Archive and plotted on the Archive tab chart and copies those datapoints to the system clipboard when the button is clicked.

ii. Save Chart Data To Disk

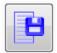

This control takes the FBG and/or sensor data that has been retrieved from the ENLIGHT Data Archive and plotted on the Archive tab and saves those datapoints to a data file when the button is clicked. The default path to this stored data file for Windows XP is C:\Documents and Settings\My Documents\Micron Optics\ENLIGHT\Data or for Windows 7 is C:\Libraries\Documents\Micron Optics\ENLIGHT\Data.

iii. Copy Chart Image To Clipboard

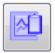

This control copies an image of the current archive chart to the clipboard when the button is clicked.

iv. Hide/Show Grid

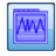

This control shows or hides a default grid to the archive chart.

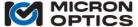

7.3.6.3. ENLIGHT Data Archive Retrieval and Archive Chart Display Examples

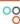

The following usage examples will help to demonstrate some of the features of the Archive tab. To facilitate these demonstrations, consider the following measurement scenario. Multiple temperature and strain sensors have been stored by ENLIGHT into the ENLIGHT Data Archive according to the following Data Archiving control settings, from the Settings tab:

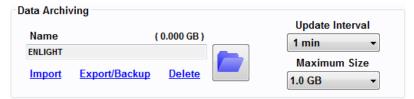

As soon as each of the FBG and sensor elements are defined, the wavelength and converted measurement data are stored into the ENLIGHT Data Archive at the default Update Interval of 1 minute. After 30 days of data have been stored into the ENLIGHT Data Archive, the user wishes to plot and view data for certain FBGs and sensor over a one week subset of that time period. The following examples will demonstrate methods for doing so.

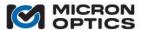

1. Adding FBG or sensor elements to the archive chart

# Example 1 a

### Goal:

To add a single sensor element to the archive chart using the archive elements list and Filter control.

# Implementation:

In the screenshot below, the user first limits the FBG and sensor elements displayed in the archive elements list by typing "os4230" in the Filter control. Within this filtered list, the user can then choose a specific temperature sensor and add it to the archive chart by double-clicking the selected sensor name. Alternatively, the customer could highlight the sensor, in the archive elements list and click the "add selected plots to chart button."

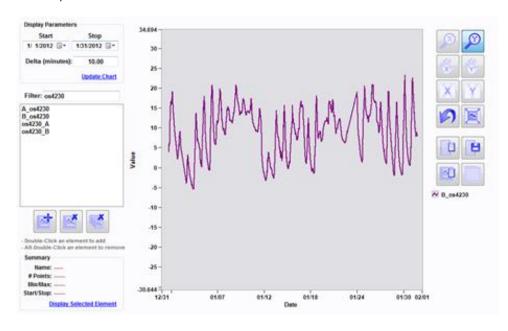

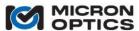

# Example 1 b

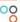

# Goal:

To add multiple sensing points to the archive chart using the archive elements list and Filter control.

# Implementation:

In the screenshot below, the user first limits the FBG and sensor elements displayed in the archive elements list by typing "os3155" in the filter control. Within this filtered list, the user can then choose to add multiple sensors at one time to the archive chart by holding down the "control" key on the keyboard, highlighting multiple sensors, and then clicking the 'Add Selected Plots To Chart' control.

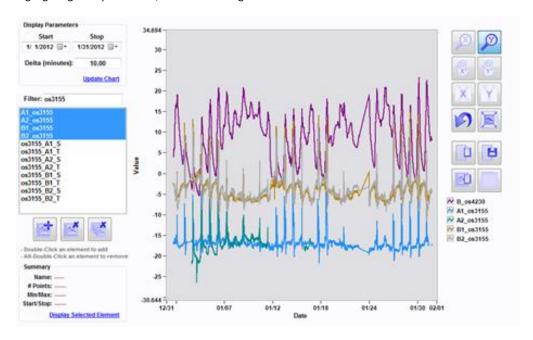

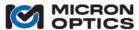

# Example 1 c

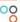

# Goal:

To select the date range over which the ENLIGHT Data Archive elements are plotted.

# Implementation:

Now that all desired sensors have been plotted to the archive chart, the user can adjust the archive chart display date range to reduce the plotted data from a 30-day range to a one-week range. The following screenshot shows the user double-clicks on the 1/31/2012 archive display stop date, and then changes the day from 31 to 8.

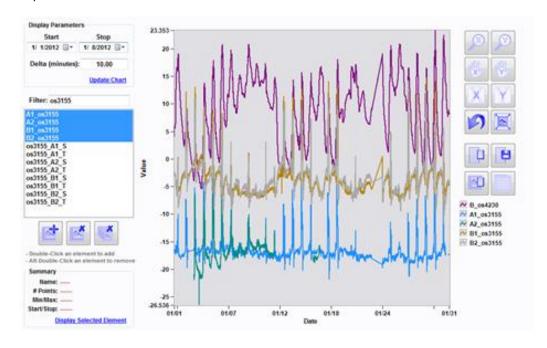

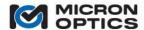

As soon as the user clicks "Enter" on the keyboard or clicks off the editable box, the archive chart displays a date range from 1/01 to 1/08.

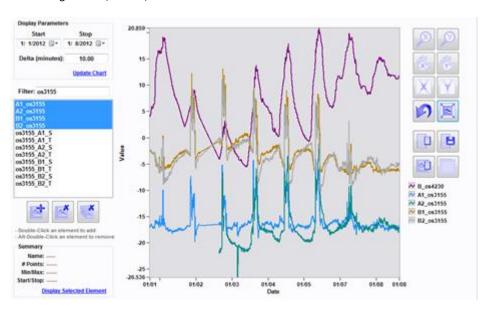

# 2. Removing selected plots from the Archive chart

# Example 2 a

### Goal:

To remove a single selected plot from the Archive chart using the archive elements list and Filter control.

### Implementation:

This archive elements list allows users to filter the FBG and sensor elements listed and remove sensors with the same simple methods used to add those elements to the archive chart. To remove an element from the archive chart, the user can simply highlight that FBG or sensor element and click the Remove Selected Plots From Chart button. Note that holding down the Alt button on the keyboard and double-clicking will remove the sensor as well.

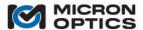

# Example 2 b

# Goal:

To remove a single selected plot from the Archive chart via the archive chart legend

# Implementation:

This feature enables users to remove a single FBG or sensor element from the archive chart by selecting that element from the archive chart legend. The screenshot below shows the user removing a specific sensor element from the archive chart by right-clicking on "B\_os4230" in the legend and selecting "Remove".

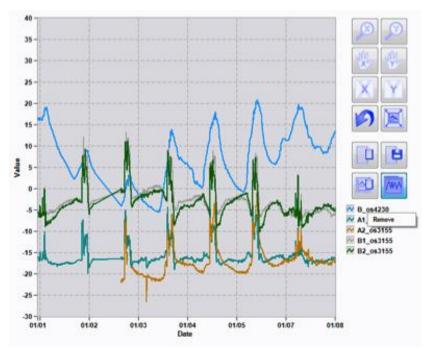

The screenshot below no longer includes plotted data for the sensor element "B\_os4230."

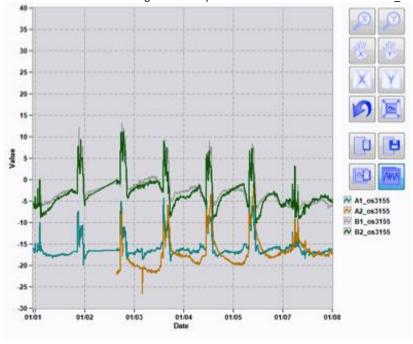

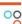

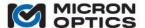

#### 7.3.7. Save Tab

In addition to the new ENLIGHT Data Archive functionality detailed in section 7.3.6, the existing user-defined data saving options remain.

#### New in v1.5!

In addition to local file storage and email distribution options, a new FTP transfer function has been implemented in ENLIGHT v1.5.

# 7.3.7.1. Configuration

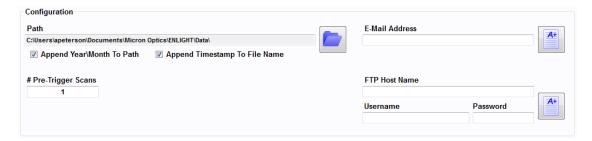

The following controls govern some of the common attributes for all of the supported data saving profiles:

#### A. Path

This control allows the user to choose the location in which all ENLIGHT data files are stored. By default, ENLIGHT creates data files and folders under the user's My Documents folder, under Micron Optics\ENLIGHT\Data folders.

When logging data files, ENLIGHT will automatically create subfolders for the year and the month in which the data files were created, making it easy to locate and manage the resulting files. The Append Timestamp To File Name is also a default setting which will add the defined Timestamp Format.

### B. # Pre-Trigger Scans

This control defines how many sensor and spectral peak acquisitions ENLIGHT maintains in an internal buffer as "Pre-Trigger Scans". Should the user choose to include pre-trigger scans in a triggered sensor data saving profile, then ENLIGHT can also include the data that would precede the trigger event.

### C. E-Mail Address

This control defines an email address to which data files can be sent, if so configured. The test button to the right of the data entry field creates and sends a test email from the selected return address to the defined recipients on the Save tab using the SMTP settings from the Settings tab, Notification section. A successful test email will be indicated by the following pop up message:

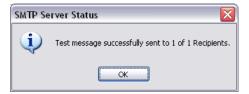

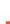

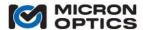

# New in v1.5!

# D. FTP Parameters

These controls define an FTP site and account credentials for transfer of data files, if so configured. The test button to the right of the data entry fields creates and sends a test file to the defined FTP site.

# i. Host Name

This control defines the FTP server host name for the target FTP site to which data files will be transferred.

### ii. Username

This control defines the user account name for the FTP site.

# iii. Password

This control defines the password associated with the user account associated with the previously selected Username.

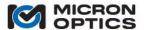

### 7.3.7.2. Local Data Saving

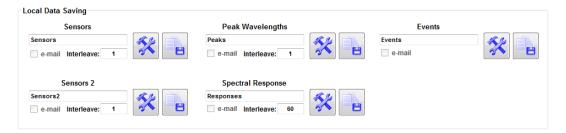

#### A. Common controls and indicators

ENLIGHT now supports multiple, simultaneous data saving profiles. The following controls are common to the five major file types for saving:

a. File name base

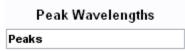

ENLIGHT will automatically append a time stamp and file extension to each of the data files that it generates to the file base name defined by this control. For example, a peaks data file created at 11:21:22 on January 31<sup>st</sup> 2010 would be named Peaks.20100131112122.txt.

In the screenshot above, "Peak Wavelengths" is the profile type and "Peaks" is the base file name.

b. e-mail

e-mail

Data files can be emailed to the defined recipient at the time that the files are closed. This control enables the email function for the associated data saving profile.

c. Interleave

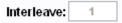

Defines the rate divider at which data will be saved from a streaming ENLIGHT acquisition. This interleave is aggregated with the data acquisition interleave from the Acquisition tab.

For example, if an Acquisition tab interleave of 10 is applied to data from a 1kHz sm130-700 and a Save tab interleave of 20 is applied to a data save profile, data would be acquired from the module at 1000Hz/10 = 100Hz and data would be logged to disk at a rate of 100Hz/20 = 5 Hz.

d. Edit Data Logging Settings

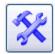

This button launches a configuration window for the associated data save profile.

e. Log (file type) to disk

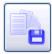

This button enables the associated data saving profile.

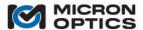

# f. Data Saving Disabled, Enabled, Active

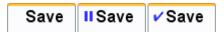

The status of ENLIGHT data saving is displayed by the presence or absence of an indicator icon on the left of the Save tab. When no data saving profiles are active, the Save tab has no blue icon displayed. When data saving is for any profile is enabled but none are currently active, a blue "pause" icon is displayed. When data saving for any profile is currently active, a blue "check" icon is displayed.

# B. Data Saving Profile Types

ENLIGHT now supports five independent data save profiles for four different data types.

#### a. Sensors and Sensors 2

The sensor profile logs calibrated sensor data to a text file based upon profile configuration parameters. Two independent sensor data saving profiles are currently supported.

NOTE: When a sensors data saving profile is enabled, all FBG and Sensor controls are locked to prevent changes.

### b. Peak Wavelengths

The peak wavelengths profile logs raw spectral peaks as returned by the interrogator to a text file based upon profile configuration parameters. One Peak Wavelengths profile is currently supported.

# c. Spectral Response

The Spectral Response profile logs the full optical spectral response data as returned by the interrogator to a text file based upon profile configuration parameters. One Spectral Response profile is currently supported.

#### d. Events

The Events profile logs the complete contents of the events table on the Alerts tab to a text file based upon profile configuration parameters. One Events profile is currently supported.

# C. Data Saving Profile Controls

The following controls allow the user to craft when and how the data log files are generated, stored, and transmitted.

NOTE: Saving times, lengths, intervals, and size limits are all best effort and subject to finite timing resolution and restrictions.

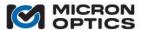

### a.Start

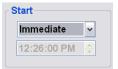

This group of controls governs when the associated data saving profile begins.

#### i. Mode

- Immediate:

Data saving will initiate as soon as the Log button is pressed.

- Next Minute/Hour/Day:

Data saving will initiate when the PC system clock advances to the next specified unit of time. Use of these setting can offer a convenient means of starting multiple data saving profiles simultaneously.

### - Time:

Data saving will initiate when the PC system clock reaches time specified by the time control below.

#### ii. Time Control

- Specifies the time at which a saving profile with Start Mode->Time will initiate.

# b. Stop

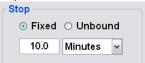

This group of controls governs when the associated data saving profile will end.

### i. Fixed

Data saving will continue for the amount of time governed by the numeric time and units controls in the Stop controls group.

#### ii. Unbound

Data saving will continue until the profile is disabled by releasing the Log button.

### c. File Creation

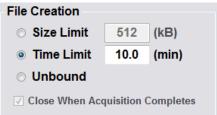

This group of controls governs how file sizes for the associated data saving profile will be limited.

#### i. Size

When a data file reaches the size determined by the (kB) control, the file will be closed and emailed (if so configured).

### ii. Time

When a data file has been open for an amount of time greater than the (min) control, the file will be closed and emailed (if so configured).

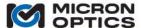

#### iii. Unbound

No actions will be taken to limit the data file size. The file size will be determined exclusively by the data saving frequency, rate, and overall duration (from Start to Stop).

# iv. Close When Acquisition Completes

Independent of the Limit By control setting, the data profile can be configured to close and email (if so configured) the data file when any repeated or triggered acquisition event completes. File Creation controls can be used in combination with this setting to further tailor how/when files are closed and/or emailed.

### d. Acquisition

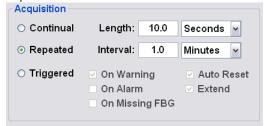

This collection of controls governs how data is collected during the time between the Start and Stop conditions.

#### i. Continual

In Continual mode, data is logged to file at the maximum rate determined by the acquisition rate and any interleave settings.

### ii. Repeated

In repeated mode, data can be periodically logged for user-defined length of time, repeating at a user-defined interval.

- 1. Length the amount of time that a single acquisition lasts.
- 2. Interval the time period between the start of repeated acquisitions. By definition, the Interval setting must be longer than the Length setting.

### iii. Triggered (Sensor profiles only)

Sensor data saving profiles can be configured to log data when one or more of the following trigger conditions are met.

#### 1. On

-Warning:

Data logging will begin if any selected sensor goes into a warning state.

-Alarm:

Data logging will begin if any selected sensor goes into an alarm state.

-Missing FBG:

Data logging will begin if an FBG is identified as missing from its defined bin.

# 2. Auto Reset

Once a trigger event has occurred and the acquisition is complete based on its Length setting, an active Auto Reset setting of True will reset the triggered profile such that a subsequent trigger event initiates another data logging acquisition.

### 3. Extend

If a trigger event that initiates a data saving acquisition repeats during the data logging acquisition Length, an active Extend setting of True will cause the data acquisition Length to extend from that additional trigger event by an additional amount of time defined by Length.

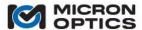

### e. File Contents

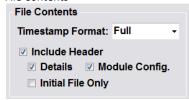

### i. Timestamp format

All time stamp formats originate from the interrogator core (x25 or x30). Like any PC clock, it will drift. In your case you'll use the NTP server to keep this drift under control.

### None:

ENLIGHT will not append any form of a timestamp for each consecutive data acquisition.

### Delta:

ENLIGHT stores the original UTC time from the sm130 and subtracts successive time stamps to report a delta time in 0.000000 format. We report to the microsecond to reduce rounding errors in the millisecond. The original UTC time is included in the header (if save header is selected).

### Full:

ENLIGHT uses your PC clock to create the initial timestamp and then adds the Delta for successive timestamps. The PC clock is used so that local time zone settings are reflected in the timestamps. Timestamps are presented in mm/dd/yyyy/hh:mm:s.000000.

# Native:

ENLIGHT reports the interrogator's internal clock reading for each dataset in microseconds since UTC 00:00:00 on January 1, 1970.

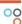

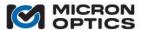

# ii. Include Header

When checked this control appends a header to the top of all logged data files that incorporates information about the ENLIGHT configuration as in the following x 30 example:

Date: 2/9/2010 21:33:10.44458

Data Save Interval: 1 Timestamp Format: Delta

Name: Description:

Module Type: SM130 Mux Level: No Switch HW Acquisition Rate: 1000 Hz

Wavelength Tracking: 400 pm / acquisition Data Interleave: 1

IP Address: 10.0.0.58 Port: 1852

IDN: sm130 Image ID: 2.0h S/N: SIA6HF

When a header is included in the file, the first line of the file is populated with a number that defines the number of lines that of header information before logged data begins.

# iii. Initial file only

For data save profiles that generate more than one data file, this setting allows the user to restrict the header to the first file only.

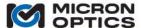

# iv. Module Configuration

Includes module configuration information in the file header as in the following x30 example:

# CH 1 Configuration:

Distance Compensation Enabled: False

Spectral Average Count: 1

Gain (dB): 0.0 dB Noise Thresh.: 200

# CH 2 Configuration:

Distance Compensation Enabled: False

Spectral Average Count: 1

Gain (dB): 0.0 dB Noise Thresh.: 200

# CH 3 Configuration:

Distance Compensation Enabled: False

Spectral Average Count: 1

Gain (dB): 0.0 dB Noise Thresh.: 200

# CH 4 Configuration:

Distance Compensation Enabled: False

Spectral Average Count: 1

Gain (dB): 0.0 dB Noise Thresh.: 200

# f. Included Data (Sensor profiles only)

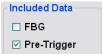

This collection of controls governs additional included data for Sensor data saving profiles.

#### i. FBG

If selected, each sensor log entry will also include the raw wavelength values for the sensors' component FBGs.

# ii. Pre-Trigger (Triggered acquisition only)

If selected, the logged data file will include a number datasets from before the trigger event, determined by the "# Pre-Trigger Scans" control.

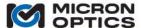

g. Save (Sensors profiles only)

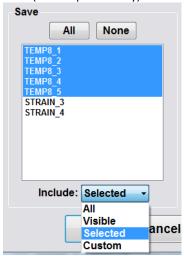

This collection of controls governs which sensors are saved to the logged data file.

#### i. Selection Mode

- All All sensors from the Sensors table will be saved to the data file, regardless of when the sensors were created relative to when the data save profile was created.
- Visible All visible sensors from the Sensors table will be saved to the data file, regardless of when the sensors were created relative to when the data save profile was created.

#### 3. Selected

Allows the user to choose specific sensors for inclusion in the logged data file.

- a. Individual selection (control-click to select)
- o. All All of the sensors present at the time the data save profile was created will be included. Any sensors created after the data save profile was created will not be included unless the profile is specifically modified to include them.
- c. None

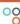

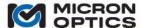

h. Triggered Sensors (Triggered Acquisition mode only)

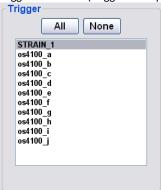

This collection of controls governs which sensors are monitored for trigger events to initiate a triggered data saving acquisition.

- a. Individual selection (control-click to select)
- b. All All of the sensors present at the time the data save profile was created will be used as trigger sources. Any sensors created after the data save profile was created will not be used unless the profile is specifically modified to include them.
- c. None

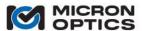

# D. Data saving examples:

00

1. Save continuously without acquisition limit, close (and email) files at file size or time limit from defined Start until Stop.

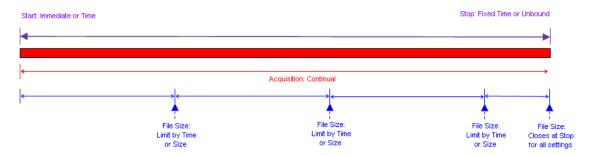

# Example 1a

## Goal:

Save data from a 1Hz sm125 every 15 seconds Hz for 7 days, closing and emailing file every night at midnight.

# Implementation:

Interleave: 15. E-mail: True. Start: Time: 12:00:00am. Stop: Fixed = 7 Days. File Size: Time Limit =1440 min. Acquisition: Continual.

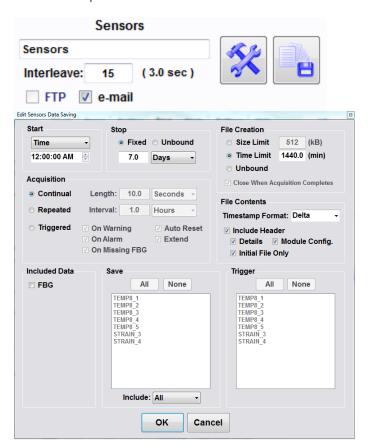

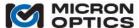

# Example 1b

00

# Goal:

Save data from a 1 kHz sm130 at a rate of 500 Hz for 2 hours, closing file (without emailing) when file sizes reach 1 MB.

# Implementation:

Interleave: 2. Email: False. Start: Immediate. Stop: Fixed = 2 Hours. File Size: Size Limit = 1024 kB. Acquisition: Continual.

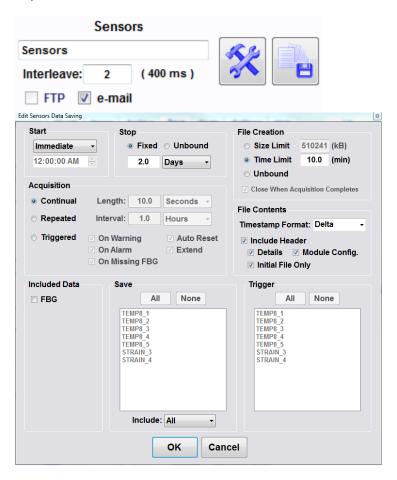

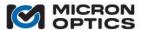

 Save for limited acquisition lengths (time), repeat acquisitions on a pre-defined time interval. Close (and email) files when each acquisition completes from the defined Start until Stop.

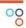

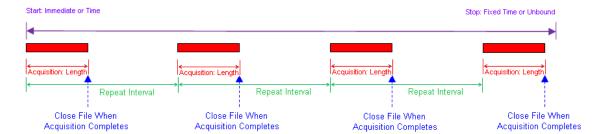

## Example 2a

#### Goal:

Save and email 1 minute bursts of full speed data from a 1kHz sm130 data every hour for 8 hours starting at the top of the next hour.

## Implementation:

Interleave: 1. E-mail: True. Start: Next Hour. Stop: Fixed = 8 Hours. File Size: Unbound, Close When Acquisition Completes: True. Acquisition: Repeated, Length: 1 Minute, Interval: 1 Hour.

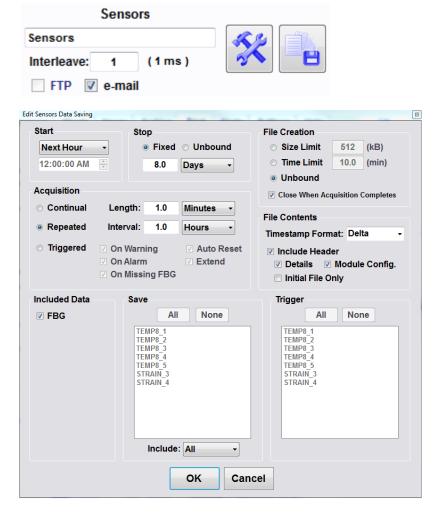

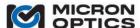

# Example 2b

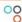

# Goal:

Save 5 minutes of 1 Hz data from an sm125 system every 2 hours. Close and email file every 12 hours. Continue this pattern for one year.

# Implementation:

Interleave: 1 E-mail: True. Start: Next Hour. Stop: Fixed = 365 Days. File Size: Time Limit = 720 (min). Acquisition: Repeated, Length: 5 Minutes, Interval: 2 Hours.

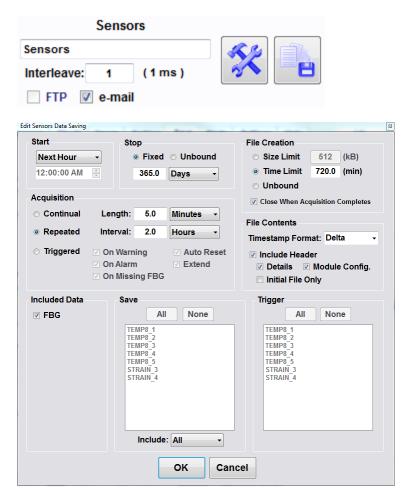

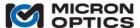

00

3. Save for limited acquisition lengths (time), trigger acquisitions (with Auto Reset for additional triggers and Extend acquisition time for repeated trigger events within the acquisition time). Save all Pre-Trigger Scans on each acquisition. Close (and email) files When Acquisition Completes complete from the defined Start until Stop.

#### Example 3a

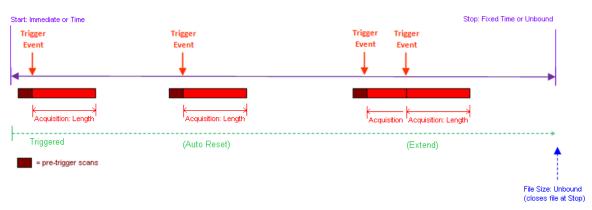

## Goal:

It is expected that trains crossing a bridge will trigger a warning event on sensor STRAIN\_1 and will clear the bridge in less than two minutes. The goal is to save 1 kHz data for 10 seconds before and 2 minutes after each train triggers a STRAIN\_1 warning. Should a train be longer or moving more slowly than expected, 1 kHz data should continue to be acquired until the train has completely passed. Continue this program for 24 hours, emailing an update at the end.

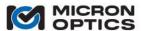

Implementation:

# Pre-Trigger Scans: 10,000. Interleave: 1. E-mail: True. Start: Immediate. Stop: Fixed = 24 Hours. File Size: Unbound. Close When Acquisition Completes: False. Acquisition: Triggered, On Warning: True, On Alarm: False, On Missing FBG: False, Auto Reset: True (multiple trains), Extend: True (slow or long trains). Length: 2 Minutes. Include Pre-Trigger Data: True. Triggered Sensors: STRAIN\_1. Saved Sensors: All.

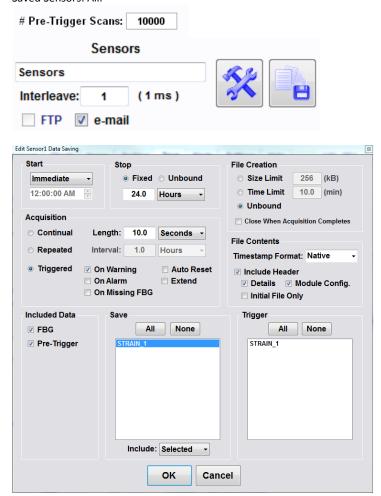

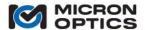

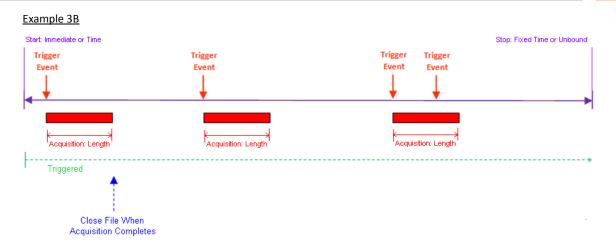

#### Goal:

Save all 1kHz sm130 sensor for 6 seconds and send e-mail immediately the first time any perimeter sensor reaches a warning, alarm or sensor missing state. Start at 8 pm and maintain watch program for  $1 \frac{1}{2}$  hours.

## Implementation:

Interleave: 1. e-mail: True. Start: Time->8:00:00 pm. Stop: Fixed->90 Minutes. File Size: Unbound. Close When Acquisition Completes: True. Acquisition: Triggered, On Warning: True, On Alarm: True, On Missing FBG: True, Auto Reset: False, Extend: False, Length: 6 seconds. Include Pre-Trigger Data: False. Triggered Sensors: All. Saved Sensors: All.

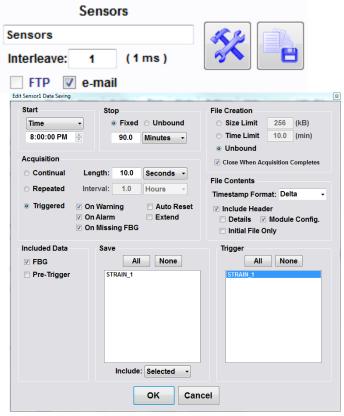

Note: Files will always close (and email, if so configured) at the end of the stop condition, independent of any other File Size settings.

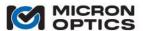

# 7.3.8. Alerts Tab

The Alerts tab is the section of the ENLIGHT software where instrument, application, and FBG/sensor events are logged and communicated. The Alerts tab is divided into two sections. The top half of the tab deals with the transmission of notification messages, while the bottom serves to log events.

## 7.3.8.1. Message Notifications

The top section of the Alarms tab serves to manage the distribution of notifications via email.

## A. Message Notifications table

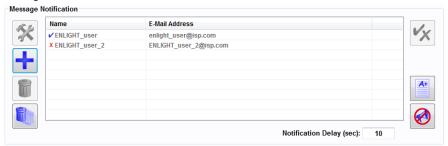

The notifications table shows the list of defined recipients for notification events. The parameters that the table reports for each recipient are as follows:

## i. Name:

The name of the recipient who is to receive notifications.

## ii. Email address:

The email address at which the recipient is to receive notifications.

## B. Buttons

The following buttons are collocated with the notifications table

## i. Edit Recipient

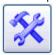

Launches a data entry form to manage the attributes of a selected recipient.

# ii. Add Recipient

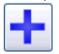

Creates a new recipient entry and launches a data entry form to for the user to input the attributes of that new recipient.

# iii. Delete Recipient

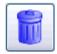

Deletes the selected recipient.

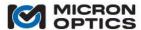

iv. Delete All Recipients

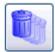

Deletes all recipients from the current configuration

v. Activate/Deactivate Recipient

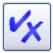

Qualifies the selected recipient to participate in notification events

vi. Test E-mail

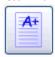

Creates and sends a test email from the selected return address to any active recipients on the Alerts tab using the SMTP settings from the Settings tab, Notification section. A successful test email will be indicated by the following pop up message:

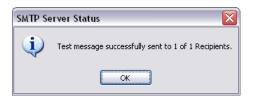

An unsuccessful attempt will be indicated by a different message, outlining details of the failure as follows.

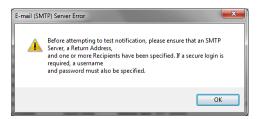

€

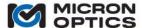

# vii. Enable/Disable Alerts

## Alerts Enabled

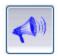

Any active recipient will receive the subscribed alerts when available. Active recipients will be identified by a blue check and a black font on the recipients table. Inactive recipients will be identified by a red X and gray font on the notifications table.

#### Alerts Disabled.

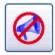

All recipients, whether active or inactive, will be identified with a gray font on the notifications table, as alerts are disabled and no messages will be sent.

## viii. Notification delay

# Notification Delay (sec): 10

Sets the delay time in seconds over which all alert notifications will be aggregated into a single message.

# C. Configure notifications

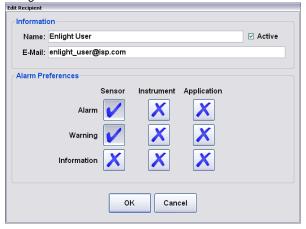

The preceding figure shows the data entry form used to configure the attributes of a selected notification recipient. In addition to the Information parameters already discussed in the previous section, there are controls to filter the type and severity of information that will be considered for triggering a notification event.

In the figure above, there is a 3 by 3 entry matrix of check box controls. The column labels show the three possible sources of notification information: sensor, instrument, and application events. The row labels show the three levels of severity of the events from those sources: Information, Warning, and Alarm. Use of this control matrix allows for customization with regard to the source and severity of the events that will trigger notification events for each individual recipient.

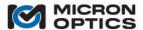

# D. Sound notifications

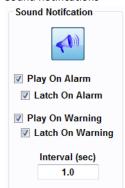

The Sound Notification feature alerts the user with an alarm when defined warning and alarm parameters have been met.

# i. Play:

Will play a sound for the entire duration any defined settings have reached an Alarm or Warning state.

# ii. Latch:

Will play a sound when any Alarm or Warning is set-off until the specific alert been acknowledged and cleared by the user.

# iii. Interval

Defines the interval at which the sound will not play.

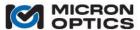

## 7.3.8.2. Event Log

The event log shows a listing of occurrences produced by the measurement system. The complete list can be filtered for viewing based upon several criteria controls.

#### A. Table

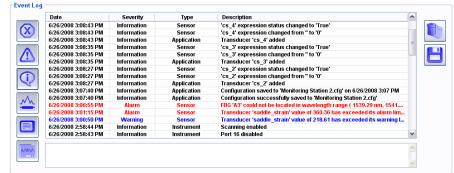

The image above shows the event log with multiple entries. To the left side of the chart are a series of filter controls that limit which events are shown in the table. To the right side are two controls used to delete or save the event log.

# B. Severity filters

These controls are used to filter the events shown in the table based on severity.

i. Hide/Show Alarm Events

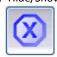

Hide/Show events classified with a severity of "Alarm". A severity of "Alarm" indicates that something potentially dangerous or fatal has occurred.

ii. Hide/ Show Warning Events

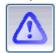

Hide/Show events classified with a severity of "Warning". A severity of "Warning" indicates that something important has occurred in the system.

iii. Hide/Show Information Events

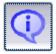

Hide/Show events classified with a severity of "Information". A severity of "Information" indicates that a non-threatening event has occurred or that an aspect of the programs operations has been modified.

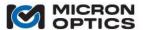

# C. Source Filters

i. Hide/Show Sensor Events

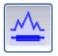

Hide/Show events generated by Sensors.

ii. Hide/Show Instrument Events

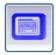

Hide/Show events generated by the Interrogator Instrument or module interrogator core.

iii. Hide/Show Application Events

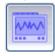

Hide/Show events generated by the MOI ENLIGHT Application.

D. Delete

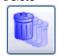

Deletes all events from the Event Log.

E. Save

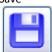

Captures the event log and makes it available as a file via the import/export tool.

The event log is automatically cleared upon exit of an ENLIGHT session.

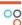

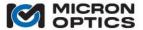

# 7.3.9. Settings Tab

The settings tab is used to manage global settings for the application. The tab is subdivided into the sections outlined below.

#### 7.3.9.1. Hardware

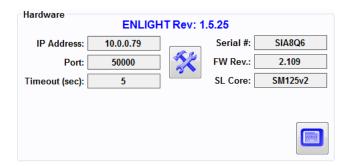

This section allows the user to configure the settings for and view information about the target instrument or SL interrogator core to which ENLIGHT will connect.

## A. IP Address

Displays the IP address of the target interrogator module or core.

#### B. Port

Displays the port over which TCP/IP communication will take place. A compatible default port number is automatically assigned when the target module type is selected by the user.

# C. Timeout (sec)

Displays the TCP/IP communication timeout. ENLIGHT will timeout if no client responds to the configured IP address. The default x25 and x35 interrogator module default timeout duration is 5 seconds. These settings are typically not changed by the user.

# D. S/N

Displays the serial number for the presently connected SL interrogator core.

# E. FW Rev:

Displays the firmware revision of the target SL interrogator core.

# F. SL Core:

Displays the interrogator core type, by model number.

## G. Edit Connection

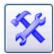

Launches a data entry form for configuring the connection parameters of IP address, port, and timeout of the target interrogator core, as seen in the following image.

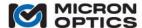

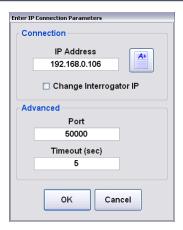

When already connected to an Interrogator core, the IP address of that core can be changed by updating the IP Address field and checking the "Update Interrogator" checkbox. After clicking "OK", the x25 or x30 core will reboot in order to facilitate the change of IP address, and a socket connection will be re-established with the interrogator core on the new, updated IP address.

#### H. Timeout

Displays the TCP/IP communication timeout.

# I. Command Console

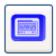

Launches a communication window that allows for direct commands and queries to the optical interrogator core. All commands outlined in sections 4.1.2.6 and 4.2.2.6 of this document are supported by the command console, except for commands ignored by "embedded" interrogator cores, as noted in section 5.2.5 of this document.

The remainder of this section shows the controls that pertain to Integrated ENLIGHT as embedded in Interrogator Instruments. See section 7.1.3.3.for sensing instrument ENLIGHT deployment versions.

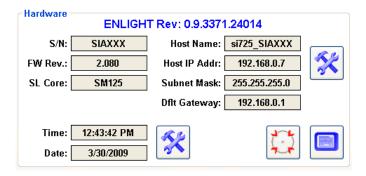

# J. Host Name

Displays the host name of the interrogator instrument, which can be used for Remote Desktop connections and Remote Data Access.

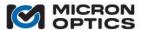

K. Host IP Addr., Subnet Mask, Dflt Gateway

Displays the host IP address, Subnet Mask, and Default Gateway of the interrogator instrument, which can also be used for Remote Desktop connections and Remote Data Access.

Calibrate Touch screen (si3XX and si7XX Instruments only)

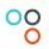

Initiates a touch screen calibration routine that can be used to restore alignment accuracy of the data input device for touch screen equipped interrogator instruments.

L. Time

Shows the current time setting for the interrogator instrument

M. Date

Shows the current date setting for the interrogator instrument.

N. Edit Time and Date

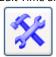

Launches a settings form for configuring the current time and data of the interrogator instrument, as shown in the following image.

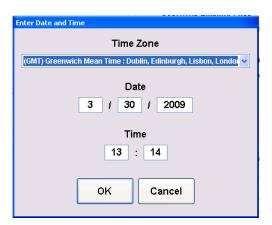

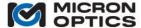

# 7.3.9.2. Notification

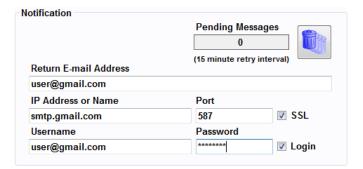

#### A. Pending Messages

ENLIGHT will queue any email alerts that failed to send and continue to retry send every 15 minutes for a period of 24 hours.

# B. Delete Pending Messages

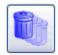

Deletes any email alerts in the retry queue.

## C. Return Email Address

Set the return email addressed used for all notification messages.

#### D. IP address or Name

Sets the IP address or name of the SMTP server used to send out email notification messages.

# E. Port

 $Sets \ the \ port \ for \ communication \ to \ the \ SMTP \ server \ that \ is \ used \ to \ send \ out \ email \ notification \ messages.$ 

#### F. SSL

Configures the outgoing email notifications to use secure socket layer communication to the SMTP server

# G. Login

Indicates that a login is required for use with the specified SMTP Server.

# H. Username

Sets the username for use in authentication by the specified SMTP server.

# I. Password

Sets the password associated with the aforementioned Username for use in authentication by the specified SMTP Server

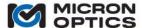

# 7.3.9.3. Configuration Notes

Notes entered into the Name and Description fields will be included in all email alerts generated by the present ENLIGHT configuration.

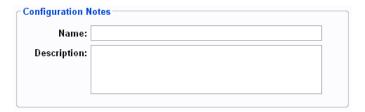

#### A. Name

The name of the configuration to be included with the email alerts

#### B. Description

A text description of the measurement configuration to be included with the email alerts

#### 7.3.9.4. Application Settings

| Application Settings      |                                  |
|---------------------------|----------------------------------|
| Virtual Keyboard & Keypad | Remote Command Interface         |
| Lock Configuration        | Port: 1853 #Clients: 0           |
| Distance Compensation     | ✓ Web Interface (http://andrewp) |
| Display Full Screen       |                                  |
|                           |                                  |

# A. Virtual Keyboard & Keypad Enabled

Enables or disables the on-screen virtual keyboard and keypad, intended for use with touch screen instruments. The touch screen can be disabled for use with an external USB keyboard and mouse, if desired.

#### B. Lock Configuration

Disables access to most controls of the ENLIGHT user interface, to prevent inadvertent control value changes.

# C. Distance Compensation

Globally enables the distance compensation feature. See the appendix entitled "Speed of Light Effects on SL-based Wavelength measurements" in the Appendices section of this document for details

## D. Remote Command Interface

Enables the ENLIGHT Remote Command interface, which allows for programmatic data extraction from the ENLIGHT program. Please see section 7.4 of this document for details.

## New in v1.5!

# E. Enable Web Interface

Enables the ENLIGHT Web Interface, which allows for http access to data stored in the ENLIGHT Data Archive. Please see section 7.5 of this document for details.

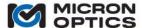

## 7.3.9.5. Module Diagnostics

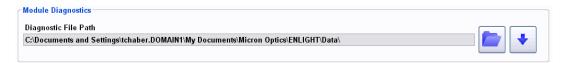

Extracts a core diagnostics file that can be used by Micron Optics to diagnose field issues with instruments and modules. Will reboot the module and generate a file that can then be sent via email to an MOI contact.

## A. Select Target Location

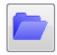

Selects the target directory in which the module diagnostics file will be stored.

## B. Create Diagnostics File

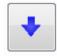

Initiates the core diagnostics file generation process.

## New in v1.5!

# 7.3.9.6. Data Archiving

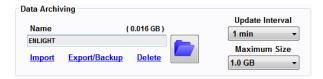

The Data Archiving controls govern the location, update interval, and maximum size of the ENLIGHT Data Archive. FBG and sensor data that is stored in the Data Archive can be plotted and viewed with the controls and indicators of the Archive tab, detailed in section 7.3.6 of this manual.

A single archive entry includes all defined FBG's, raw wavelength values, defined sensors, and sensor measurement values in converted engineering units. Data Archive entries are complementary and completely independent from data configured to save to file on the Save tab. Data Archive entries are made automatically by the ENLIGHT software and do not require any configuration by the user.

#### A. Data Archive Management

The following controls manage the specific target Data Archive.

#### i. Name

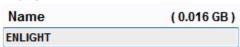

This indicator displays the name of the active ENLIGHT Data Archive. The current size of that particular Data Archive is displayed in between the parentheses.

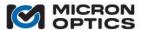

# ii. Select ENLIGHT Data Archive Control

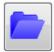

This control enables the user to select an existing or create a new ENLIGHT Data Archive.

# 1. Selecting an existing Data Archive

After clicking on the Select Data Archive control, the user will be presented with a list of existing Data Archives. To open one of these existing archives, the user can highlight the desired file and click "OK" to open that file.

The screenshots below show 'ENLIGHT' as the original active archive. The user then highlights a different archive, named 'test beam from sp,' and then clicks OK to load that archive.

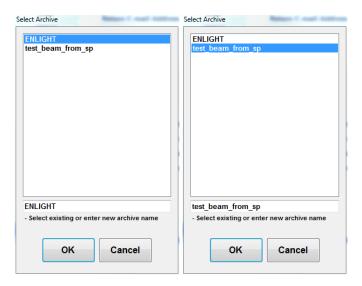

The screenshot below shows the selected archive successfully loads when the Name field displays the archive name as well as the total file size in between the parenthesis.

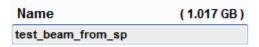

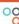

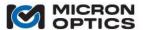

# 2. Creating a new Data Archive

The user can create a new Data Archive by typing the desired name in the blank field. The screenshots below show 'Test Beam' is entered in this field, which will be the new Data Archive name.

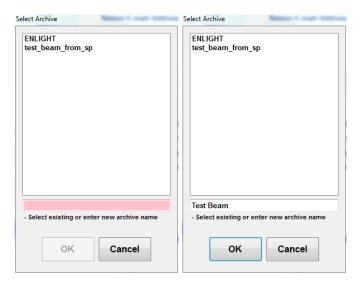

When the user hits the enter key or clicks the OK button, the new archive name will be displayed in the name box. Note, 0.000GB of data confirms no data has yet been stored in this new file.

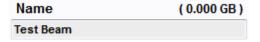

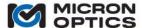

# iii. Export/Backup

# Export/Backup

This control exports a copy of the active archive to a default target location of ...\Documents\Micron Optics\ENLIGHT\Data.

The Export/Backup feature serves as a means to create redundant backups of critical Data Archives, as well as facilitating migration of an ENLIGHT Data Archive to another installation of ENLIGHT.

Data Archives that approach the set Maximum Size will automatically truncate the oldest element data to prevent the file from exceeding the set file size limit. As such, it is recommended to consistently backup the archive when it approaches the maximum file size.

When the user clicks the Export/Backup button, he will be prompted to select a single Data Archive.

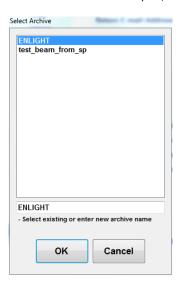

Once the user clicks OK, a pop-up window will open displaying the target file location upon the successful export of the file.

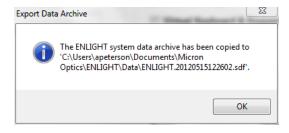

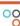

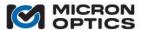

iv. Import

# **Import**

The Import button allows the user to load exported archive files for viewing in the Archive tab.

When the Import button is clicked, a pop-up window will open containing archive files available for import into ENLIGHT. The screenshot below shows this window with a target file selected to be imported.

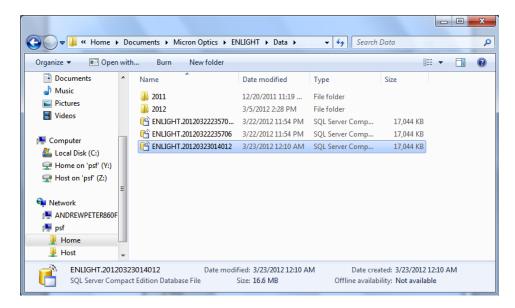

When the user double-clicks or hits Open, the file will load in ENLIGHT.

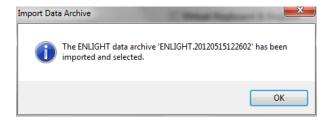

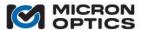

# v. Delete

# **Delete**

This function deletes the selected archive. In the event a Data Archive is no longer needed, this function will permanently delete the file.

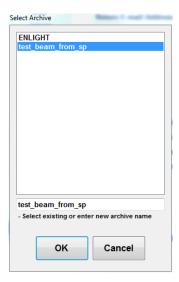

If the user highlights a file name, and presses OK, a pop-up confirmation window will open.

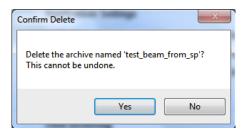

Confirming the delete by clicking yes will permanently delete the file.

Note that the user cannot delete the active Data Archive running in ENLIGHT.

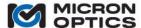

## B. Update Interval

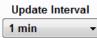

This control allows the user to set the time interval between subsequent ENLIGHT Data Archive entries. The default update interval is one minute.

#### C. Maximum Size

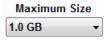

This control allows the user to manage the maximum size of the archive. The default maximum Data Archive size is 1.0 GB.

A significant amount of information can be stored in the Data Archive, but there are two parameters that govern the rate at which the archive approaches the maximum size. The first is the total number of defined FBG and sensor elements, and the second is the time between update intervals. Although 1 GB of data is a relatively small file size relative to modern hard-disk drive capacities, this file size is large enough to store one year's worth of data of 250 FBG and sensor elements, stored at the one minute default update interval. Users expecting to record more FBG or sensor elements over a longer period of time should adjust the data archiving controls to the maximum file size and a conservative update interval.

Once the maximum Data Archive size has been reached, consecutive archive entries will be truncated from the backend per each update interval so that the archive does not exceed the maximum size. Micron Optics recommends that a new Data Archive is created before the file reaches the maximum size in order to preserve all archived data.

# 7.3.9.7. Firmware Upgrade

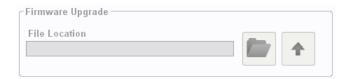

Compatibility with the latest release of ENLIGHT software may require that the firmware for the target MOI interrogator core be updated. Each release of ENLIGHT will include the latest firmware for the target interrogator cores. Once connected to the interrogator, the user use the button with the folder icon to browse to the target firmware image, and then use the button with the arrow button to initiate the firmware upgrade. On-screen instructions will guide the user through the installation process.

# 7.3.9.8. News & Updates

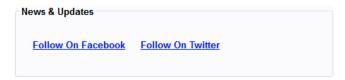

Get up to date information on optical sensing technology and other news by following us on Facebook and Twitter.

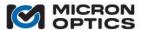

## 7.4. ENLIGHT Remote Command Interface

## 7.4.1. TCP/IP Remote Control Interface

ENLIGHT supports a collection of commands with which calibrated sensor and other types of data can be programmatically retrieved from the ENLIGHT program for use in other software applications. The following sections outline how connections are made to ENLIGHT, how commands/replies are sent/received, and what commands are supported by the interface.

#### 7.4.1.1. Overview

The remote interface is accessed by establishing a TCP/IP socket between the client software and ENLIGHT. A maximum of 5 clients can be connected simultaneously. To establish a connection, the client software must have access to the same Ethernet subnet that is hosting ENLIGHT. By default, ENLIGHT accepts incoming connection requests on port 1853. If required (i.e. running multiple instances of ENLIGHT), the port can by changed in the Command Interface section of the Setting tab. Additionally, the firewall on both the client and ENLIGHT machine must be configured to allow TCP/IP traffic through the configured port.

#### 7.4.1.2. Communication Protocol

ENLIGHT remote interface commands are case-insensitive ASCII strings that begin with a # character and are terminated with a linefeed (ASCII char 10 [0x0a in hex, '\n' in C, vbLf in Visual Basic]). The maximum command length is 2048 characters. If more than 2048 characters are received before the command termination, the command receive is aborted and no response is sent. If the termination character is received before the maximum command length is reached, the received text will be parsed and processed. The string immediately following the initiation character represents the command to be executed. The command and its arguments are all separated by one or more spaces. Multiple spaces anywhere in the received string are ignored. All successfully received commands will produce a standard 6-byte response header in addition to any returned data. The response header contains a response payload length, type, and status. The format of the response is shown in the table below:

4-byte unsigned integer (Little Endian): Response length (number of bytes following the entire header)

1-byte unsigned integer: Response Type 1-byte unsigned integer: Response Status

The current Response Type values are:

CommandResponse = 0 StreamingData = 1 ArchiveData = 2 Event = 3

The current Response Status values are:

Success = 0
Unexpected Failure = 1
Processing Error = 2
Access Denied = 3
Invalid Command = 4
Invalid Number Of Arguments = 5
Invalid Argument = 6

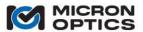

# 7.4.1.3. Data Retrieval (polling vs. streaming)

ENLIGHT supports two methods for retrieving data (i.e. peaks, amplitudes, sensors). The simplest method (data polling) is to asynchronously request the data through repeated execution of a command such as #GET\_SENSOR\_VALUES. Data polling is only appropriate for low-speed acquisition where the application does not require consistent and accurate acquisition timing. The second, more robust method (data streaming) allows high-speed continuous data to be delivered to the client application. The data is buffered in ENLIGHT on a per-client basis and thus ensures that all of the collected data is transmitted even when the network throughput temporarily drops below the rate required for the requested data. In both cases, the client can specify exactly which data to send (i.e. which sensors or FBGs), reducing the network bandwidth required between the host and client. Simultaneously various forms of data (sensors, FBGs, Events) can all be streamed over a single client connection in addition to non-streaming control commands.

## 7.4.1.4. User Command Set

As of this writing, the following commands are supported by the ENLIGHT Remote Command Interface:

## #HELP

Syntax: #HELP

**Description:** The help command returns a complete listing of the ENLIGHT remote interface

commands.

Example: #HELP

Response: #CLEAR\_REFERENCE

#GET\_AMP\_CH #GET\_CAPABILITIES

# #GET\_ENLIGHT\_VISIBLE

Syntax: #GET\_ENLIGHT\_VISIBLE

**Description:** Determine if the ENLIGHT User Interface is currently being displayed on the host

machine.

Returns: 1 if visible; 0 if hidden

Example: #GET\_ENLIGHT\_VISIBLE

Response: 1

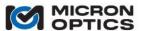

# **#SET\_ENLIGHT\_VISIBLE**

**Syntax:** #SET\_ENLIGHT\_VISIBLE [visible]

**Description:** Hide/Show the ENLIGHT User Interface.

Parameters:

visible = 1 to show the interface, 0 to hide the interface

Example: #SET\_ENLIGHT\_VISIBLE 0

**Response:** The ENLIGHT interface is now hidden.

#GET\_MODULE\_CONNECTED

Syntax: #GET\_MODULE\_CONNECTED

**Description:** Determine if ENLIGHT is currently connected to the module.

Returns: 1 if connected; 0 if disconnected

Example: #GET\_MODULE\_CONNECTED

Response: 1

#SET\_MODULE\_CONNECTED

**Syntax:** #SET\_MODULE\_CONNECTED [connected]

**Description:** Connect/Disconnect ENLIGHT from the Module. If requested state of the connection is equal to the requested state, no action is taken. The command does not return until the requests completes so several seconds may be required. Ensure that the socket timeout is sufficiently large to account for the delay.

Parameters:

connected = 1 to connect to the module, 0 to disconnect from the

module

**Example:** #SET\_MODULE\_CONNECTED 0 **Response:** The module is now disconnected.

#GET\_ENLIGHT\_VERSION

Syntax: #GET\_ENLIGHT\_VERSION

**Description:** Determine the ENLIGHT version.

**Returns:** The version of ENLIGHT currently installed.

Example: #GET\_ENLIGHT\_VERSION

Response: 1.0.0

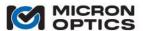

# #GET\_ENLIGHT\_CONFIGURATION

Syntax: # GET\_ENLIGHT\_CONFIGURATION

Description: Retrieve the name of the loaded ENLIGHT configuration file.

**Returns:** The configuration file name.

**Example:** #GET\_ENLIGHT\_CONFIGURATION

Response: 122011.moi

# **#SET\_ENLIGHT\_CONFIGURATION**

Syntax: #SET\_ENLIGHT\_CONFIGURATION

**Description:** Load an ENLIGHT Configuration file from the default Configuration directory. To work properly, the filename cannot contain spaces.

Unless specified otherwise, the operating ENLIGHT Configuration file will save before the new Configuration file loads.

Also, regardless of the setting in the loaded configuration file, the Remote Command Interface will be enabled to ensure remote access is not removed.

**Returns:** A response confirming the specified ENLIGHT Configuration loaded successfully.

**Example:** #SET\_ENLIGHT\_CONFIGURATION 120211 **Response:** The specified configuration file was loaded.

## #GET\_MODULE\_DIAGNOSTICS

Syntax: #GET\_MODULE\_DIAGNOSTICS

**Description:** Retrieve the module internal diagnostic data. The retrieved data can be used by Micron Optics to remotely investigate hardware and software issues related to the operation of the module. THIS COMMAND WILL CAUSE THE MODULE TO REBOOT UPON COMPLETION!!!

**Returns:** A binary array of data that corresponds to the contents of a password protected zipped file containing the module internal diagnostic data.

**Example:** #GET\_MODULE\_DIAGNOSTICS

Response: [binary array]

# #GET\_FBG\_PROPERTIES

Syntax: #GET\_FBG\_PROPERTIES

**Description:** Get the setup information for all of the FBGs.

**Returns:** A chart listing defined FBG parameters and instantaneous wavelength data.

**Example:** #GET\_FBG\_PROPERTIES

**Response:** ID Channel Current Averages Wavelength Min ...

FBG\_C1 CH 3 1551.86661 1 1550.87221... FBG\_C2 CH 3 1555.960658 1 1554.968774...

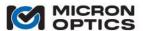

# **#GET\_SENSOR\_PROPERTIES**

Syntax: #GET\_SENSOR\_PROPERTIES

**Description:** Get the setup information for all of the Sensors.

Returns: A chart listing defined Sensor parameters, measurement threshold settings, and

instantaneous measurement data.

**Example:** #GET\_SENSOR\_PROPERTIES

**Response:** Name Current Warning Threshold Warning Minimum...

Strain 1 1.49226 0.8 -3371.0177605409...

## #GET\_SENSOR\_IDS

Syntax: #GET\_SENSOR\_IDS

**Description:** Retrieve the list of defined Sensor IDs.

**Returns:** A space delimited list of Sensor IDs.

Example: #GET\_SENSOR\_IDS

Response: OS3100\_L1 OS3100\_R1 OS4100\_Main

# #GET\_FULLSPECTRUM

Syntax: #GET\_FULLSPECTRUM

**Description:** Gets the full optical spectral response (reflected amplitude vs value).

If no arguments are supplied, all enabled sub-channels (based on the Mux Level and type of connected optical switch) are returned. Each sub-channel is returned as a 20-byte header followed by the data. The header consists of a double (8-byte) value start + double (8-byte) value delta + integer (4-byte) number of response bytes. Each requested sub-channel is returns sequentially in the response bytes.

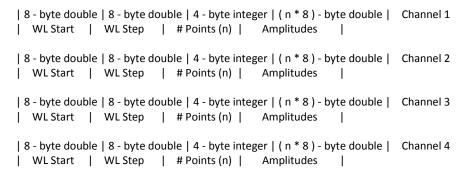

Total Length = (Number of Channels \* ( 20 + ( n \* 8 ) ) ) bytes

Example: #GET FULLSPECTRUM

**Response:** An ASCII character set. Please see the description above for parsing instructions.

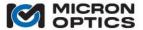

# #GET\_SENSOR\_VALUES

**Syntax:** #GET\_SENSOR\_VALUES [ids]

**Description:** Get the current values of a list of specified Sensor IDs. If no arguments are supplied, the values of all defined Sensors are returned. The number of IDs passed as arguments is limited by the maximum command length of 2048 bytes.

#### Parameters:

If specified, a space delimited list of Sensor IDs. If an ID does not exist, NaN is returned. If no ids are specified, the values for ALL Sensors are returned.

**Returns:** A space delimited list of Sensor values.

**Example:** #GET\_SENSOR\_IDS OS3100\_L1 OS4100\_MAIN

Response: -100.325 2.647

# #GET\_STREAMING\_ENABLED

Syntax: #GET\_STREAMING\_ENABLED

**Description:** Determine if data streaming is enabled/disabled.

Returns: 1 if enabled; 0 if disabled

**Example:** #GET\_STREAMING\_ENABLED

Response: 1

# #SET\_STREAMING\_ENABLED

**Syntax:** #SET\_STREAMING\_ENABLED [enabled]

**Description:** Enable/Disable data streaming. This is a global setting that turns on/off all forms of data streaming.

## Parameters:

enabled = 1 to start streaming data to the client, 0 to stop streaming data

to the client.

**Example:** #SET\_STREAMING\_ENABLED 1 **Response:** Data streaming disabled.

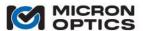

# #GET\_STREAMING\_SENSOR\_ENABLED

**Syntax:** #GET\_STREAMING\_SENSOR\_ENABLED

**Description:** Determine if sensor data streaming is enabled/disabled.

Returns: 1 if enabled; 0 if disabled

Example: #GET\_STREAMING\_SENSOR\_ENABLED

Response: 1

# #SET\_STREAMING\_SENSOR\_ENABLED

**Syntax:** #SET\_STREAMING\_SENSOR\_ENABLED [enabled]

**Description:** Enable/Disable sensor data streaming.

Parameters:

enabled = 1 to start streaming sensor data to the client, 0 to stop

streaming sensor data to the client.

Example: #SET\_STREAMING\_SENSOR\_ENABLED 1

**Response:** Sensor streaming enabled.

# #GET\_STREAMING\_SENSOR\_IDS

Syntax: #GET\_STREAMING\_SENSOR\_IDS

**Description:** Get the IDs of the Sensors to include in the streaming sensor data.

**Returns:** a space delimited list of sensor IDs.

**Example:** #GET\_STREAMING\_SENSOR\_IDS **Response:** OS3100\_L1 OS4100\_Main

# **#SET\_STREAMING\_SENSOR\_IDS**

**Syntax:** #SET\_STREAMING\_SENSOR\_IDS [id\_1] [id\_2] ... [id\_x]

**Description:** Set the IDs of the Sensors to include in the streaming data. At least one ID must

be specified.

Parameters:

id\_1 to id\_x: A space delimited list of Sensor IDs whose values are to

included in the sensor data stream to the client.

**Example:** #SET\_STREAMING\_SENSOR\_IDS OS3100\_L1 OS4100\_Main

**Response:** 2 IDs added. 2 of the specified IDs currently exist.

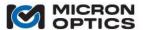

# #SET\_STREAMING\_SENSOR\_ALL

**Syntax:** #SET\_STREAMING\_SENSOR\_ALL

**Description:** Set ENLIGHT to stream all available Sensors. All does not mean all currently defined (i.e. it is not a snapshot), but all regardless of Sensors being added/removed. It is ALL!

**Example:** #SET\_STREAMING\_SENSOR\_ALL **Response:** All sensors set to stream.

# #GET\_STREAMING\_SENSOR\_DIVIDER

Syntax: #GET\_STREAMING\_SENSOR\_DIVIDER

**Description:** Get the Sensor streaming data divider.

**Returns:** The current divider applied to sensor streaming data.

Example: #GET\_STREAMING\_SENSOR\_DIVIDER

Response: 5

# #SET\_STREAMING\_SENSOR\_DIVIDER

**Syntax:** #SET\_STREAMING\_SENSOR\_DIVIDER [divider]

**Description:** Set the Sensor streaming data divider (for example, a value of 5 will reduce the data rate such that every fifth data point is transmitted to the remote client.

## Parameters:

Divider is an integer greater than 0

**Example:** #SET\_STREAMING\_SENSOR\_DIVIDER 5 **Response:** The streaming sensor divider set to 5

# #GET\_STREAMING\_EVENT\_ENABLED

Syntax: #GET\_STREAMING\_EVENT\_ENABLED

**Description:** Determine if ENLIGHT event data streaming is enabled/disabled.

Returns: 1 if enabled; 0 if disabled

Example: #GET\_STREAMING\_EVENT\_ENABLED

Response: 1

# **#SET\_STREAMING\_EVENT\_ENABLED**

Syntax: #SET\_STREAMING\_EVENT\_ENABLED [enabled]

Description: Enable/Disable ENLIGHT event data streaming.

Parameters:

enabled = 1 to start streaming event data to the client, 0 to stop

streaming event data to the client.

Example: #SET\_STREAMING\_EVENT\_ENABLED 1
Response: ENLIGHT event data streaming enabled.

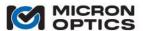

# #GET\_DATA\_ARCHIVE\_DIRECTORIES

**Syntax:** #GET\_DATA\_ARCHIVE\_DIRECTORIES [sub-path]

Description: Get the directories (separated by tab) for a specified sub-path (from the Local

Data Storage Path defined in ENLIGHT on the Save Tab).

**Parameters:** 

sub-path is the path below the primary data path defined on the ENLIGHT

Save tab.

**Returns:** A **TAB** delimited list of sub-paths.

**Example:** #GET\_DATA\_ARCHIVE\_DIRECTORIES \2010

**Response:** 2010\01 2010\02

# #GET\_DATA\_ARCHIVE\_FILE\_NAMES

Syntax: #GET\_DATA\_ARCHIVE\_FILE\_NAMES [sub-path | date ] [pattern]

**Description:** Get the file names (separated by tab) of the Data Archives for a specified date or sub-path (from the Local Data Storage Path defined in ENLIGHT on the Save Tab). An optional search pattern (ie peaks\*) can be specified as the second argument.

#### Parameters:

sub-path is the path below the primary data path defined on the ENLIGHT

Save tab.

date is the date on which the file was created.

pattern is an optional string used to filter the returned list of file paths.

**Returns:** A **TAB** delimited list of file names (with sub-path).

Example: #GET\_DATA\_ARCHIVE\_FILE\_NAMES \2010\01 sensor\*

**Response:** 2010\01\Sensors2.20100130083000.txt

# #GET\_DATA\_ARCHIVE\_FILE

**Syntax:** #GET\_DATA\_ARCHIVE\_FILE [file path]

**Description:** Get a specified archived data file. The file to retrieve is specified by its sub-path from the Local Data Storage Path (defined in ENLIGHT on the Save Tab) in addition to the file name (ie \2010\01\Sensors.20100108155600.txt).

# Parameters:

file path is the combination of the file sub-path and name.

**Returns:** The contents of the Data Archive file.

**Example:** #GET\_DATA\_ARCHIVE\_FILE 2010\01\Sensors2.20100130083000.txt

**Response:** byte array of file contents

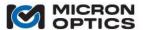

### #DELETE\_DATA\_ARCHIVE\_NAME

Syntax: #DELETE\_DATA\_ARCHIVE\_NAME

**Description:** Delete all existing data from the archive for a specified name.

Example: #DELETE\_DATA\_ARCHIVE\_NAME ENLIGHT Response: All data for 'ENLIGHT' has been deleted.

### #DELETE\_DATA\_ARCHIVE\_VALUES

**Syntax:** #DELETE\_DATA\_ARCHIVE\_VALUES

**Description:** Delete the data from the archive between the start and stop date for a specified

name.

**Example:** #DELETE\_DATA\_ARCHIVE\_NAME Sensor1 1/1/2012\_1:00\_pm 2/1/2012\_1:00\_pm

**Response:** All data for 'Sensor1 1/1/2012\_1:00\_pm 2/1/2012\_1:00\_pm' has been deleted.

#SENSOR\_ZERO\_ALL

Syntax: #SENSOR\_ZERO\_ALL

Description: Zero all of the Sensors present on the system.

Example: #SENSOR\_ZERO\_ALL

**Response:** All Sensors have been zeroed.

#SENSOR\_ZERO\_GROUP

**Syntax:** #SENSOR\_ZERO\_GROUP [group]

Description: Zero all of the Sensors present in a specified group.

Parameters:

group is the name of the group whose Sensors will be zeroed.

**Example:** #SENSOR\_ZERO\_GROUP Group1 **Response:** 5 Sensor(s) have been zeroed.

#SENSOR\_ZERO\_IDS

**Syntax:** #SENSOR\_ZERO\_IDS [id\_1] [id\_2] ... [id\_x]

Description: Zero all of the specified Sensor IDs.

Parameters:

id\_1 to id\_x: A space delimited list of Sensor IDs whose values are to included in the sensor data stream to the client.

Example: #SENSOR\_ZERO\_IDS OS3100\_L1 OS4100\_Main

**Response:** 2 Sensor(s) have been zeroed.

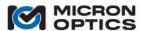

## #REBOOT

Syntax: #REBOOT

**Description:** Reboot the host pc on which ENLIGHT is executing.

**Example:** #REBOOT **Response:** Host rebooting.

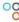

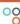

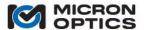

### 7.4.2. ENLIGHT Remote Command Interface LabVIEW Example

### 7.4.2.1. Introduction

Included with the ENLIGHT distribution is a sample LabVIEW program that demonstrates some of the functionality of the ENLIGHT Remote Command Interface (RCI). This example features five functional tabs that introduce various features and commands of the RCI and is distributed as full source code for user review and/or modification. Please find this LabVIEW example installed with ENLIGHT in the following directory: Program Files/Micron Optics/ENLIGHT/Examples/LabVIEW

### 7.4.2.2. Command

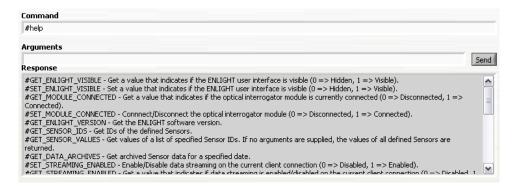

The first functional tab demonstrates a basic command utility for the ENLIGHT RCI. The "Command" and "Parameter" controls are used to send a parameterized command to the RCI and display the response below.

By default, the command window starts with the #HELP command, which returns a complete, updated list of supported commands to the user.

### 7.4.2.3. Get Sensors

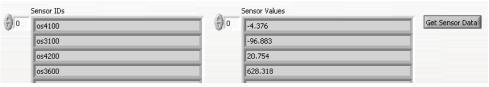

The next functional tab demonstrates how to extract a single, un-buffered collection of sensor IDs and sensor values. This tab exercises the #GET\_SENSOR\_ID and #GET\_SENSOR\_VALUES commands to return the latest data sets when the Get Sensor Data button is pressed.

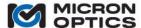

### 7.4.2.4. Stream Sensors

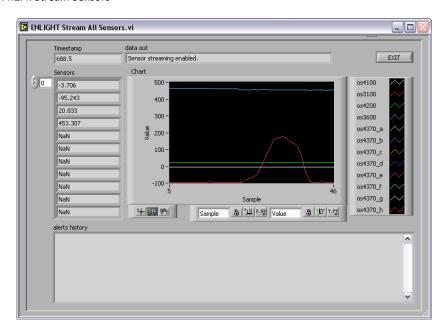

The third functional tab launches a sub-routine that exercises some of the streaming data commands to facilitate a continuous, buffered stream of calibrated sensor data from the ENLIGHT RCI to the LabVIEW client.

### 7.4.2.5. Get Data Archives

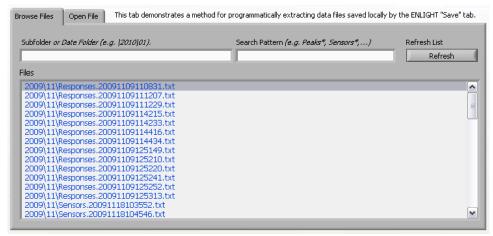

The fourth functional tab demonstrates a method for programmatically extracting data files saved locally by the ENLIGHT save tab. The #GET\_DATA\_ARCHIVE\_FILES command is used to list the files present on the user-specified subfolder and the #GET\_DATA\_ARCHIVE\_FILE command is used to extract and display the contents of the specified file.

## 7.4.2.6. Advanced

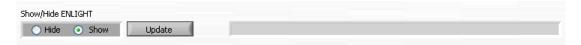

The final tab of the LabVIEW RCI example demonstrates how the front panel image of the ENLIGHT program can be programmatically shown or hidden using the #SET\_ENLIGHT\_VISIBLE command.

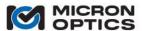

#### New in v1.5!

### 7.5. ENLIGHT Web Interface

The ENLIGHT Web Interface provides a convenient means to retrieve and view FBG and sensor data that has been stored into the ENLIGHT Data Archive. The Web Interface enables configurable consumption and display of archived data through a custom user developed web application based upon a RESTful HTTP interface.

Micron Optics has implemented a simple technology demonstration of such an HTTP interface using Microsoft Silverlight™. The features and utility of this example are defined below. Developers interested in designing their own web and/or mobile applications to interface the ENLIGHT Data Archive through the ENLIGHT Web Interface are encouraged to contact Micron Optics for an SDK and development support.

ENLIGHT Web Interface Microsoft Silverlight™ Application

The ENLIGHT Web Interface Microsoft Silverlight<sup>™</sup> Application enables the user to retrieve data stored in the ENLIGHT Data Archive using a web browser. Checking the Web Interface box under Applications Settings in the Settings Tab will activate the http://(processor name)/enlight/ Web Interface. The user can follow the hyperlink to access this Web application (Internet Explorer or Firefox recommended).

The screenshot below shows sensor information in the Web Interface, which is designed to operate in a similar method as the Archive Tab. Additional information on general operation of the Archive Tab can be found in section 7.3.6.2 of this manual.

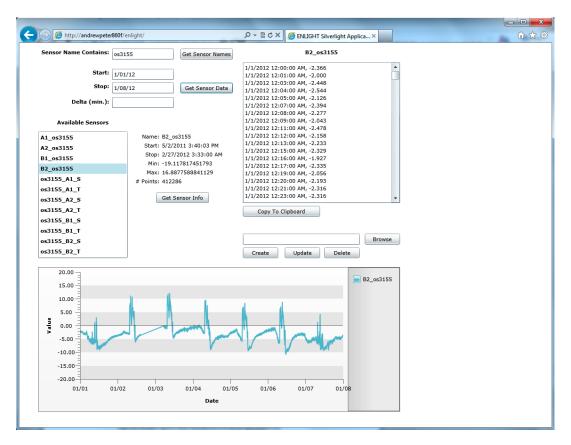

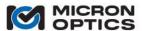

### 8. APPENDICES

### 8.1. Using Legacy Notation for MOI Multiplexers

As mentioned earlier in this user guide, Micron Optics offers a suite of optical multiplexers which can be used to expand the number of measurement fibers for a sensor measurement system. In an effort to enhance clarity, Micron Optics has introduced a new primary naming and numbering convention for these multiplexed fibers. To maintain compatibility with legacy installation, MOI instrumentation continues to support the historical nomenclature and naming convention. This section will review the historical nomenclature, reference the new convention, and offer a means of correlating the two.

The maximum number of optical connects made to any MOI interrogator interrogator core is four. These parallel fiber connections are referred to as "channels". Channels are designated by the integer labels "1", "2", "3", and "4". These channels can be connected to the input fibers of a multiplexer module. Each multiplexer input fiber can be optically switched sequentially into either two or four output fibers which would each, in turn be connected to sensor fibers.

Historically, MOI convention has been to refer to these multiplexed output fibers as "ports", "multiplexer channels", or just "channels". The output fibers have been designated by the integer labels 1-8 or 1-16, with the following mapping to the SL interrogator core channels:

| Interrogator core Channel | Multiplexer output (mux channels/channels/ports) |
|---------------------------|--------------------------------------------------|
| 1                         | 1, 5, 9, 13                                      |
| 2                         | 2, 6, 10, 14                                     |
| 3                         | 3, 7, 11, 15                                     |
| 4                         | 4, 8, 12, 16                                     |

As some of the multiplexed channels share name labels with the interrogator core channels, there is a degree of ambiguity and some opportunity for confusion, particularly in circumstances where interrogator cores and multiplexer modules share a common enclosure, and the intermediate fiber connections are not visible to the user.

To clarify and simplify use of the combined interrogator core and multiplexer modules, MOI has introduced the sub-channel nomenclature based upon an "integer fraction" numbering convention, as outlined in an earlier section of this document.

The following table shows how to correlate the new "integer fraction" numbering convention with the legacy "all-integer" convention.

| New Convention (channel ->sub-channels) | Old Convention (channel ->ports) |
|-----------------------------------------|----------------------------------|
| 1 -> 1.1, 1.2, 1.3, 1.4                 | 1 -> 1, 5, 9, 13                 |
| 2 -> 2.1, 2.2, 2.3, 2.4                 | 2 -> 2, 6, 10, 14                |
| 3 -> 3.1, 3.2, 3.3, 3.4                 | 3 -> 3, 7, 11, 15                |
| 4 -> 4.1, 4.2, 4.3, 4.4                 | 4 -> 4, 8, 12, 16                |

In order to employ the legacy all-integer convention, the user should simply replace new the decimal fraction "sub-channel" number with the legacy all-integer "channel" or "port" number. For example, the following two commands sm130 are identical in function and are completely interchangeable.

#set\_num\_averages 8 100" (follows legacy "all-integer" channel/port notation)

-sets the number of internal averages to a value of 100 for all FBGs on *channel/port 8*, the 2nd fiber multiplexed into the 4<sup>th</sup> receiver channel of the interrogator core.

#set\_num\_averages 4.2 100" (follows new "decimal fraction" notation)

-sets the number of internal averages to a value of 100 for all FBGs on *sub-channel 4.2*, the 2nd fiber multiplexed into the  $4^{th}$  receiver channel of the interrogator core.

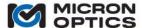

### 8.2. Configuring TCP-IP Settings for Field Module Connections

### 8.2.1. Selecting Settings to Connect to the Module.

If you are not familiar with the various classes of IP addresses, seek help from your network administrator. He or she will assist in choosing a compatible IP address and Netmask for both interrogator module and host computer. Though the following examples specifically reference configuration steps for the sm130 module, the instruction apply equally well to sm230, sm125 and sm225 modules.

As was mentioned in section 4 of this document, data transfer to and from the interrogator core is facilitated through the Ethernet port of the module. The unit can be connected to an existing network through a hub or it can be connected directly to a host PC using a crossover Ethernet cable. Either arrangement requires that the module and the host be on the same logical network. In other words, the host PC and the module must be set for the same Netmask and different, but compatible IP addresses. Using the default IP address and Netmask for the sm130/sm230 module of 10.0.0.126 and 255.255.255.0, respectively, the following settings can be used to connect to the sm130:

Case 1: Correct Settings

|            | Host PC       | sm130         |
|------------|---------------|---------------|
| Netmask    | 255.255.255.0 | 255.255.255.0 |
| IP Address | 10.0.0.121    | 10.0.0.126    |

Reason they work: The sm130 and host PC share the same Netmask. The sm130 and host PC have different IP addresses of the same IP class.

Case 2: Incorrect Settings

|            | Host PC       | sm130         |
|------------|---------------|---------------|
| Netmask    | 255.255.255.0 | 255.255.255.0 |
| IP Address | 10.0.0.126    | 10.0.0.126    |

Reason: The sm130 and host PC have the same IP address. The sm130 needs a unique address on the network. If any other PC connected to the network is assigned to the same IP address, communication will fail.

Case 3: Incorrect Settings

|            | Host PC       | sm130         |
|------------|---------------|---------------|
| Netmask    | 255.255.255.0 | 255.255.255.0 |
| IP Address | 192.168.1.1   | 10.0.0.126    |

Reason: The sm130 and host PC are not on the same subnet, as dictated by the IP address. See your network administrator to select compatible values.

Case 4: Incorrect Settings

|            | Host PC    | sm130         |
|------------|------------|---------------|
| Netmask    | 255.0.0.0  | 255.255.255.0 |
| IP Address | 10.0.0.121 | 10.0.0.126    |

Reason: The sm130 and host PC do not have identical Netmask settings.

Instructions for setting the Netmask and IP address for the host PC are captured in the next section of this Appendix, Configuring TCP-IP Settings for sm130 Communication.

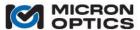

The module Configuration Utility can be used to change the Netmask and IP address settings of the interrogator module. See details in section 5.1.1 of this document.

00

Should there be any uncertainty regarding the settings of an interrogator module, connection of a VGA monitor to the module VGA output will display its network settings.

- 8.2.2. Setting the Netmask and IP Address on the Host PC.
  - A. Windows 98: On a Windows 98 machine, locate the "Network Neighborhood" icon on the desktop. Right-click and choose "Properties." The following window will open.

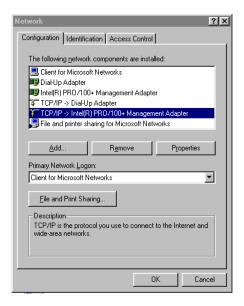

Highlight the appropriate TCP/IP adapter and click "Properties". The following window will then open.

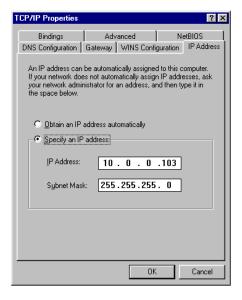

Choose "Specify an IP address" and you will have access to change the subnet mask and IP address. Click "OK" to save settings.

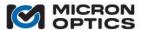

B. Windows NT: On a Windows NT machine, locate the "Network Neighborhood" icon on the desktop. Right-click and choose "Properties." The following window will open.

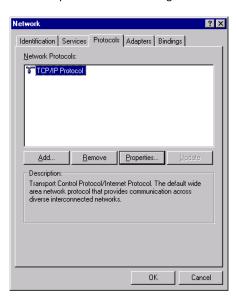

Click on the tab labeled "Protocols" and highlight the "TCP/IP Protocol". Click on "Properties" and the following window will open.

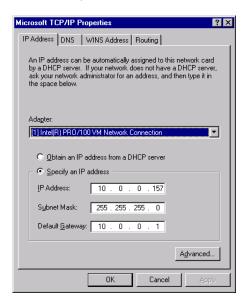

Choose "Specify an IP address" and you will have access to change the subnet mask and IP address. No entry for "Default Gateway" is required. Click "OK" to save settings.

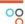

MICRON OPTICS

C. Windows 2000: On a Windows 2000 machine, click on the Start Bar and select "Settings", then "Control Panel". Double-click on "Network and Dial-up Connections" and the following window will open.

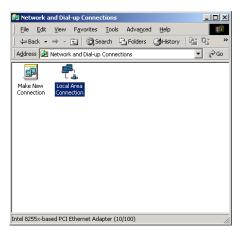

Right click on "Local Area Connection" and choose "Properties". The following window will then open.

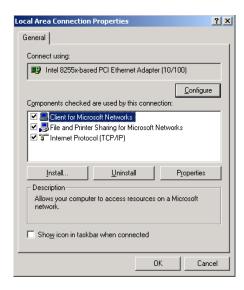

Highlight "Internet Protocol TCP/IP)" and click "Properties". The following window will then open.

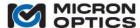

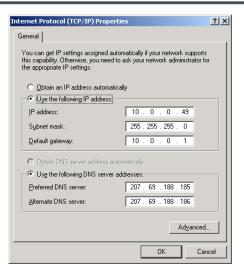

Select "Use the following IP address" and you will have access to change the IP address and subnet mask. No entries for "Default Gateway", "Preferred DNS server" or "Alternate DNS server" are required. Click "OK" to save the settings.

D. Windows XP: On a Windows XP machine, click and the Start Bar and select "Control Panel." Click on the icon entitled "Network Connections" to open. When open, highlight the "Local Area Network" selection, right click, and choose "Properties". The following window will open.

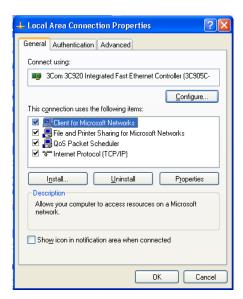

Highlight the "TCP/IP" entry and click "Properties". You will then have access to change the IP address and subnet mask. Click "OK" to save settings.

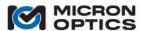

E. Windows Vista: On a Windows Vista machine, locate the "Network" icon on the desktop. Right click and Select "Properties". When the Network and Sharing Center opens, click on the link under the left Tasks panel called "Manage network connections". A window similar to the following will open.

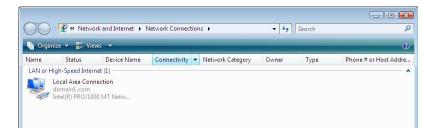

Choose the desired network connection for editing and right click on its icon. Select "Properties", indicate to User Account Control that you do wish to continue in order to reveal the Local Area Connection Properties.

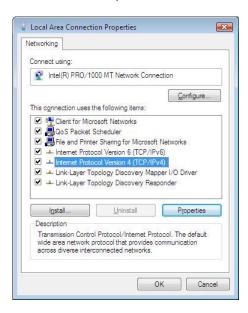

Right click on the Internet Protocol Version4 (TCP/IPv4) entry and select "Properties". The following window will open, allowing for change of the default IP address and Netmask of the PC.

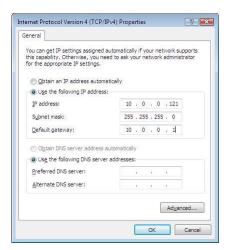

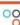

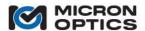

### 8.3. Speed of Light Effects on SL-based Wavelength Measurements

### 8.3.1. Introduction

Optical sensing applications are on the rise in such diverse fields as civil structures, aerospace, oil and gas, and others. Much progress continues to be made on optical sensor technology. As sensors increase in performance and sophistication, an increasingly pressing need emerges for optical measurement equipment to monitor the optical sensors with speed, accuracy and reliability over a variety of physical and environmental conditions. Although sensor applications vary, a collection of sensor interrogator requirements is common for many applications. Although several measurement methodologies can address some fraction of the requirements, the swept wavelength fiber laser system is uniquely capable of satisfying all of the requirements listed below, simultaneously. There are some operational features of a high-speed swept laser system that should be understood by the user in order to maximize the measurement benefits offered by a swept wavelength laser-based interrogation system. This appendix attempts to convey the benefits and explain some of the operation detail of the swept laser system, with a mission to fully equip the user to make the most accurate optical sensor measurements possible.

A complete list of optical sensor interrogator requirements is seen below:

• Repeatable, low noise wavelength measurements:

• Many sensors:

• Multiple parallel channels:

• High speed:

• Deterministic data acquisition and transfer to PC:

• High optical power for high DR at fast acquisition speed:

• Wide operating temperature range:

• Mechanical reliability for field applications:

• Ability to measure sensors with long fiber lead-in:

+/- 1 to 2pm

many tens per channel 4 (expandable to 16)

250 - 2000 Hz

TCP-IP

25 - 50 dB DR

(10–40, 0–50°C)
Telcordia GR-63
50km (100 Round Trip)

### 8.3.2. Unique Benefits of an Swept Laser-based System

A variety of basic system design options exist that try to meet the broad set of requirements listed above. These options are as follows:

### 8.3.2.1. Broadband source, dispersive element, diode array

Limitations: This method cannot achieve the required wavelength measurement repeatability and resolution with commercially available diode arrays. Low broadband source power limits the ultimate needed combination of channel count/sensor capacity and dynamic range/distance to sensors.

### 8.3.2.2. Broadband source, Optical Spectrum Analyzer/Multi-line wavelength meter

Limitations: Laboratory OSAs are large, slow, expensive, and do not have a wide operating temperature range. Multi-line wavelength meters acquire data at slow speeds only, and are not mechanically robust. Low broadband source power limits the ultimate needed combination of channel count/sensor capacity and dynamic range/distance to sensors.

### 8.3.2.3. OTDR/TDM systems

Limitations: Low loss budget precludes a solution with the required number of sensors and/or channels, and data acquisition rates scale down with increasing sensor counts. Minimum physical grating spacing limits some applications.

### 8.3.2.4. External Cavity Tunable Laser, Power Meter, Wavelength Meter

Limitations: External cavity tunable lasers are slow, expensive, and do not have a wide operating temperature range or the required mechanical robustness. The addition of power meters and wavelength meters add to the bulk, complexity, and cost, as well as reduce reliability and speed. Polarization properties of the narrow line lasers may not be an ideal match for all sensing applications.

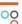

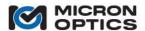

### 8.3.2.5. Swept Wavelength Fiber Laser Source

Enabling Features: A fiber swept-laser (SL) based system offers the required optical output power for high channel and high sensor count without compromise to either the possible high data acquisition speed or high measurement dynamic range. For example, using the swept laser source, the sm130 interrogator module can collect data simultaneously on 500 sensors across four channels at rates up to 1 kHz (up to 50,000 sensors measurements per second), with 25dB dynamic range for each sensor. High output power also enables a physical reach to faraway sensors, making new optical sensor applications possible. Given an SMF-28 attenuation constant of 0.22dB/km, the sm130 can accommodate fiber lead-in lengths of over 100km, round trip. The thermal and mechanical robustness of the fiber laser solution enables a field ready solution that meets stringent Telcordia requirements for thermal shock and storage, transportation and office vibration, and high relative humidity requirements, as well as the wide operating temperature range needed for many applications. All MOI swept laser based interrogators have been designed to pass all thermal and mechanical storage and shock conditions set forth in Telcordia GR-63, and offers wide operating temperature ranges of 10 – 40 and 0 – 50°C. High resolution and low noise detection enable the required wavelength resolution and repeatability required for the most stringent optical sensing measurements. Data generated at rates up to 2kHz allow for rapid and convenient averaging of sensor values to generate measurements sensitivities in the femtometers.

Engineering Tradeoff: The high-speed, high-power swept laser that enables all of the aforementioned features does come with its own calibration idiosyncrasies. Since the source is swept, the perceived sensor absolute wavelength is susceptible to offsets generated by the finite speed of light in optical fiber. The following sections will explain how the phenomenon occurs, what it means in terms of sensor wavelength measurements, and how the x30 line of interrogation instrumentation uses the known speed of light in fiber to fully compensate for the effect.

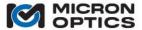

## 8.3.3. Swept Laser Calibration Methodology

DUT sensor wavelength calibration is calculated based upon a comparison to known reference wavelengths, and the time at which both the DUT peaks and the reference peaks reach the photodiodes. An interpolation is performed to calculate the DUT wavelength, as is demonstrated in each of the two following examples.

### 8.3.3.1. Case 1: Distance to sensor = $^{\circ}$ 0m.

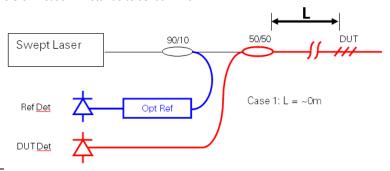

Approximate optical schematic for Case 1:  $L = ^{\circ}0m$ .

Sensor detection takes place in the following manner, illustrated by optical schematic above. The swept laser emits light at a range of wavelengths that increase with time. The light is split between two legs: one for the reference and one for the DUT. A portion of the light passes through an optical reference to a reference photodiode. Another portion of light is sent out to the DUT sensor(s), is reflected, and passes to the DUT photodiode.

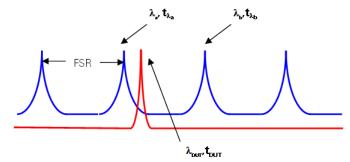

Timing Diagram of reference/DUT calibration.

A simultaneous acquisition of these two photodiodes is made, resulting in a set of data approximated by the timing diagram above. Relevant to the calculation of the DUT wavelength are five parameters: 1)  $\mathbf{t}_{\lambda a}$ , the time at which reference peak  $\mathbf{a}$  is detected; 2)  $\lambda_a$ , the wavelength of reference peak  $\mathbf{a}$ ; 3)  $\mathbf{t}_{\lambda b}$ , the time at which reference peak  $\mathbf{b}$  is detected; 4)  $\lambda_b$ , the wavelength of reference peak  $\mathbf{b}$ ; and 5)  $\mathbf{t}_{\text{DUT}}$ , the time at which the sensor, or **DUT**, peak is detected. The DUT wavelength is calculated in the following manner:

$$\lambda_{\text{DUT}}$$
 =  $~\lambda_{\text{a}}$  + (t\_{\text{DUT}} - t\_{\lambda \text{a}})/(t\_{\lambda \text{b}} - t\_{\lambda \text{a}}) \* FSR, where

$$\text{FSR} = \lambda_b - \lambda_a$$

For illustrative purposed, the same values will be assumed. As the calculation is based upon interpolation, and offset will cancel out,  $\mathbf{t}_{\lambda a}$  will be assumed equal to zero. Given that the FSR is ~800pm, that the full scan of the tunable filter is ~80nm, and that the sweep rate of the laser is 250Hz thus 2mS for a single "upscan" (assuming a 100% duty cycle of the laser sweep), the  $\mathbf{t}_{\lambda b}$  can be calculated as such: (0.8nm/80nm) \* 2ms = 20.0 $\mu$ S. If  $\mathbf{t}_{DUT}$  was measured to be 5.0 $\mu$ S, and  $\lambda_a$  was 1520.000nm, then:

 $\lambda_{\text{DUT}} = 1520.000 \text{nm} + (5.0 \mu \text{S}/20.0 \mu \text{S}) * 0.8 \text{nm} = 1520.200 \text{ nm}.$ 

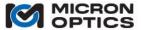

### 8.3.3.2. Case 2: Distance to sensor = 100m.

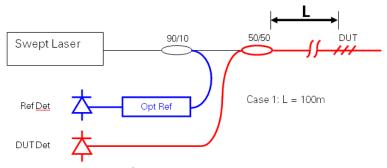

Approximate optical schematic for Case 2: L = 100m.

Case 2 illustrates the effect on sensor center wavelength interpolation with a 100m length of fiber lead-in. Above, the optical schematic of the measurement system with time delay is shown, modified to reflect the additional fiber length. Given that light must travel at a speed dictated by the transmission medium, there is a finite length of time for any optical signal to traverse a specified distance. For many sensor applications, this distanced is relatively short as compared to the speed of light and the acquisition speed of the interrogation system. In the case of a high-speed swept laser system, significant lengths of fiber lead in can yield a DUT timing delay that manifests as an apparent wavelength offset to the sensor measurement.

Light travels in a vacuum at a speed of  $^{\sim}2.997 \times 10^8$  m/s, typically designated by the symbol **c**. This speed changes with the refractive index of the transmission medium, **n**, and can be calculated as:

$$c_n = c_{vac}/n$$

such that in optical fiber, light travels at  $2.997 \times 10^8 / 1.5 = 1.9986 \times 10^8$  m/s, where n = ~1.5.

At this speed, the round trip travel time down 100m of fiber is:

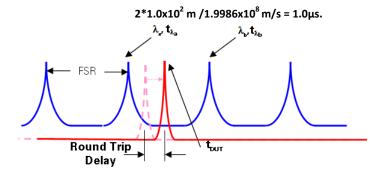

Timing diagram for reference/DUT calibration with round trip delay.

This time delay is illustrated by the shift in the DUT trace in the preceding timing diagram. Since the wavelength calibration of the DUT sensor is a time-based linear interpolation, the 1.0µs delay will have direct influence on the resulting wavelength value. The calculation would be as follows:

 $\lambda_{DUT} = 1520.200$ nm + ((1.0 $\mu$ S)/20.0 $\mu$ S) \* 0.8nm = 1520.240 nm.

This result shows that with a 250Hz swept laser system with 100% laser duty cycle, an increase of 100m of fiber lead-in will increase the detected wavelength of a DUT sensor by  $\sim$  40pm.

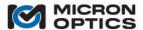

8.3.3.3 Case 3: Distance to sensor = 20km

At this speed, the round trip travel time down 20km of fiber is:

## $2*20.0x10^3$ m $/1.9986x10^8$ m/s = $200\mu$ s.

and the wavelength calculation would be as follows:

 $\lambda_{DUT} = 1520.200$ nm + ((200 $\mu$ S)/20.0 $\mu$ S) \* 0.8nm = 1528.0 nm.

This result shows that with a 250Hz swept laser system with 100% duty cycle, an increase of 20km of fiber will increase the detected wavelength of a DUT sensor by  $\sim$  8nm.

For the sake of mathematical simplicity, the above examples assume a 100% duty cycle for the scanning laser. In most cases, the effective scan time of a swept wavelength laser will be some fraction of the upscan time, typically around 61% or so. The following example factors in the real 61% duty cycle of the 1 kHz sm130 laser in the estimate and correlates the estimate with observed wavelength shift measurements.

For an sm130 With 1kHz repetition rate, an 80 nm scan range with 61% laser duty cycle measuring a sensor at the end of a test spool of fiber with a length of 8694 meters and a refractive index of 1.4682,

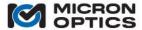

### 8.3.3.4. Estimation of Speed-of-Light Induced Wavelength Shift

The following sample calculation and measurements table can be used to estimate the time-of-flight induced percieved wavelength shift in a 1kHz x30 based Optical Sensing Interrogator.

The shift in perceived wavelength for a sensor measured by a standard sm130 module with 1kHz scan rate at a distance of 8694 meters would be calcuated as follows:

2\*8.694km\*(1000m/km)\*(1.4682/1)\*(1s/299792458m)\*(80nm/((0.61\*0.5)/1000Hz))) = 22.3nm

Where 2 is for round trip, 8.684 is one way distance in km, 1.4682 is the optical index, 2.99792458 is the SOL in a vacuum, 80 nm is the sweep range, and 0.61 is the scan span, 0.5 is for ½ triangle sweep, and 1000 is for 1kHz repetition).

| distance (m) | Estimated Wvl offset (nm) | Measured Wvl offset (nm) |
|--------------|---------------------------|--------------------------|
| 4021.000     | 10.330                    | 10.475                   |
| 4079.000     | 10.427                    | 10.627                   |
| 8694.000     | 22.335                    | 22.792                   |
| 12773.000    | 32.815                    | 33.665                   |
| 16794.000    | 43.146                    | 44.494                   |

It should be noted that the estimate offset values are shown here for illustration only. The x30 modules that employ distance offset correction do not rely on coarse estimates. Rather, a complete compensation based upon an exact internal calculation is performed.

### 8.3.4. sm130 Speed-of-Light Effect Correction Algorithm and Software

## 8.3.4.1. Speed-of-light Induced Shift Effects and Correction

The shifts in perceived sensor wavelength are directly due to the time delay of the optical signal in the lead in fiber. As such, using known time-of-flight estimates based upon fiber length and the refractive index of sensor lead-in fiber allows an x30 interrogator to completely correct for the delay effects.

Since the wavelength shift issue is created by a time delay between the reference signals and the DUT signals, a correction of the un-calibrated signals can be made by using the known optical path length difference between the reference and signal arms. Before the time-based counts of the DUT signals are compared to the reference counts, they can be corrected by an amount equal to the delay caused by the difference in optical path length. Even though the reference line is non-linear, the time delay of the DUT signals is completely linear, and can simply be subtracted prior to comparison with the reference line.

Distance compensation measurements have been reproduced and validated on fiber lengths as long as 104km, round trip. The results have been shown to be stable over the operating temperature range of the sm130 unit and beyond. Residual errors for offset corrections are typically on the order of 1 - 2 pm, even for offsets of 45 nm or more.

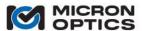

The time of flight delay will also be affected, to some degree, by the temperature of the lead-in fiber itself. For a nominal ratio of index change to temperature change in optical fiber

$$dn/dT = 1 \times 10^{-5}/^{\circ}C$$

The change in refractive index over a 0 to 65°C operating temperature will be  $\sim$ 0.065%. For a round trip distance of 100km and a nominal refractive index of 1.4682, two times-of-flight based upon the refractive index extremes would be:

$$t_1 = 100,000 \text{m} * (s/2.997 \times 10^8 \text{m}) * (1.4682) = 489.890 \ \mu \text{s}$$

$$t_2 = 100,000 \text{m} * (s/2.997 \times 10^8 \text{m}) * (1.00065*1.4682) = 490.21 \mu \text{s}$$

Using this difference of  $490.21 - 489.89 = .32 \,\mu s$  and the earlier wavelength offset per unit delay estimation of  $800 \, \text{pm}/20 \, \mu s$  (for a 250 Hz laser with 100% duty cycle), we can conclude that over a temperature range of  $65^{\circ}$ C and a round trip fiber lead-in of  $100 \, \text{km}$ , the maximum wavelength offset that should be perceived is

For temperature ranges less than 65°C or distances less than 100km, the maximum wavelength offset will correspondingly smaller.

### 8.3.4.2. Calibration Measurements for Correction Algorithm and Results

The shift compensation algorithm requires that an optical path length be provided. This optical path length is a product of the physical length and the refractive index. The optical path length can be derived in a number of ways.

A. Known or assumed index, OTDR measurement for length.

To make an OTDR measurement, the user must input the refractive index of the fiber to be measured. Once the length measurement is generated, the same refractive index and the resulting index can be applied to the sm130 Wavelength shift compensation algorithm to accurately correct the shifts.

B. Known or assumed index, known wavelength artifact at end of fiber.

Another way to generate the necessary optical path length information for the wavelength shift algorithm does not require an OTDR measurement at all. Using the sm130 to measure a fixed wavelength artifact with both a short and long length fiber lead in, the difference between the two measurements can be used to iteratively deduce the length-refractive index product that yields the appropriate correction factor.

C. Direct measurement of sensor optical path lengths using the x30 interrogator core Sensor Locations Measurement feature.

Command for executing a locations measurement with an x30 interrogator can be found in section 4.2.2.6 of this document.

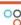

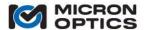

### 8.4. Specification Definitions and Test Methodology

NOTE: For maximum performance Micron Optics recommends the use of high reflectivity (>90%) apodized FBG sensors, with side mode suppression > 15dB and optical bandwidth of 0.25nm +/- 20%. Any reduction in reflectivity will result in a net decrease in effective dynamic range of the system. Any increase in optical bandwidth may result in reduced repeatability performance.

Micron Optics applies the following definitions and test methodologies to performance specifications on its optical sensing interrogators.

### 8.4.1. Wavelength Accuracy

Defined as "accuracy of measurement", per NIST Technical Note 1297, 1994 Edition, Section D.1.1.1, the "closeness of the agreement between the result of a measurement and the value of the measurand."

Accuracy is here reported as the standard uncertainty of the distribution of measurements made over the course several minutes, relative to the NIST Standard Reference Material 2519, as described in NIST Special Publication 260-137. Of the HCN lines characterized by NIST, those used in the qualification of MOI spectral interrogators are the 21 lines certified by NIST (or a subset thereof) with an expanded uncertainty (coverage factor k=2) of +/-0.0006nm.

To be consistent with the sensing and telecom industries' expectation of low distribution and low systematic error of wavelength measurements, MOI enhances its definition of wavelength accuracy to a more stringent definition that includes a component of "systematic error", defined in NIST Technical Note 1297, Section D.1.1.6. Here, "systematic error" is defined as the "mean that would result from an infinite number of the same measurand carried out under repeatability conditions minus the value of the measurand." Here, again the measurand is NIST SRM 2519.

In total, the wavelength accuracy reported for MOI spectral interrogators is the absolute value of the "systematic error" plus the standard uncertainty of the "accuracy of measurement," or  $|\mu| + \sigma$  of the series of wavelength measurements made on the atomic absorption NIST Standard Reference Material 2517. In order to eliminate stability effects of peak detection which might influence the accuracy measurement, averaging of the spectrum prior to peak detection is performed.

In addition to the measurements made relative to the atomic absorption references, measurements are made on Fabry-Perot artifacts which provide spectral features across the full measurement wavelength range of the Equipment Under Test (EUT). The Fabry-Perot artifacts are characterized using a method similar to that by which NIST determines absolute wavelengths for the gas absorption SRMs (see NIST Special Publication 260-137.) By the fundamentals of operation, the Fabry-Perot elements exhibit a high degree of linearity in the frequency domain, limited to ~1pm by chromatic dispersion. This behavior is used to ensure frequency measurement linearity, and thus relative wavelength accuracy, outside of the wavelength ranges that can be measured using the NIST SRMs.

NOTE: For high-speed interrogators employing analog electronic peak detection, such as the sm130, the exact reported wavelength can be a function of the spectral shape of the sensor itself. For this reason, performance for the sm130 is reported only in terms of repeatability, stability, and reproducibility.

## 8.4.2. Repeatability

Defined as "Repeatability (of results of measurements)", per NIST Technical Note 1297, Section D.1.1.2, the "closeness of the agreement between the results of successive measurements of the same measurand carried out under the same conditions of measurement," called "repeatability conditions."

"Repeatability conditions" include using the same measurement procedure, the same observer, the same measuring instrument used under the same conditions (constant temperature), the same location, and repetition over a short period of time.

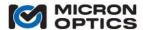

In the interest of making such measurements most applicable to the users of MOI products, the test artifact selected for the repeatability test is representative of a typical sensor which might be used, of bandwidth  $\sim$ 0.1nm, high reflectivity. Repeated measurements are made on the artifact by the EUT over the course of minutes, and the standard uncertainty (1  $\sigma$  distribution) of the resulting measurements is reported as the Repeatability.

In order to address multiple likely applications, the repeatability may be reported at multiple data rates or averaging conditions (e.g. @ 250 Hz with no averaging, or at 10Hz with 25 averages per data point.)

### 8.4.3. Stability

In order to enhance the utility of the accuracy and repeatability specifications, a specification called stability has been added. The stability specification captures effects of operating temperature and longer term testing of the EUT, involving a minimum of one thermal cycle over the operating temperature of the device.

The measurement for stability involves capturing data on an artifact of sufficient stability with optical features that cover the full measurement wavelength range of the EUT, such as a Fabry-Perot etalon. The agreement between successive measurements is recorded over wavelength, time, and temperature. The resulting  $1\,\sigma$  distribution is calculated and reported as the stability of the EUT.

In the measurements and calculations used for computing the stability parameter, no data averaging is employed.

### 8.4.4. Resolution

To be derived by user for specific applications based upon stability and repeatability specifications.

### 8.4.5. Reproducibility

Defined as "reproducibility (of measurement results)", per NIST Technical Note 1297, Section D.1.1.3, the "closeness of agreement between the results of measurements of the same measurand carried out under changed conditions of measurement."

Here, the "changed conditions" include a different observer, measurement instrument, or time. In principle, this specification is intended to ensure that a given measurand could be measured by multiple MOI spectral interrogators using the same data analysis tools at different times and by different users, and achieve measurement results that are consistent within the reproducibility specification.

In order to quantify the reproducibility of measurements from a particular class of instruments, a complete wavelength accuracy analysis is made on each, and a mean "error of measurement" is calculated. This "error of measurement" is defined by NIST Technical Note 1297, Section D1.1.4, the error (of measurement)", and is measured relative to NIST SRM 2519. The reproducibility is then defined as the standard deviation of the set of "error" measurements across a sample of measured instruments.

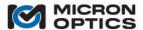

### 8.5. Optical Strain Gage Temperature Compensation Techniques

### 8.5.1. Wavelength to Strain Relation

The basic relationship between Wavelength and strain for a Fiber Bragg grating based gage is:

$$\varepsilon = \frac{\Delta WL/WL_0}{F_G}$$
 (Equation 1.0)

Where:

 $\varepsilon = Strain (m/m)$ 

 $\Delta WL = Wavelength shift (nm)$ 

WL<sub>0</sub> = Initial Reference Wavelength (nm)

F<sub>G</sub> = Gage factor (dimensionless)

### 8.5.2. Temperature Response

Fiber Bragg grating based gages respond to temperature induced strain as well as mechanically induced strains. The temperature induced strain is a combination of two factors. First, the relative difference in coefficients of thermal expansion (CTE) between the gage and the substrate on which it is mounted causes a strain to be induced in the gage as temperature changes. Secondly, the index of refraction of the Bragg grating is a function of temperature causing the center wavelength to shift. The following figure shows response of typical gage mounted on steel.

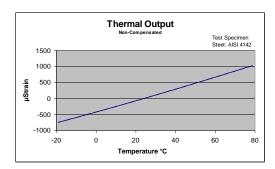

There are several methods of determining the thermal output of a gage. Once the thermal output is known, the mechanically induced strain can easily be calculated by subtracting the thermal output from the strain measured by the active gage as follows: (Note the introduction of a scaling factor that more conveniently expresses strain in units of  $\mu$ m/m)

 $\varepsilon$  = Stress Induced Strain ( $\mu$ m/m)

 $\Delta WL = Wavelength shift (nm)$ 

WL<sub>0</sub> = Initial Reference Wavelength (nm)

F<sub>G</sub> = Gage factor (dimensionless)

 $\varepsilon_{T0}$  = Thermal output ( $\mu$ m/m)

$$\varepsilon = (10^6 \ \mu m/m) \frac{\Delta W L/W L_0}{F_C} - \varepsilon_{T0}$$
 (Equation 1.1)

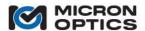

## 8.5.3. Method-I: Estimation of Thermal Output ( $\epsilon_{TO}$ ) for os3100 Strain Gages

 $\epsilon_{TO}$  may be estimated if the CTE of the substrate and gage constants are known. This estimate can then be used in the equation 1.1 to compensate for temperature. This method requires that the temperature change be measured using a conventional electronic temperature sensor or an optical temperature sensor. See Method-IB for an example demonstrating the use of an os4100 optical temperature sensor to measure  $\Delta T$ . Note that the constants in Equation 1.2 are themselves a function of temperature; therefore, equation 1.2 provides only an estimate of  $\epsilon_{TO}$ .

 $\epsilon_{TO}$  = Thermal Output (µm/m)  $F_G$  = Gage factor (dimensionless)  $C_1$  = Gage Constant 1 (µm/m-°C)  $C_2$  = Gage Constant 2 (µm/m-°C)  $\Delta T$  = Temperature change, relative to initial reference temperature (°C)  $CTE_S$  = Coefficient of thermal expansion-Substrate (µm/m-°C)

$$\varepsilon_{T0} = \Delta T \left[ \frac{c_1}{F_G} + CTE_S - C_2 \right]$$
 (Equation 1.2)

**Example:** An os3100 gage is applied to a substrate having a CTE of 11.5  $\mu$ m/m-°C. The gage factor is listed as 0.890. The strained grating experiences a positive wavelength shift of 1.839 nm relative to reference conditions 1550.250 nm while the temperature decreases 18°C. The datasheet list C1 as 6.156  $\mu$ m/m-°C. C2 is listed as 0.7  $\mu$ m/m-°C.

```
\begin{split} F_G &= 0.890 \\ C_1 &= 6.156 \ \mu\text{m/m-°C} \\ C_2 &= 0.7 \ \mu\text{m/m-°C} \\ \Delta T &= -18 ^{\circ}\text{C} \\ \text{CTE}_S &= 11.5 \ \mu\text{m/m-°C} \\ \Delta WL &= 1.839 \ \text{nm} \\ \\ (\textit{Equation 1.2}) \\ \epsilon_{TO} &= \Delta T \ [C_1 / F_G + \text{CTE}_S - C_2] \\ \epsilon_{TO} &= -18 ^{\circ}\text{C} \ [6.156 \ \mu\text{m/m-°C} / 0.890 \ + \ 11.5 \mu\text{m/m-°C} - \ 0.7 \mu\text{m/m-°C}] \\ \epsilon_{TO} &= -319 \ \mu\text{m/m} \\ (\textit{Equation 1.1}) \\ \epsilon &= (10^6 \ \mu\text{m/m}) \ (\Delta WL / WL_0) \ / \ F_G - \epsilon_{TO} \\ \epsilon &= (10^6 \ \mu\text{m/m}) \ (1.839 \ \text{nm} \ / 1550.250 \ \text{nm}) \ / \ 0.890 \ + \ 319 \ \mu\text{m/m} \end{split}
```

 $\varepsilon = 1652 \, \mu \text{m/m}$ 

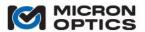

## 8.5.4. Method-IB: Using os4100 Temperature Compensation Sensor to Measure $\Delta T$

This section further expands on Method-I above and demonstrates the use of a Micron Optics os4100 temperature compensation sensor to optically measure  $\Delta T$ . For an os4100 temperature sensor, the temperature change can be calculated using the following equation.

$$\Delta T = \frac{\Delta W L_{Temp}}{S_T}$$
 (Equation 1.3)

Subscript "Temp" or "Strain" will be added to the  $\Delta WL$  term to indicate the change in wavelength of the Temperature sensor or Strain sensor respectively.

Plugging this into equation 1.2 results in:

$$\epsilon_{TO}$$
 = Thermal Output (µm/m)  
 $\Delta WL_{Temp}$  = Wavelength shift [ os4100 Temp. Sensor] (pm)  
 $S_T$  = Temperature Sensitivity [os4100 Temp. Sensor] (pm/°C)  
 $F_G$  = Gage factor [os3100 Strain Sensor] (dimensionless)  
 $C_1$  = Gage Constant 1 [os3100 Strain Sensor] (µm/m-°C)  
 $C_2$  = Gage Constant 2 [os3100 Strain Sensor] (µm/m-°C)  
CTE<sub>S</sub> = Coefficient of thermal expansion [Substrate] (µm/m-°C)

$$\varepsilon_{T0} = \frac{\Delta W L_{Temp}}{S_T} \left[ \frac{C_1}{F_G} + CT E_S - C_2 \right]$$
 (Equation 1.4)

**Example:** An os3100 gage is applied to a substrate having a CTE of 11.5 μm/m-°C. The gage factor is listed as 0.890. The strained grating experiences a positive wavelength shift of 1.839 nm relative to reference conditions 1550.250 nm while an os4100 temperature sensor experiences a negative wavelength shift of 0.520 nm (520 pm). The os3100 datasheet list C1 as 6.156 μm/m-°C. C2 is listed as 0.7 μm/m-°C. The os4100 datasheet list  $S_T$  as 28.9 pm/°C.

```
\begin{split} F_G &= 0.890 \\ C_1 &= 6.156 \ \mu\text{m/m-°C} \\ C_2 &= 0.7 \ \mu\text{m/m-°C} \\ CTE_S &= 11.5 \ \mu\text{m/m-°C} \\ S_T &= 28.9 \ \text{pm/°C} \\ \Delta WL_{Strain} &= 1.839 \ \text{nm} \\ \Delta WL_{Temp} &= -0.520 \ \text{nm} \\ \end{split} \begin{aligned} &(Equation \ 1.4) \\ \epsilon_{TO} &= \Delta WL_{Temp} \ / \ S_T \ [C_1 \ / \ F_G + CTE_S - C_2] \\ \epsilon_{TO} &= -520 \text{pm} \ / \ 28.9 \text{pm/°C} \ [6.156 \ \mu\text{m/m-°C} \ / \ 0.890 \ + \ 11.5 \mu\text{m/m-°C} \ - \ 0.7 \mu\text{m/m-°C}] \\ \epsilon_{TO} &= -319 \ \mu\text{m/m} \end{aligned} \begin{aligned} &(Equation \ 1.1) \\ \epsilon &= (10^6 \ \mu\text{m/m}) \ (\Delta WL \ / \ WL_0) \ / \ F_G - \epsilon_{TO} \\ \epsilon &= (10^6 \ \mu\text{m/m}) \ (1.839 \text{nm} \ / \ 1550.250 \text{nm}) \ / \ 0.890 \ + \ 319 \ \mu\text{m/m} \\ \epsilon &= 1652 \ \mu\text{m/m} \end{aligned}
```

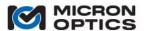

### 8.5.5. Method-II: Experimental Measure of Thermal Output ( $\epsilon_{TO}$ )

Although it is often not feasible,  $\epsilon_{T0}$  may be measured by placing the test article with mounted gage in an environmental chamber. The chamber is then slowly ramped through the temperature range of interest while recording temperature and  $\left[\left(\Delta WL/WL_{0}\right)/F_{G}\right]$  to create a table of thermal output versus temperature. This information can be curve fit or used as a look-up table to correct for thermal output during test.

Once the test article is removed from the chamber, mechanically induced strain can be determined by simply correcting for temperature by using the thermal output from the look-up table in equation 1.1.

### 8.5.6. Method-III: Temperature Compensating Dummy Gage

A common method of temperature compensation involves the use of a second compensating "dummy gage" identical to the active gage. The dummy gage should be mounted to a stress-free piece of material identical to the material on which the active gage is mounted. The dummy gage should be located as close as possible to the active gage so that both gages experience the same temperature.

In this configuration, the dummy gage will respond to temperature in a similar way as the active gage providing a direct measurement of thermal output.

ε = Stress Induced Strain (m/m)

ΔWL = Wavelength shift

WL<sub>0</sub> = Initial Reference Wavelength

 $F_G$  = Gage factor

$$\varepsilon = \left[\frac{\Delta WL/WL_0}{F_G}\right]_{Active} - \left[\frac{\Delta WL/WL_0}{F_G}\right]_{Dummy}$$
 (Equation 3.1)

NOTE: The resulting strain can be multiplied by a scaling factor ( $10^6 \, \mu m/m$ ) that more conveniently expresses strain in units of  $\mu m/m$ .

### 8.5.7. Method-IV: Active Dummy Gage

In some applications, the compensating dummy gage can play an active role in the measurement of strain. In bending beam applications for example, one gage can be mounted on the top surface of the beam while a second gage is mounted on the bottom surface of the beam. When a bending load is applied to the beam, one gage will be in tension while the other gage is in equal but opposite compression. The difference in wavelength between the two gages provides a 2X reading of strain. Thermally induced strain will cause both gages to move in the same direction effectively canceling one another.

ε = Stress Induced Strain (m/m)

 $\Delta WL = Wavelength shift$ 

WL<sub>0</sub> = Initial Reference Wavelength

F<sub>G</sub> = Gage factor

$$\varepsilon = \left[\frac{\Delta W L / W L_0}{2F_G}\right]_{Active} - \left[\frac{\Delta W L / W L_0}{2F_G}\right]_{Dummy}$$
 (Equation 4.1)

NOTE: The resulting strain can be multiplied by a scaling factor ( $10^6 \, \mu m/m$ ) that more conveniently expresses strain in units of  $\mu m/m$ .

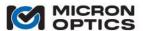

### 8.5.8. Internally Compensated Strain Gage

Some optical strain gages such as the os3600 are "self compensating." This gage includes a second Fiber Bragg Grating located inside the sensor that compensates for temperature. The gage is designed to compensate for temperature when mounted on a test specimen having a specific coefficient of thermal expansion (CTE),  $10.1 \, \mu m/m^{\circ}$ C in the case of the os3600. If the gage is mounted on a test specimen having a different CTE, then a correction factor can be applied to reduce thermal effects.

Equation 5.1 is similar to equation 3.1 with the addition of a CTE correction term. We also included the scaling factor  $(10^6 \, \mu \text{m/m})$  to expresses strain in units of  $\mu \text{m/m}$ . If the gage is mounted on a test specimen having a CTE that matches the gage, then the third term goes to zero and the equation is the same as equation 3.1.

```
\begin{array}{ll} \epsilon &= Stress\ Induced\ Strain \\ \Delta WL_{Strain} &= Wavelength\ shift\ [\mathit{Strain}\ Grating]\ (nm) \\ WL_{0-Strain} &= Initial\ Reference\ Wavelength\ [\mathit{Strain}\ Grating]\ (nm) \\ \Delta WL_{Temp} &= Wavelength\ shift\ [\mathit{Temp}\ Grating]\ (nm) \\ WL_{0-Temp} &= Initial\ Reference\ Wavelength\ [\mathit{Temp}\ Grating]\ (nm) \\ F_G &= Gage\ factor \\ CTE_S &= Coefficient\ of\ thermal\ expansion-Substrate\ (\mu m/m-°C) \\ C_1 &= Gage\ Constant\ 1\ [\mathit{Gage}\ factor\ \mathit{Temp}\ Grating] \\ C_2 &= Gage\ Constant\ 2\ [\mathit{Specified}\ Gage\ \mathit{CTE}\ ]\ (\mu m/m-°C) \\ S_T &= Temperature\ Sensitivity\ [\mathit{Temp}\ Grating]\ (pm/°C) \\ \end{array}
```

(Equation 5.1)

$$\varepsilon = (10^6 \ \mu m/m) \left[ \left[ \frac{\Delta WL/WL_0}{F_G} \right]_{Strain} - \left[ \frac{\Delta WL/WL_0}{C_1} \right]_{Temp} \right] - (CTE_S - C_2) \frac{(10^3 pm/nm) \Delta WL_{Temp}}{S_T}$$

**Example:** An os3600 gage is applied to a steel structure having a CTE of 11.5 μm/m-°C. The gage factor is listed as 0.815. The strained grating experiences a negative wavelength shift of 1.856 nm relative to reference conditions 1526 nm while the temperature grating experiences a positive wavelength shift of 0.320 nm relative to reference conditions 1522 nm. The os3600 datasheet list  $S_T$  as 23.8 pm/°C.  $C_1$  is listed as 0.796 and  $C_2$  is listed as 10.1 μm/m-°C. Note that in the above equation, the last two terms  $\Delta WL_{Temp}$  and  $S_T$  both refer to wavelength. It is important that both terms express wavelength in the same units. Since  $S_T$  is expressed in terms of pm/°C, a scaling factor of  $(10^3 \text{ pm/nm})$  is included to convert  $\Delta WL_{Temp}$  from nanometers to picometers.

```
 \Delta WL_{Strain} = -1.856 \text{ nm} \\ WL_{O-Strain} = 1526 \text{ nm} \\ \Delta WL_{Temp} = 0.320 \text{ nm} \\ WL_{O-Temp} = 1522 \text{ nm} \\ F_{GStrain} = 0.815 \\ CTE_S = 11.5 \ \mu\text{m/m-°C} \\ C_1 = 0.796 \\ C_2 = 10.1 \ \mu\text{m/m-°C} \\ S_T = 23.8 \ \text{pm/°C} \\ \\ (\textit{Equation 5.1}) \\ \epsilon = (10^6 \ \mu\text{m/m}) \{ [\ \Delta WL/WL_0 / \ F_G]_{Strain} - [\Delta WL/WL_0 / \ C_1]_{Temp} \} - (CTE_S - C_2) (10^3 \ \text{pm/nm}) \ \Delta WL_{Temp} / \ S_T \\ \epsilon = (10^6 \ \mu\text{m/m}) \{ [-1.856 \text{nm}/1526 \text{nm} / 0.815]_{Strain} - [0.320 \text{nm}/1522 \text{nm} / 0.796]_{Temp} \} - (11.5 \mu\text{m/m-°C} - 10.1 \mu\text{m/m-°C}) \\ 320 \text{pm} / 23.8 \text{pm}/^{\circ}\text{C} \\ \epsilon = -1775 \ \mu\text{m/m}
```

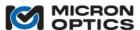

This page is intentionally left blank.

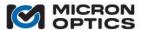

### 8.6. International Certificate for Fiber Optic Sensing

Use of Key Intellectual Property Associated With Fiber Optic Sensing Applications

Micron Optics, Inc. (MOI) and United Technologies Corporation (UTC) have reached agreement regarding UTC's complete Optical Sensing Systems portfolio including both US and worldwide patents. This means that every Micron Optics sensing instrument ever produced is certified for use with fiber Bragg grating sensors. Additionally, those who purchase sensors or full systems from MOI are certified for the use of those sensors and systems in their sensing applications.

This is a powerful advantage for all Micron Optics customers because the UTC patent portfolio contains the fundamental techniques necessary for effective use of fiber Bragg grating and other optical sensors.

Three types of certification are available from Micron Optics:

Type 1: Certification covers the sensor interrogation instrument only. Micron Optics ships a certificate with every MOI unit delivered and specifically identifies, by serial number, the instrument covered by the certificate.

Type 2: Certification covers the optical sensors only. Micron Optics ships a certificate with all optical sensors delivered and specifically identifies, by serial number and/or description, the sensors, sensor transducers, sensor arrays, sensor modules etc. covered by the certificate. Certified sensors are tested and qualified for use with Micron Optics Interrogators.

Type 3: Certification covers the Optical Sensing System in total as denoted on the certificate. Systems are typically comprised of one or more sensor interrogation instruments and one or more optical sensors. Certified systems have been tested and qualified for interrogator-sensor interoperability.

Micron Optics decided to proceed and implement this perpetual Worldwide UTC-MOI Agreement to add a significant benefit to Micron Optics' customers. The terms and conditions of this Worldwide Agreement have been structured to clearly and forcefully protect our customers from potential exposure to litigation due to infringement of worldwide intellectual property.

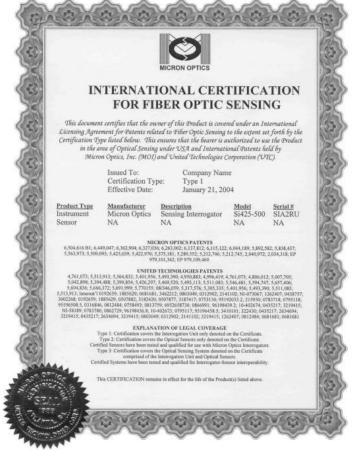

We are committed to enable our customers to focus their efforts and energy on creating useful and exciting applications in Optical Sensing.

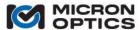

This page is intentionally left blank.

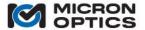

### 8.7. ATEX Declaration of EC Conformity

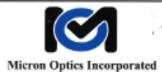

# ATEX Declaration of EC Conformity

Manufacturer:

Micron Optics Incorporated 1852 Century Place Atlanta, Georgia, 30345

USA

In accordance with the requirements of EU Directive 94/9/EC concerning equipment or protective systems intended for use in potentially explosive atmospheres

We hereby declare that the products named below

Products:

Optical Sensing Interrogators Series smX30 Series and smX25 Series

are in conformity with the Essential Health and Safety Requirements of the following directive(s)

Harmonized Standards: EN 60079-0

EN 60079-28: 2007

The use of these instruments and any limitations on its use shall be respected, in order for this declaration to remain valid. See user instructions for additional safety instructions.

Marking:

Œ

II (1) G [Ex op is T4 Ga] IIC

ATEX Certificate Number:

DNV 10 ATEX 82688 Det Norske Veritas AS

Veritasveien 1 1363 H0VIK Norway

Name of responsible person:

John E. Floyd

Title/Position:

Director - Product Development

Date:

16.3.2012